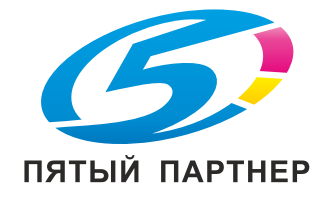

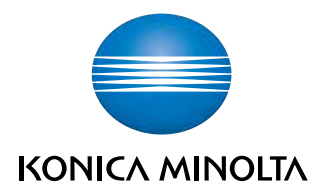

# **bizhub** C368/C308/C258 КРАТКОЕ РУКОВОДСТВО

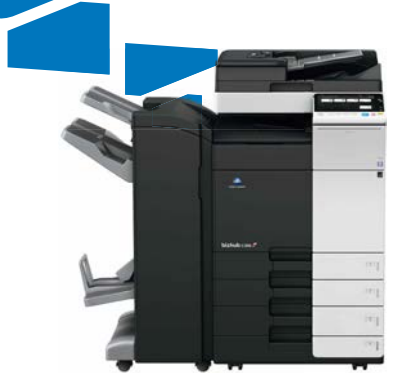

# Содержание

#### Введение  $\,1\,$

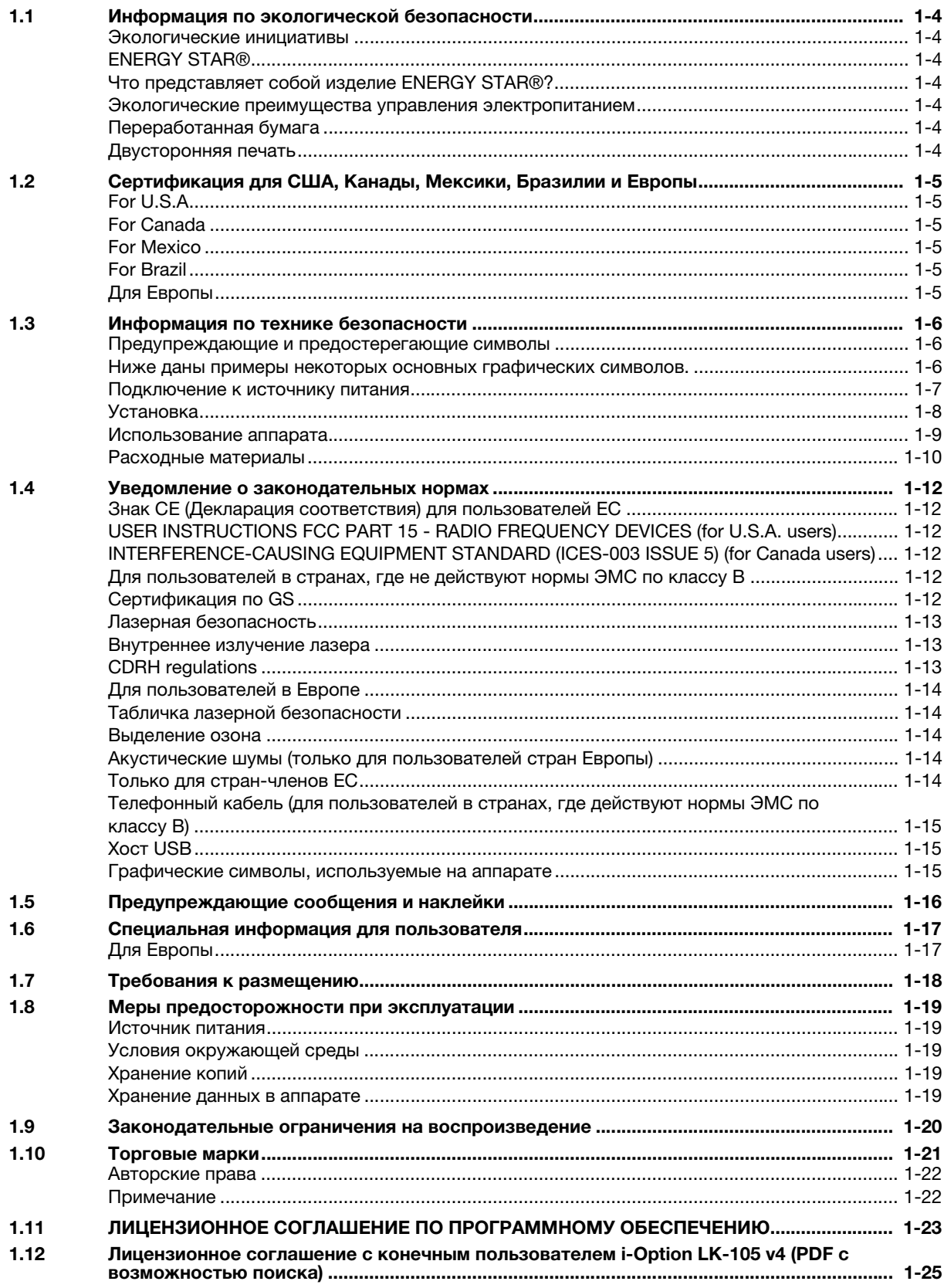

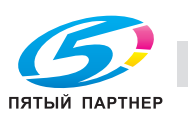

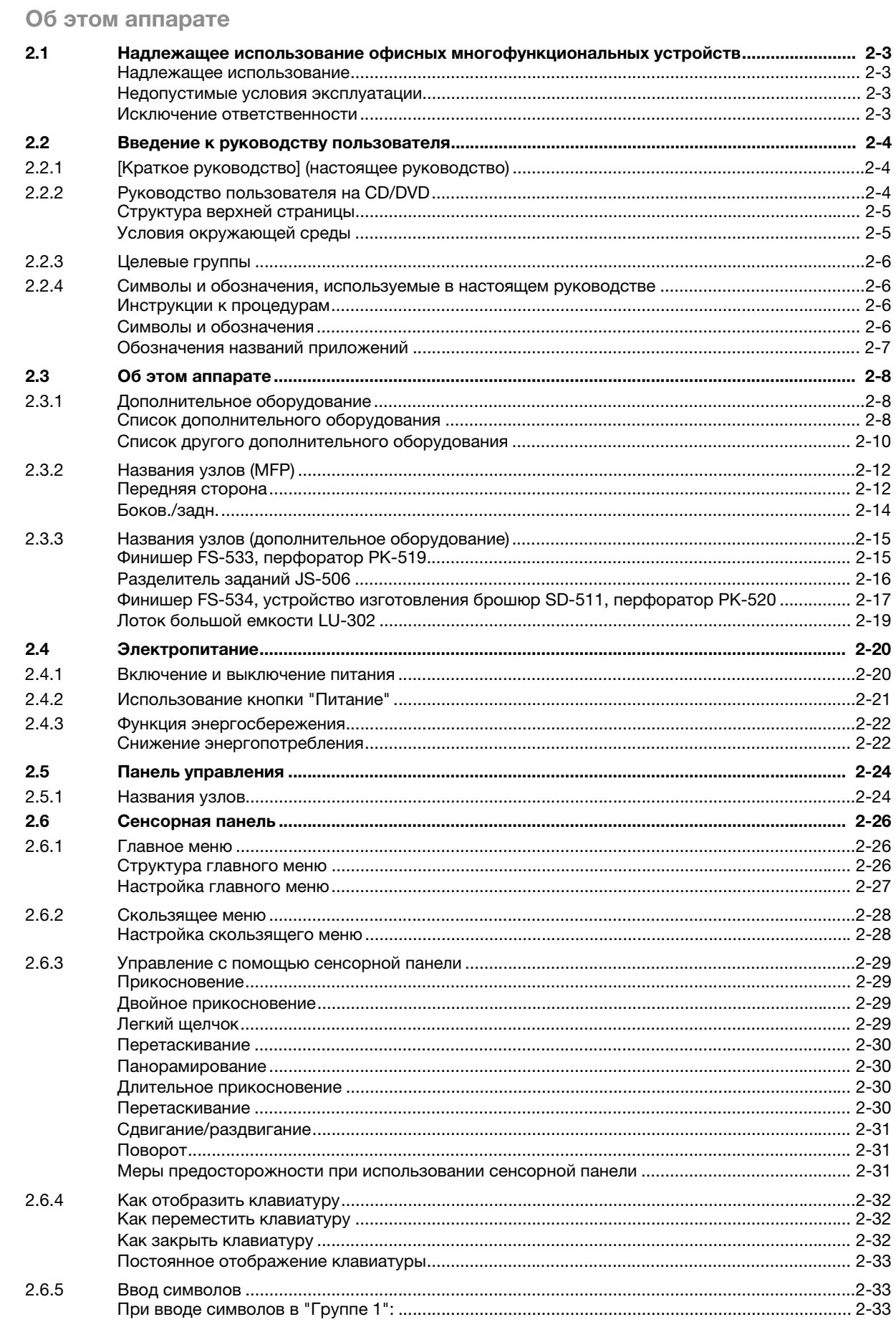

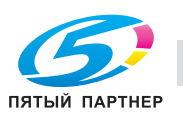

 $\overline{2}$ 

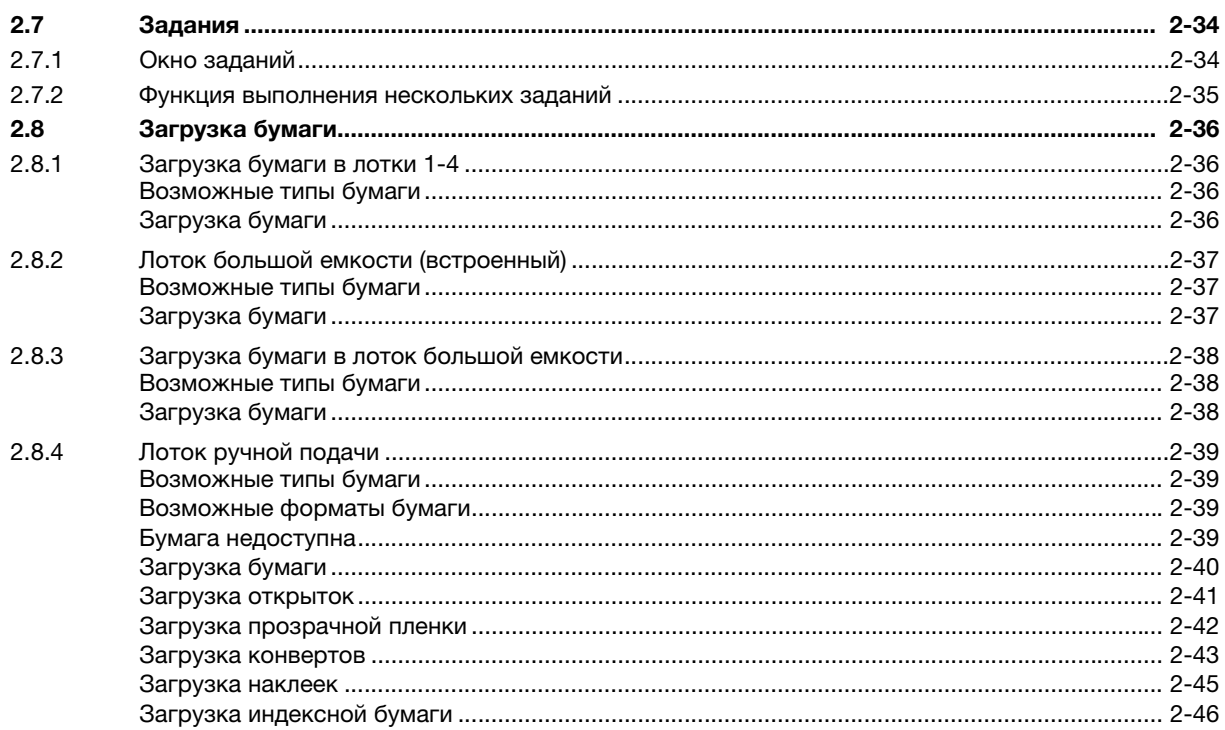

#### Основные настройки и операции  $\overline{3}$

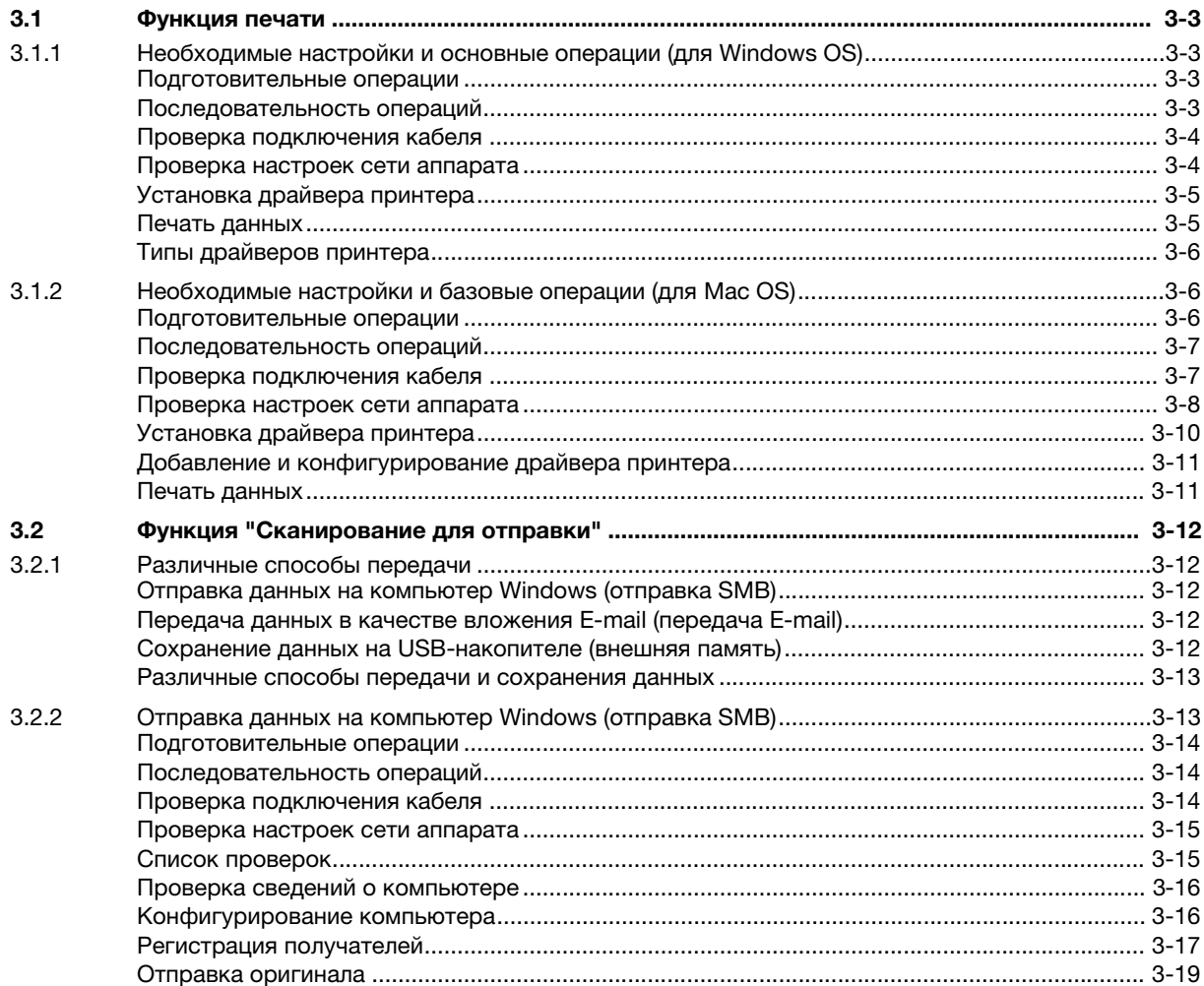

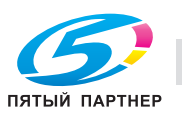

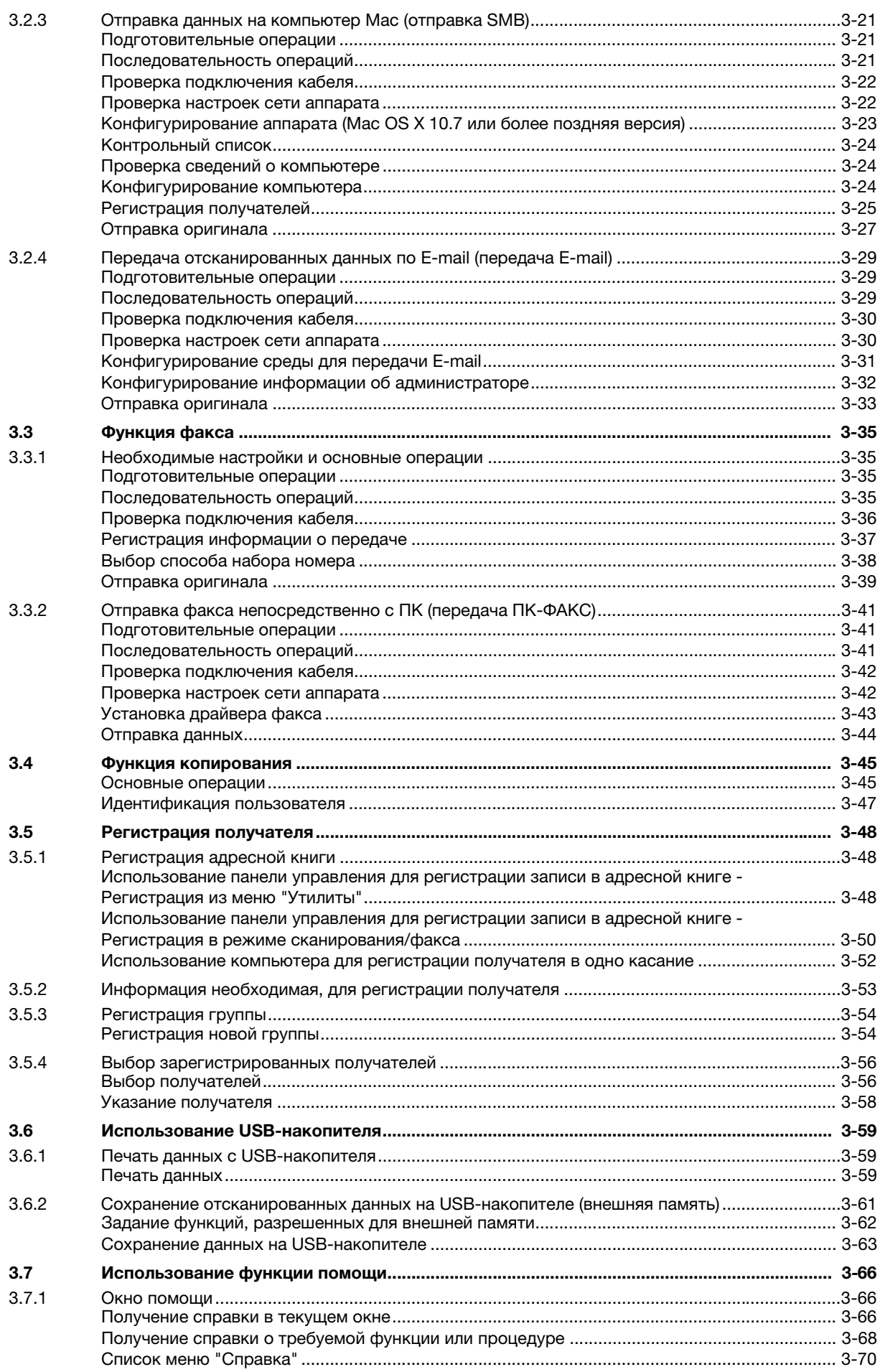

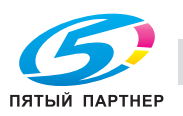

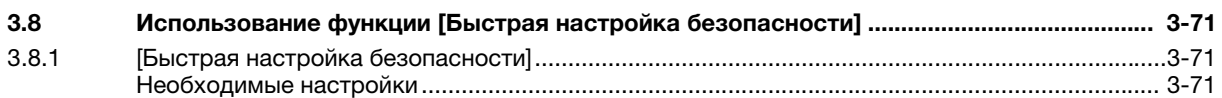

# 4 Дополнительные функции

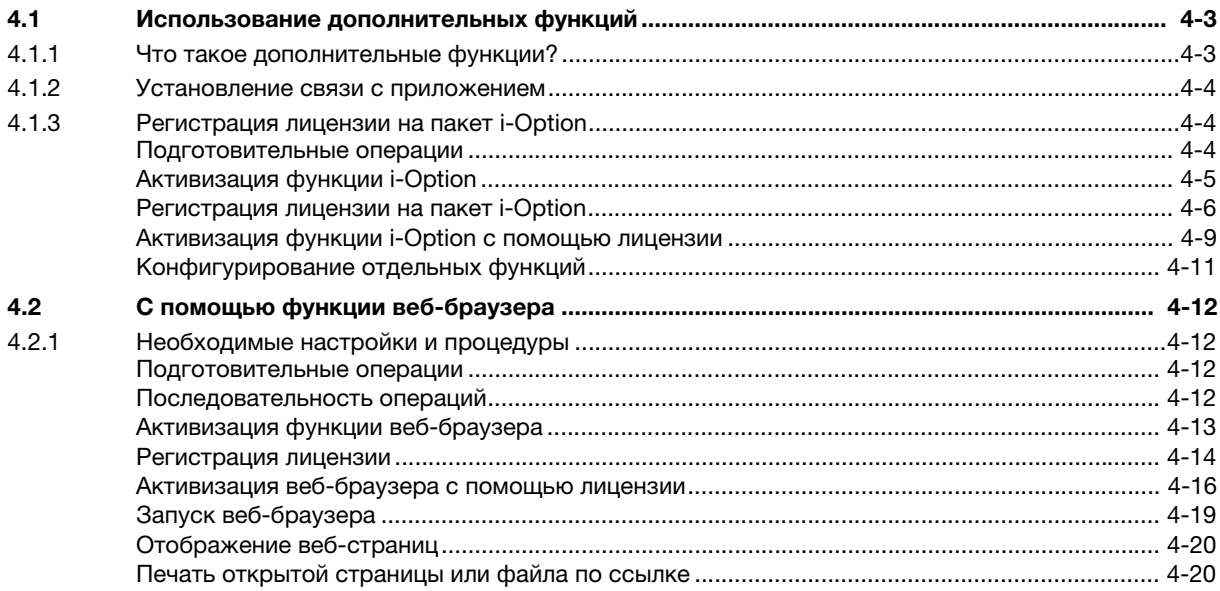

# 5 Поиск неисправностей

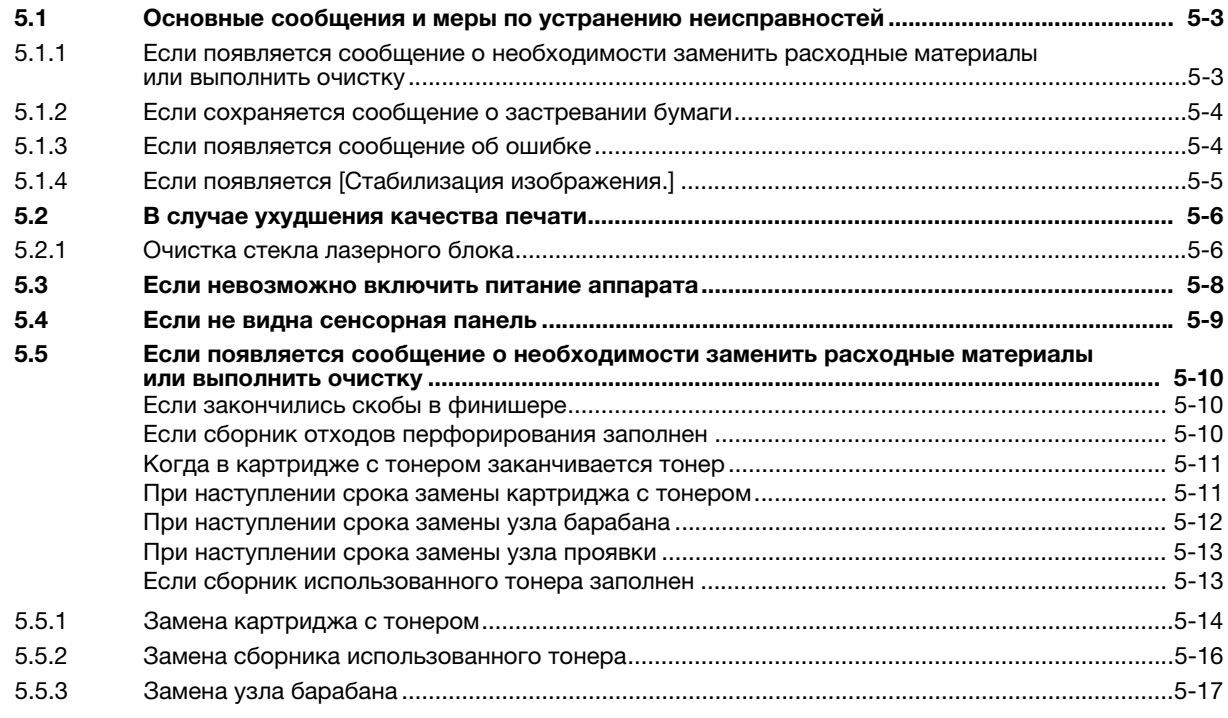

# 6 Индекс

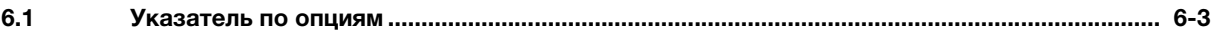

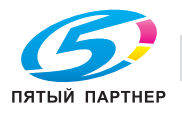

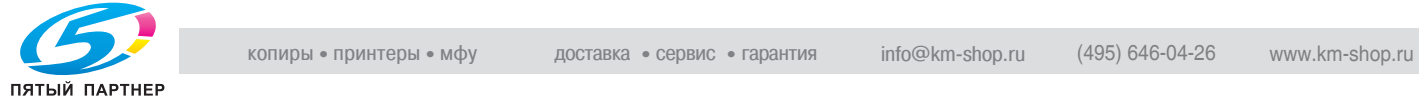

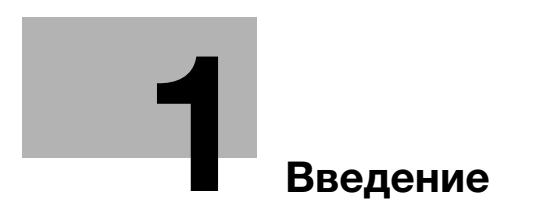

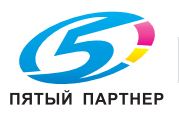

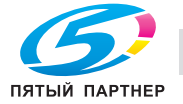

#### Введение 1

В настоящем [Кратком руководстве] используются иллюстрации для описания последовательности действий при выполнении самых распространенных функций ясным и понятным образом.

Начните с изучения настоящего руководства и ознакомьтесь со всеми функциями, которые предлагает аппарат.

Подробнее о различных функциях см. в руководствах пользователях на CD/DVD, входящих в комплект поставки аппарата.

Для обеспечения безопасной и корректной эксплуатации аппарата перед началом работы обязательно изучите информацию по технике безопасности на стр. 1-6 настоящего руководства.

Кроме этого, настоящее руководство содержит следующую информацию. Внимательно изучите настоящее руководство перед началом использования аппарата.

- Для обеспечения безопасной эксплуатации аппарата необходимо соблюдать следующие пункты
- Информация по технике безопасности при работе с аппаратом
- Меры предосторожности при работе с аппаратом
- Информация о торговых марках и авторских правах

Изображения аппарата и окон, данные в настоящем руководстве, могут немного отличаться от фактического внешнего вида аппарата и окон.

## Советы

Храните данное руководство и прилагаемый CD/DVD в надежном месте с удобным доступом.

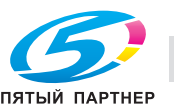

# 1.1 Информация по экологической безопасности

#### Экологические инициативы

Компания постоянно стремится к снижению негативного воздействия на окружающую среду на всех этапах своей коммерческой деятельности.

В рамках такой деятельности компания принимает меры по сбережению ресурсов за счет уменьшения количества страниц в руководстве пользователя.

Для получения информации, необходимой для эксплуатации аппарата, см. руководство пользователя на CD/DVD (в формате HTML). В данном руководстве поддерживается превосходная функция поиска.

Такие функции, как поиск по ключевым словам и фильтрация по цели помогают пользователям найти то, что им нужно.

#### ENERGY STAR®

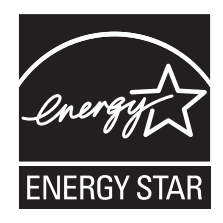

В качестве участника программы ENERGY STAR® данный аппарат соответствует нормативам ENERGY STAR® по рациональному использованию электроэнергии.

#### Что представляет собой изделие ENERGY STAR®?

Программа ENERGY STAR® предусматривает специальную функцию, которая по истечении определенного времени переключает устройство из пассивного режима в "режим энергосбережения". Изделия ENERGY STAR<sup>®</sup> более рационально используют электроэнергию, снижают затраты на коммунальные услуги и способствуют охране окружающей среды.

#### Экологические преимущества управления электропитанием

Расход электроэнергии аппаратом зависит как от его свойств, так и от характера его эксплуатации.

Надлежащая настройка системы управления расходом электроэнергии обеспечит вам значительную экономию ресурсов. Благодаря установке более короткого (или оптимального) времени для перехода в энергосберегающие режимы (например, в режим ожидания) можно снизить расход электроэнергии.

#### Переработанная бумага

Данный аппарат может осуществлять печать на переработанной бумаге и бумаге, сертифицированной в соответствии с принципами рационального использования природных ресурсов, которая соответствует европейскому стандарту EN 12281, а также на чистой бумаге. Кроме этого, можно печатать на более легкой бумаге, например 64 г/м<sup>2</sup>. Использование такой бумаги также помогает сберечь природные ресурсы.

## Двусторонняя печать

На аппаратах, оснащенных блоком двусторонней печати, печать может автоматически выполняться на обеих сторонах бумаги.

Использование этой функции способствует сокращению расходов и сбережению природных ресурсов.

Подключенный драйвер принтера задает функцию двусторонней печати на компьютере в качестве исходной настройки, которую можно изменить в ручном режиме после установки.

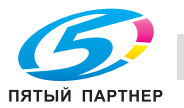

# 1.2 Сертификация для США, Канады, Мексики, Бразилии и Европы

## For U.S.A

This product is certified by the following model name in U.S.A. KONICA MINOLTA branded model C302301 (bizhub C368, bizhub C308 and C258).

## For Canada

This product is certified by the following model name in Canada. KONICA MINOLTA branded model C302301 (bizhub C368, bizhub C308 and C258).

# For Mexico

This product is certified by the following model name in Mexico. KONICA MINOLTA branded model C302301 (bizhub C368, bizhub C308 and C258).

## For Brazil

This product is certified by the following model name in Brazil. KONICA MINOLTA branded model C302301 (bizhub C368, bizhub C308 and C258).

# Для Европы

Данное изделие сертифицировано в Европе под следующим названием. Модель C302301 под маркой KONICA MINOLTA (bizhub C368, bizhub C308 и C258).

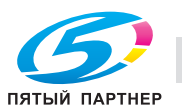

#### $1.3$ Информация по технике безопасности

Данный раздел содержит подробные указания по использованию и техническому обслуживанию аппарата. Чтобы использовать аппарат оптимальным образом, рекомендуется внимательно изучить указания в настоящем руководстве и следовать им.

Перед подключением аппарата к источнику питания внимательно изучите данный раздел. Он содержит важные указания по технике безопасности пользователя и мерах по предотвращению неисправностей оборудования.

Обязательно соблюдайте все меры предосторожности, указанные в каждом разделе настоящего руководства.

KMI\_Ver.02\_E

Ссылка

Помните, что некоторые узлы вашего аппарата могут отличаться от узлов, описанных в данном разделе.

#### Предупреждающие и предостерегающие символы

Обязательно соблюдайте меры предосторожности.

- Настоящее руководство содержит указания, которые всегда должны строго соблюдаться во избежание получения травм и повреждения оборудования.

Травмы и повреждения, которые могут быть вызваны ненадлежащим использованием аппарата, обозначены следующими символами.

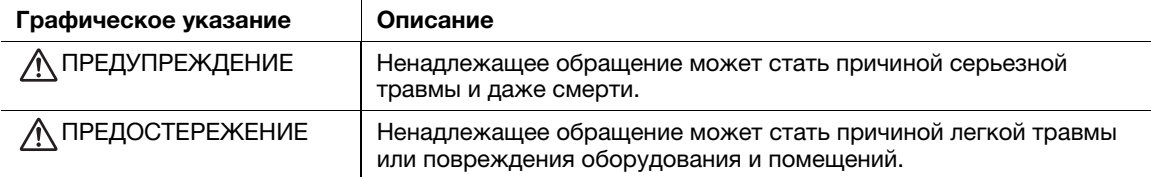

#### Ниже даны примеры некоторых основных графических символов.

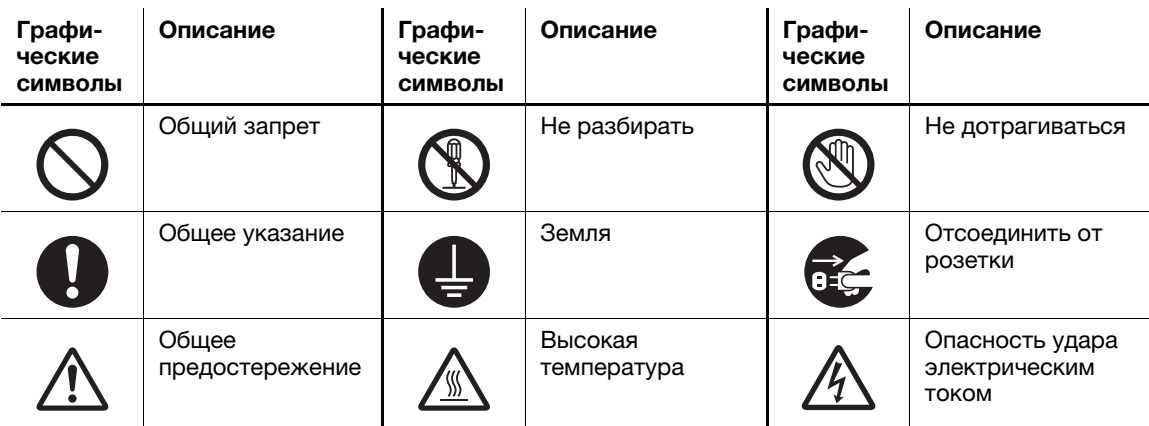

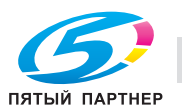

## Подключение к источнику питания

#### ПРЕДУПРЕЖДЕНИЕ

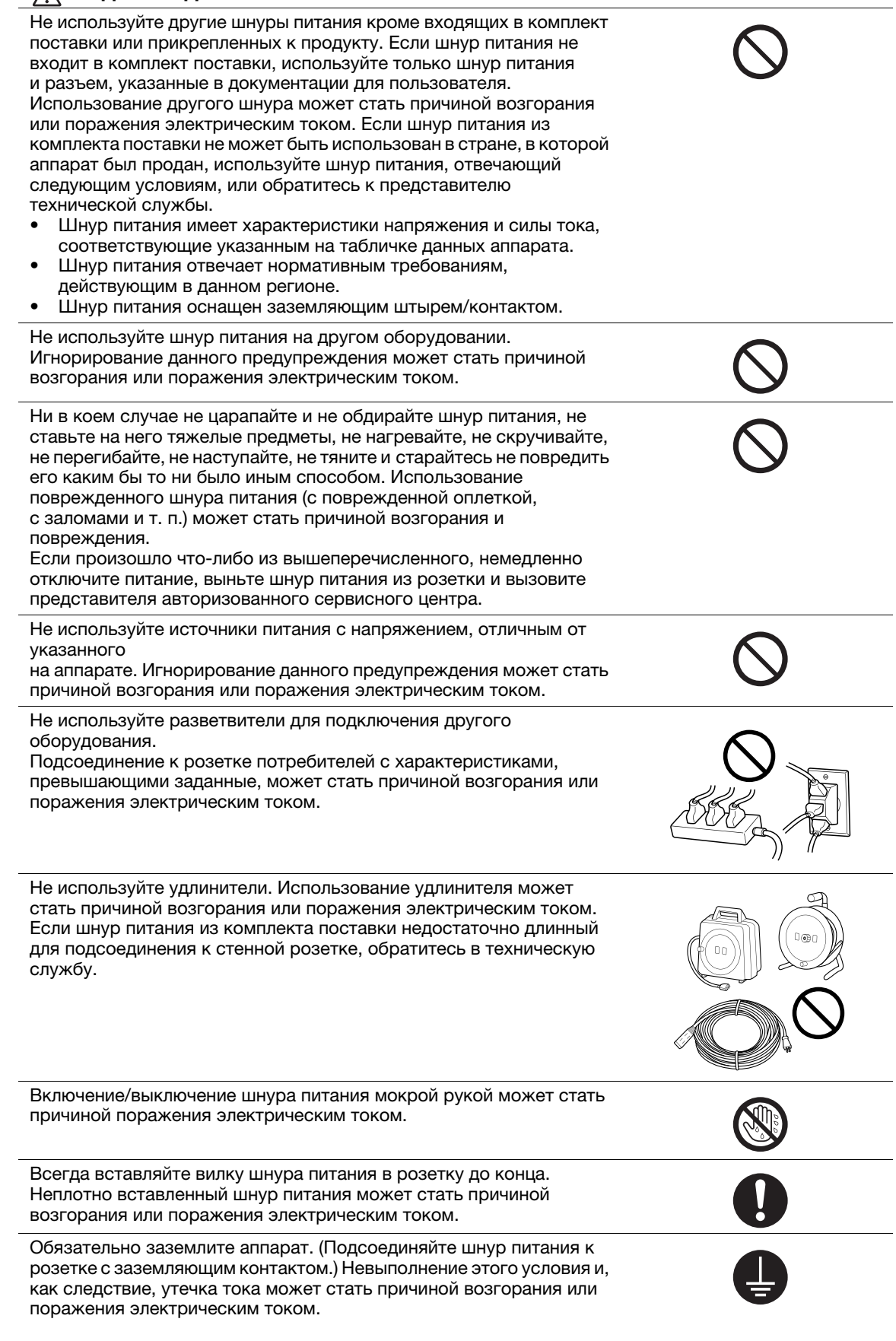

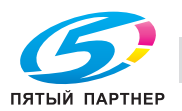

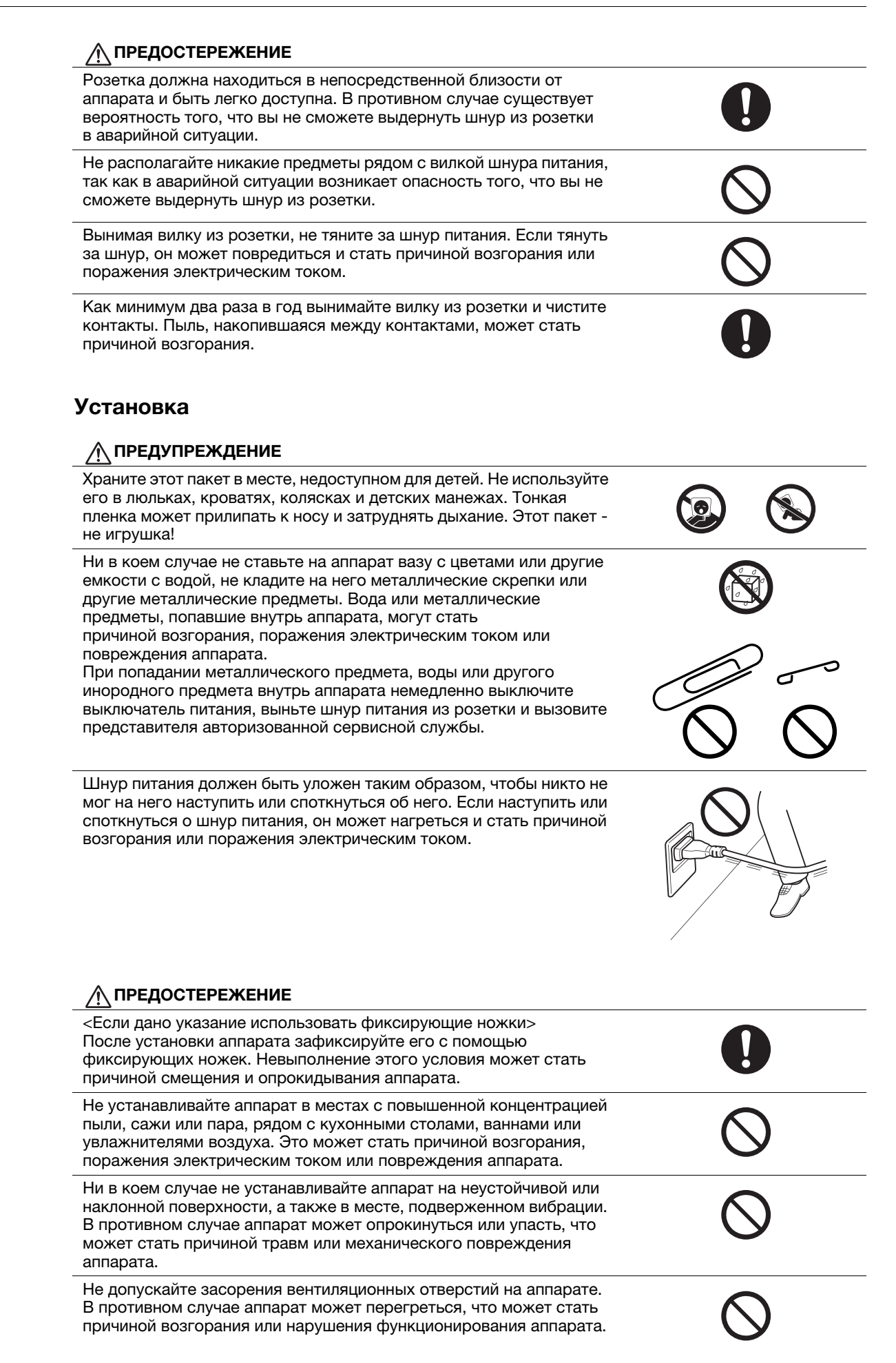

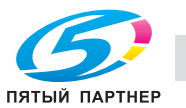

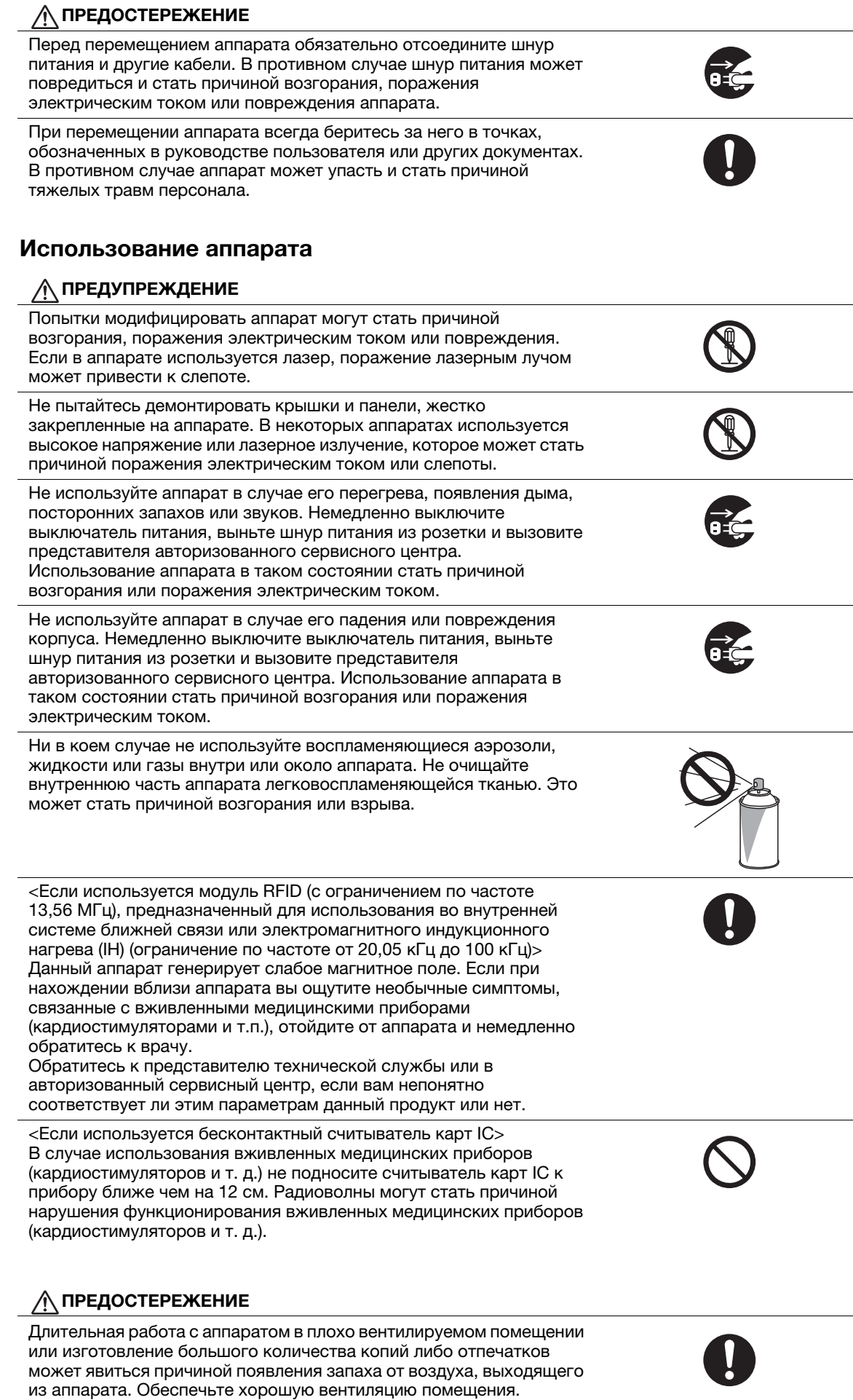

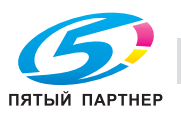

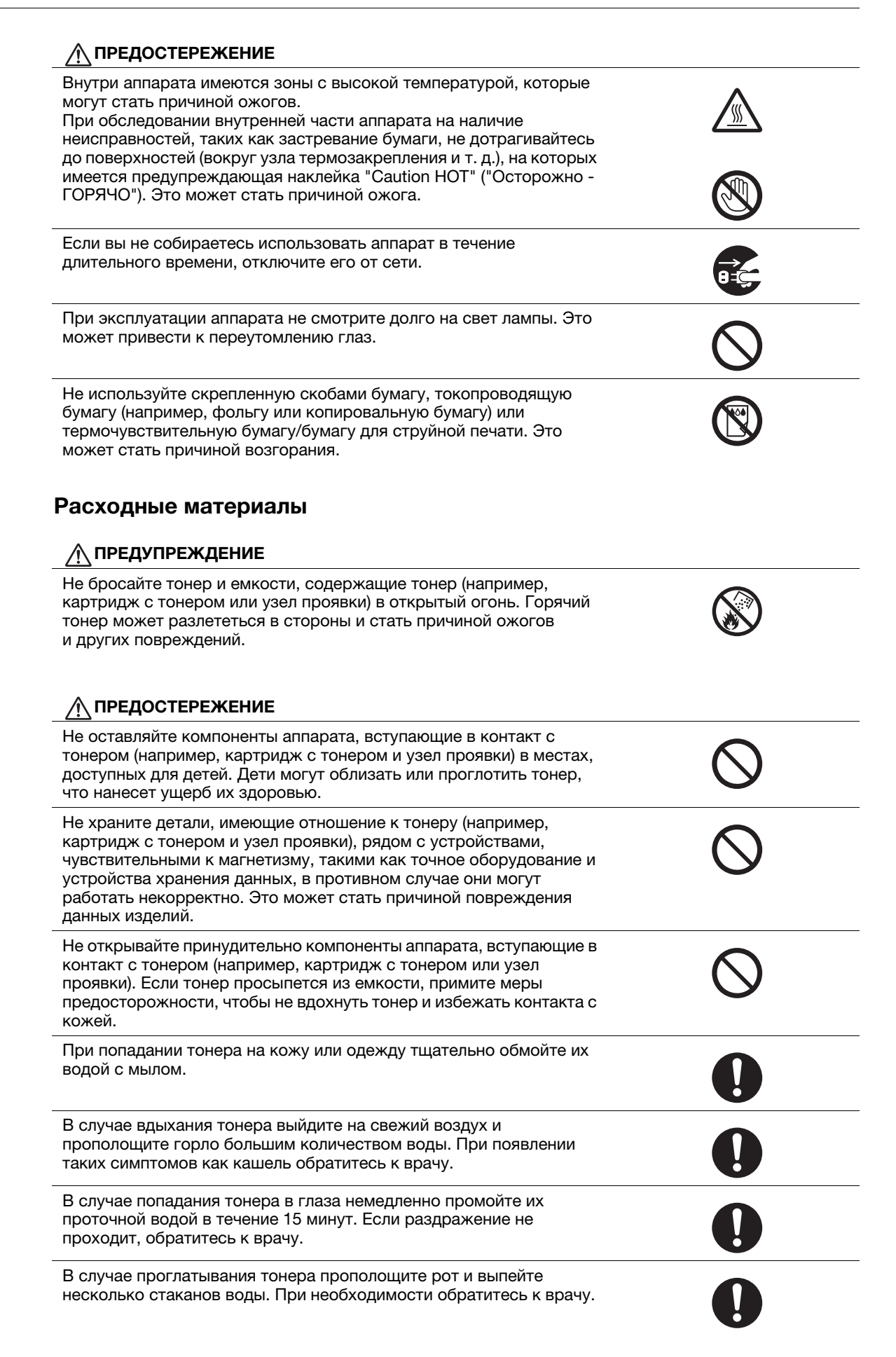

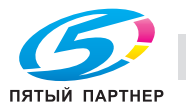

#### **∧ ПРЕДОСТЕРЕЖЕНИЕ**

Никогда не прикасайтесь к электрическим контактам компонентов (например, картриджа с тонером или узла проявки), так как  $\mathbf{r}$ электростатический разряд может стать причиной повреждения аппарата.

Перед началом использования аппарата просмотрите документацию для пользователей для получения информации по безопасности.

<Если дано указание заменить узел термозакрепления> Зона узла термозакрепления сильно нагревается. Перед заменой узла термозакрепления обязательно откройте дверцы и крышки аппарата. После этого оставьте аппарат на некоторое время, а затем проверьте, остыла ли зона термозакрепления до комнатной температуры. Невыполнение этих указаний может стать причиной ожога.

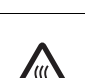

 $\mathbf i$ 

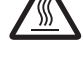

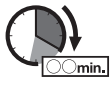

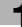

# 1.4 Уведомление о законодательных нормах

## Знак CE (Декларация соответствия) для пользователей ЕС

Данное изделие соответствует следующим директивам: 2009/125/EC, 2006/95/EC, 2004/108/EC и 1999/5/EC.

Данная декларация действительна на всей территории ЕС.

Используйте с данным аппаратом только экранированные сетевые кабели. Использование неэкранированных кабелей может стать причиной помех в радиосвязи и поэтому запрещено правилами CISPR и местным законодательством.

D.o.C. можно найти по адресу "http://www.konicaminolta.eu/".

# USER INSTRUCTIONS FCC PART 15 - RADIO FREQUENCY DEVICES (for U.S.A. users)

NOTE: This equipment has been tested and found to comply with the limits for a Class A digital device, pursuant to Part 15 of the FCC Rules.

These limits are designed to provide reasonable protection against harmful interference when the equipment is operated in a commercial environment. This equipment generates, uses and can radiate radio frequency energy and, if not installed and used in accordance with the instruction manual, may cause harmful interference to radio communications. Operation of this equipment in a residential area is likely to cause harmful interference in which case the user will be required to correct the interference at his own expense.

#### **AWARNING**

- The design and production of this unit conform to FCC regulations, and any changes or modifications must be registered with the FCC and are subject to FCC control. Any changes made by the purchaser or user without first contacting the manufacturer will be subject to penalty under FCC regulations.
- This device must be used with a shielded interface cable. The use of non-shielded cables is likely to result in interference with radio communications and is prohibited under FCC rules.

# INTERFERENCE-CAUSING EQUIPMENT STANDARD (ICES-003 ISSUE 5) (for Canada users)

This Class A digital apparatus complies with Canadian ICES-003.

Cet appareil numérique de la classe A est conforme à la norme NMB-003 du Canada.

## Для пользователей в странах, где не действуют нормы ЭМС по классу B

#### 7ПРЕДУПРЕЖДЕНИЕ

- Данное изделие относится к классу A. В обычных условиях эксплуатации данное изделие может стать причиной радиопомех. В таком случае пользователю, возможно, придется принять надлежащие меры.
- Используйте с данным аппаратом только экранированные сетевые кабели. Использование неэкранированных кабелей может стать причиной помех в радиосвязи и поэтому запрещено правилами CISPR и местным законодательством.

# Сертификация по GS

Модель C302301 марки KONICA MINOLTA (bizhub C368, bizhub C308 и C258).

Данный аппарат не предназначен для использования непосредственно в поле зрения на рабочих местах, оснащенных устройствами отображения.Во избежание появления мешающих бликов на рабочих местах, оснащенных устройствами отображения, аппарат не должен размещаться непосредственно в поле зрения.

Das Gerät ist nicht für die Benutzung im unmittelbaren Gesichtsfeld am Bildschirmarbeitsplatz vorgesehen. Um störende Reflexionen am Bildschirmarbeitsplatz zu vermeiden, darf dieses Produkt nicht im unmittelbaren Gesichtsfeld platziert werden.

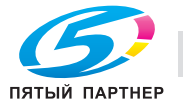

#### Лазерная безопасность

Данный аппарат является цифровым устройством, использующим лазерное излучение. Это излучение абсолютно безопасно до тех пор, пока аппарат используется согласно инструкциям, приведенным в данном руководстве пользователя.

Так как излучение, испускаемое лазером, полностью задерживается в защитном корпусе, лазерный луч не может покинуть пределы аппарата на любом этапе использования.

Данный аппарат сертифицирован как лазерное устройство класса 1 в соответствии с IEC 60825-1: 2014: это означает, что он не создает опасного лазерного излучения.

#### Внутреннее излучение лазера

Максимальная средняя мощность излучения: 8,1 мкВт (bizhub C368)/7,1 мкВт (bizhub C308/C258) на выходном отверстии лазерного излучателя узла печатающей головки.

Длина волн: 770-800 нм

В аппарате используется лазерный диод класса 3B, испускающий невидимое лазерное излучение.

Лазерный диод и многоугольное зеркало для развертки изображения встроены в узел печатающей головки.

Узел печатающей головки является НЕОБСЛУЖИВАЕМЫМ.

Поэтому он не должен вскрываться ни при каких обстоятельствах.

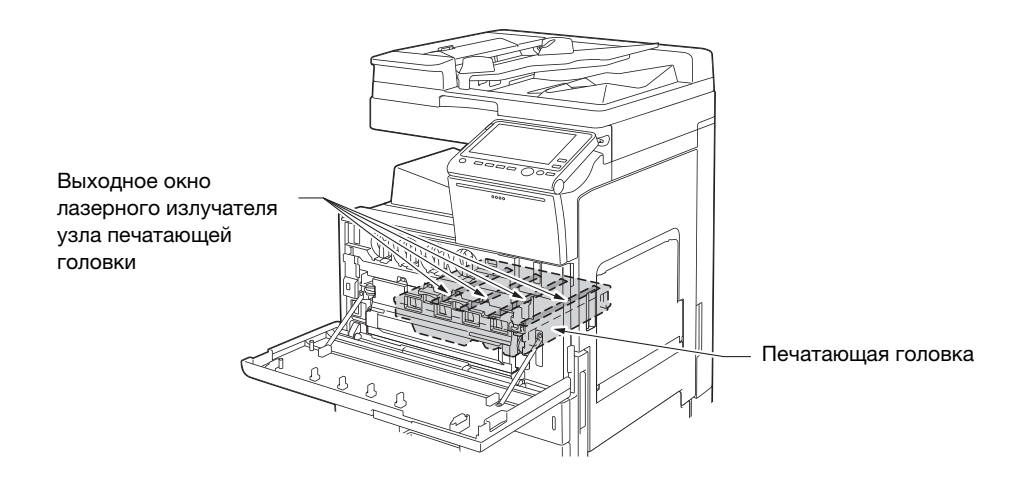

## CDRH regulations

This machine is certified as a Class 1 Laser product under Radiation Performance Standard according to the Food, Drug and Cosmetic Act of 1990. Compliance is mandatory for Laser products marketed in the United States and is reported to the Center for Devices and Radiological Health (CDRH) of the U.S. Food and Drug Administration of the U.S. Department of Health and Human Services (DHHS). This means that the device does not produce hazardous laser radiation.

The label shown on page. 1-14 indicates compliance with the CDRH regulations and must be attached to laser products marketed in the United States.

#### **AWARNING**

Use of controls, adjustments or performance of procedures other than those specified in this manual may result in hazardous radiation exposure.

This is a semiconductor laser. The maximum power of the laser diode is 15 mW and the wavelength is 770-800 nm.

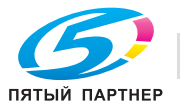

## Для пользователей в Европе

#### **ЛОГРЕДУПРЕЖДЕНИЕ**

Использование элементов управления, выполнение регулировки или операций, не указанных в настоящем руководстве, может стать причиной опасного радиоактивного излучения.

- Это полупроводниковый лазер. Максимальная мощность лазерного диода составляет 15 мВт, а длина волны - 770-800 нм.

#### Табличка лазерной безопасности

Табличка лазерной безопасности расположена на внешней стороне аппарата (см. рисунок ниже).

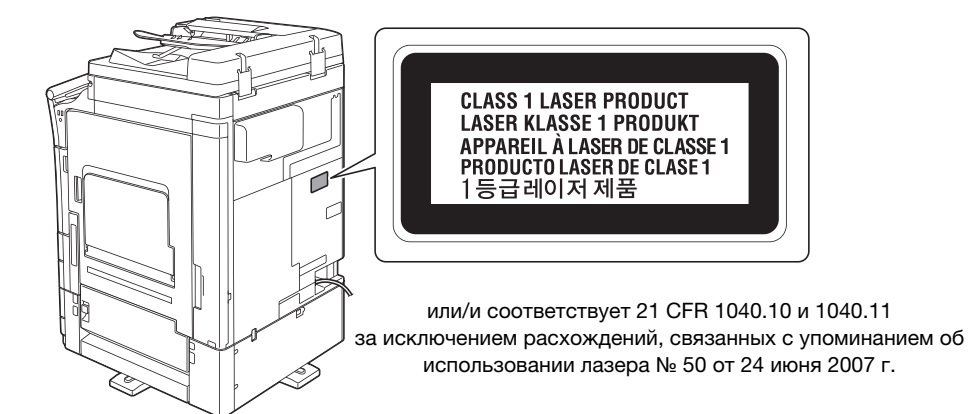

#### Выделение озона

Устанавливайте аппарат в хорошо вентилируемом помещении.

При нормальной работе аппарата выделяется незначительное количество озона. Однако в плохо вентилируемом помещении при продолжительной эксплуатации может появиться неприятный запах. Для поддержания комфортных и безопасных для здоровья условий работы рекомендуется регулярно проветривать помещение.

Placer l'appareil dans une pièce largement ventilée

Une quantité d'ozone négligable est dégagée pendant le fonctionnement de l'appareil quand celui-ci est utilisé normalement. Cependant, une odeur désagréable peut être ressentie dans les pièces dont l'aération est insuffisante et lorsque une utilisation prolongée de l'appareil est effectuée. Pour avoir la certitude de travailler dans un environnment réunissant des conditions de confort, santé et de sécurité, il est préférable de bien aérer la pièce ou se trouve l'appareil.

#### Акустические шумы (только для пользователей стран Европы)

Der höchste Schalldruckpegel beträgt 70 dB(A) oder weniger gemäß EN ISO 7779.

#### Только для стран-членов ЕС

Данный символ означает, что данный аппарат запрещается утилизировать с бытовыми отходами!

По вопросам правильной утилизации электрического и электронного оборудования с истекшим сроком эксплуатации обращайтесь к нашим дилерам или в соответствующие местные органы. Утилизация данного изделия помогает сохранять природные ресурсы и предотвращать негативное воздействие неправильно утилизированных отходов на окружающую среду и здоровье человека.

Данный продукт отвечает требованиям Директивы RoHS (2011/65/EU).

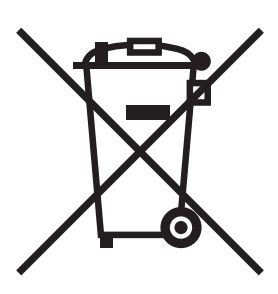

## Телефонный кабель (для пользователей в странах, где действуют нормы ЭМС по классу B)

Подсоедините телефонный кабель с ферритовым сердечником к телекоммуникационному порту аппарата. (Подсоедините модульный разъем на конце телефонного кабеля с ферритовым сердечником к телекоммуникационному порту.)

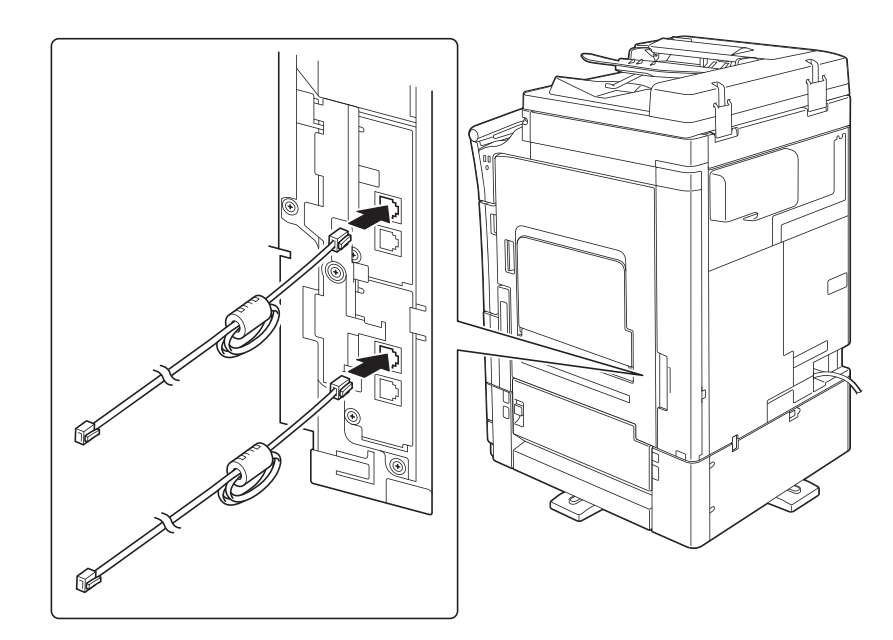

# Хост USB

Подсоединяйте USB-устройства (память, идентификация, концентратор и т.д.) непосредственно к хосту USB. При использовании кабеля могут возникнуть электромагнитные помехи.

#### Графические символы, используемые на аппарате

Ниже даны примеры некоторых основных графических символов.

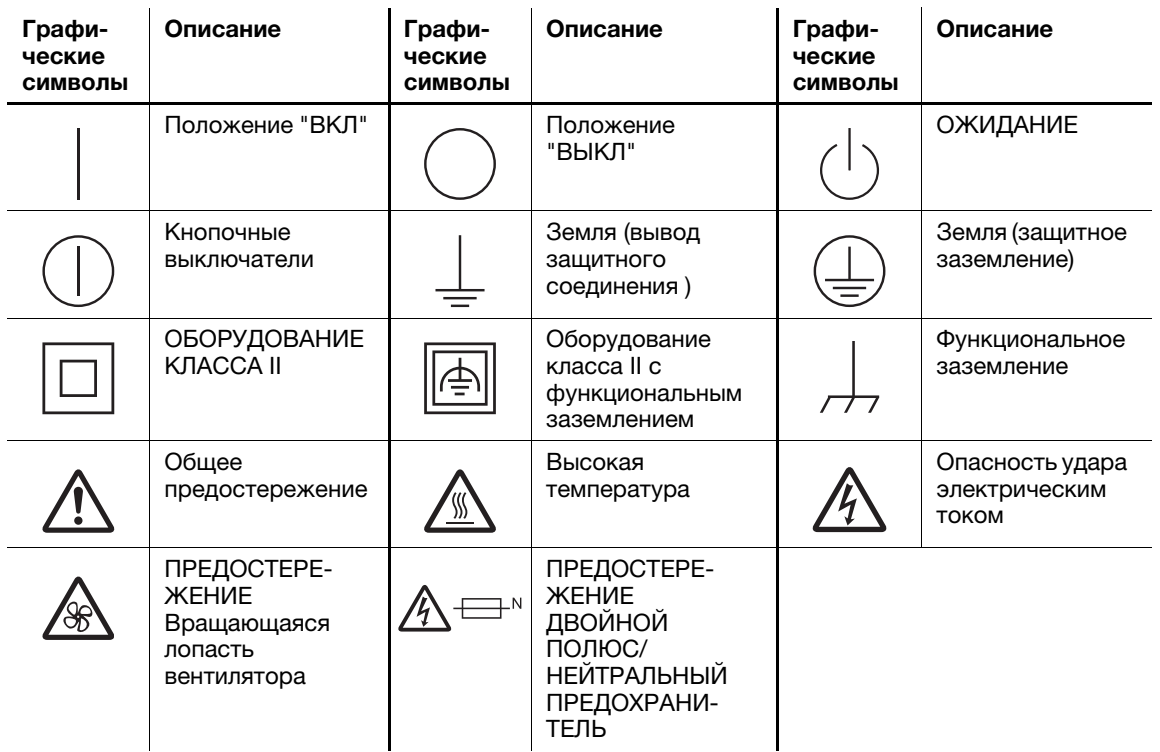

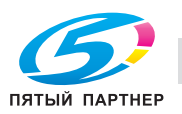

#### $1.5$ Предупреждающие сообщения и наклейки

Предупреждающие сообщения и наклейки размещены в следующих местах данного аппарата. Во избежание несчастных случаев соблюдайте максимальную осторожность при выполнении таких действий, как удаление застрявшей бумаги или скрепок.

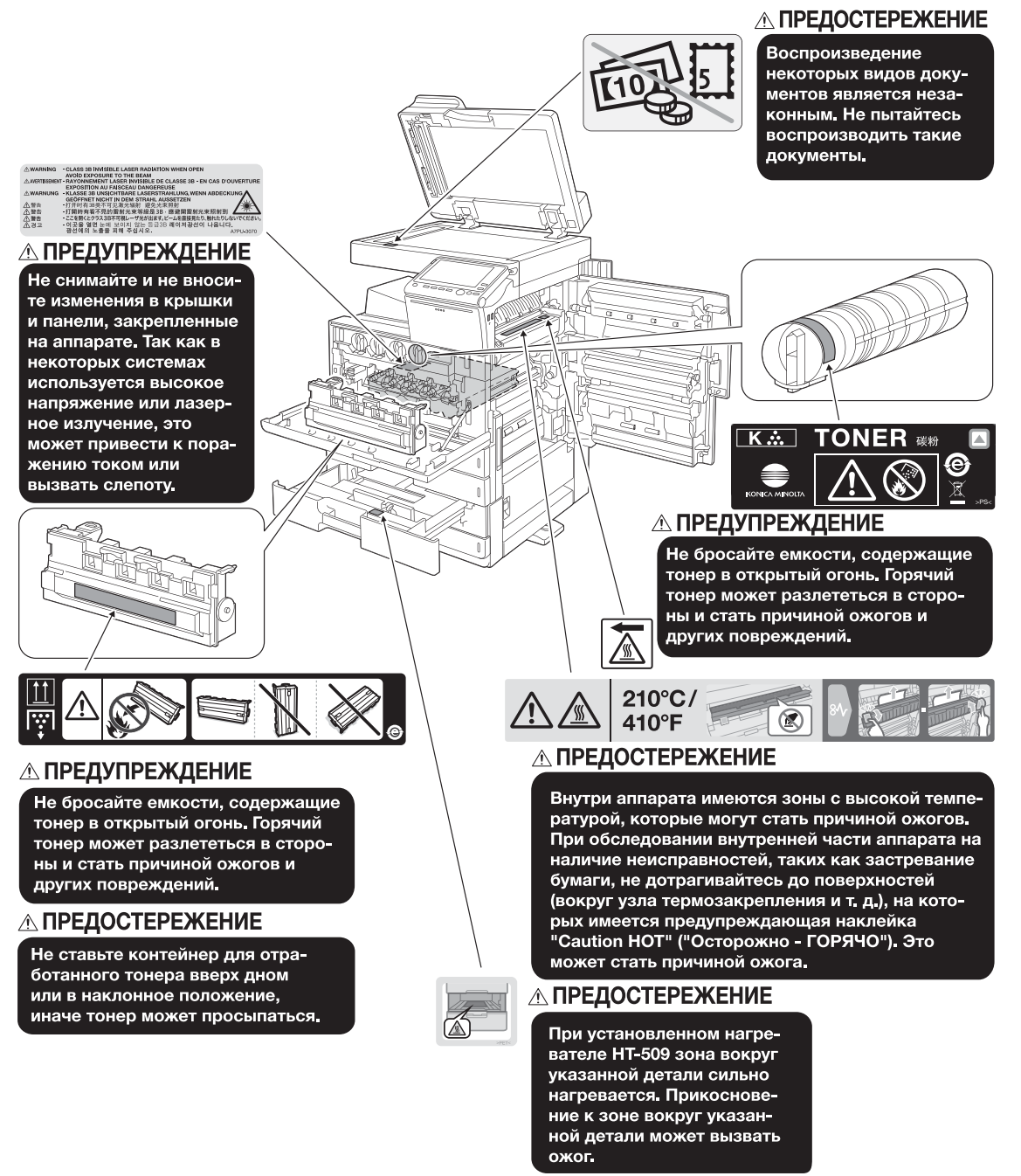

#### **ПРИМЕЧАНИЕ**

Не снимайте предупреждающие сообщения или наклейки. Если на предупреждающие сообщения или наклейки попала грязь, протрите их, чтобы их можно было читать. Если предупреждающие сообщения или наклейки не читаются или повреждены, свяжитесь с представителем сервисной службы.

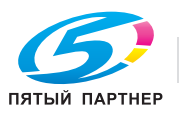

# 1.6 Специальная информация для пользователя

## Для Европы

Устройство факсимильной связи было одобрено в соответствии с решением Совета 1999/5/EC для совместного подключения к коммутируемой телефонной сети общего пользования (PSTN). Однако изза различий между конкретными телефонными сетями в разных странах это одобрение не дает безусловной гарантии успешной работы этого устройства в конкретной телефонной сети общего пользования.

В случае возникновения проблем в первую очередь обращайтесь к поставщику оборудования.

ПЯТЫЙ ПАРТНЕР

 $\epsilon$ 

# 1.7 Требования к размещению

Чтобы обеспечить легкость управления, замены расходных материалов, замены деталей и регулярного технического обслуживания аппарата, соблюдайте рекомендации, подробно изложенные ниже.

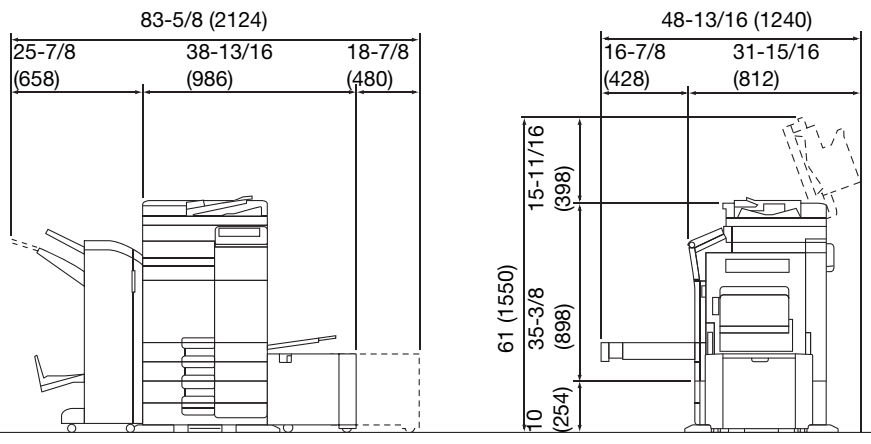

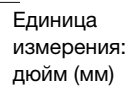

bizhub C368/C308/C258 + DF-629 + PC-210 + FS-534 + SD-511 + RU-513 + LU-302

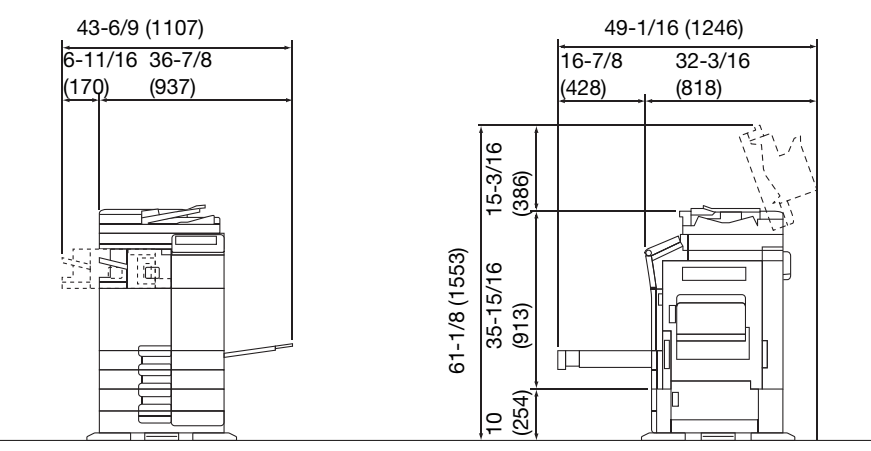

bizhub C368/C308/C258 + DF-704 + PC-210 + FS-533

Единица измерения: дюйм (мм)

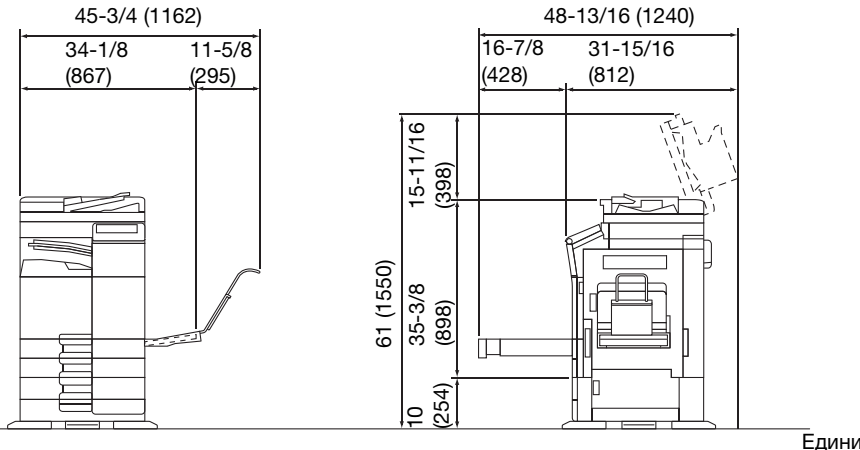

bizhub C368/C308/C258 + DF-629 + PC-210 + JS-506 + MK-730

Единица измерения: дюйм (мм)

## ПРИМЕЧАНИЕ

Убедитесь, что свободное пространство позади аппарата, необходимое для нормальной вентиляции, составляет не менее 8 дюймов (200 мм).

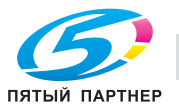

# 1.8 Меры предосторожности при эксплуатации

Для обеспечения оптимальной эффективности работы аппарата необходимо соблюдать ряд мер предосторожности.

#### Источник питания

К источнику питания предъявляются следующие требования.

- Колебания напряжения: макс. ± 10% (при 110 В/120 В/220 до 240 В перем. тока)
- Колебания частоты: не более ± 3 Гц (при 50 Гц/60 Гц)
- Рекомендуется использовать источник питания с минимальными отклонениями напряжения или частоты.

#### Условия окружающей среды

Для нормальной эксплуатации аппарата необходимы следующие условия:

- температура: 10-30°С (50-86°F) с перепадами не более 10°С (18°F) в час;
- влажность воздуха: 15-85% с перепадами не более 10% в час.

#### Хранение копий

Ниже даны рекомендации по хранению копий.

- Во избежание выцветания копии, подлежащие долговременному хранению, не рекомендуется хранить в местах, куда попадает прямой солнечный свет.
- Клей, содержащий растворитель (например, аэрозольный клей), может растворить тонер на копиях.
- Слой тонера на цветных копиях толще, чем на обычных черно-белых. Поэтому при складывании цветной копии тонер на линии сгиба может осыпаться.

#### Хранение данных в аппарате

Для аппаратов, оснащенных жестким диском, перед передачей или утилизацией аппарата, либо перед возвращением арендованного аппарата рекомендуется удалить все данные, хранящиеся во всех областях жесткого диска, с помощью функции "Перезаписать все данные" во избежание утечки данных.

Подробнее о функции перезаписи всех данных см. в руководстве пользователя. Перед удалением данных обратитесь за консультацией к представителю сервисной службы.

Рекомендуется периодически создавать резервную копию жесткого диска на случай его повреждения. Подробнее о создании резервных копий жесткого диска можно узнать у представителя сервисной службы.

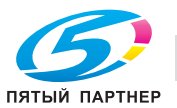

#### 1.9 Законодательные ограничения на воспроизведение

На аппарате запрещается воспроизводить оригиналы определенного типа с целью выдачи копии за оригинал.

Ниже приведен список документов, который хотя и является неполным, может быть использован в качестве ориентира при определении ответственности.

<Различные виды ценных бумаг>

- Личные чеки
- Лорожные чеки
- Денежные переводы
- Депозитные сертификаты
- Облигации и другие долговые обязательства
- Свидетельства на акции

<Юридические документы>

- Продовольственные талоны
- Почтовые марки (гашеные и негашеные)
- Чеки и векселя государственных учреждений
- Гербовые марки (гашеные и негашеные)
- Паспорта
- Иммиграционные документы
- Водительские права и документы на транспортные средства
- Документы на жилье и имущество

<Общие>

- Идентификационные карточки, эмблемы и значки
- Документы, защищенные законом об авторских правах, без разрешения правообладателя

Кроме этого, запрещается воспроизведение национальных денежных знаков и денежных знаков других государств, а также произведений искусства без разрешения владельца авторских прав.

Если тип оригинала вызывает сомнение, обратитесь за консультацией к юристу.

#### **ПРИМЕЧАНИЕ**

Кроме этого, данный аппарат имеет функцию защиты от подделки, предотвращающую незаконное воспроизведение денежных знаков и других финансовых инструментов.

Мы благодарим вас за понимание того, что при определенных обстоятельствах печатное изображение может иметь незначительные искажения или данные изображения могут не сохраняться, что обусловлено функцией защиты от подделки.

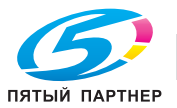

# 1.10 Торговые марки

KONICA MINOLTA, логотип KONICA MINOLTA, Giving Shape to Ideas, PageScope и bizhub являются зарегистрированными торговыми марками или торговыми марками KONICA MINOLTA, INC.

Mozilla и Firefox являются торговыми марками Mozilla Foundation.

Novell и Novell NetWare являются зарегистрированными торговыми марками Novell, Inc. в США и других странах.

Microsoft, Windows, Windows Vista, Windows 7, Windows 8 и Windows 8.1 являются зарегистрированными торговыми марками или торговыми марками Microsoft Corporation в США и других странах.

PowerPC является торговой маркой IBM Corporation в США и/или других странах.

Отношение к Citrix Technology Member

KONICA MINOLTA BUSINESS TECHNOLOGIES, Inc. является участником программы Citrix Technology Member

Программа Citrix Technology Member, в сочетании с продуктами Citrix, предназначена для разработки и продвижения новых продуктов с целью укрепления лидирующих позиций в обслуживании клиентов. XenApp<sup>TM</sup>, Citrix XenServer<sup>TM</sup> и Citrix Presentation Server<sup>TM</sup> являются торговыми марками Citrix<sup>®</sup>

Apple, Safari, iPad, iPhone, iPod touch, Macintosh, Mac OS, OS X и Bonjour являются торговыми марками Apple Inc., зарегистрированными в США и других странах.

CUPS и логотип CUPS являются торговыми марками Apple Inc.

Google, Google Chrome, Android и Google Cloud Print являются торговыми марками Google Inc.

Mopria<sup>™</sup> является зарегистрированной торговой маркой Mopria™ Alliance.

Adobe, логотип Adobe, Acrobat и PostScript являются зарегистрированными торговыми марками либо торговыми марками Adobe Systems, Inc. в США и/или других странах.

Данный аппарат содержит программное обеспечение Adobe<sup>®</sup> Reader<sup>®</sup> LE в соответствии с лицензией Adobe Systems Incorporated, Copyright © 1995-2009 Adobe Systems Incorporated. Все права защищены. Adobe и Reader являются торговыми марками Adobe Systems Incorporated.

Ethernet является зарегистрированной торговой маркой Xerox Corporation.

PCL является зарегистрированной торговой маркой Hewlett-Packard Company Limited.

Данный аппарат и PageScope Box Operator созданы с использованием разработок Independent JPEG Group.

Compact-VJE

Copyright 1986-2009 Yahoo Japan Corp.

RC4<sup>®</sup> является зарегистрированной торговой маркой или торговой маркой EMC Corporation в США и/или других странах.

RSA и BSAFE являются зарегистрированными торговыми марками EMC Corporation в США и других странах.

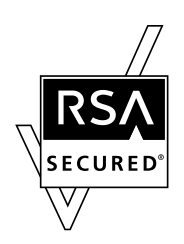

Информация о лицензии

[Данное изделие/название изделия] содержит криптографическое программное обеспечение RSA BSAFE® производства компании EMC Corporation.

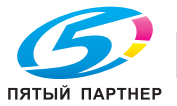

#### Advanced Wnn

"Advanced Wnn"© OMRON SOFTWARE CO., Ltd. 2006 Все права защищены.

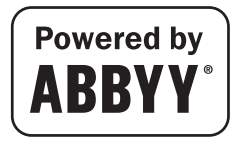

ABBYY и FineReader являются зарегистрированными торговыми марками ABBYY Software House.

Авторские права © Extended Systems, Inc., 2000-2005. Частичные авторские права ©iAnywhere Solutions, Inc., и Sybase, SAP Company 2005-2012. Все права защищены.

ThinPrint является зарегистрированной торговой маркой или торговой маркой Cortado AG в Германии и других странах.

QR Code является торговой маркой DENSO WAVE INCORPORATED.

Wi-Fi, СЕРТИФИЦИРОВАННЫЙ логотип Wi-Fi, Wi-Fi Alliance, Wi-Fi Direct, Wi-Fi Protected Setup, логотип Wi-Fi Protected Setup, WPA и WPA2 являются торговыми марками или зарегистрированными торговыми марками Wi-Fi Alliance.

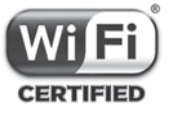

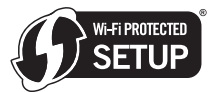

FeliCa является зарегистрированной торговой маркой Sony Corporation.

MIFARE является зарегистрированной торговой маркой NXP Semiconductors.

Bluetooth является зарегистрированной торговой маркой Bluetooth SIG, Inc.

Все остальные упомянутые названия изделий и брендов являются торговыми марками или зарегистрированными торговыми марками соответствующих компаний и организаций.

#### Авторские права

Авторские права на драйверы принтера принадлежат KONICA MINOLTA, INC.

© 2015 KONICA MINOLTA, INC. Все права защищены.

#### Примечание

Полное или частичное копирование настоящего руководства пользователя без специального разрешения запрещено.

KONICA MINOLTA, INC. не несет ответственности за любые инциденты, вызванные использованием данной системы печати или руководства пользователя.

Информация, содержащаяся в настоящем руководстве пользователя, может быть изменена без предупреждения.

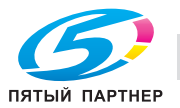

# 1.11 ЛИЦЕНЗИОННОЕ СОГЛАШЕНИЕ ПО ПРОГРАММНОМУ ОБЕСПЕЧЕНИЮ

ПЕРЕД ТЕМ КАК ЗАГРУЖАТЬ, УСТАНАВЛИВАТЬ ИЛИ ИСПОЛЬЗОВАТЬ ПРОГРАММНОЕ ОБЕСПЕЧЕНИЕ, ВНИМАТЕЛЬНО ИЗУЧИТЕ НАСТОЯЩЕЕ ЛИЦЕНЗИОННОЕ СОГЛАШЕНИЕ. ЗАГРУЖАЯ, УСТАНАВЛИВАЯ ИЛИ ИСПОЛЬЗУЯ ПРОГРАММНОЕ ОБЕСПЕЧЕНИЕ, ВЫ ТЕМ САМЫМ ПОДТВЕРЖДАЕТЕ СВОЕ СОГЛАСИЕ С УСЛОВИЯМИ, ИЗЛОЖЕННЫМИ НИЖЕ. ЕСЛИ ВЫ НЕ СОГЛАСНЫ С ЭТИМИ УСЛОВИЯМИ, НЕ ЗАГРУЖАЙТЕ, НЕ УСТАНАВЛИВАЙТЕ И НЕ ИСПОЛЬЗУЙТЕ ПРОГРАММНОЕ ОБЕСПЕЧЕНИЕ.

#### 1. ПРОГРАММНОЕ ОБЕСПЕЧЕНИЕ

"Программное обеспечение" означает компьютерную программу (программное обеспечение), не зависящую от каналов реализации, например загружаемую на безвозмездной основе (может включать в себя векторные данные, закодированные в специальном формате в машиночитаемой форме) или получаемую на DVD или любом другом физическом носителе данных вместе со всеми кодами, техниками, программными средствами, форматом, дизайном, концепциями, методами и идеями, связанными с данной компьютерной программой, а также всей документацией.

#### 2. АВТОРСКИЕ ПРАВА И ПРАВА НА ИНТЕЛЛЕКТУАЛЬНУЮ СОБСТВЕННОСТЬ

Настоящий документ представляет собой лицензионное соглашение, а не договор куплипродажи. Konica Minolta Business Solutions Europe GmbH ("Konica Minolta") владеет единолично или по лицензии, полученной от других владельцев ("Лицензиар Konica Minolta") авторскими правами и другими правами интеллектуальной собственности на Программное обеспечение. Также за Konica Minolta или Лицензиаром Konica Minolta сохраняются все без исключения права на Программное обеспечение и его копии. Настоящее Соглашение ни при каких обстоятельствах не предполагает передачу вам авторских прав и/или прав интеллектуальной собственности на Программное обеспечение от Konica Minolta или Лицензиара Konica Minolta. За исключением случаев, указанных в настоящем Соглашении, Вы не получаете никаких прав на патенты, авторские права, торговые наименования, торговые марки (зарегистрированные или незарегистрированные) или любые другие права, франшизы или лицензии, связанные с Программным обеспечением. Программное обеспечение защищено законом об авторских правах и условиями заключения международных договоров.

#### 3. ЛИЦЕНЗИЯ

Konica Minolta предоставляет вам, а вы принимаете неисключительную, не подлежащую передаче третьим лицам, ограниченную лицензию, и вы можете:

(i) устанавливать и использовать Программное обеспечение на компьютере (компьютерах), подключенных к оборудованию, для которого предназначено Программное обеспечение; (ii) разрешать пользователям указанных выше компьютеров использовать Программное обеспечение, при условии, что вы обеспечите выполнение всеми этими пользователями условий настоящего Соглашения;

(iii) использовать Программное обеспечение исключительно для собственных коммерческих или личных целей;

(iv) изготовить одну копию Программного обеспечения в качестве резервной и использовать ее исключительно для поддержки обычного использования Программного обеспечения по назначению;

(v) передавать Программное обеспечение третьей стороне в рамках передачи копии настоящего Соглашения и всей документации, входящей в комплект Программного обеспечения, при условии, что (a) вы одновременно передадите третьей стороне или уничтожите все остальные копии Программного обеспечения, (b) вы соглашаетесь с тем, что, передавая Программное обеспечение, вы теряете все права, полученные вами от Konica Minolta, и (c) вы гарантируете согласие третьей стороны с условиями настоящего Соглашения. Если третья сторона не согласна с этими условиями, вы не должны передавать копии Программного обеспечения.

#### 4. ОГРАНИЧЕНИЯ

(1) Без письменного согласия Konica Minolta вы не имеете права:

(i) использовать, копировать, изменять, объединять или передавать копии Программного обеспечения, кроме как на условиях, изложенных в настоящем Соглашении;

(ii) осуществлять реинжиниринг, дизассемблирование, декомпиляцию или каким-либо иным способом анализировать Программное обеспечение;

(iii) предоставлять сублицензию, давать в аренду или распространять Программное обеспечение или его копии; или

(iv) торговые марки, логотипы, уведомления об авторских правах и других правах собственности, легенды, символы или метки, присутствующие в Программном обеспечении. (2) Вы соглашаетесь не экспортировать Программное обеспечение в какой-либо форме в нарушение любых законов и постановлений, касающихся контроля экспорта и действующих в той или иной стране.

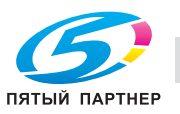

#### 5. ОГРАНИЧЕННАЯ ГАРАНТИЯ

Программное обеспечение поставляется "как есть", то есть без каких-либо гарантий. Прямо выраженные условия настоящего Соглашения заменяют собой все другие гарантии, явные или подразумеваемые, а компания Konica Minolta, ее дочерние компании и лицензиар Konica Minolta отказываются от всех гарантий в отношении Программного обеспечения, явных или подразумеваемых, включая, но не ограничиваясь, подразумеваемые гарантии коммерческой пригодности, пригодности для конкретной цели и ненарушения прав третьих лиц. Данный отказ от предоставления гарантии не затрагивает ваших законных прав. В случае, если отказ от предоставления гарантии не допускается действующим законодательством, он применяется в той степени, в какой это разрешено законом.

#### ОГРАНИЧЕНИЕ СРЕДСТВ ПРАВОВОЙ ЗАШИТЫ 6.

Ни при каких обстоятельствах компания Konica Minolta, ее дочерние компании и лицензиар Konica Minolta не несут ответственность за упущенную прибыль, утерянные данные или любые другие косвенные, специальные, штрафные, случайные или косвенные убытки, возникающие в результате использования или невозможности использования Программного обеспечения, даже если Konica Minolta, ее дочерние компании или лицензиар Konica Minolta Лицензиаром были осведомлены о возможности такого ущерба, либо по любому иску, поданному вами на основании претензий третьих лиц.

#### $7^{\circ}$ ПРЕКРАЩЕНИЕ ДЕЙСТВИЯ

Вы можете прекратить действие лицензии в любой момент путем уничтожения Программного обеспечения и всех его копий. Настоящее Соглашение также прекращает свое действие в случае нарушения вами любого из условий Соглашения. После прекращения действия настоящего Соглашения вы должны немедленно уничтожить все копии Программного обеспечения, находящиеся у вас на руках.

#### ПРИМЕНИМОЕ ПРАВО  $8<sup>1</sup>$

Настоящее Соглашение регулируется законодательством той страны, в которой осуществляется доставка к первоначальному заказчику.

#### 9. ДЕЛИМОСТЬ

В случае, если какая-либо часть или части настоящего Соглашения будут признаны судом или административным органом соответствующей юрисдикции незаконными или недействительными, такое решение не будет затрагивать остальные части настоящего Соглашения, которые сохраняют свою полную юридическую силу, как если бы часть или части, признанные незаконными или недействительными, отсутствовали в Соглашении.

#### 10. NOTICE TO US GOVERNMENT END USERS

The Software is a "commercial item," as that term is defined at 48 C.F.R. 2.101 (October 1995), consisting of "commercial computer software" and "commercial computer software documentation," as such terms are used in 48 C.F.R. 12.212 (September 1995). Consistent with 48 C.F.R. 12.212 and 48 C.F.R. 227.7202-1 through 227.7202-4 (June 1995), all U.S. Government End Users shall acquire the Software with only those rights set forth herein.

ВЫ ПОДТВЕРЖДАЕТЕ. ЧТО ВЫ ПРОЧИТАЛИ И ПОНЯЛИ НАСТОЯЩЕЕ СОГЛАШЕНИЕ И СОГЛАШАЕТЕСЬ С ЕГО УСЛОВИЯМИ. НИ ОДНА ИЗ СТОРОН НЕ ДОЛЖНА СВЯЗЫВАТЬ СЕБЯ КАКИМИ-ЛИБО ДРУГИМИ ЗАЯВЛЕНИЯМИ ИЛИ СОГЛАШЕНИЯМИ, ПРОТИВОРЕЧАЩИМИ УСЛОВИЯМ НАСТОЯЩЕГО СОГЛАШЕНИЯ. НИКАКИЕ ПОПРАВКИ К НАСТОЯЩЕМУ СОГЛАШЕНИЮ НЕ ИМЕЮТ СИЛЫ, ПОКА ОНИ НЕ ЗАФИКСИРОВАНЫ В ПИСЬМЕННОМ ВИДЕ И НЕ ПОДПИСАНЫ УПОЛНОМОЧЕННЫМ ПРЕДСТАВИТЕЛЕМ ОТ КАЖДОЙ СТОРОНЫ.

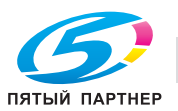

# 1.12 Лицензионное соглашение с конечным пользователем i-Option LK-105 v4 (PDF с возможностью поиска)

При приобретении лицензионного ключа i-Option LK-105 v4 (PDF с возможностью поиска или "Программа") компания KONICA MINOLTA, INC. (KM) предоставляет неисключительную, не подлежащую передаче третьим лицам сублицензию на использование Программы при условии, что вы соблюдаете все положения и условия, изложенные в настоящем Соглашении.

- 1. Вы соглашаетесь не воспроизводить, не модифицировать и не адаптировать Программу. Вы не можете позволять третьей стороне использовать Программу и передавать ее третьей стороне.
- 2. Вы соглашаетесь не предпринимать попыток изменить, деассемблировать, расшифровать, осуществить реинжиниринг или декомпилировать Программу.
- 3. Все авторские права, а также иные права на интеллектуальную собственность принадлежат KM или ее лицензиару. Никакие авторские права, а также иные права на интеллектуальную собственность не могут быть переданы вам при предоставлении лицензии на использование Программы.
- 4. КОМПАНИЯ KM ИЛИ ЕЕ ЛИЦЕНЗИАР НИ ПРИ КАКИХ УСЛОВИЯХ НЕ НЕСУТ ОТВЕТСТВЕННОСТЬ ЗА НЕПРЯМЫЕ, КОСВЕННЫЕ, СЛУЧАЙНЫЕ, ОСОБЫЕ ИЛИ ШТРАФНЫЕ УБЫТКИ, ВКЛЮЧАЯ УВЕЛИЧЕНИЕ РАСХОДОВ ИЛИ НЕДОПОЛУЧЕНИЕ ПРИБЫЛИ, ДАЖЕ ЕСЛИ KM БЫЛА ИНФОРМИРОВАНА О ВОЗМОЖНОСТИ ТАКИХ УБЫТКОВ ЛИБО ОТВЕТСТВЕННОСТИ ПЕРЕД ТРЕТЬЕЙ СТОРОНОЙ. KM ИЛИ ЕЕ ЛИЦЕНЗИАРЫ ОТКАЗЫВАЮТСЯ ОТ ПРЕДОСТАВЛЕНИЯ КАКИХ-ЛИБО ГАРАНТИЙ В ОТНОШЕНИИ ДАННОЙ ПРОГРАММЫ, ВКЛЮЧАЯ, НО НЕ ОГРАНИЧИВАЯСЬ, ПОДРАЗУМЕВАЕМЫЕ ГАРАНТИИ ПРИНАДЛЕЖНОСТИ ПРАВОВОГО ТИТУЛА, НЕНАРУШЕНИЯ ПРАВ ТРЕТЬЕЙ СТОРОНЫ, ТОВАРНОЙ ПРИГОДНОСТИ И ВОЗМОЖНОСТИ ИСПОЛЬЗОВАНИЯ В ОПРЕДЕЛЕННЫХ ЦЕЛЯХ. НЕКОТОРЫЕ СТРАНЫ ИЛИ ЮРИСДИКЦИИ НЕ ДОПУСКАЮТ ИСКЛЮЧЕНИЯ ИЛИ ОГРАНИЧЕНИЯ ПОБОЧНЫХ, КОСВЕННЫХ ИЛИ ОСОБЫХ УБЫТКОВ, В ЭТОМ СЛУЧАЕ ВЫШЕПЕРЕЧИСЛЕННЫЕ ОГРАНИЧЕНИЯ МОГУТ НЕ ПРИМЕНЯТЬСЯ.
- 5. Вы соглашаетесь не экспортировать Программу в какой-либо форме в нарушение любых законов и постановлений, касающихся контроля экспорта и действующих в той или иной стране.
- 6. Notice to Government End Users (this provision shall apply to U.S. government end users only) The Program is a "commercial item," as that term is defined at 48 C.F.R.2.101, consisting of "commercial computer software" and "commercial computer software documentation," as such terms are used in 48 C.F.R. 12.212. Consistent with 48 C.F.R. 12.212 and 48 C.F.R. 227.7202-1 through 227.7202-4, all U.S. Government End Users acquire the Program with only those rights set forth herein.
- 7. Действие этой лицензии автоматически прекращается в случае отказа с вашей стороны соблюдать любое условие настоящего Соглашения. В этом случае вы обязуетесь немедленно прекратить использование Программы.
- 8. Настоящее Соглашение регулируется законодательством Японии.

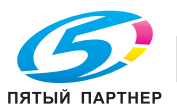

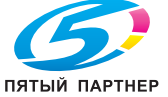

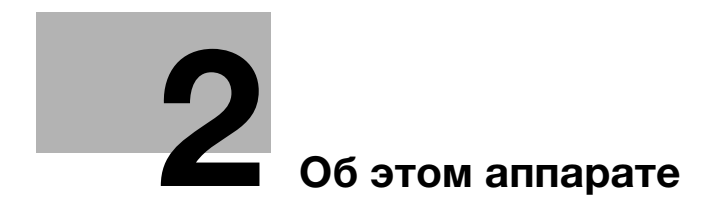

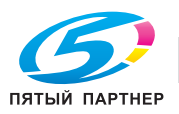

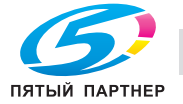

# 2 Об этом аппарате

# 2.1 Надлежащее использование офисных многофункциональных устройств

#### Надлежащее использование

Данное многофункциональное устройство объединяет в себе функции нескольких офисных устройств. Оно предназначено для использования в качестве офисной системы в следующих целях:

- печать, копирование, сканирование и передачи документов по факсу;
- двусторонняя печать, сшивание, перфорирование и брошюрование при наличии соответствующего дополнительного оборудования;
- хранение отсканированных документов на внешних USB-накопителях; отправка отсканированных документов получателям на FTP, WebDAV и по электронной почте.

Использование по назначению предполагает также следующее:

- система эксплуатируется в рамках технических характеристик аппарата и дополнительного оборудования;
- соблюдаются все указания по технике безопасности, содержащиеся в соответствующих руководствах пользователя;
- соблюдаются законодательные ограничения на воспроизведение (см. стр. 1-20);
- соблюдаются инструкции по эксплуатации и техническому обслуживанию;
- соблюдаются общие и корпоративные требования техники безопасности.

#### Недопустимые условия эксплуатации

Эксплуатация системы не допускается в следующих случаях:

- обнаружены ошибки или повреждения;
- пропущены сроки технического обслуживания;
- механические или электрические функции не реализуются надлежащим образом.

#### Исключение ответственности

Изготовитель системы не несет ответственности за повреждения, вызванные эксплуатацией системы в недопустимых условиях.

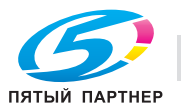
# 2.2 Введение к руководству пользователя

Комплект руководств пользователя для данного аппарата включает [Краткое руководство] и руководство пользователя на CD/DVD.

Настоящее [Краткое руководство] содержит описание базовых операций, выполняемых аппаратом.

Для получения более подробной информации о функциях и возможностях использования аппарата см. руководство пользователя на CD/DVD.

Кроме этого, можно найти ответы на часто задаваемые вопросы, в том числе дополнительную информацию по поиску и устранению неисправностей, зайдя в раздел [Часто задаваемые вопросы] на верхней (домашней) странице соответствующего файла в руководстве пользователя на CD/DVD.

### 2.2.1 [Краткое руководство] (настоящее руководство)

В настоящем руководстве рассматриваются основные процедуры, которые необходимо знать пользователям для эксплуатации аппарата, а также процедуры настройки. Для обеспечения удобной эксплуатации машины в нем также приводятся основные функции и процедуры поиска неисправностей.

Кроме этого, настоящее руководство содержит описание мер предосторожности, которые должны строго соблюдаться в процессе эксплуатации аппарата. Внимательно изучите настоящее руководство перед началом использования аппарата.

## 2.2.2 Руководство пользователя на CD/DVD

Руководство пользователя на CD/DVD входит в комплект поставки аппарата.

Данный CD/DVD содержит базовую и некоторую дополнительную информацию по функциям, выполняемым аппаратом, а также объяснения различных функций настройки.

На верхней (домашней) странице выберите нужную функцию и посмотрите ее детальное описание.

При выборе [Введение] на верхней (домашней) странице можно просмотреть детальное описание способов использования Руководства пользователя.

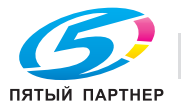

## Структура верхней страницы

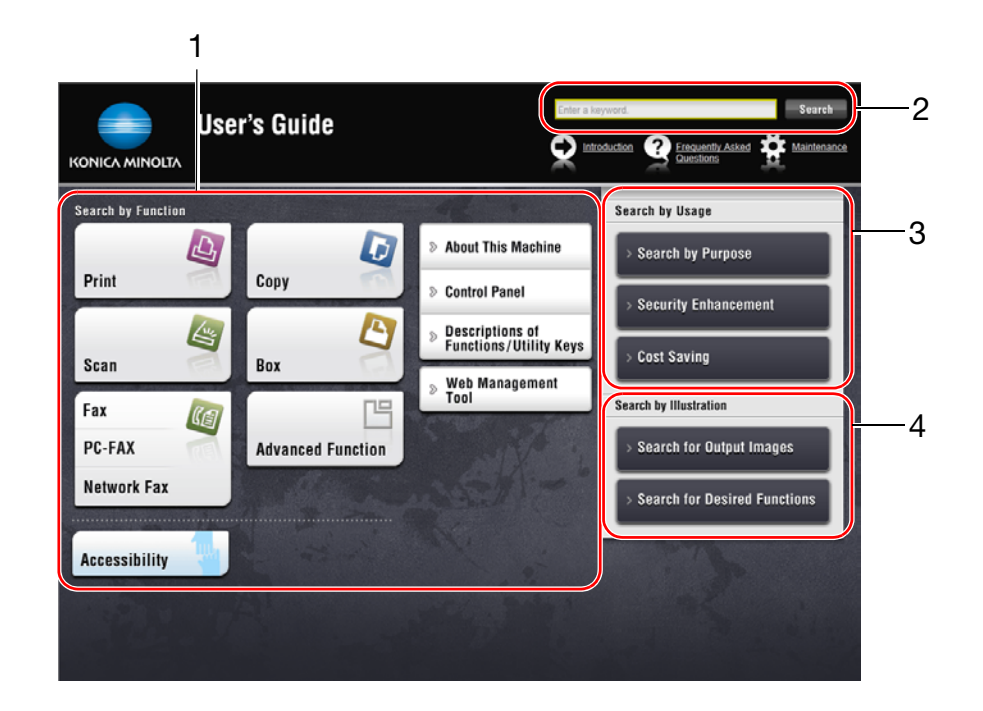

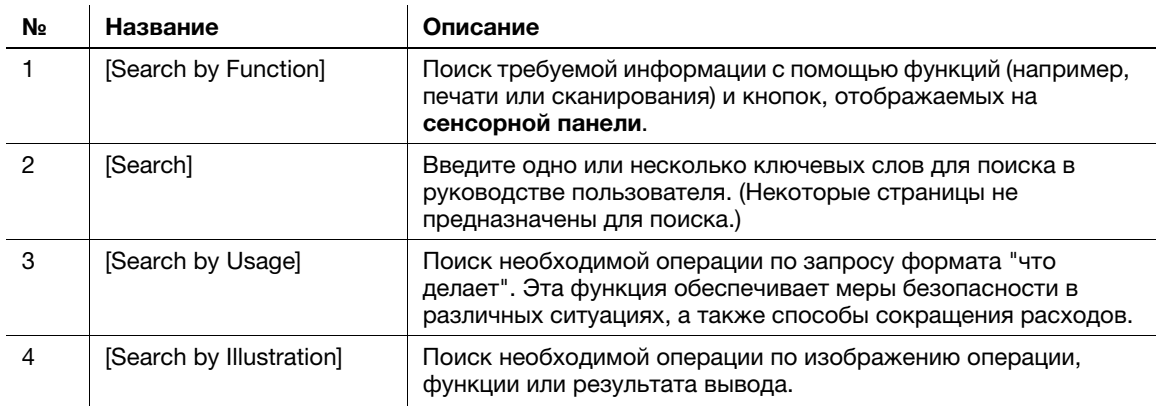

## Условия окружающей среды

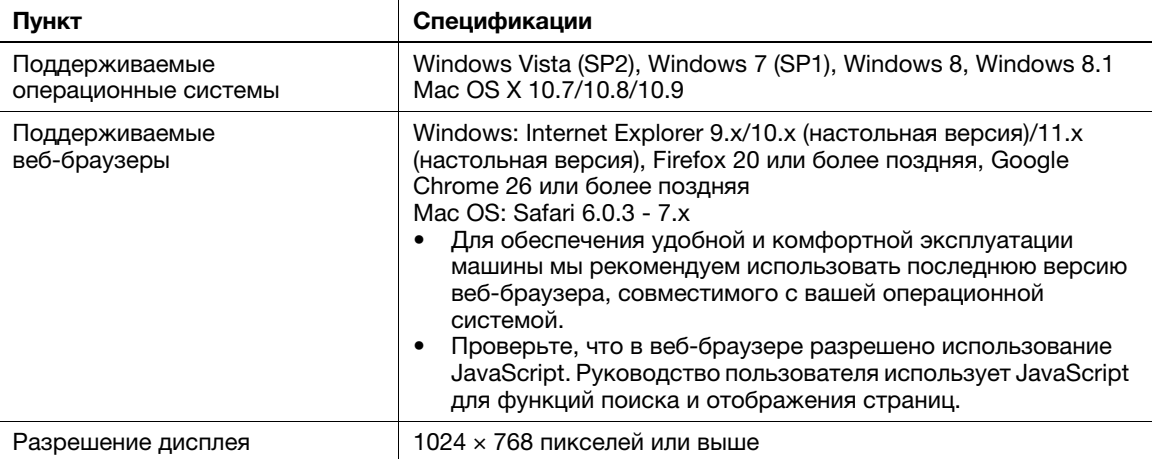

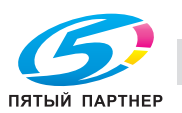

# 2.2.3 Целевые группы

Руководства пользователей (см. стр. 2-4) предназначены для следующих пользователей системы:

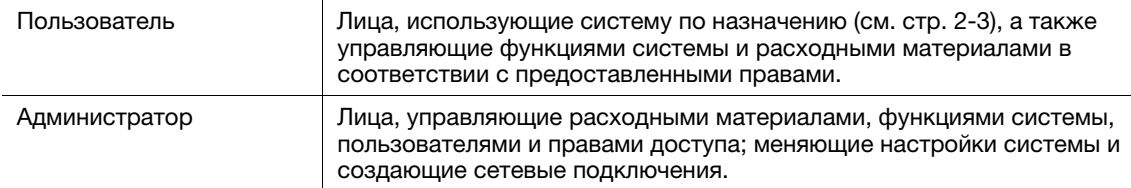

Все лица, допущенные к эксплуатации системы, должны внимательно изучить соответствующие руководства пользователя.

### 2.2.4 Символы и обозначения, используемые в настоящем руководстве

#### Инструкции к процедурам

- 0 Символ в виде галочки указывает на необходимое условие для выполнения процедуры.
- 1 Число в формате "1" обозначает первый шаг.
- 2 Число в данном формате обозначает серию шагов.
	- **→** Данный символ обозначает дополнительные пояснения к инструкциям, касающимся процедур.

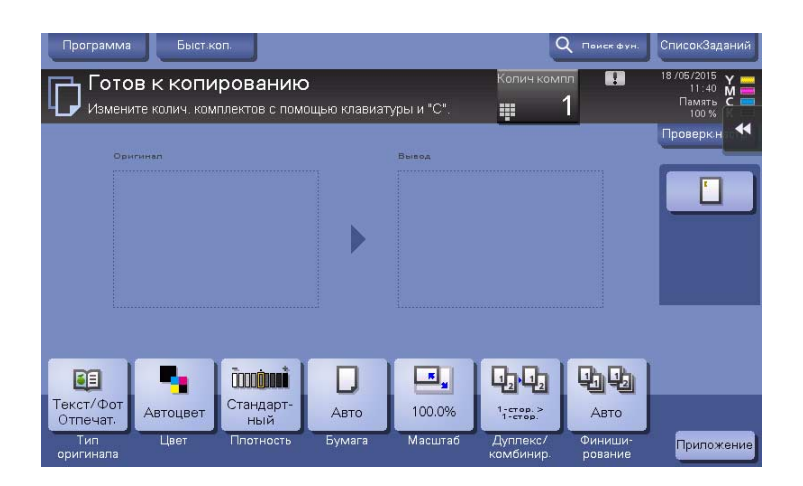

#### Символы и обозначения

#### 7ПРЕДУПРЕЖДЕНИЕ

- Ненадлежащее обращение может стать причиной серьезной травмы и даже смерти.

#### 7ПРЕДОСТЕРЕЖЕНИЕ

- Ненадлежащее обращение может стать причиной легкой травмы или повреждения оборудования и помещений.

#### ПРИМЕЧАНИЕ

Данный символ обозначает риск, который может привести к повреждению аппарата или документов. Чтобы избежать повреждений, следуйте инструкциям.

### Советы

- Данный символ обозначает дополнительную информацию по теме, а также опции, необходимые для использования функции.

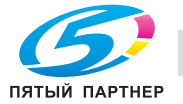

## **L**Справка

Этот символ обозначает ссылку, относящуюся к определенной теме.

### Связанная настройка

Указывает на настройки, относящиеся к определенной теме и доступные для любого пользователя.

# Связанная настройка (для администратора)

Указывает на настройки, относящиеся к определенной теме и доступные только для администратора.

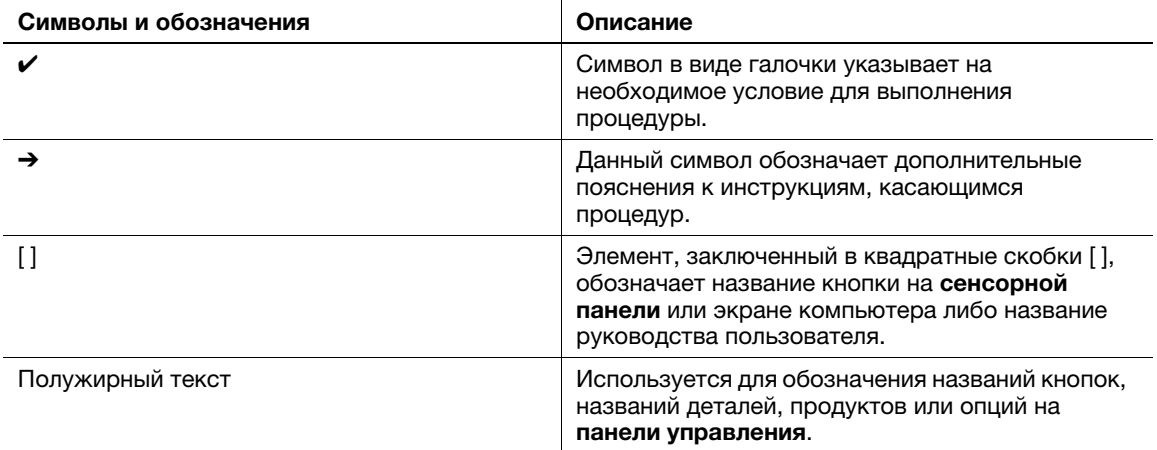

### Обозначения названий приложений

В настоящем руководстве названия приложений обозначаются следующим образом.

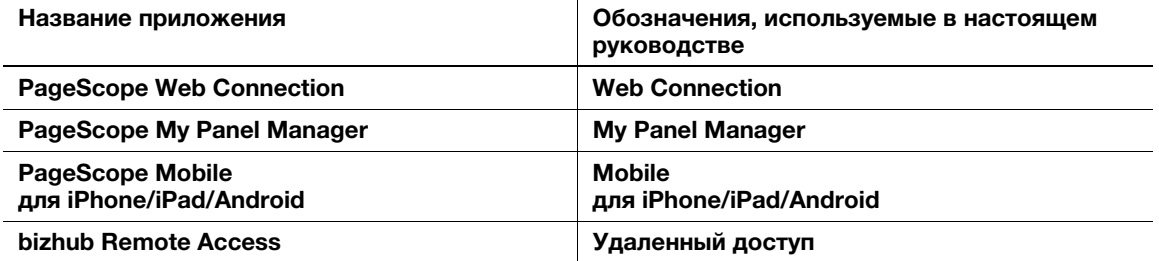

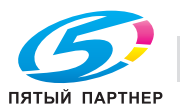

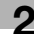

# 2.3 Об этом аппарате

# 2.3.1 Дополнительное оборудование

Данный аппарат может использоваться в сочетании с различным дополнительным оборудованием для обеспечения соответствия требованиям, существующим в конкретном офисе.

### Список дополнительного оборудования

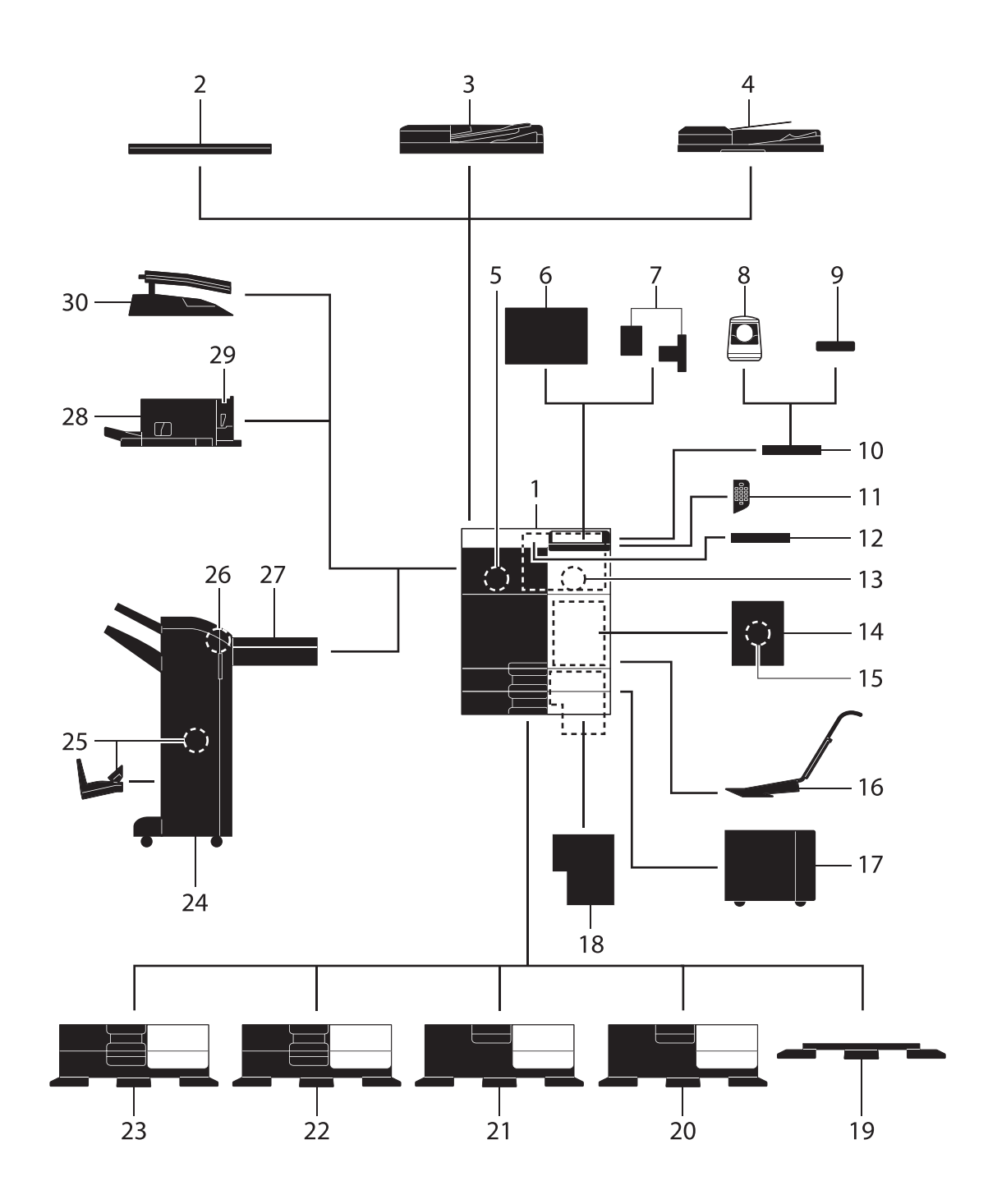

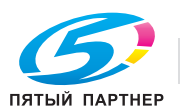

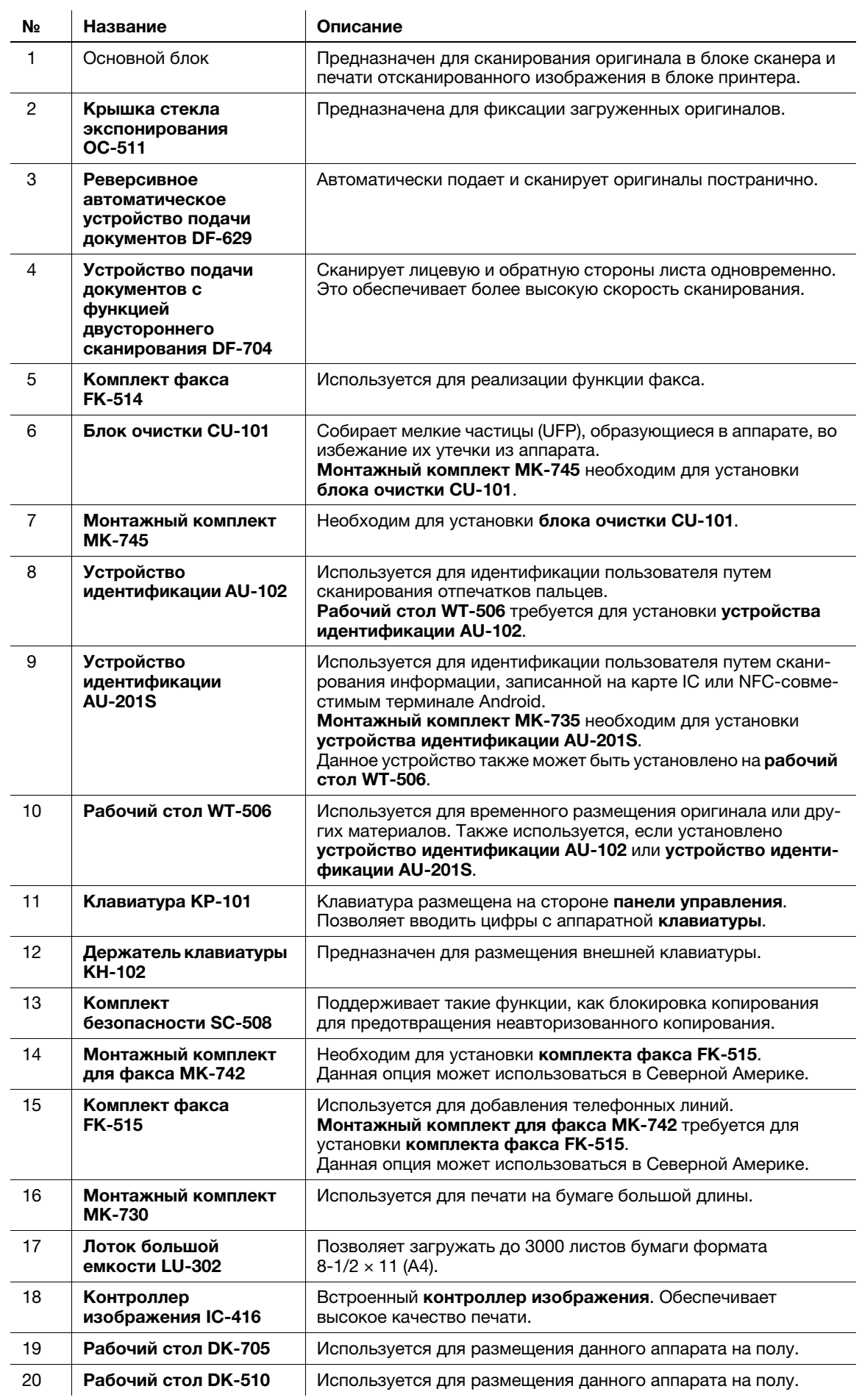

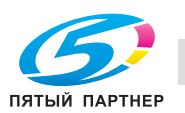

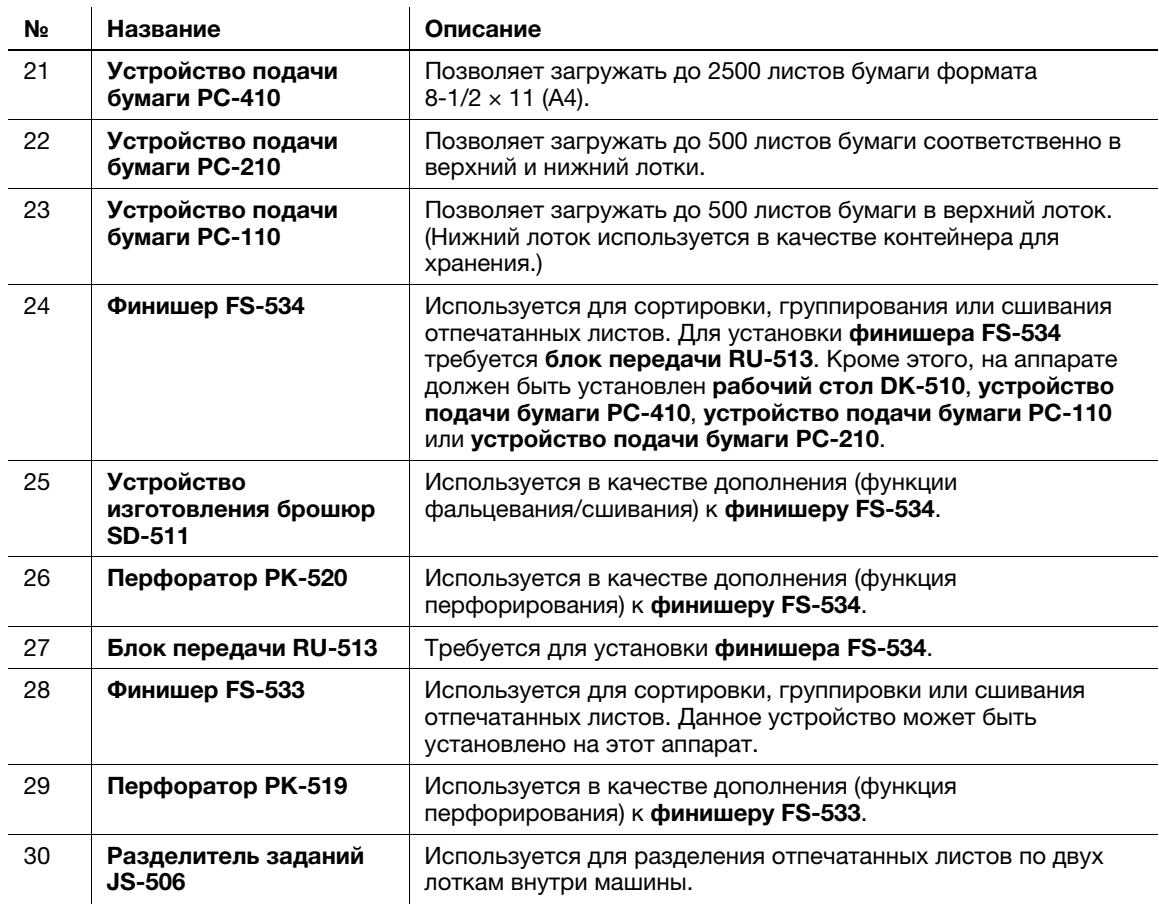

# Список другого дополнительного оборудования

Следующие дополнительные компоненты встроены в аппарат и не показаны на рисунке.

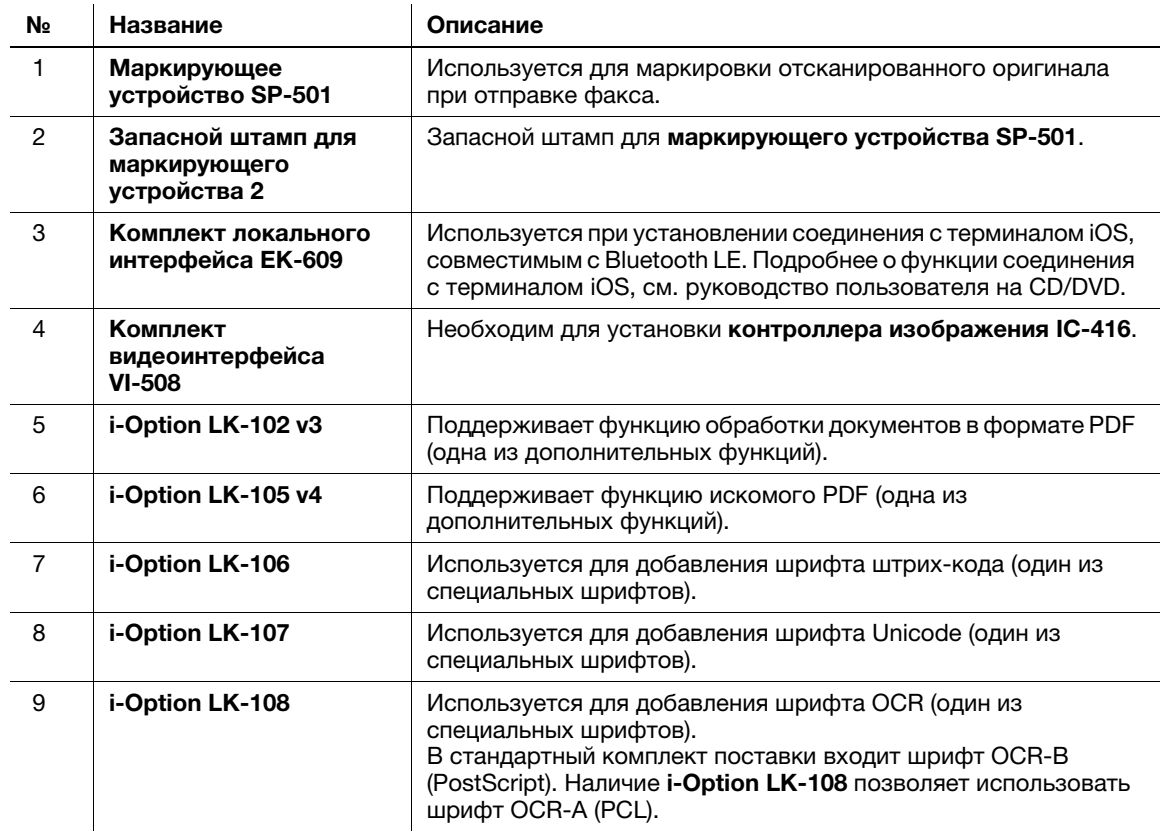

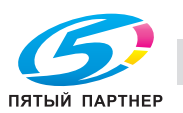

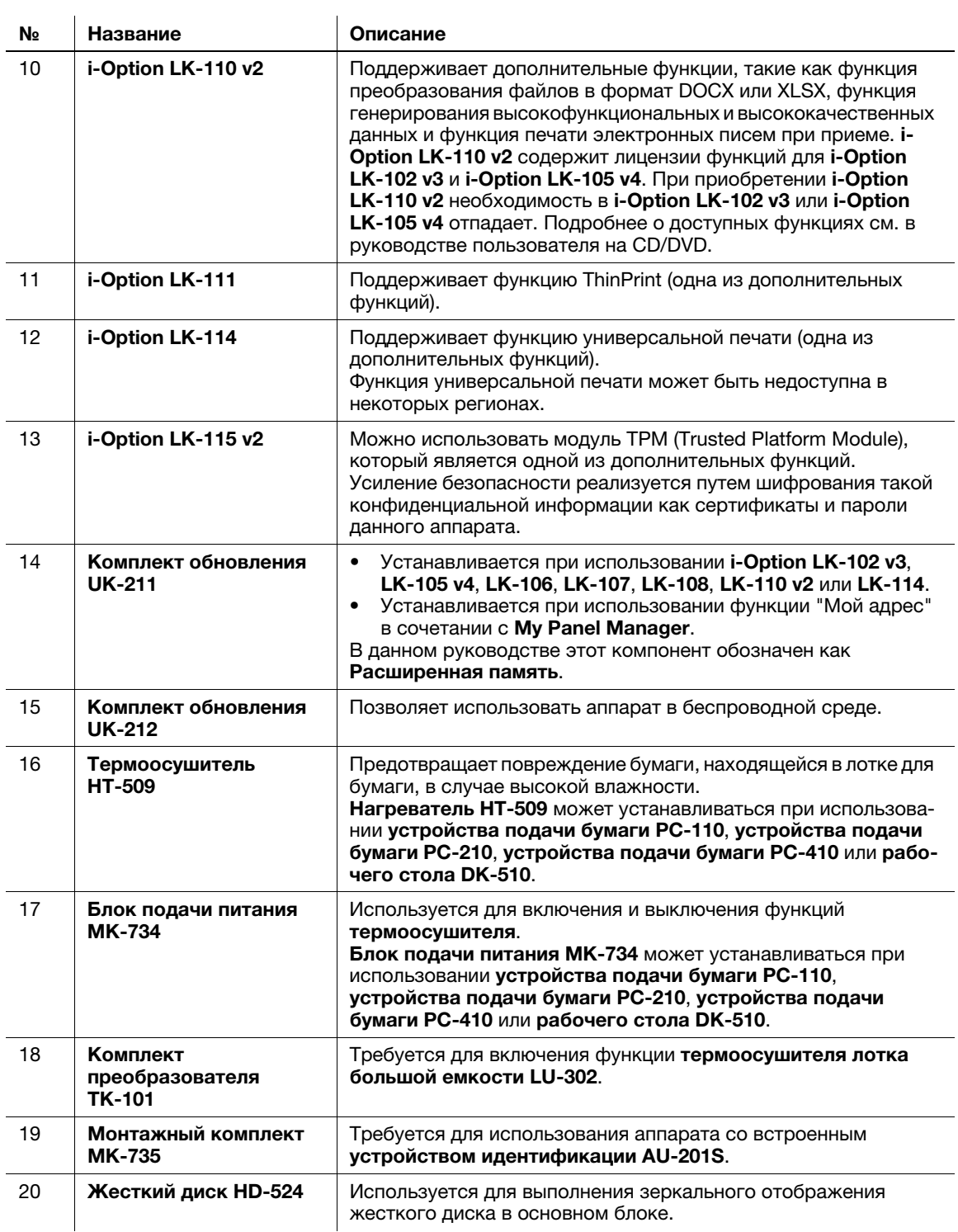

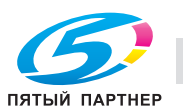

# 2.3.2 Названия узлов (MFP)

### Передняя сторона

На рисунке изображен основной блок с реверсивным автоматическим устройством подачи документов DF-629 и устройством подачи бумаги PC-210.

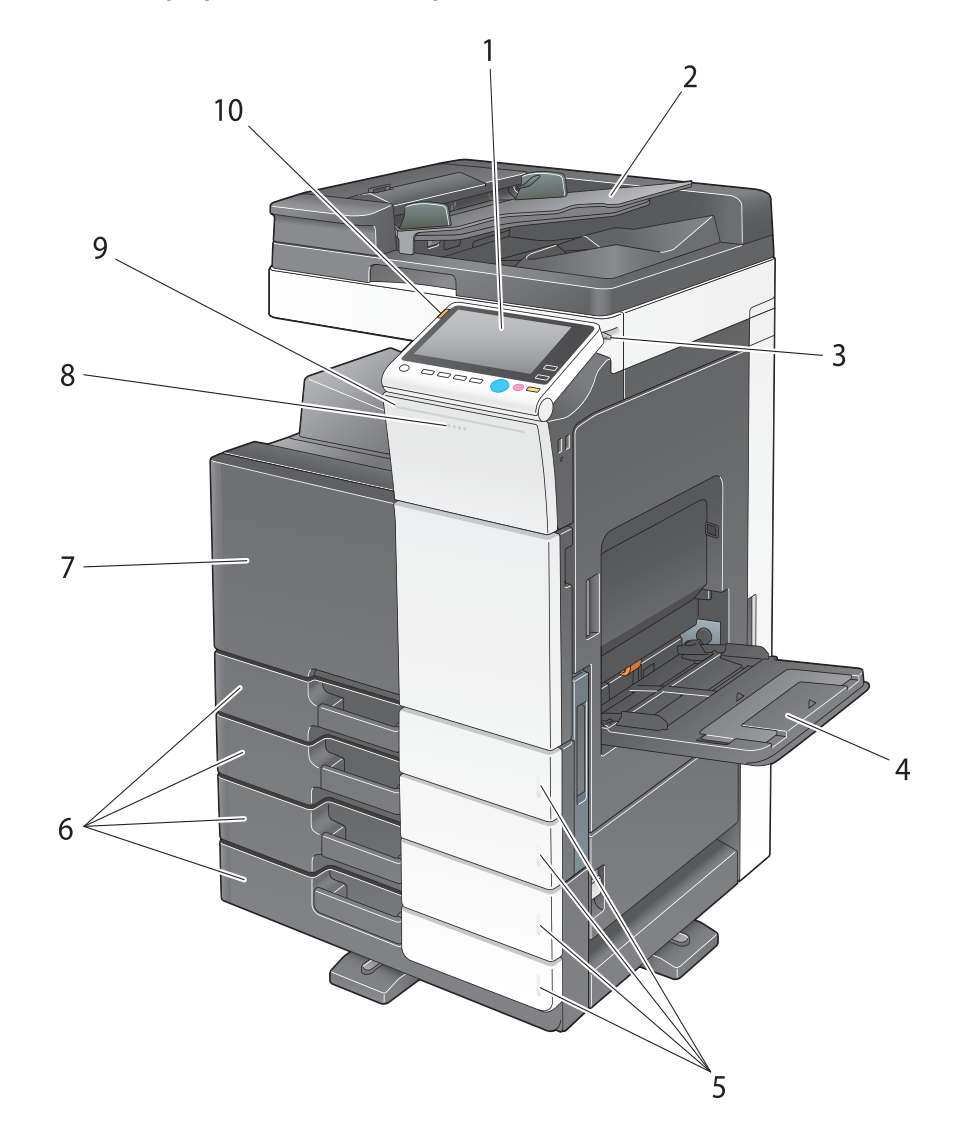

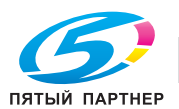

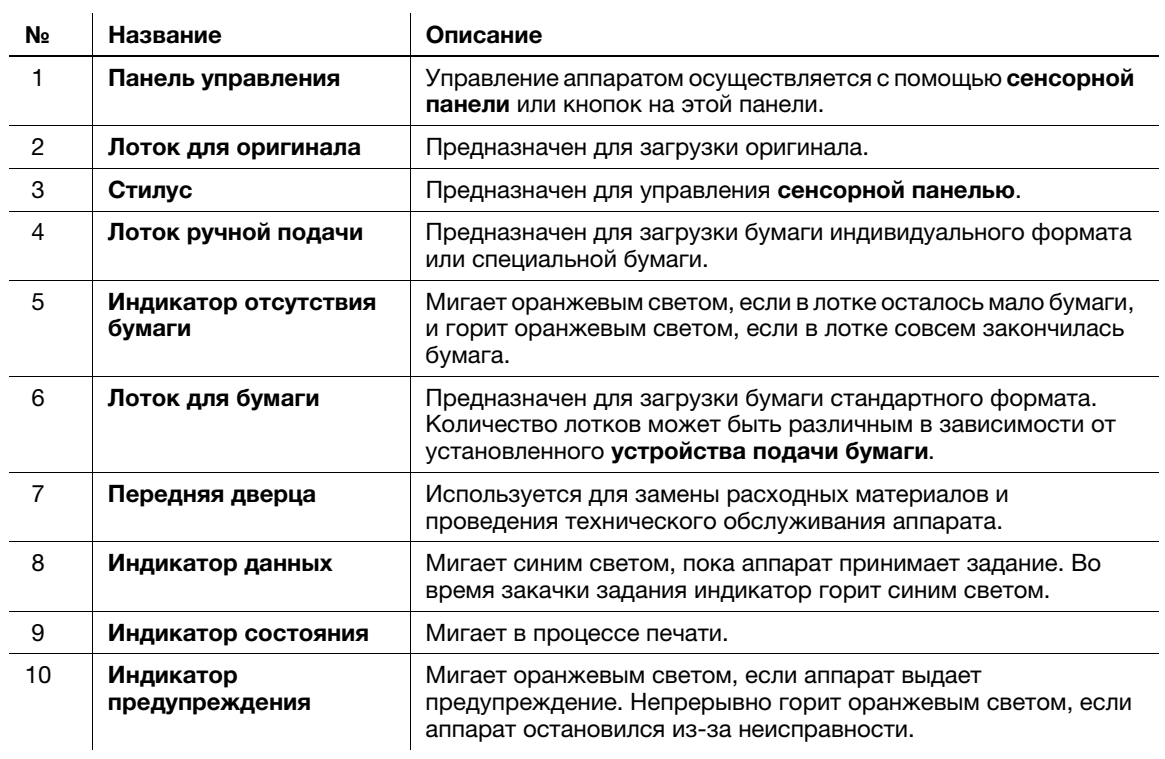

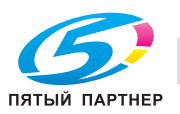

### Боков./задн.

На рисунке изображен основной блок с реверсивным автоматическим устройством подачи документов DF-629, устройством подачи бумаги PC-210, комплектом факса FK-514, комплектом факса FK-515, монтажным комплектом для факса MK-742, блоком подачи питания MK-734, блоком очистки CU-101 и монтажным комплектом MK-745.

(Комплект факса FK-515 и монтажный комплект для факса MK-742 могут использоваться в странах Северной Америки.)

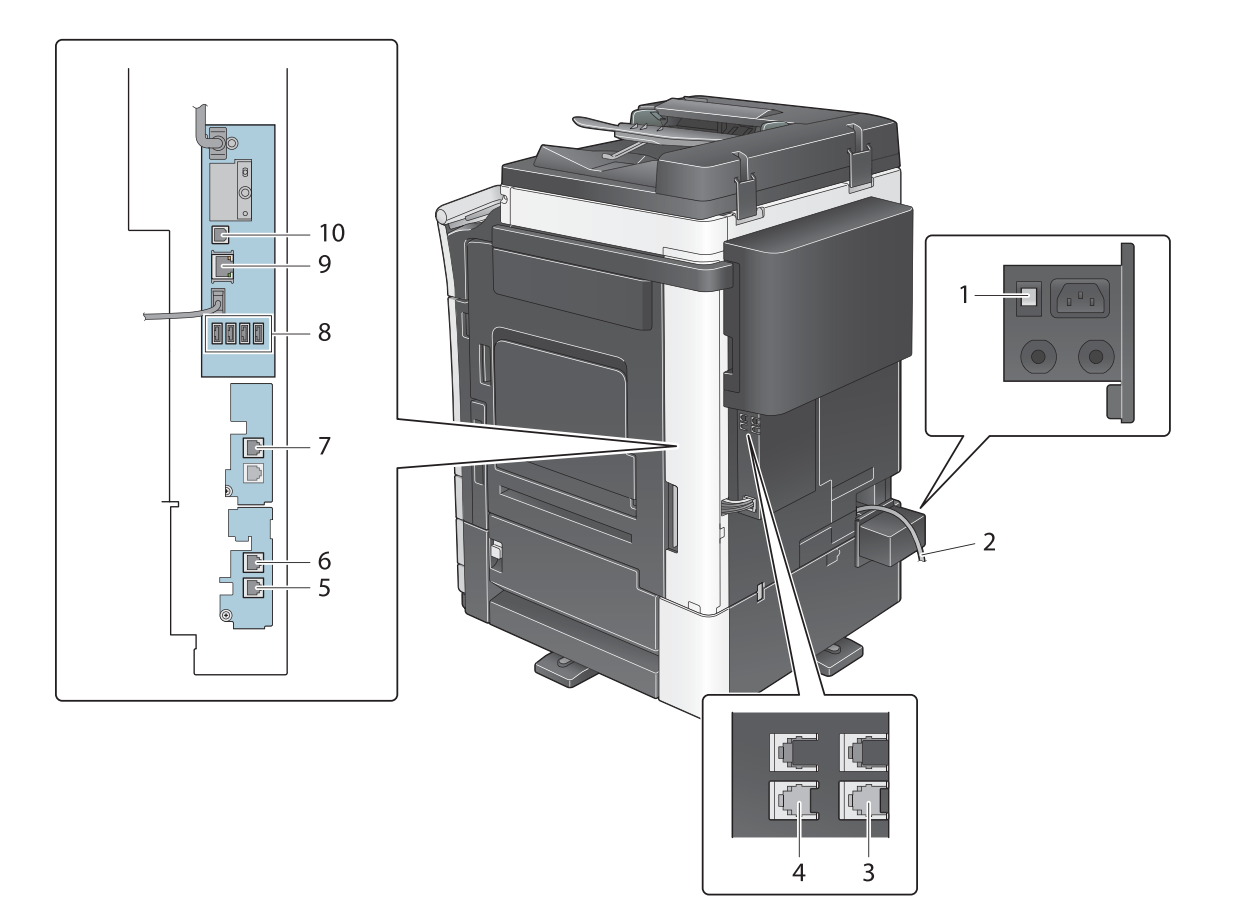

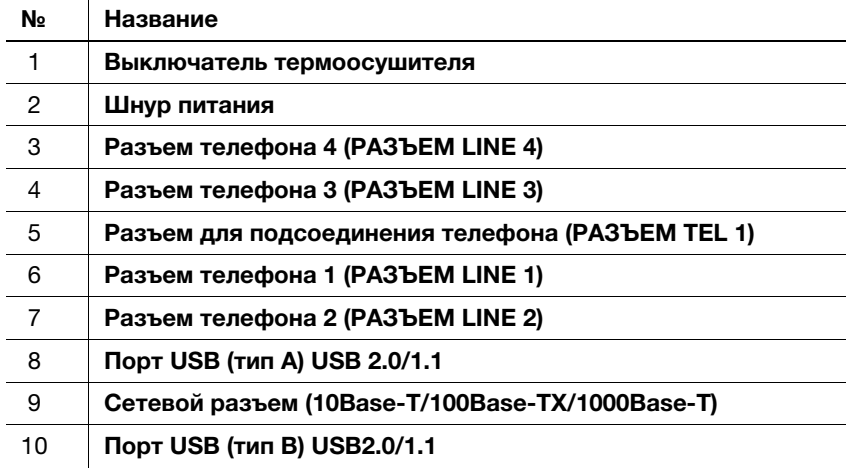

## dСправка

Подробнее см. в руководстве пользователя на CD/DVD.

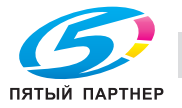

# 2.3.3 Названия узлов (дополнительное оборудование)

Этот раздел содержит названия отдельных узлов для дополнительного оборудования, используемого в сочетании с аппаратом.

# Финишер FS-533, перфоратор PK-519

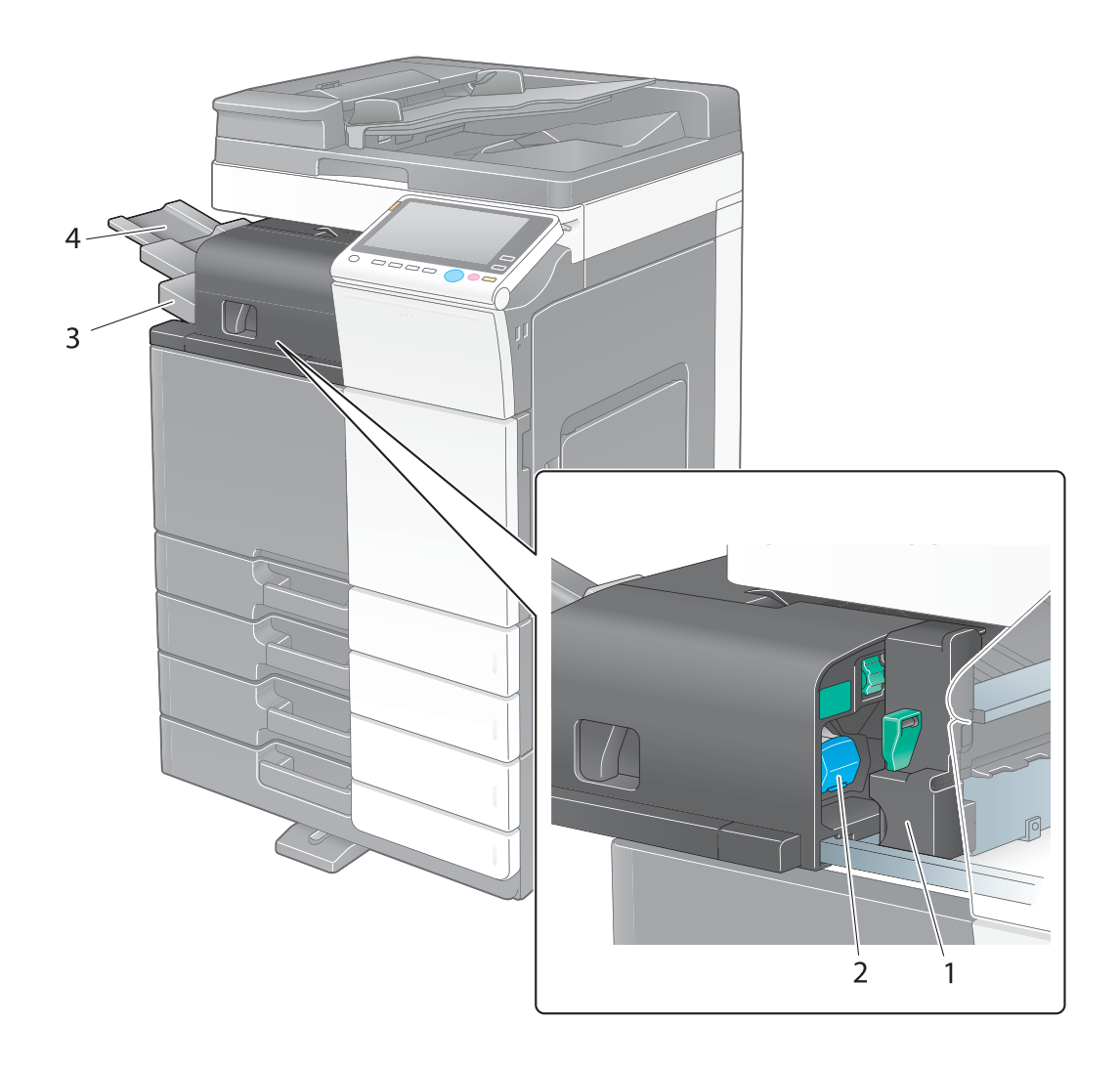

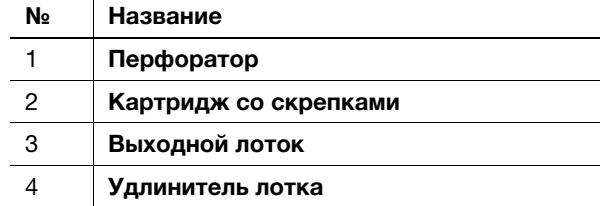

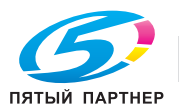

# Разделитель заданий JS-506

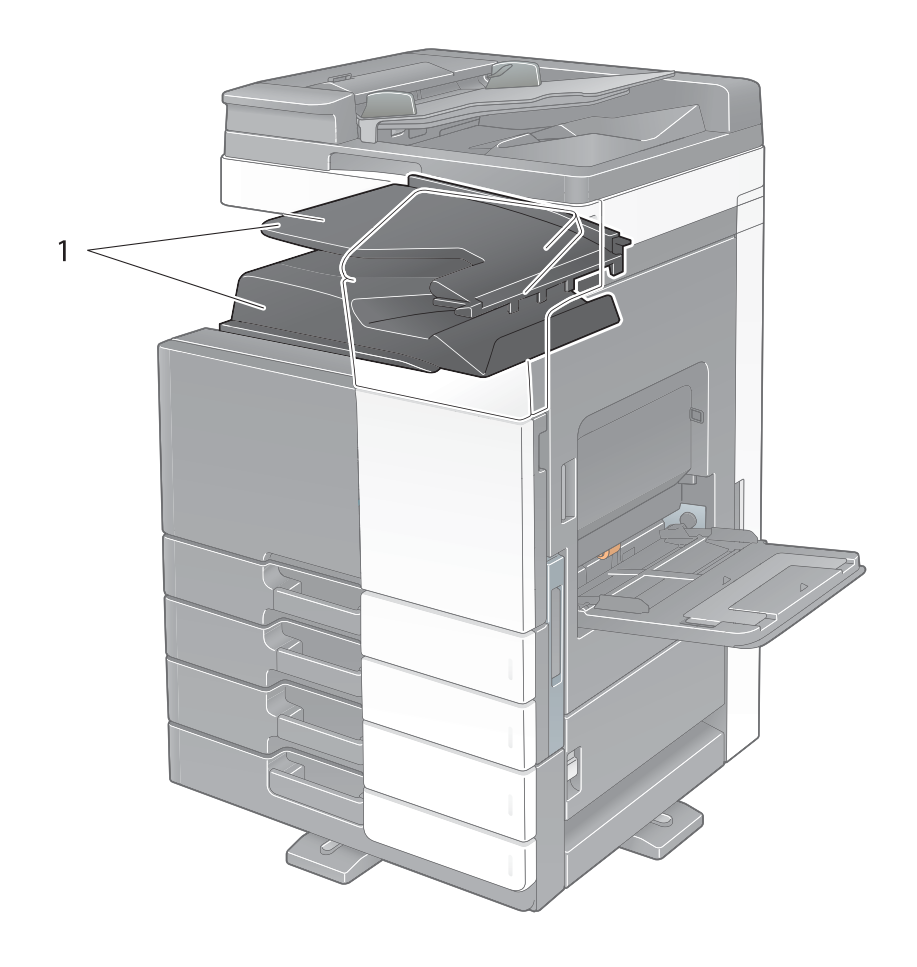

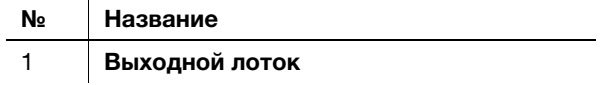

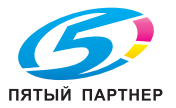

# Финишер FS-534, устройство изготовления брошюр SD-511, перфоратор PK-520

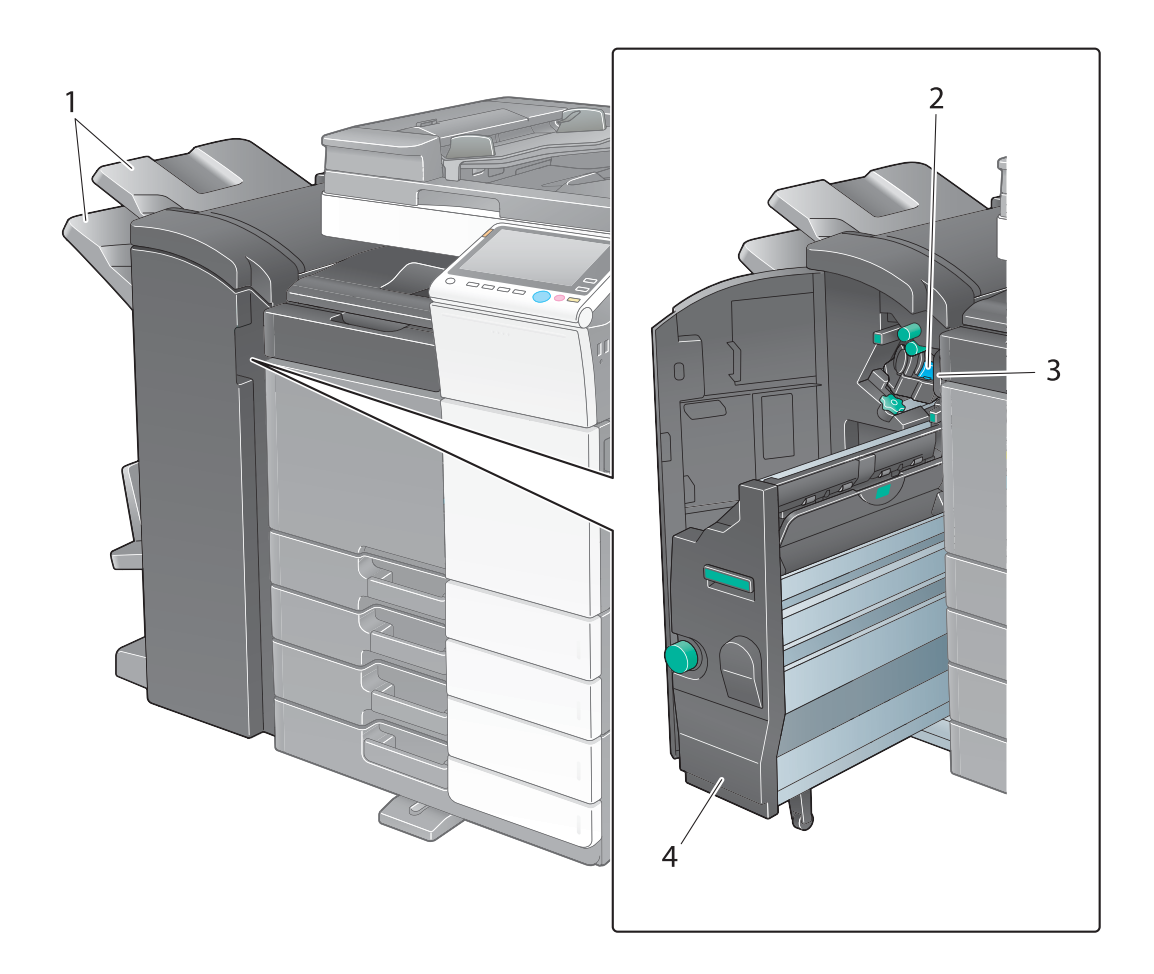

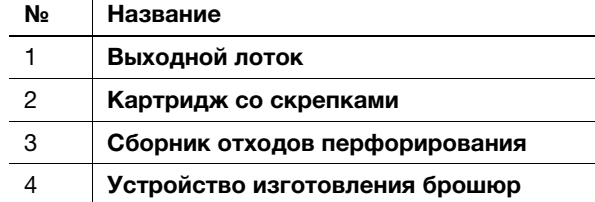

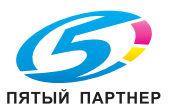

 $\mathbf{r}$ 

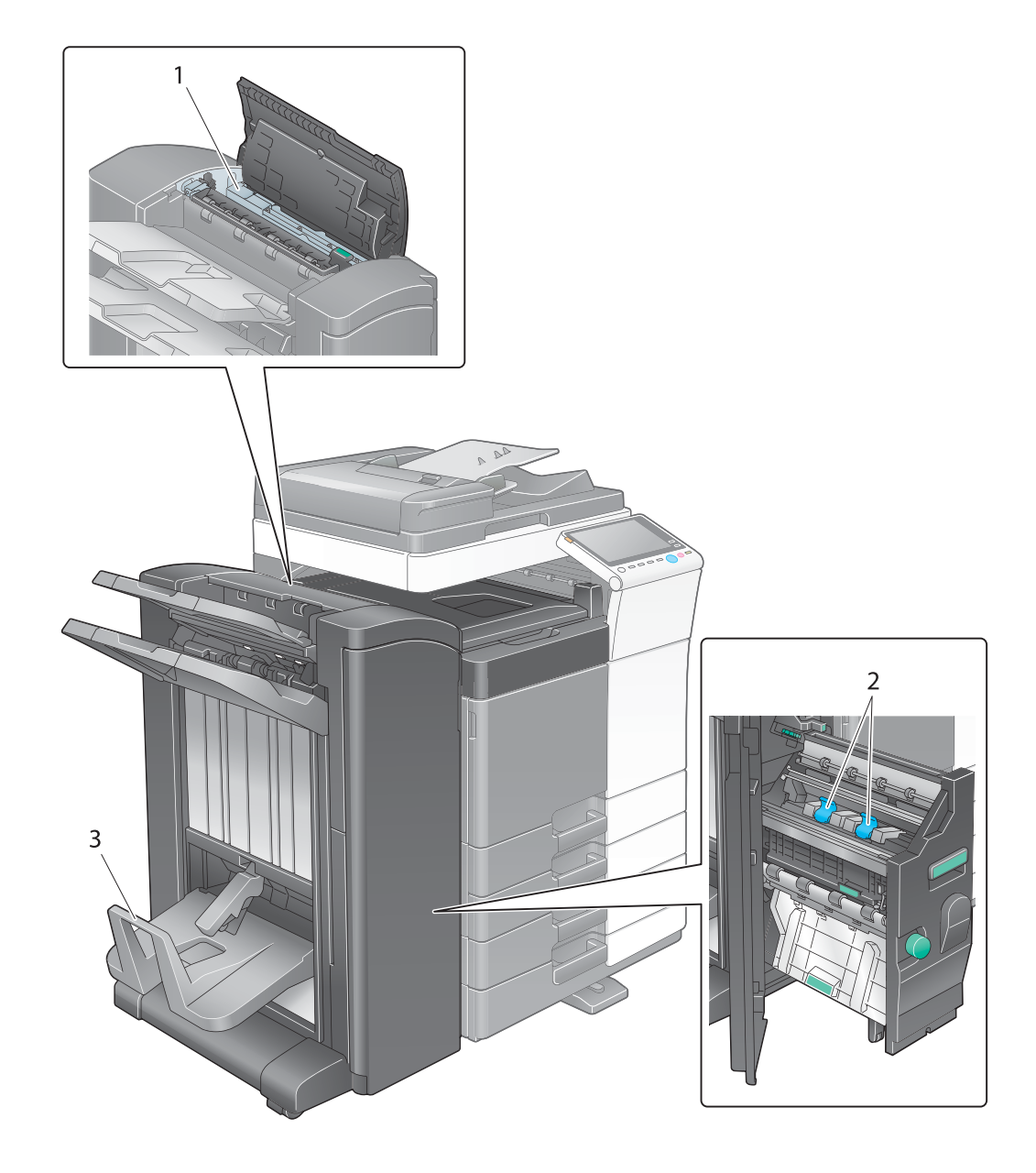

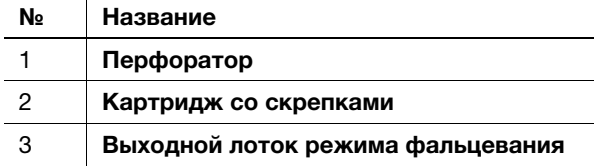

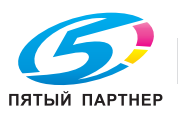

# Лоток большой емкости LU-302

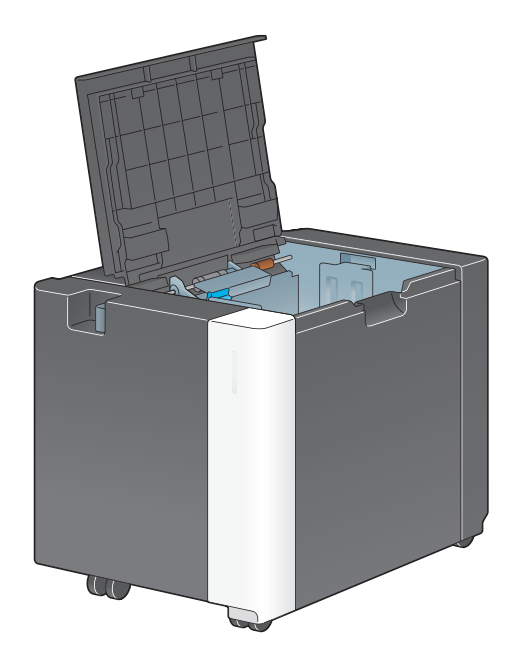

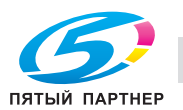

# 2.4 Электропитание

Данный аппарат оснащен двумя выключателями питания: кнопка включения/выключения питания напанели управления и главный выключатель питания на аппарате. В обычных условиях эксплуатации используется кнопка Питание панели управления. Главный выключатель питания предназначен для перезапуска аппарата.

# 2.4.1 Включение и выключение питания

Включайте и выключайте питание только при необходимости, например в случае изменения административных настроек или нарушения подачи питания.

1 Откройте переднюю дверцу и нажмите "|" на главном выключателе питания.

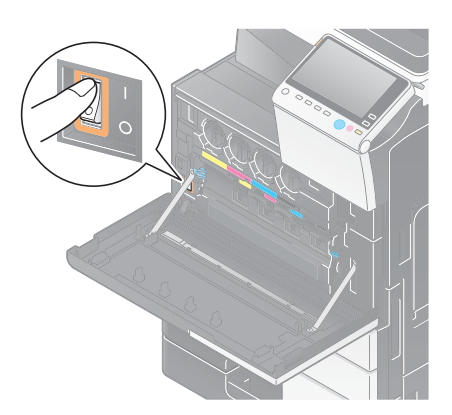

 $2$  Нажмите " $0$ " на главном выключателе питания.

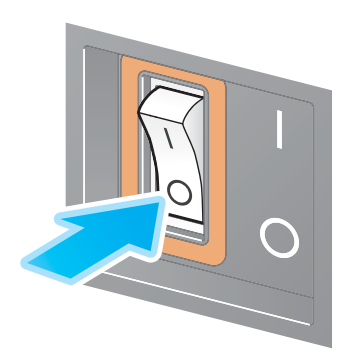

#### ПРИМЕЧАНИЕ

Чтобы перезапустить аппарат, выключите главный выключатель питания, подождите не менее 10 секунд, а затем снова включите выключатель.

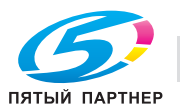

## 2.4.2 Использование кнопки "Питание"

Для быстрого переключения аппарата в режим энергосбережения (например, если предполагается, что аппарат не будет использоваться в течение долгого времени, или после завершения работы), нажмите кнопку Питание.

Аппарат может переключиться в другие энергосберегающие режимы в зависимости от того, как была нажата кнопка Питание.

При коротком нажатии кнопки Питание во время работы аппарат переключается в режим пониженного энергопотребления или режим ожидания. При продолжительном нажатии кнопки "Питание" аппарат переходит в режим "Вспомогательный выключатель питания, ВЫКЛ".

Для переключения аппарата с режима энергосбережения обратно в рабочий режим, нажмите кнопку Питание еще раз.

Чтобы вывести аппарат из режима пониженного энергопотребления или режима ожидания обратно в рабочий режим, достаточно просто провести рукой рядом с панелью управления.

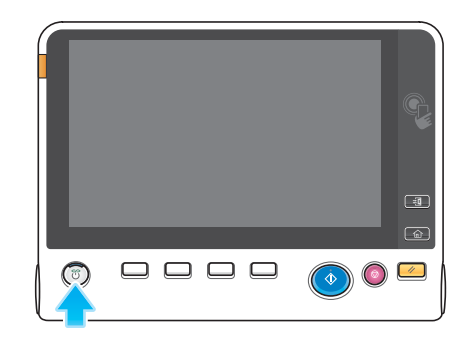

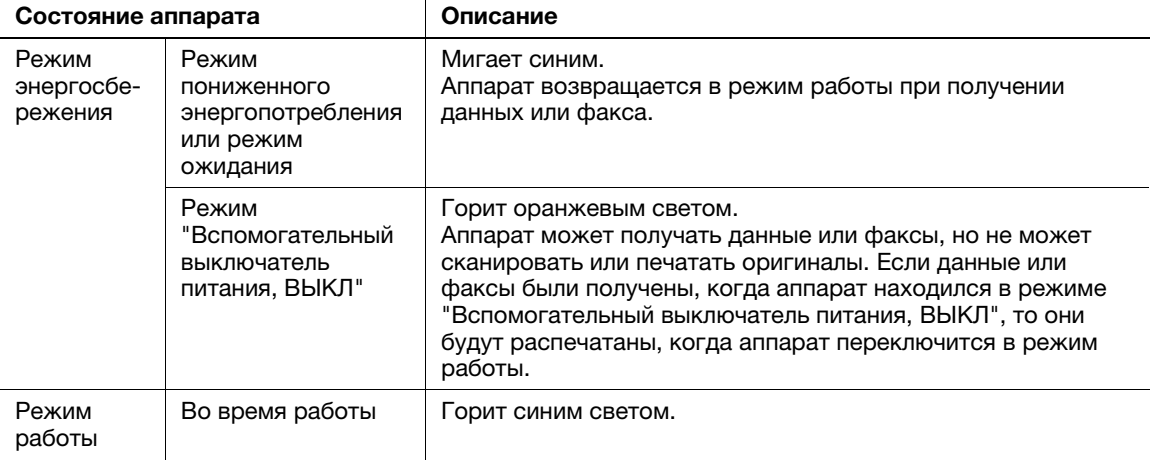

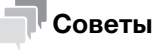

Когда установлен контроллер изображений, аппарат не может переключаться в режим "Вспомогательный выключатель питания ВЫКЛ".

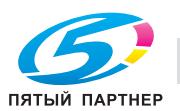

### 2.4.3 Функция энергосбережения

Если аппарат остается неактивным по истечении заданного времени, аппарат автоматически переходит в режим энергосбережения, например дисплей сенсорной панели выключается. В режиме энергосбережения кнопка Питание мигает синим светом. Для переключения аппарата с режима энергосбережения обратно на обычный режим следует нажать любую кнопку, например, на панели управления.

Предусмотрены два режима энергосбережения: режим пониженного энергопотребления и режим ожидания. Режим ожидания обеспечивает большую экономию электроэнергии по сравнению с режимом пониженного энергопотребления. Однако, для возвращения в обычный режим требуется больше времени, чем для перехода в режим пониженного энергопотребления.

# dСправка

Время, необходимое для перехода в каждый режим, можно изменить в "Настройках администратора". Подробнее см. в руководстве пользователя на CD/DVD.

### Снижение энергопотребления

Для снижения энергопотребления в режиме ожидания, измените параметр [Настройки кнопки питания] на [Вспом.выключатель питания, ВЫКЛ].

Коснитесь [Утилиты] и выберите [Настройки администратора] - [Настройки системы] - [Источник питания/Настройки энергосбережения] - [Настройки кнопки питания].

Чтобы узнать установленный по умолчанию пароль администратора, см. руководство пользователя на CD/DVD.

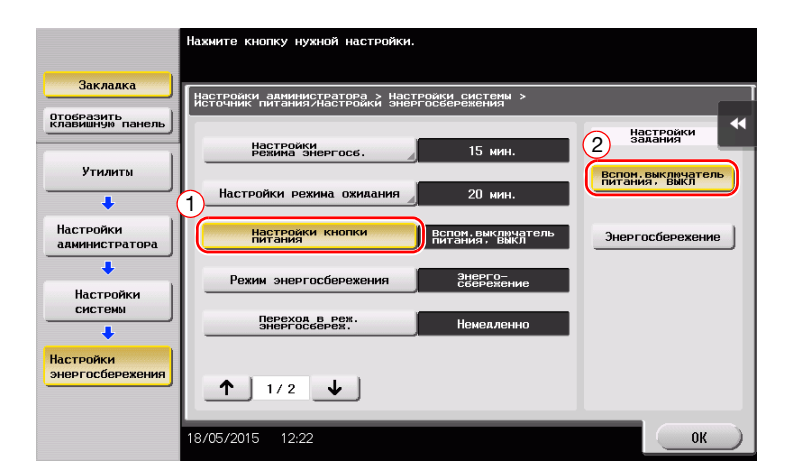

После изменения настроек аппарат переходит в режим энергосбережения (см. ниже) в зависимости от того, как была нажата кнопка Питание.

- Нажатие кнопки Питание
- Аппарат переходит в режим "Вспомогательный выключатель питания, ВЫКЛ".
- В режиме "Вспомогательный выключатель питания, ВЫКЛ" аппарат может принимать данные или факсы, но не может сканировать и печатать документы.
- Если данные или факсы были получены, когда аппарат находился в режиме "Вспомогательный выключатель питания, ВЫКЛ", то они будут распечатаны, когда аппарат переключится в режим работы.
- Продолжительное нажатие кнопки Питание
- Аппарат переходит в режим "ErP, автоматическое выключение питания".
- В режиме "ErP, автоматическое выключение питания" аппарат не может принимать данные или факсы и не может сканировать и печатать документы.
- Эта функция обеспечивает большую экономию электроэнергии, чем режим "Вспомогательный выключатель питания, ВЫКЛ", близкий к состоянию выключения питания.

Чтобы переключить аппарат из режима "Вспомогательный выключатель питания, ВЫКЛ" или "ErP, автоматическое выключение питания" в режим работы, еще раз нажмите кнопку Питание.

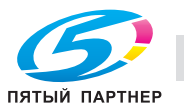

# Советы

Когда установлен контроллер изображений, [Настройки кнопки питания] не отображаются.

# dСправка

Подробнее см. в руководстве пользователя на CD/DVD.

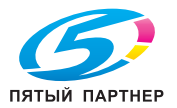

# 2.5 Панель управления

Клавиатура KP-101 размещена с правой стороны от панели управления.

# 2.5.1 Названия узлов

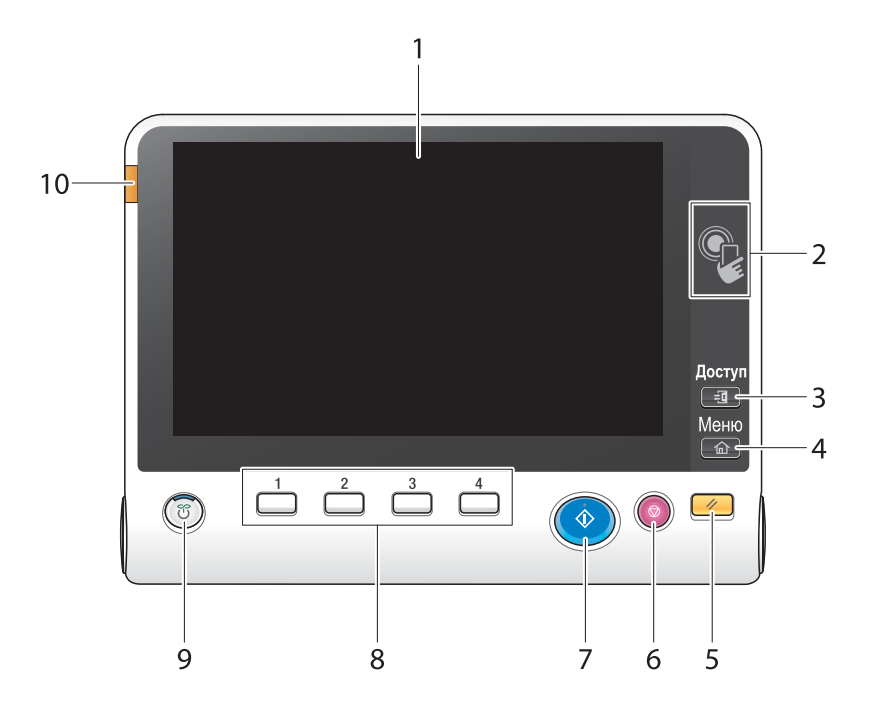

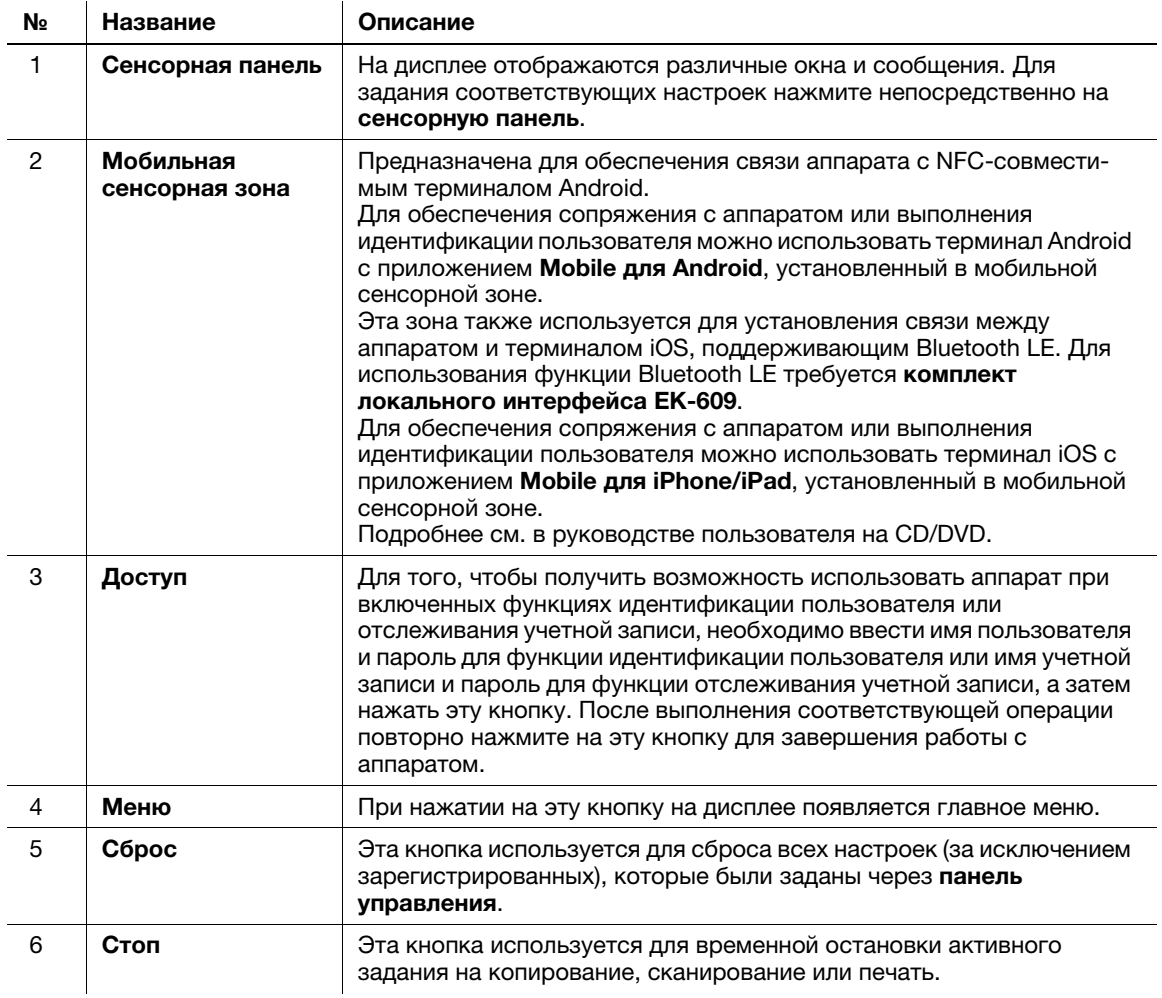

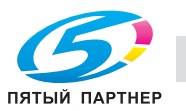

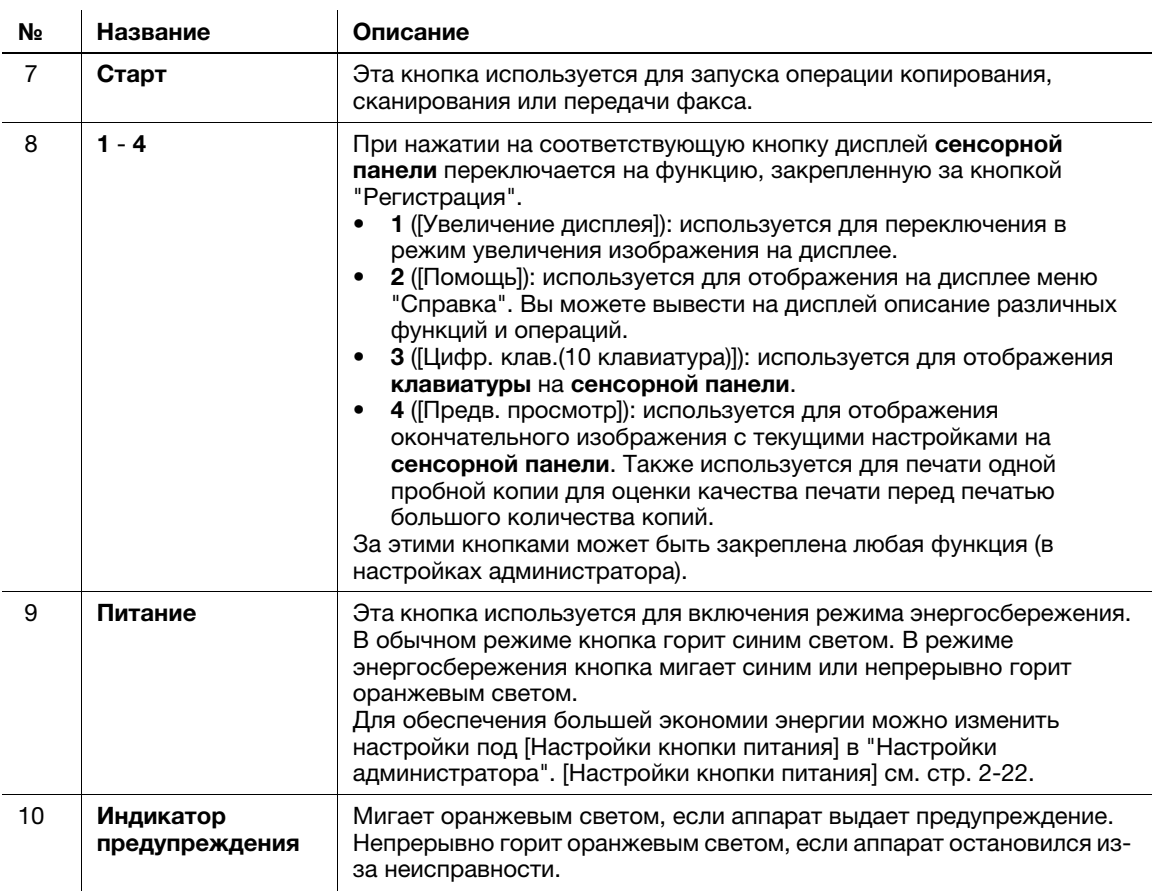

### При наличии клавиатуры KP-101

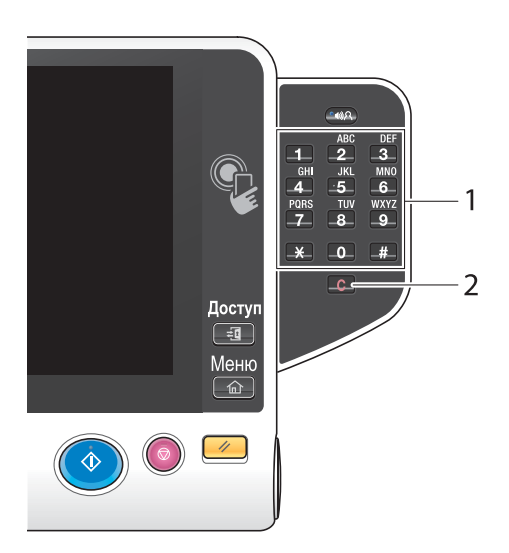

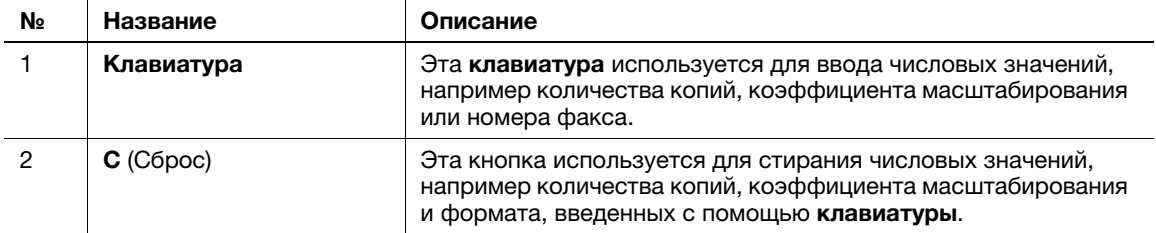

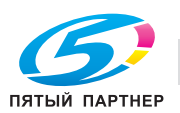

# 2.6 Сенсорная панель

# 2.6.1 Главное меню

Для отображения главного меню на дисплее нажмите Меню на панели управления. В главном меню можно задать настройки для часто используемых функций или кнопок быстрого доступа к соответствующим режимам.

## Структура главного меню

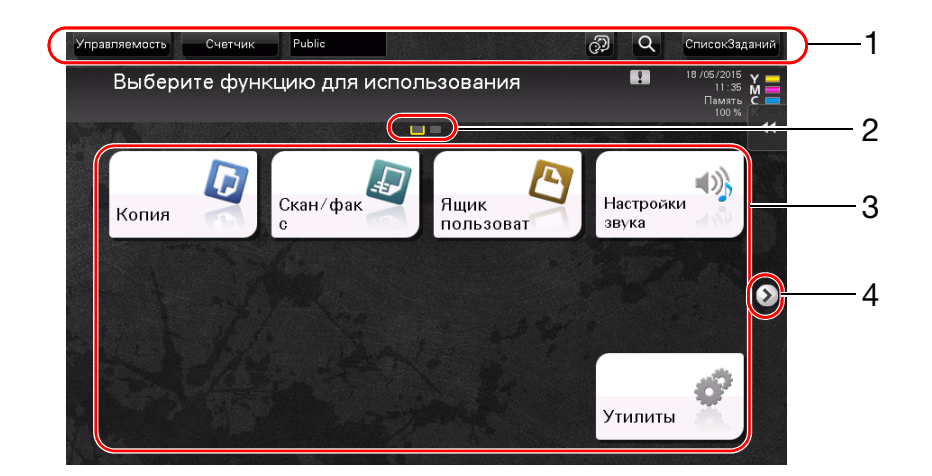

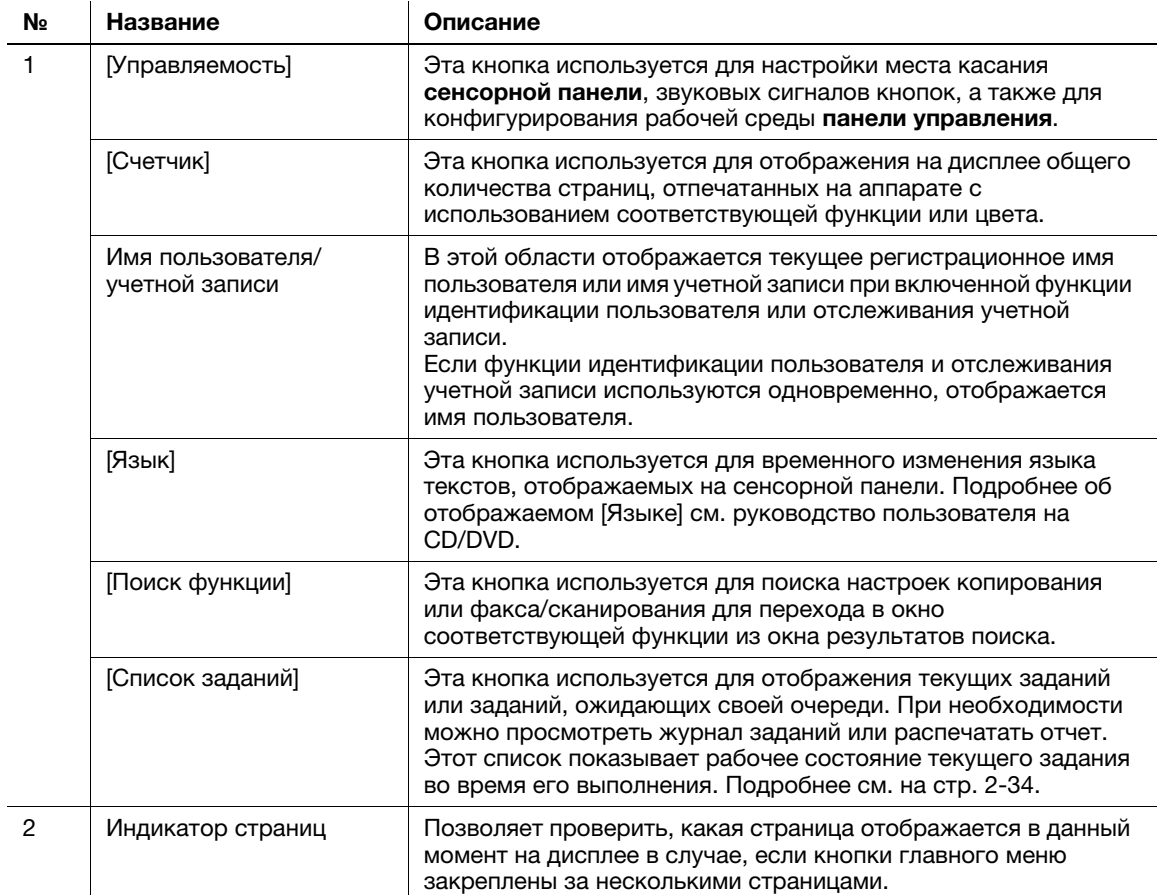

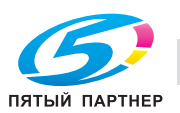

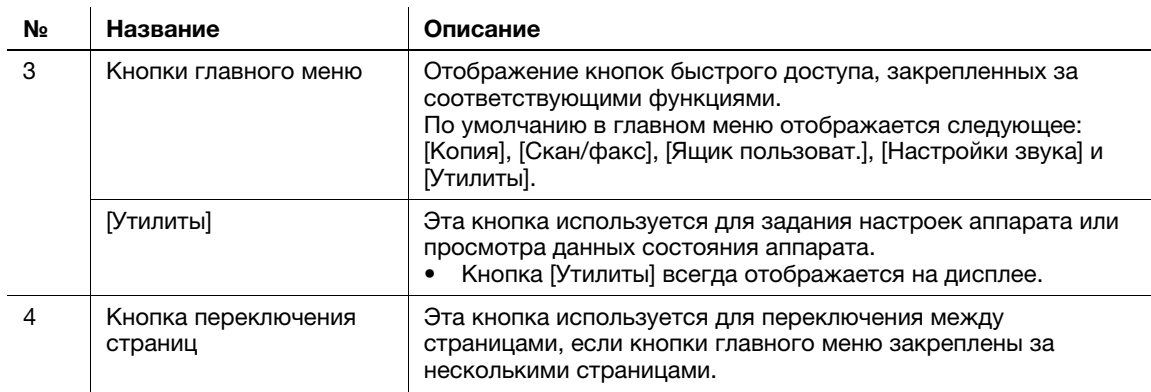

## Настройка главного меню

При необходимости главное меню можно разбить на три отдельных окна, в которых можно назначить в общей сложности до 25 кнопок.

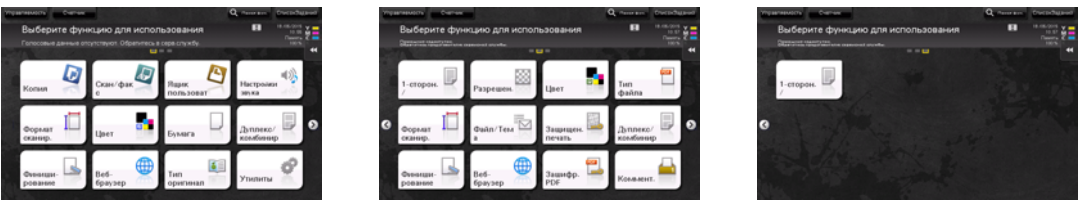

Кроме этого, можно задать предпочтительный фоновый растр. При необходимости можно добавить фоновый растр путем загрузки соответствующего изображения в аппарат.

ó

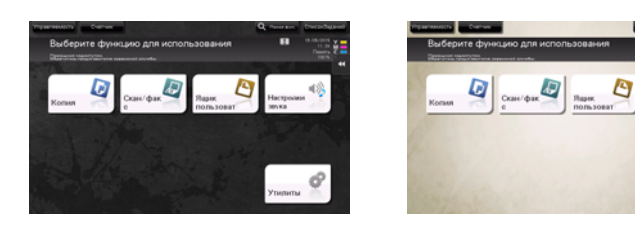

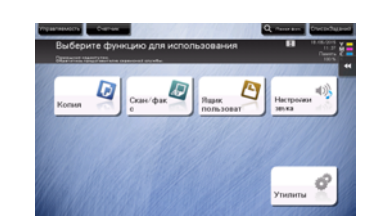

# dСправка

Подробнее см. в руководстве пользователя на CD/DVD.

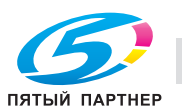

# 2.6.2 Скользящее меню

При касании соответствующей кнопки вкладки на сенсорной панели открывается скользящее меню. Настройки скользящего меню могут быть изменены в соответствии с условиями рабочей среды.

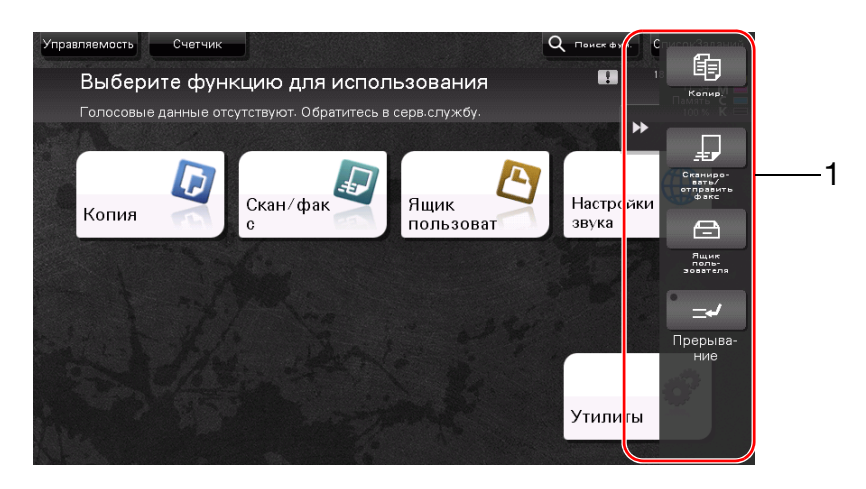

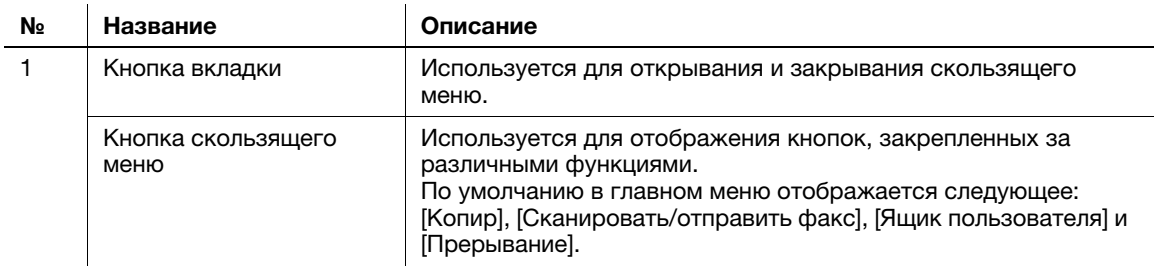

### Настройка скользящего меню

В общей сложности можно настроить до пяти скользящих меню.

Также можно задать настройку для предотвращения появления скользящего меню. Кроме этого, можно вывести на дисплей клавиатуру или изменить цвет фона.

# dСправка

Подробнее см. в руководстве пользователя на CD/DVD.

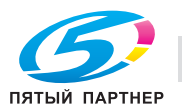

# 2.6.3 Управление с помощью сенсорной панели

Управлять аппаратом с помощью сенсорной панели чрезвычайно легко - для этого достаточно просто прикоснуться к панели пальцем.

### Прикосновение

Легко прикоснитесь к экрану пальцем, после чего немедленно уберите палец. Этот способ используется для выбора или задания меню.

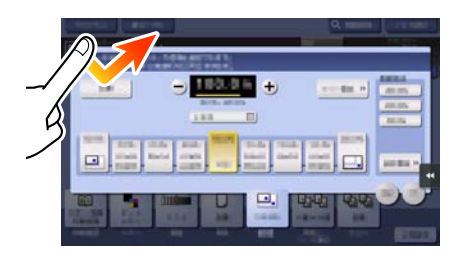

# Двойное прикосновение

Дважды легко прикоснитесь к экрану пальцем. Этот способ используется для получения дополнительной информации, увеличения контрольного изображения или изображения для предварительного просмотра и открывания ящика пользователя.

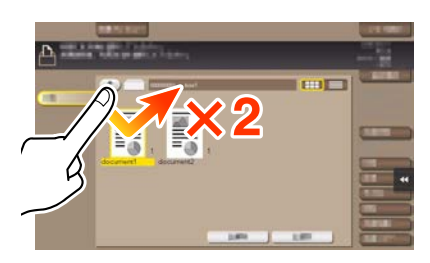

# Легкий щелчок

Проводя пальцем по экрану, легко щелкните по нему. Этот способ используется для просмотра списка получателей/заданий или для отображения страницы в окне главного меню/окне предварительного просмотра.

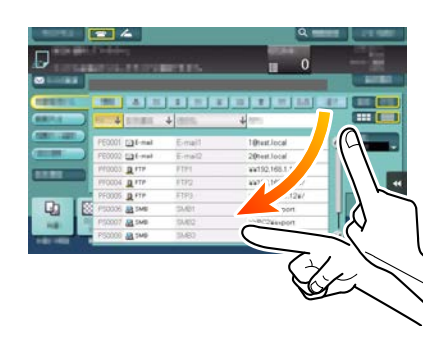

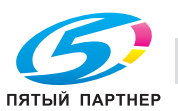

## Перетаскивание

Для перемещения полосы прокрутки или документа приложите палец к нему и начните двигать. Этот способ используется для перемещения полосы прокрутки или документа.

## Панорамирование

Ведите палец по окну в направлении "вперед-назад" или "из стороны в сторону". Этот способ используется для перемещения к определенному участку изображения, если изображение занимает несколько окон.

## Длительное прикосновение

Прикоснитесь к документу пальцем и держите. Этот способ используется для отображения на дисплее значка документа.

## Перетаскивание

Подведите палец к определенному месту и после того, как документ будет выбран, отпустите. Этот способ используется для перемещения документа на определенное место.

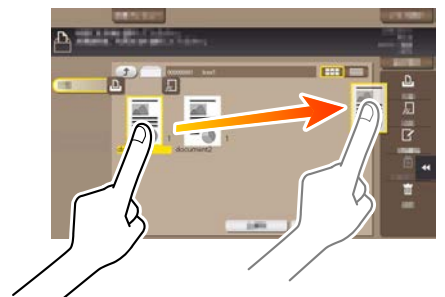

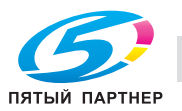

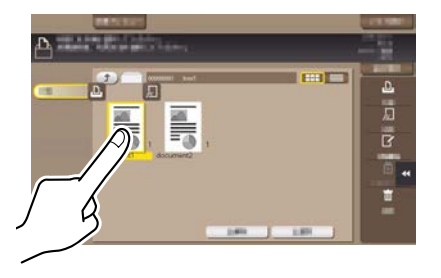

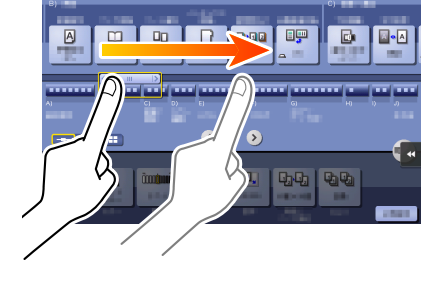

## Сдвигание/раздвигание

Приложите два пальца к экрану, а затем сомкните или разомкните их. Этот способ используется для увеличения или уменьшения изображения для предварительного просмотра.

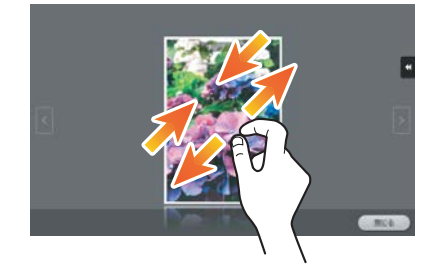

# Поворот

Приложите два пальца к экрану, а затем поверните их. Этот способ используется для поворачивания изображения для предварительного просмотра.

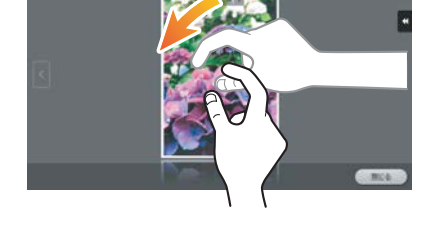

### Меры предосторожности при использовании сенсорной панели

Данный аппарат оснащен емкостной сенсорной панелью. При использовании сенсорной панели помните о следующем.

- Используйте в качестве инструментов управления только пальцы или стилус из комплекта поставки аппарата. Помните, что сенсорная панель может не отреагировать надлежащим образом, если вы используете вместо пальца или стилуса ноготь или шариковую ручку.
- Применение силы при управлении сенсорной панелью может стать причиной повреждения и даже поломки сенсорной панели.
- При управлении сенсорной панелью никогда не нажимайте на нее с силой и не используйте твердые и острые предметы, например карандаши.
- Сенсорная панель может не отреагировать надлежащим образом, если нажатие происходит мокрыми пальцами.
- Сенсорная панель может не отреагировать надлежащим образом, если на руки надеты перчатки. Рекомендуется использовать стилус, поставляемый вместе с аппаратом, или палец.
- Сенсорная панель может не отреагировать надлежащим образом, если при работе расстояние между вами и люминесцентной лампой 500 мм (19-11/16 дюймов) или меньше.
- Не используйте сенсорную панель рядом с приборами, создающими электрические помехи (такие, как генератор и кондиционер). Электрические помехи могут вызвать нарушение функционирования сенсорной панели.

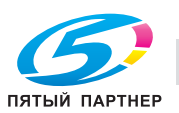

# 2.6.4 Как отобразить клавиатуру

Клавиатура отображается при прикосновении к области ввода в окне копирования и т.п. для ввода количества копий или значений регулировки.

Также ее можно открыть путем нажатия кнопки Цифр. клав. (10 клавиатура) (по умолчанию: кнопка "Регистрация" 3).

Область ввода для ввода количества копий

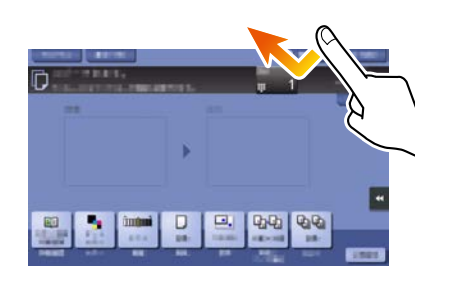

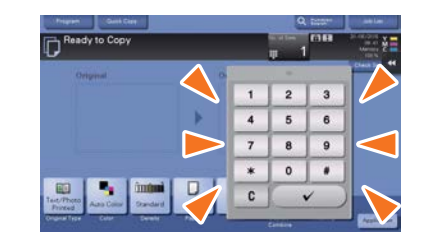

Область ввода для ввода значений

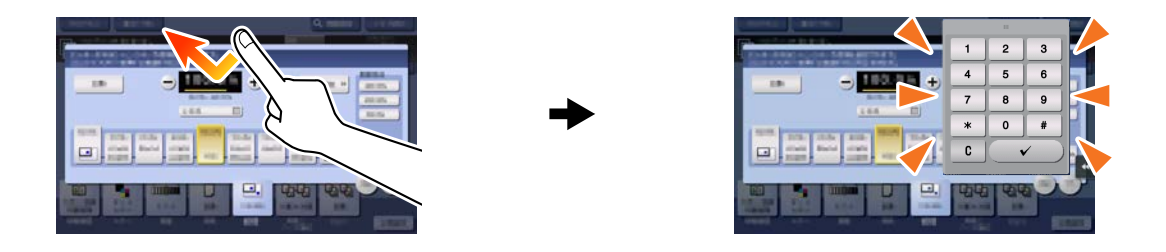

#### Как переместить клавиатуру

Перемещайте палец, одновременно нажимая на верхний край клавиатуры.

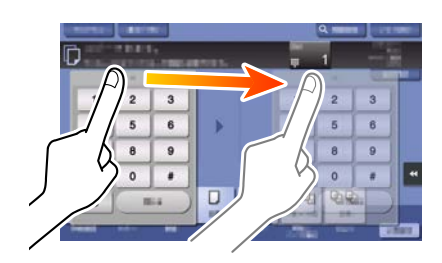

#### Как закрыть клавиатуру

После ввода данных коснитесь [Закрыть], чтобы закрыть клавиатуру.

Также ее можно закрыть путем нажатия кнопки Цифр. клав. (10 клавиатура) (по умолчанию: кнопка "Регистрация" 3).

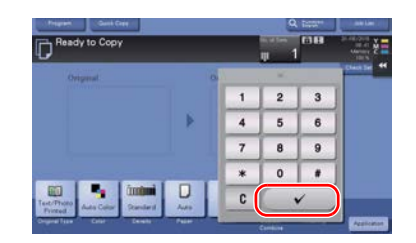

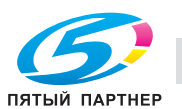

### Постоянное отображение клавиатуры

Клавиатура может постоянно отображаться на дисплее для обеспечения возможности ввода количества копий в окне копирования, окне настроек печати ящика пользователя или окне настроек печати браузера.

### **D**Справка

Подробнее см. в руководстве пользователя на CD/DVD.

## 2.6.5 Ввод символов

Ввод символов для регистрации адреса или программы осуществляется с помощью экранной клавиатуры, отображаемой на сенсорной панели.

# При вводе символов в "Группе 1":

- 1 Чтобы ввести буквы или символы верхнего регистра, коснитесь [Shift].
	- $\rightarrow$  В случае ошибки коснитесь [ $\leftarrow$ ] или [ $\rightarrow$ ] для перемещения курсора на символ, который вы хотите стереть, а затем коснитесь [Удалить].
	- $\rightarrow$  Для возвращения в исходное окно клавиатуры повторно коснитесь [Shift].

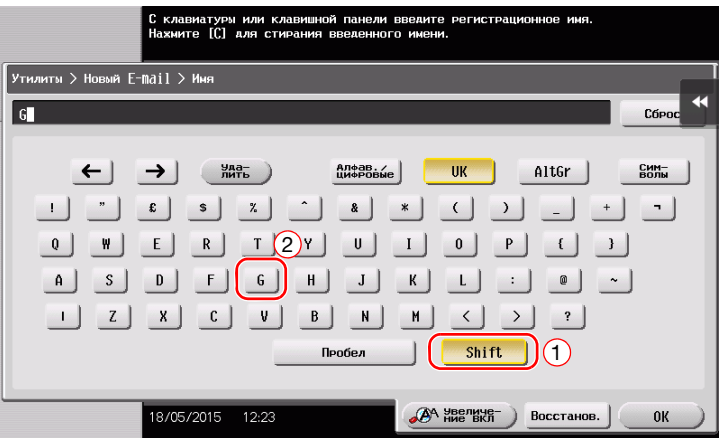

2 По окончании вода символов коснитесь [OK].

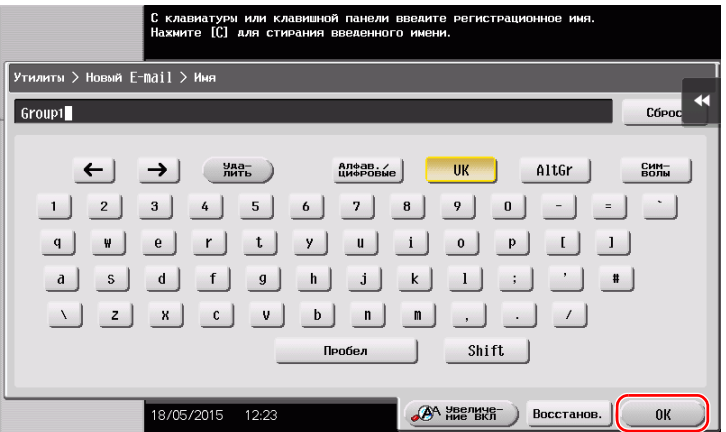

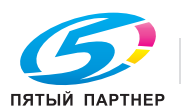

# 2.7 Задания

## 2.7.1 Окно заданий

Задание относится к выполнению действий, таких как печать, отправка, получение или сохранение.

При прикосновении к [Список заданий] в главном меню или основном окне каждого режима появляется окно заданий.

В окне заданий вы можете просматривать список или журнал заданий, которые выполняются в настоящий момент, либо распечатать отчет о результатах отправки-получения.

В общем, задания выполняются начиная с задания, расположенного на верхней части списка текущих активных заданий. Если вы хотите скорее выполнить какие-либо определенные задания, вы можете изменить последовательность их выполнения.

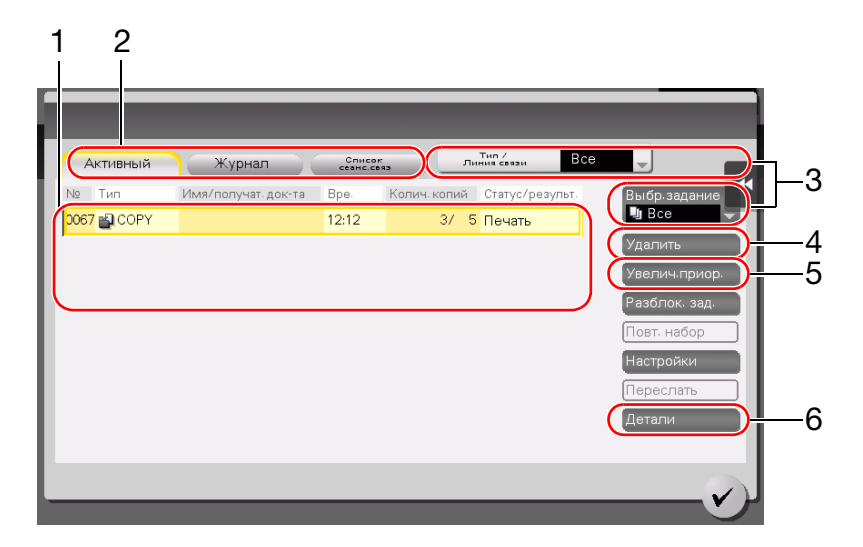

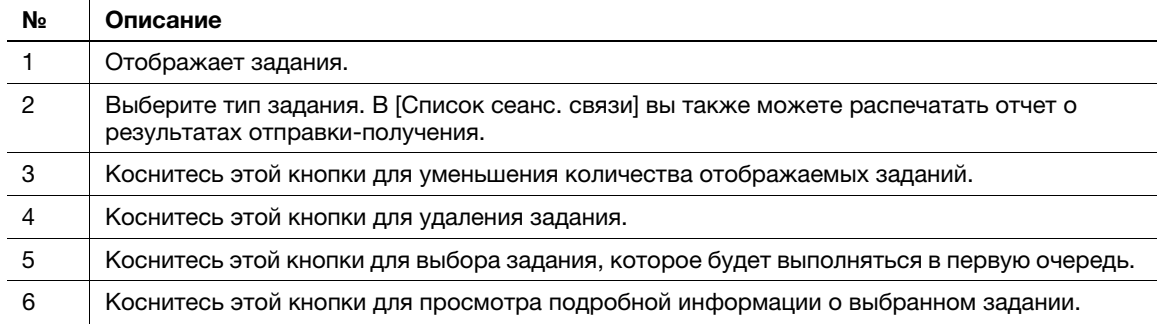

# dСправка

Подробнее см. в руководстве пользователя на CD/DVD.

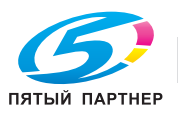

# 2.7.2 Функция выполнения нескольких заданий

При действующем задании вы можете зарегистрировать другое задание. В общей сложности можно зарегистрировать до 259 заданий.

В таблице ниже представлено максимальное количество заданий, которые могут быть зарегистрированы в каждой функции.

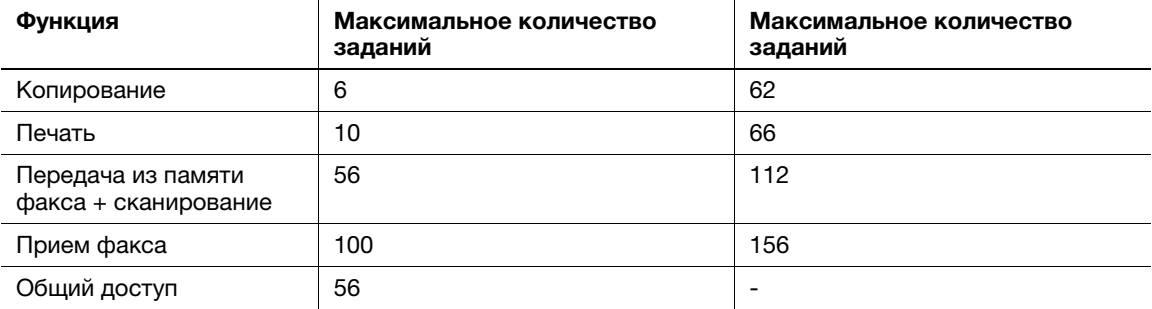

Эти значения могут различаться в зависимости от условий.

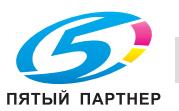

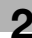

# 2.8 Загрузка бумаги

# 2.8.1 Загрузка бумаги в лотки 1-4

В каждый лоток можно загрузить до 500 листов обычной бумаги. Лоток 3 и лоток 4 являются дополнительными.

### Возможные типы бумаги

Обычная бумага, односторонняя бумага, тонкая бумага, специальная бумага, толстая бумага, бланк письма, цветная бумага и переработанная бумага

### Загрузка бумаги

1 Выдвиньте лоток.

## ПРИМЕЧАНИЕ

3 Загрузите бумагу в лоток.

Старайтесь не дотрагиваться до ленты.

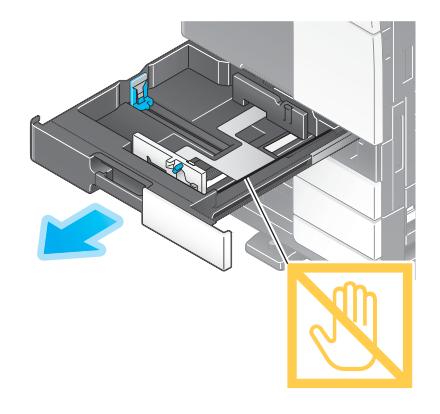

2 Отрегулируйте боковую направляющую по формату загружаемой бумаги.

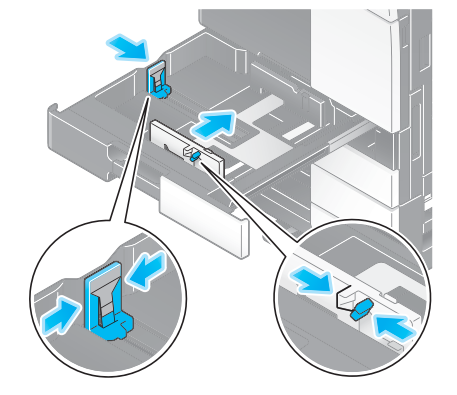

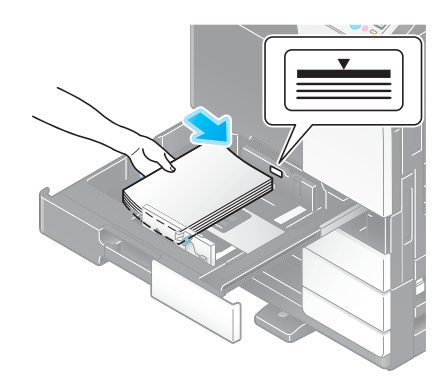

4 При загрузке любой другой бумаги, кроме обычной, задайте тип бумаги.

 $\rightarrow$  Подробнее см. в руководстве пользователя на CD/DVD.

 $\rightarrow$  Загружайте бумагу в лоток той стороной вверх, на

которой будет выполняться печать.

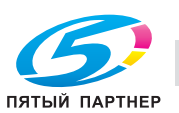

# 2.8.2 Лоток большой емкости (встроенный)

В лоток большой емкости (встроенный) можно загрузить до 2500 листов обычной бумаги. Лоток большой емкости (встроенный) приобретается отдельно.

### Возможные типы бумаги

Обычная бумага, односторонняя бумага, тонкая бумага, специальная бумага, толстая бумага, бланк письма, цветная бумага и переработанная бумага

### Загрузка бумаги

1 Выдвиньте лоток.

### ПРИМЕЧАНИЕ

Старайтесь не дотрагиваться до ленты.

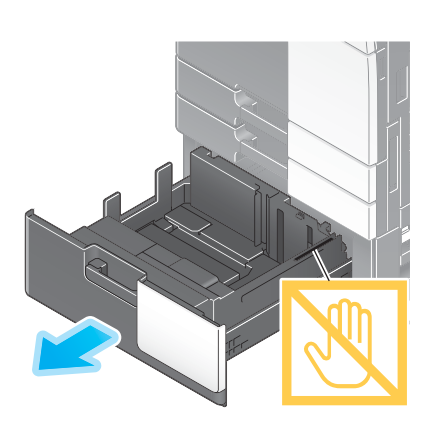

- 2 Загрузите бумагу в правый лоток.
	- % Загружайте бумагу в лоток той стороной вверх, на которой будет выполняться печать.

#### ПРИМЕЧАНИЕ

Не загружайте в лоток бумагу другого формата, чем тот, который был задан в настройках. По вопросам изменения формата обращайтесь в сервисную службу.

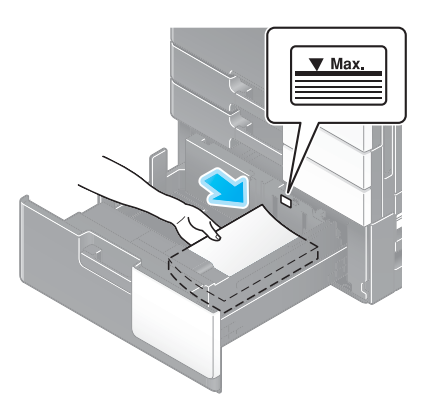

- 3 Загрузите бумагу в левый лоток.
	- % Загружайте бумагу в лоток той стороной вверх, на которой будет выполняться печать.

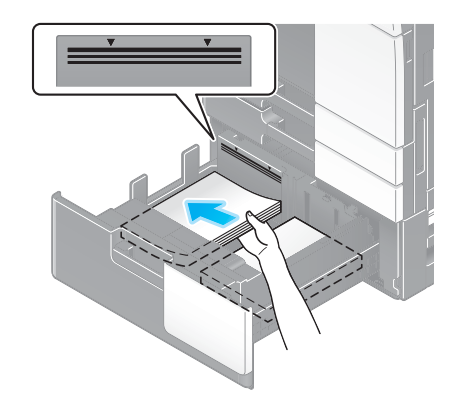

- 4 При загрузке любой другой бумаги, кроме обычной, задайте тип бумаги.
	- $\rightarrow$  Подробнее см. в руководстве пользователя на CD/DVD.

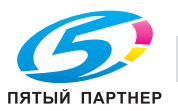

# 2.8.3 Загрузка бумаги в лоток большой емкости

Лоток большой емкости LU-302 вмещает до 3000 листов обычной бумаги.

Лоток большой емкости приобретается в качестве дополнительного оборудования.

#### Возможные типы бумаги

Обычная бумага, односторонняя бумага, тонкая бумага, специальная бумага, толстая бумага, бланк письма, цветная бумага и переработанная бумага

### Загрузка бумаги

Откройте верхнюю дверцу.

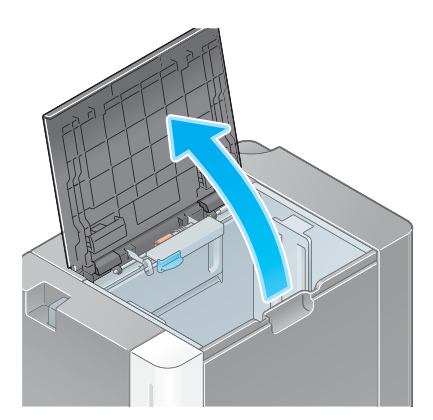

- 2 Поднимите валик подачи бумаги и загрузите бумагу в лоток.
	- % Загружайте бумагу в лоток той стороной вниз, на которой будет выполняться печать.

#### ПРИМЕЧАНИЕ

Старайтесь не дотрагиваться руками до поверхности валика подачи бумаги.

Не загружайте в лоток большой емкости бумагу другого формата, чем тот, который был задан в настройках. По вопросам изменения формата обращайтесь в сервисную службу.

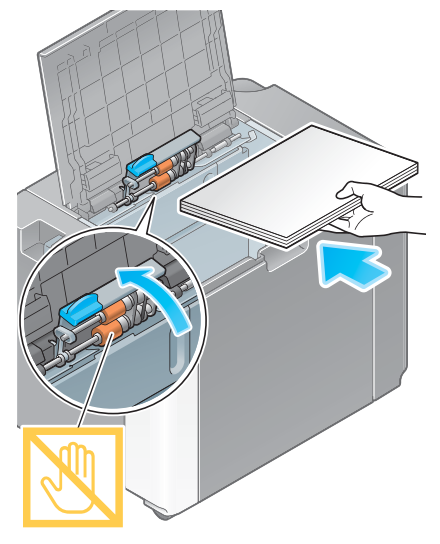

- 3 При загрузке любой другой бумаги, кроме обычной, задайте тип бумаги.
	- **>** Подробнее см. в руководстве пользователя на CD/DVD.

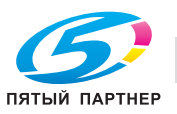

# 2.8.4 Лоток ручной подачи

Лоток ручной подачи используется при печати на бумаге с форматом, который не подходит для других лотков для бумаги, или печати на конвертах или пленке.

Для использования лотка ручной подачи загрузите бумагу и задайте тип бумаги.

### Возможные типы бумаги

Обычная бумага, односторонняя бумага, специальная бумага, толстая бумага, открытки (4 e 6 (фотобумага A6)), прозрачная пленка, бланк письма, цветная бумага, конверты, наклейки, индексная бумага, переработанная бумага и бумага большой длины

### Возможные форматы бумаги

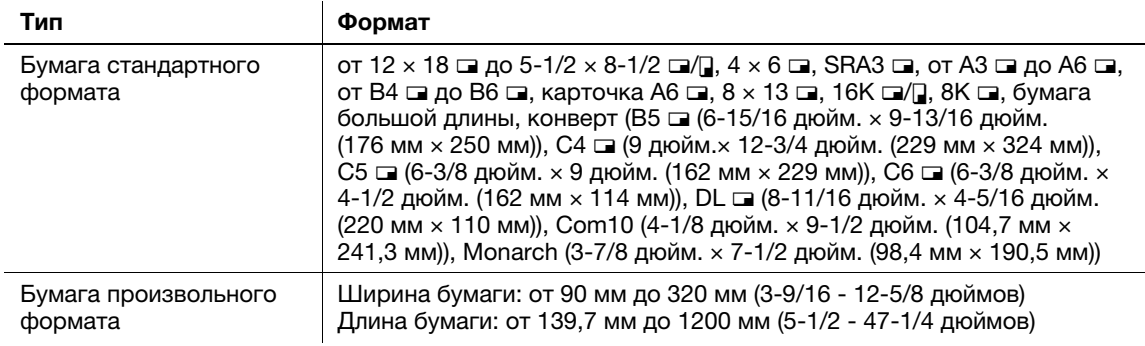

### Бумага недоступна

Не загружайте в лоток ручной подачи бумагу, изображенную ниже. Это может стать причиной застревания бумаги и повреждения аппарата.

- Сложенная, рваная или мятая бумага или пачки листов различных размеров

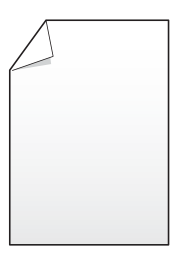

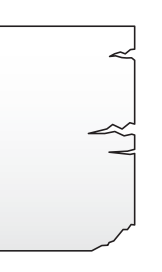

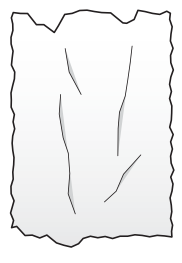

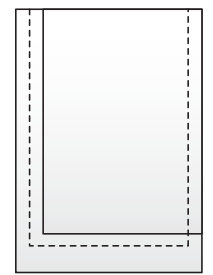

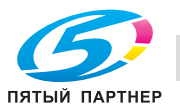

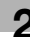
# Загрузка бумаги

- 1 Откройте лоток ручной подачи.
	- $\rightarrow$  Чтобы загрузить бумагу большого формата, выдвиньте удлинитель лотка.
	- % Чтобы загрузить бумагу большой длины, установите монтажный комплект MK-730 для бумаги большой длины.

#### ПРИМЕЧАНИЕ

Старайтесь не дотрагиваться руками до поверхности валика подачи бумаги.

- 2 Загрузите бумагу стороной печати вниз и выровняйте боковую направляющую по бумаге.
	- % Вложите бумагу в лоток таким образом, чтобы ее край был прижат к задней стенке.

#### ПРИМЕЧАНИЕ

Не загружайте в лоток слишком большое количество бумаги. Стопка бумаги не должна быть выше отметки  $\blacktriangledown$ .

Если бумага скручена, разгладьте ее перед загрузкой.

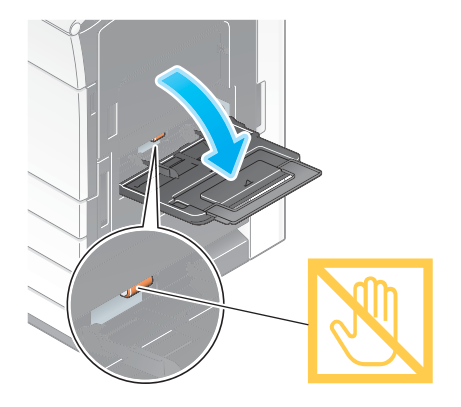

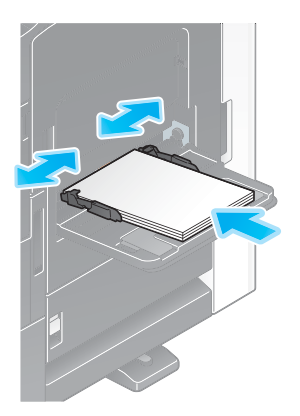

# 3 Выберите тип и формат бумаги.

- $\rightarrow$  При загрузке любой другой бумаги, кроме обычной, измените тип бумаги.
- $\rightarrow$  При загрузке бумаги произвольного формата измените тип бумаги.
- $\rightarrow$  Подробнее см. в руководстве пользователя на CD/DVD.

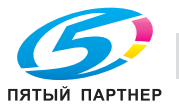

## Загрузка открыток

В лоток можно загрузить в общей сложности до 20 открыток.

- 1 Загрузите открытки в направлении **и** стороной печати вниз, как показано на рисунке, а затем выровняйте боковую направляющую по ним.
	- $\rightarrow$  Вложите открытки в лоток таким образом, чтобы их край был прижат к задней стенке.

Открывается окно для выбора типа и формата бумаги.

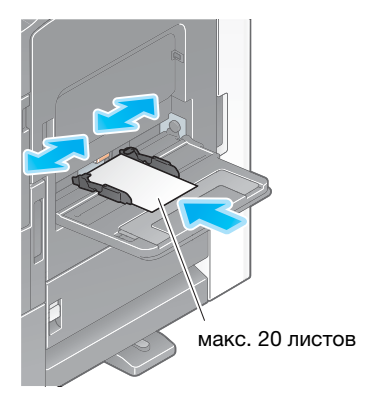

# ПРИМЕЧАНИЕ

При загрузке открыток в лоток ручной подачи выполните следующие условия.

При загрузке скрученных открыток предварительно разгладьте их, как показано на рисунке.

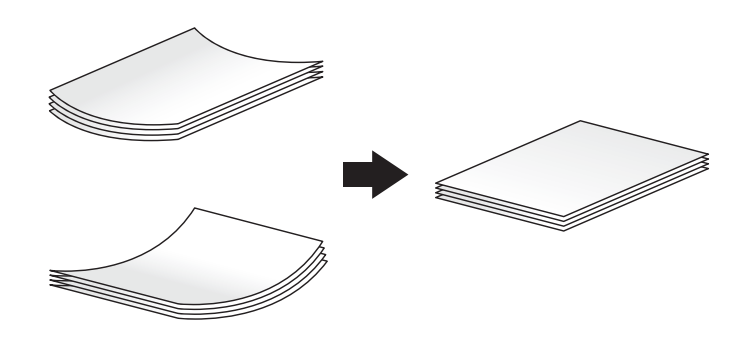

Не загружайте запасные открытки в лоток ручной подачи. Это может стать причиной ошибки при распознавании формата.

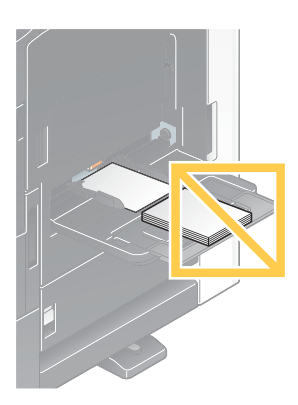

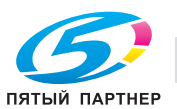

- 2 Измените настройку формата бумаги.
	- $\rightarrow$  В [Формат бумаги] [Конверт/4 × 6] ([Конверт/Карточка А6]), выберите [4 × 6] ([Карточка А6]). При выборе [4 × 6] ([Карточка А6]) [Тип бумаги] задается [Толстая3].

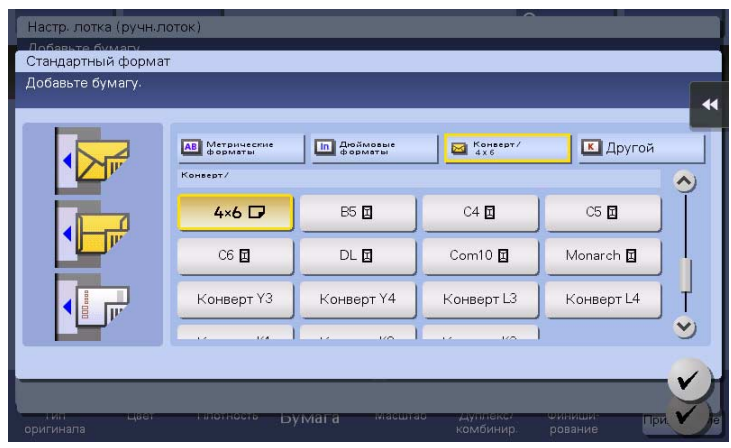

# Загрузка прозрачной пленки

В лоток можно загрузить в общей сложности до 20 листов пленки.

- $\mathbb 1$  Загрузите пленку в направлении  $\square$  стороной печати вниз, как показано на рисунке, а затем выровняйте боковую направляющую по бумаге.
	- $\rightarrow$  Вложите пленку в лоток таким образом, чтобы ее край был прижат к задней стенке.

Открывается окно для выбора типа и формата бумаги.

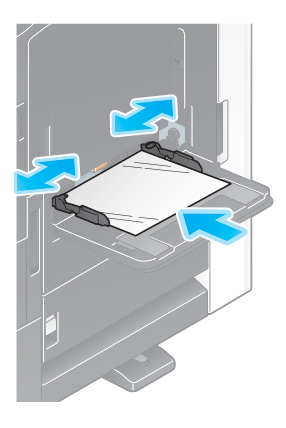

- 2 Измените тип бумаги.
	- % Выберите [Прозрачная пленк] в [Тип бумаги].
	- $\rightarrow$  **Печать на пленке возможна только в черно-белом режиме. Если выбран другой цветовой** режим, кроме черно-белого, и [Прозрачная пленк], проверьте сообщение на дисплее и коснитесь этой кнопки [Да].

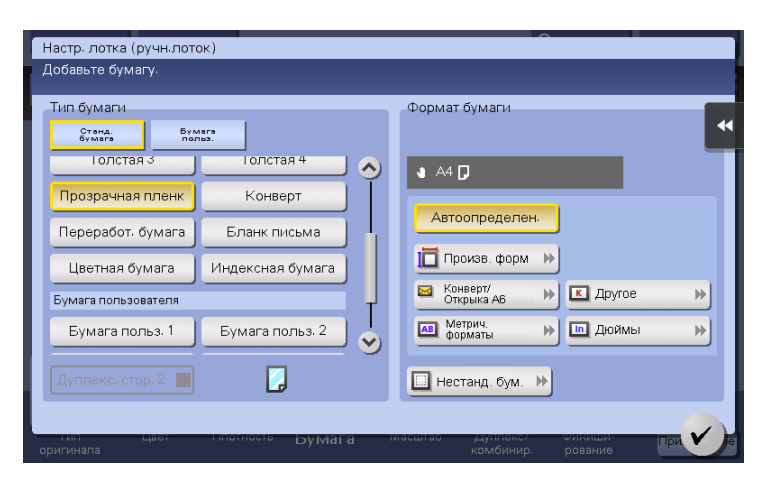

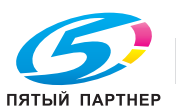

#### Загрузка конвертов

В лоток можно загрузить в общей сложности до 10 конвертов.

Изображение длинного конверта

Изображение конверта в "западном" стиле

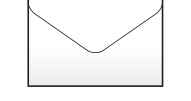

- 1 Загрузите конверты стороной клапана вверх, как показано на рисунке, а затем выровняйте боковую направляющую по ним.
	- $\rightarrow$  Вложите конверты в лоток таким образом, чтобы их край был прижат к задней стенке.
	- $\rightarrow$  Печать не должна выполняться на стороне с клапаном.

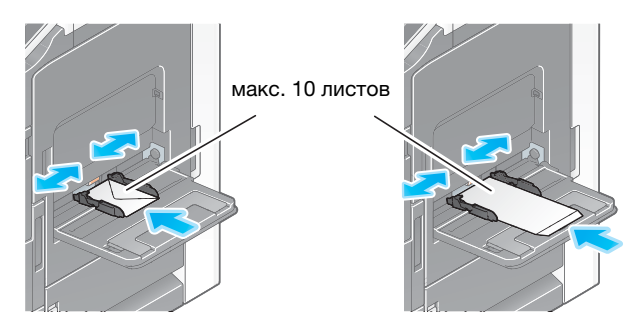

Открывается окно для выбора типа и формата бумаги.

#### ПРИМЕЧАНИЕ

При загрузке конвертов в лоток ручной подачи выполните следующие условия.

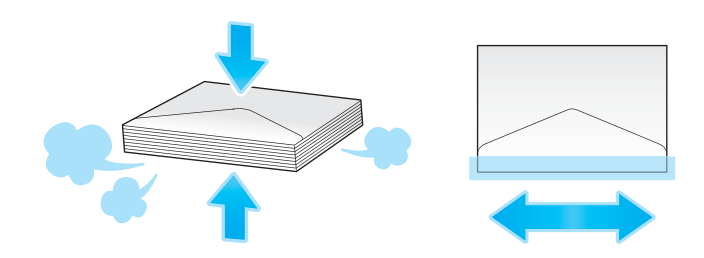

При загрузке конвертов предварительно удалите из них воздух и тщательно разгладьте линию сгиба клапанов. В противном случае возможно сморщивание или застревание бумаги.

Не используйте конверты с полоской клея или отделяемой полоской бумаги на клапанах либо с частью, закрываемой клапаном на основной части. В противном случае существует риск повреждения или неправильного функционирования аппарата.

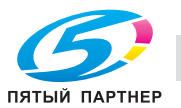

Не загружайте запасные конверты в лоток ручной подачи. Это может стать причиной ошибки при распознавании формата.

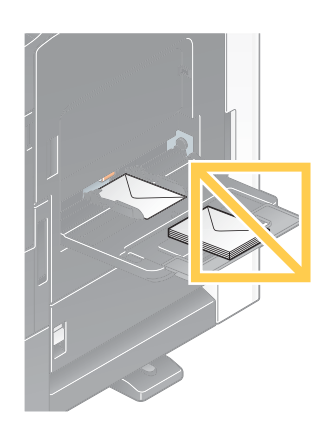

- 2 Измените тип бумаги.
	- $\rightarrow$  Выберите [Конверт] в [Тип бумаги].

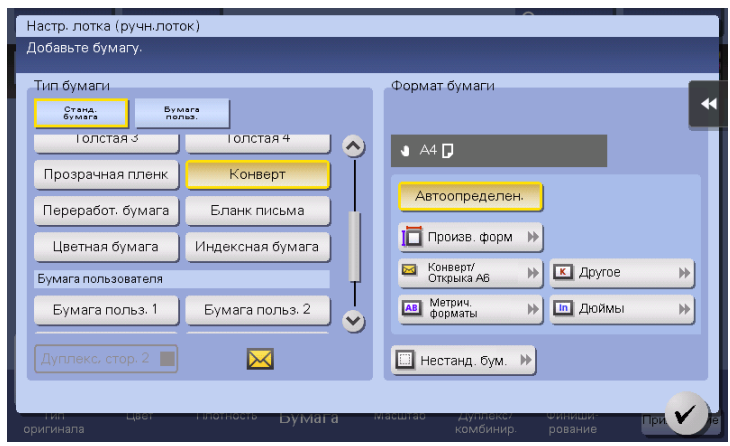

Открывается окно для выбора формата конверта.

- 3 Задайте формат конверта.
	- $\rightarrow$  Выберите [Конверт/4 × 6] ([Конверт/Карточка А6]) и задайте формат загруженного конверта.

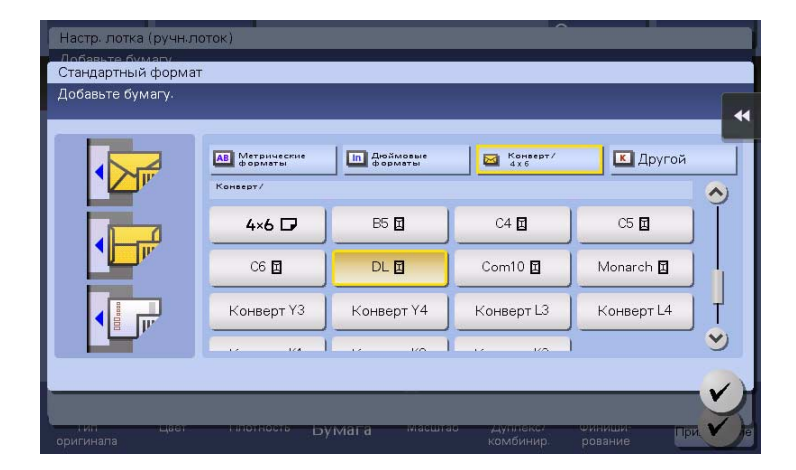

#### ПРИМЕЧАНИЕ

При загрузке конвертов с открытыми клапанами выберите также стандартный формат, соответствующий им. При этом не нужно определять размеры конверта с открытым клапаном, чтобы задать формат в качестве произвольного.

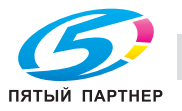

## Загрузка наклеек

В лоток можно загрузить в общей сложности до 20 наклеек.

- 1 Загрузите наклейки в направлении с стороной печати вниз, как показано на рисунке, а затем выровняйте боковую направляющую по ним.
	- $\rightarrow$  Вложите наклейки в лоток таким образом, чтобы их край был прижат к задней стенке.

Открывается окно для выбора типа и формата бумаги.

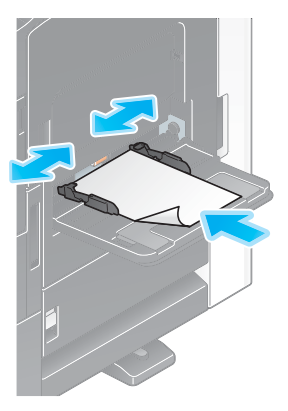

- 2 Измените тип бумаги.
	- $\rightarrow$  Выберите [Толстая бумага 1+] в [Тип бумаги].

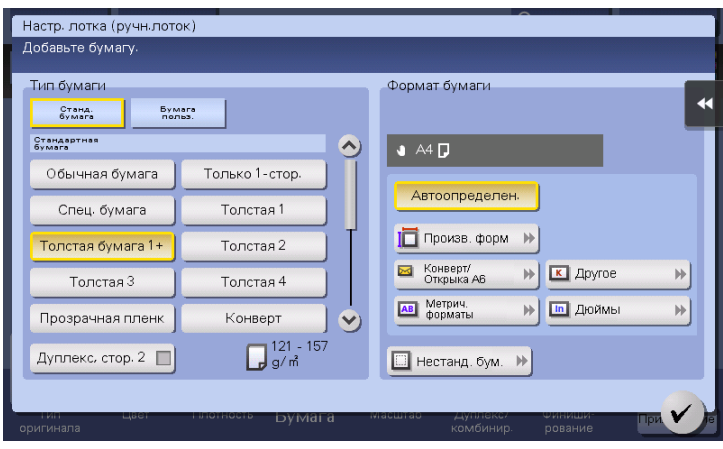

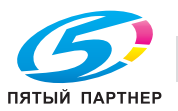

# Загрузка индексной бумаги

В лоток можно загрузить в общей сложности до 20 листов индексной бумаги.

- 1 Загрузите бумагу стороной печати вниз и стороной с разделителем в направлении от аппарата, а затем выровняйте боковую направляющую по бумаге.
	- $\rightarrow$  Вложите индексную бумагу в лоток таким образом, чтобы ее край был прижат к задней стенке.

Открывается окно для выбора типа и формата бумаги.

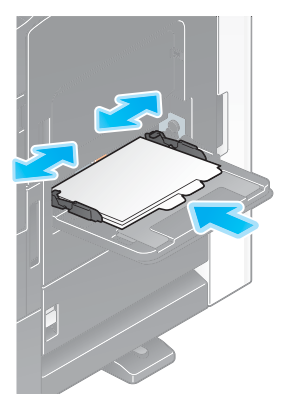

- 2 Измените тип бумаги.
	- $\rightarrow$  Выберите [Индексная бумага] в [Тип бумаги].

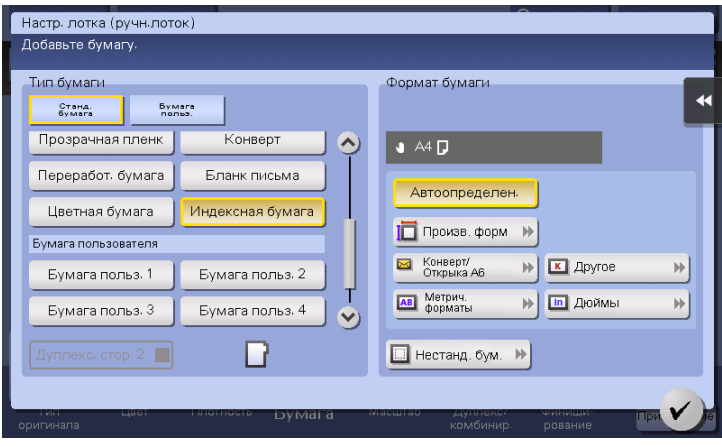

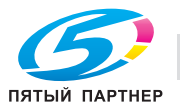

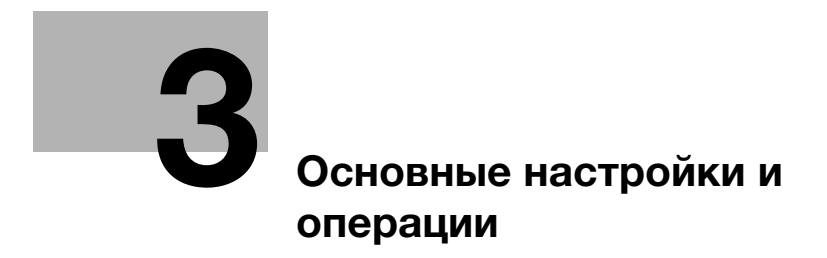

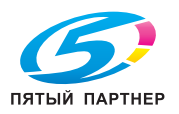

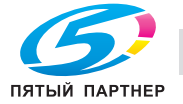

#### Основные настройки и операции 3

#### $3.1$ Функция печати

#### $3.1.1$ Необходимые настройки и основные операции (для Windows OS)

Данные для печати, созданные на вашем компьютере по сети.

В этом разделе описывается, как сконфигурировать стандартные настройки печати с помощью программы установки.

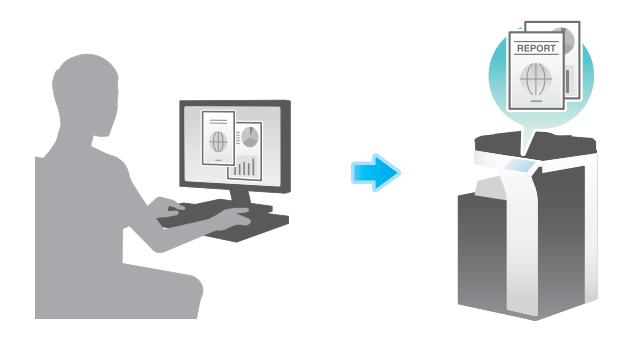

# Подготовительные операции

Далее описываются подготовительные операции для печати данных. Подробнее см. на соответствующей странице.

Такая подготовка требуется только перед первым использованием.

- 1 Проверка подключения кабеля (администратор)
	- → Проверьте правильность подключения сетевого кабеля к аппарату. Подробнее см. на стр. 3-4.
- $\overline{2}$ Проверка настроек сети аппарата (администратор)

 $\rightarrow$  Проверьте настройки сети аппарата. Подробнее см. на стр. 3-4.

Сеть может использоваться с настройками по умолчанию, если не требуются другие настройки.

- 3 Установка драйвера принтера
	- Установите драйвер принтера на компьютер. Подробнее см. на стр. 3-5.

# Последовательность операций

Далее описывается печать данных с вашего компьютера. Подробнее см. на стр. 3-5.

- 1 Открывание данных оригинального документа
	- → Откройте данные, которые вы хотите напечатать с использованием приложений.
- $\overline{2}$ Конфигурирование драйвера принтера для печати
	- > Выберите драйвер принтера и, в случае необходимости, измените настройки до начала печати.

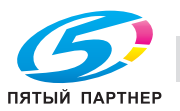

# Проверка подключения кабеля

Проверьте, подключен ли кабель локальной сети к локальному порту аппарата и горит ли зеленый светодиод.

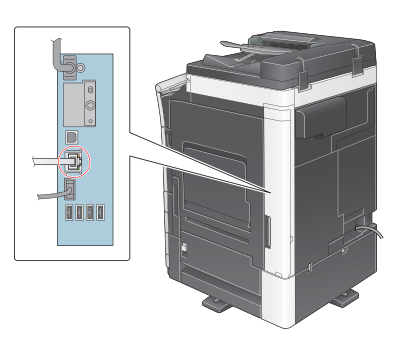

# Проверка настроек сети аппарата

Коснитесь [Утилиты] и выберите [Информация об устройстве]. Проверьте, отображается ли IP-адрес.

• Для среды IPv4 **• Для среды IPv6** 

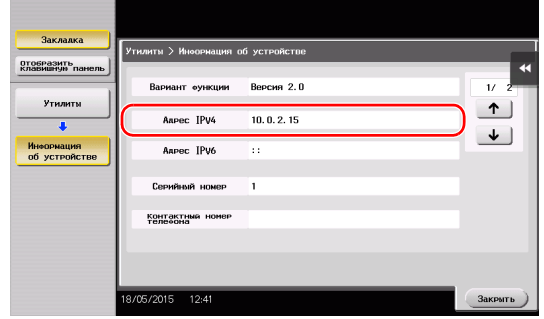

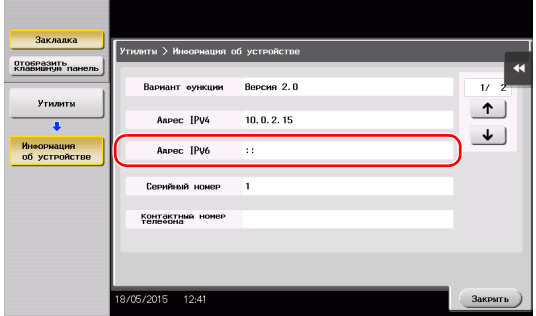

# Советы

- Как правило, настройки по умолчанию позволяют осуществлять подключение к сети, однако некоторые сетевые среды требуют внесения изменений в настройки сети.
- Если IP-адрес не отображается, необходимо сконфигурировать параметры сети. Коснитесь [Утилиты] и выберите [Настройки администратора] - [Настройки сети] - [Настройки TСP/IP]. Сконфигурируйте требуемые настройки в соответствии с вашей сетевой средой. Подробнее см. в руководстве пользователя на CD/DVD.
- Чтобы узнать установленный по умолчанию пароль администратора, см. руководство пользователя на CD/DVD.

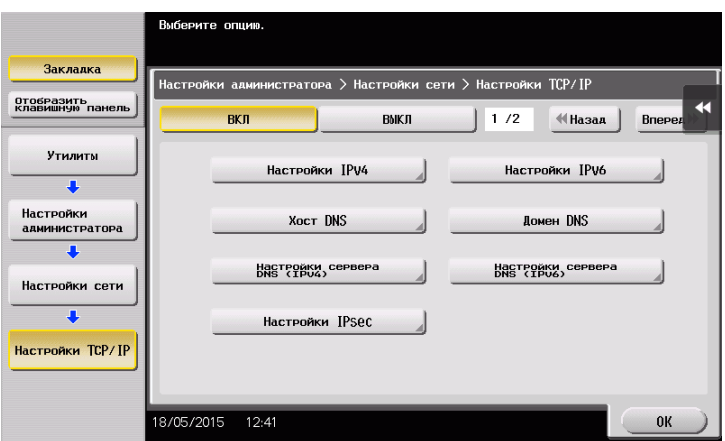

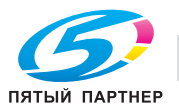

Используйте программу установки для установки драйвера принтера.

- Для выполнения этой операции требуются права администратора для компьютера. V
- 1 Вставьте CD/DVD с драйвером принтера в дисковод для CD/DVD компьютера.

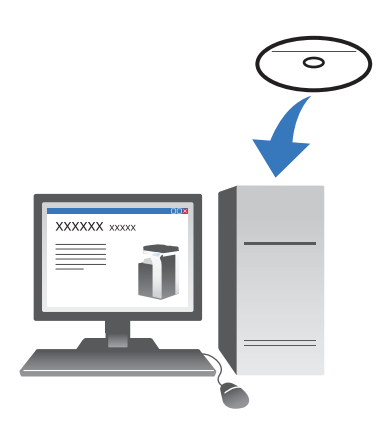

- $\overline{2}$ Кликните [Установить принтер].
- 3 При выполнении операций следуйте инструкциям на экране.

Система выполняет автоматический поиск сети и выводит на экран принтеры и МФУ, совместимые с данным драйвером принтера.

- 4 Выберите аппарат из списка.
	- > Если отображаются несколько одинаковых моделей, проверьте IP-адрес, чтобы выбрать требуемую модель. Подробнее о проверке IP-адреса аппарата, см. на стр. 3-4.
- 5 Отметьте кнопки-флажки для выбранных драйверов принтера.
- 6 Кликните ГУстановка].
- $\overline{ }$ Кликните [Готово].

## Печать данных

- 1 Откройте данные, которые вы хотите напечатать с использованием приложений.
- $\overline{2}$ В меню [Файл] кликните [Печать].

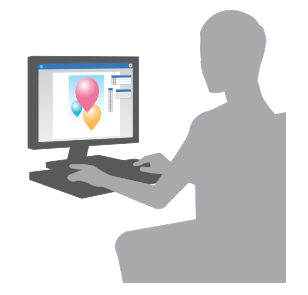

3 Выберите установленный драйвер принтера и кликните [Печать].

#### Советы

- Кликнув [Предпочтения], можно при необходимости изменить настройки драйвера принтера.
- Если на этом аппарате используется идентификация пользователя, укажите необходимые данные, такие как имя пользователя и пароль.

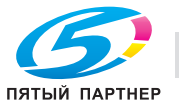

# Типы драйверов принтера

Выберите драйвер принтера, который отвечает вашим требованиям по печати.

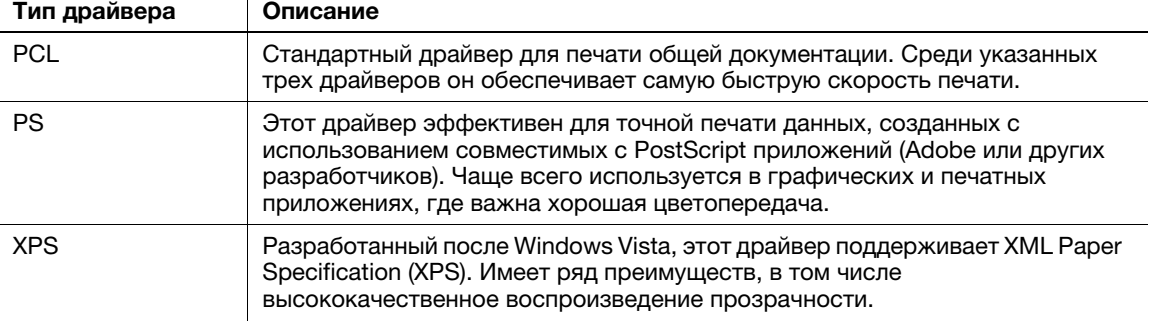

# 3.1.2 Необходимые настройки и базовые операции (для Mac OS)

Данные для печати, созданные на вашем компьютере по сети.

В этом разделе описывается, как сконфигурировать драйвер принтера для среды OS X 10.6, подключения Bonjour и использования бумаги метрического формата в качестве основных условий.

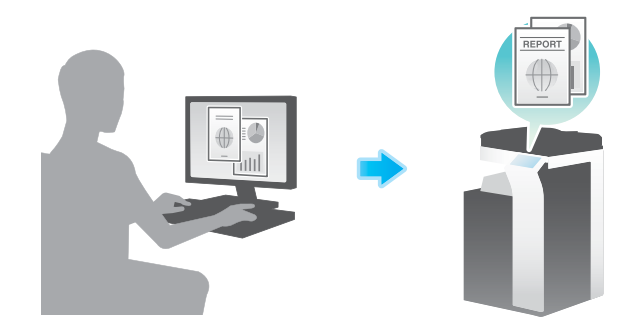

# Подготовительные операции

Далее описываются подготовительные операции для печати данных. Подробнее см. на соответствующей странице.

Такая подготовка требуется только перед первым использованием.

- 1 Проверка подключения кабеля (администратор)
	- % Проверьте правильность подключения сетевого кабеля к аппарату. Подробнее см. на стр. 3-7.
- 2 Проверка настроек сети аппарата (администратор)
	- % Проверьте настройки сети аппарата. Подробнее см. на стр. 3-8.

Сеть может использоваться с настройками по умолчанию, если не требуются другие настройки.

- 3 Установка драйвера принтера
	- % Установите драйвер принтера на компьютер. Подробнее см. на стр. 3-10.
- 4 Добавление и конфигурирование драйвера принтера
	- % Настройте свой компьютер таким образом, чтобы данные могли печататься с использованием установленного драйвера принтера. Подробнее см. на стр. 3-11.

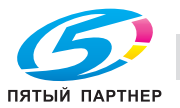

# Последовательность операций

Далее описывается печать данных с вашего компьютера. Подробнее см. на стр. 3-11.

- 1 Открывание данных оригинального документа
	- Откройте данные, которые вы хотите напечатать с использованием приложений.
- $2<sup>1</sup>$ Конфигурирование драйвера принтера для печати
	- > Выберите драйвер принтера и, в случае необходимости, измените настройки до начала печати.

# Проверка подключения кабеля

Проверьте, подключен ли кабель локальной сети к локальному порту аппарата и горит ли зеленый светодиод.

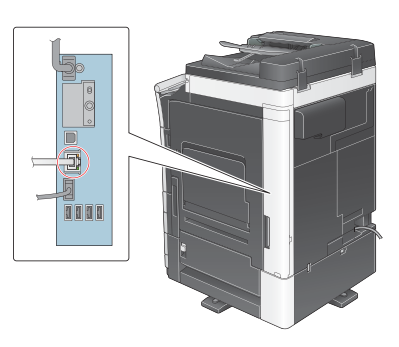

3

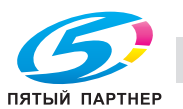

# Проверка настроек сети аппарата

Для среды IPv4

 $\bullet$ 

 $\overline{\mathbf{3}}$ 

 $\blacksquare$ Коснитесь [Утилиты] и выберите [Информация об устройстве]. Проверьте, отображается ли IPадрес.

 $\bullet$ 

usi oó yo отобразить<br>клавишную пан R  $\frac{1}{2}$ **Версия 2.0** Bac .<br>ант өмнкшин Утилит  $\uparrow$  $10.0.2.15$ ec IPv4  $\overline{\bullet}$  $\downarrow$ Информация<br>об устройств IPv  $\overline{1}$  $12:4$ 

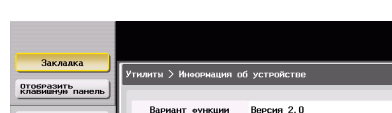

Для среды IPv6

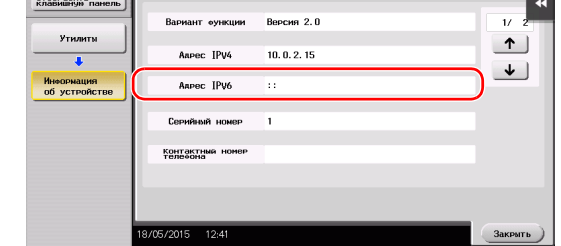

- $\overline{2}$ Задайте имя Bonjour. Коснитесь [Утилиты] и выберите [Настройки администратора] - [Настройки сети] - [Настройки Bonjour] - [ВКЛ].
	- + Чтобы узнать установленный по умолчанию пароль администратора, см. руководство пользователя на CD/DVD.

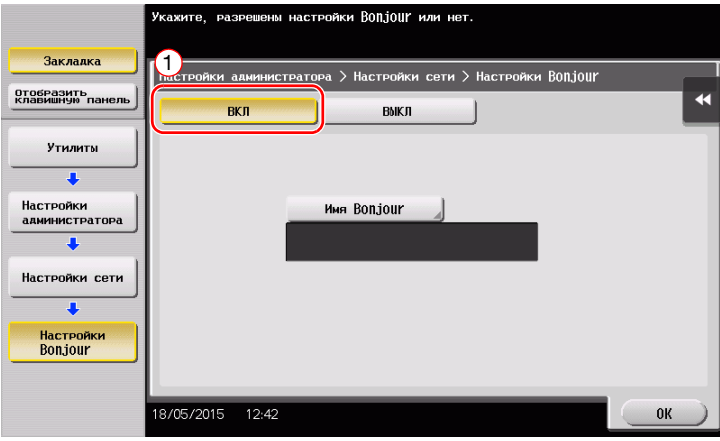

> Имя Bonjour отображается в драйвере принтера в качестве имени подключенного устройства.

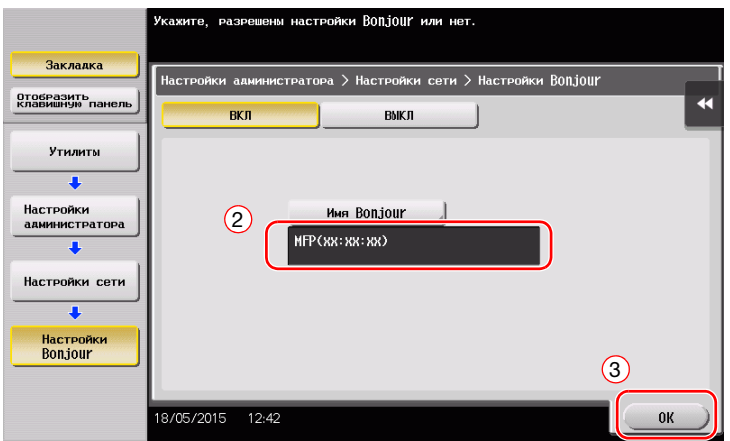

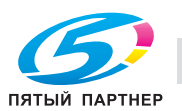

> Для изменения имени Bonjour коснитесь [Имя Bonjour] и введите имя с экранной клавиатуры.

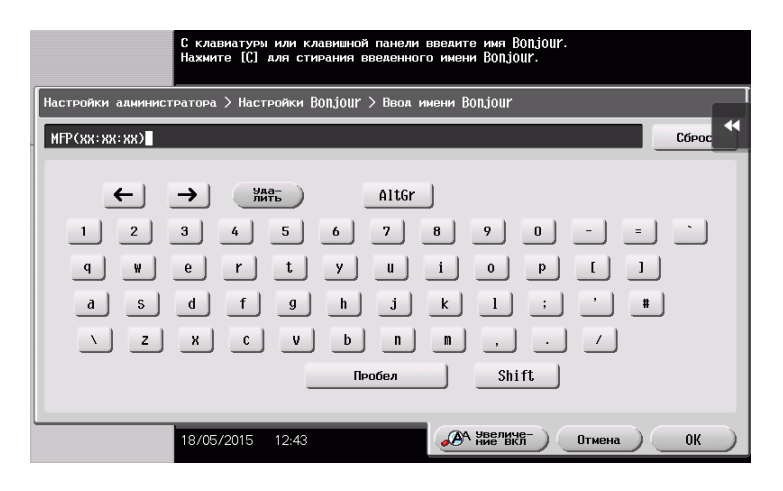

# Советы

- Если IP-адрес не отображается в шаге 1, необходимо настроить параметры сети. Коснитесь [Утилиты] и выберите [Настройки администратора] - [Настройки сети] - [Настройки ТСР/IР]. Сконфигурируйте требуемые настройки в соответствии с вашей сетевой средой. Подробнее см. в руководстве пользователя на CD/DVD.
- Чтобы узнать установленный по умолчанию пароль администратора, см. руководство пользователя на CD/DVD.

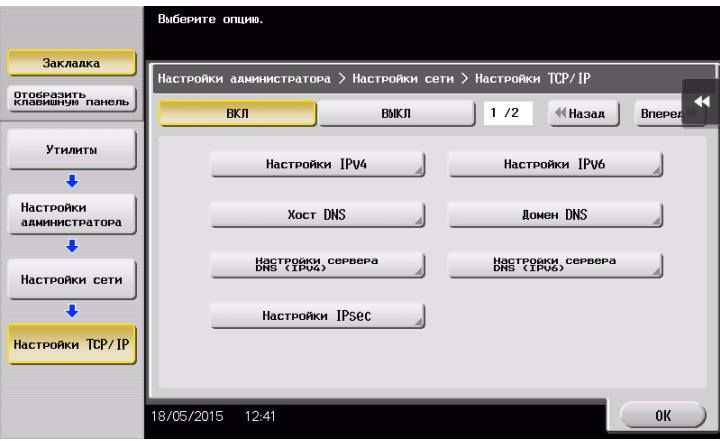

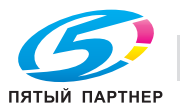

# Установка драйвера принтера

3

Используйте программу установки для установки драйвера принтера.

- Для выполнения этой операции требуются права администратора для компьютера.  $\checkmark$
- 1 Вставьте CD/DVD с драйвером принтера в дисковод для CD/DVD компьютера.

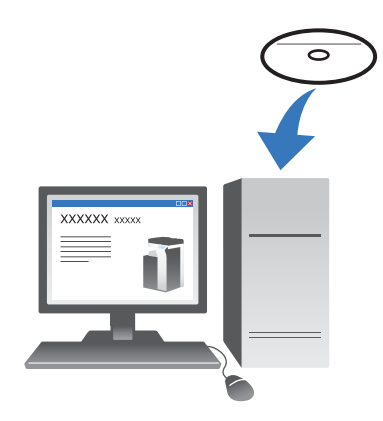

 $\overline{2}$ Выберите соответствующий драйвер принтера и скопируйте его на рабочий стол.

Пример: /Driver/OS 10 6 x/Letter/bizhub C368 106.pkg (драйвер принтера для OS X 10.6)

- Если вы обычно используете бумагу метрических форматов, выберите драйвер принтера в каталоге "А4".
- Последние три цифры имени драйвера принтера обозначают версию операционной системы.

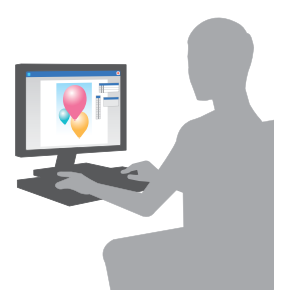

- 3 Дважды кликните файл, скопированный на рабочий стол.
- $\overline{\mathbf{4}}$ До появления диалогового окна "Установка" следуйте инструкциям на экране.
- 5 Кликните [Install].
- 6 Если на экране появляется окно сообщения с указанием ввести имя или пароль, введите имя и пароль пользователя с правами администратора.
- $\overline{7}$ Кликните [Close].

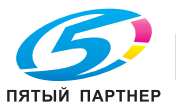

# Добавление и конфигурирование драйвера принтера

Настройте свой компьютер таким образом, чтобы данные могли печататься с использованием установленного драйвера принтера.

- Для выполнения этой операции требуются права администратора для компьютера.  $\boldsymbol{\nu}$
- 1 В меню Apple выберите [System Preferences] - [Print & Fax].
- $\overline{2}$ Кликните [+].

Система выполняет автоматический поиск сети и выводит на экран принтеры и МФУ, совместимые с данным драйвером принтера.

- 3 Выберите принтер для подключения Bonjour. Найдите данный аппарат в списке принтеров, выбрав в поле [Kind] значение [Bonjour], и кликните по нему.
	- Если вы не можете определить установленный аппарат, потому что в списке представлено несколько изделий со сходными названиями, обратитесь к администратору.

Система автоматически выполняет поиск драйвера принтера, совместимого с выбранным принтером.

- 4 Убедитесь, что драйвер принтера отображается на экране.
- 5 Выберите дополнительное оборудование, установленное на аппарате.

# Печать данных

- 1 Откройте данные, которые вы хотите напечатать с использованием приложений.
- $\overline{2}$ В меню [File] выберите [Print].

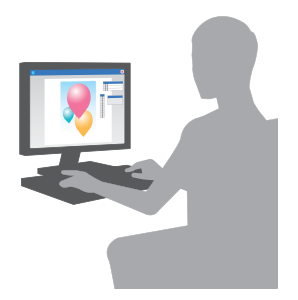

#### я Выберите имя Boniour аппарата.

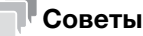

Позволяет изменять настройки драйвера принтера при необходимости.

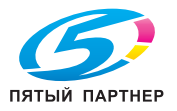

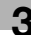

# 3.2 Функция "Сканирование для отправки"

# 3.2.1 Различные способы передачи

Данные оригинального документа, отсканированного на этом аппарате, можно отправить и сохранить различными способами.

## Отправка данных на компьютер Windows (отправка SMB)

Отправьте отсканированные данные на компьютер по сети. Если настройки сконфигурированы, вы можете легко отправлять данные. Подробнее см. на стр. 3-13 и стр. 3-21.

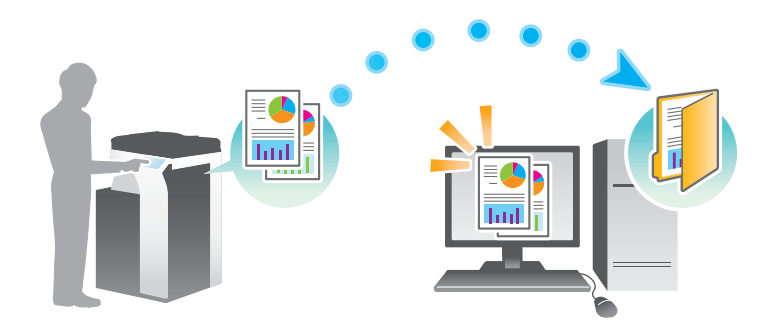

# Передача данных в качестве вложения E-mail (передача E-mail)

Отправка отсканированных данных в качестве вложения E-mail. Эта функция используется для пересылки данных за пределы локальной сети. Подробнее см. на стр. 3-29.

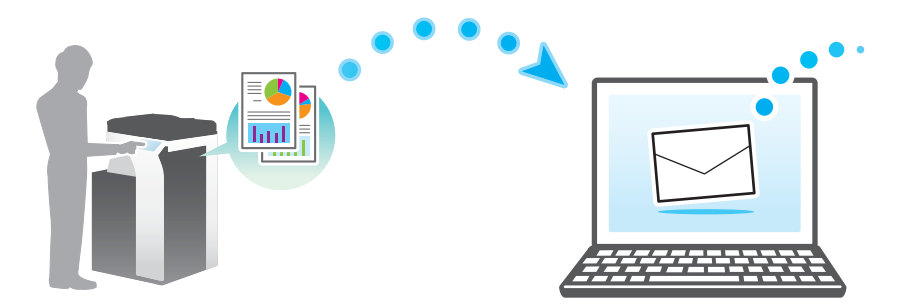

#### Сохранение данных на USB-накопителе (внешняя память)

Сохраните отсканированные данные непосредственно на USB-накопителе, подсоединенном к аппарату. Подробнее см. на стр. 3-61.

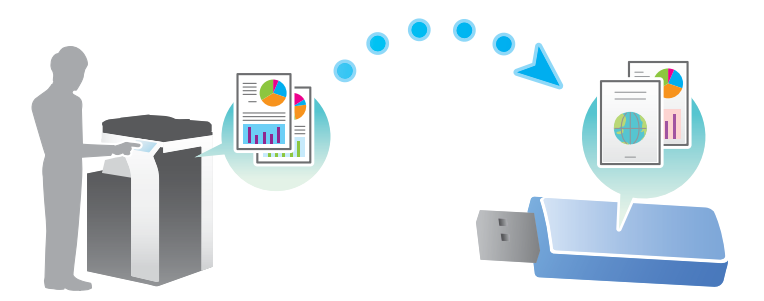

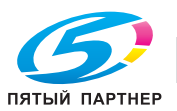

# Различные способы передачи и сохранения данных

Данные можно отправлять и сохранять различными способами. Выберите подходящий способ передачи.

- Вызовите инструкцию по сканированию с компьютера (функция веб-службы)
- Сохранение данных в ящике пользователя на НЖМД (сохранить в ящике пользователя)
- Отправка на сервер FTP (передача через FTP)
- Отправка на сервер WebDAV (отправка на WebDAV)

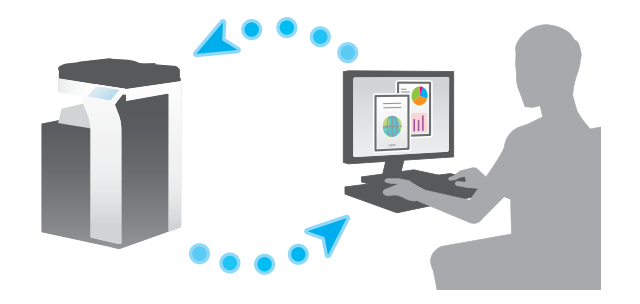

# $\triangleleft$ Справка

Подробнее см. в руководстве пользователя на CD/DVD.

# 3.2.2 Отправка данных на компьютер Windows (отправка SMB)

Отправьте отсканированные данные на компьютер по сети.

Если настройки сконфигурированы, вы можете легко отправлять данные.

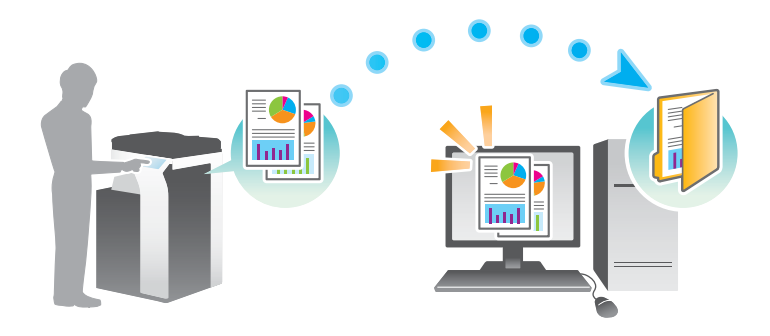

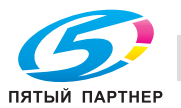

#### Подготовительные операции

Далее описываются подготовительные операции для отправки отсканированных данных. Подробнее см. на соответствующей странице.

Такая подготовка требуется только перед первым использованием.

- 1 Проверка подключения кабеля (администратор)
	- → Проверьте правильность подключения сетевого кабеля к аппарату. Подробнее см. на стр. 3-14.
- $\overline{2}$ Проверка настроек сети аппарата (администратор)

→ Проверьте настройки сети аппарата. Подробнее см. на стр. 3-15.

Сеть может использоваться с настройками по умолчанию, если не требуются другие настройки.

- 3 Проверка сведений о компьютере
	- > Проверьте сведения, необходимые для функции "Сохранить адрес", и заполните контрольный список. Подробнее см. на стр. 3-16.
- $\blacktriangleleft$ Конфигурирование компьютера
	- Сконфигурируйте настройки для совместного использования компьютера или создайте папку для получения файлов. Подробнее см. на стр. 3-16.
- 5 Регистрация получателей
	- → Зарегистрируйте получателей, которым при проверке контрольного списка были отправлены файлы. Подробнее см. на стр. 3-17.

#### Последовательность операций

Далее описывается операция передачи. Подробнее см. на стр. 3-19.

- Загрузка оригинала
- $\overline{2}$ Выбор получателя
	- > Выберите зарегистрированного получателя и проверьте такие настройки, как тип файла и качество изображения.
- 3 Нажмите кнопку Старт.
	- > Нажмите кнопку Старт для сканирования оригинала.

# Проверка подключения кабеля

Проверьте, подключен ли кабель локальной сети к локальному порту аппарата и горит ли зеленый светодиод.

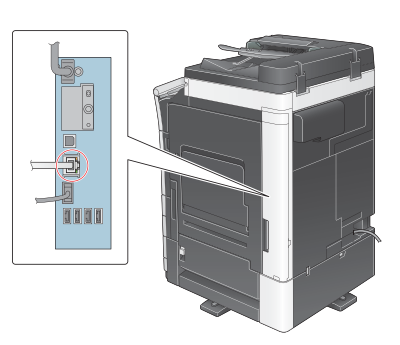

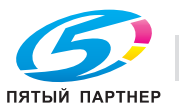

3

# Проверка настроек сети аппарата

Коснитесь [Утилиты] и выберите [Информация об устройстве]. Затем, убедитесь, что IP-адрес отображается.

• Для среды IPv4

Для среды IPv6

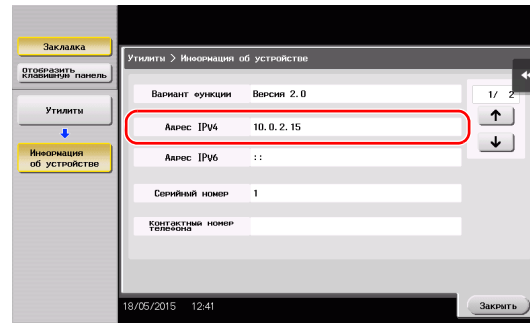

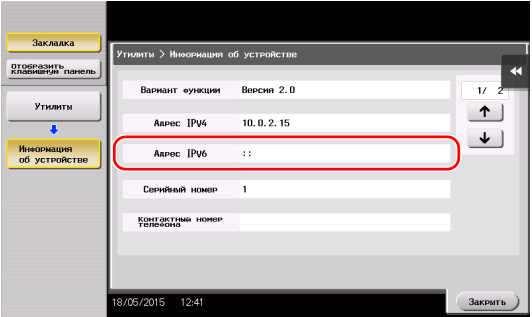

## Советы

- Как правило, настройки по умолчанию позволяют осуществлять подключение к сети, однако некоторые сетевые среды требуют внесения изменений в настройки сети.
- Если IP-адрес не отображается, необходимо сконфигурировать параметры сети. Коснитесь [Утилиты] и выберите [Настройки администратора] - [Настройки сети] - [Настройки ТСР/IР]. Сконфигурируйте требуемые настройки в соответствии с вашей сетевой средой. Подробнее см. в руководстве пользователя на CD/DVD.
- Чтобы узнать установленный по умолчанию пароль администратора, см. руководство пользователя на CD/DVD.

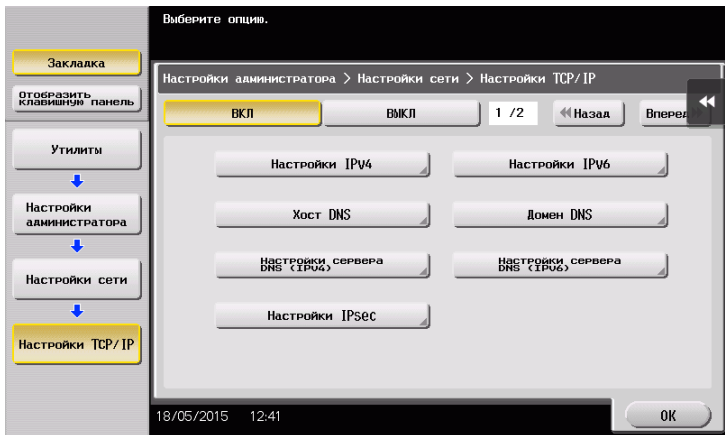

# Список проверок

При создании записей в списке проверок, показанном ниже, можно проверить сведения о компьютере и сконфигурировать настройки для подготовки. Завершенный контрольный список используется для функции "Сохранить адрес".

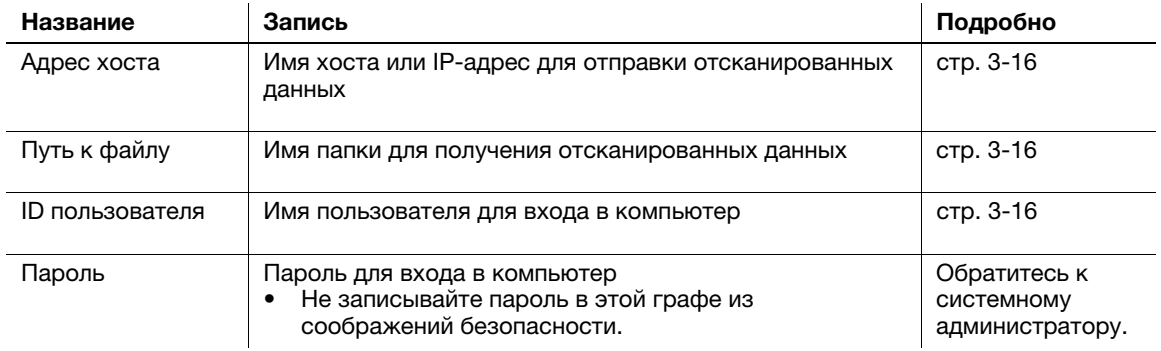

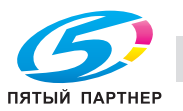

## Проверка сведений о компьютере

Проверьте адрес хоста и ID пользователя и запишите их.

- 1 Откройте окно "Свойства" на компьютере.
	- $\rightarrow$  B Windows 8.1 кликните  $\widehat{A}$  в окне "Пуск" и выберите [Компьютер]. В панели инструментов выберите [Компьютер] - [Свойства системы].
	- **→** В Windows 8, кликните правой кнопкой мыши окно "Пуск" и выберите [Все приложения] -[Компьютер]. В панели инструментов выберите [Компьютер] - [Свойства системы].
	- **→** В Windows Vista/7 выберите [Компьютер] [Свойства системы] в меню "Пуск".
- 2 Проверьте имя компьютера и запишите его в графу "Адрес хоста" в контрольном списке.
- 3 Откройте командную строку.
	- $\rightarrow$  B Windows 8.1 кликните  $\widehat{ }(\widehat{\mathbb{U}})$  в окне "Пуск" и выберите [Командная строка].
	- $\rightarrow$  B Windows 8 кликните правой кнопкой мыши окно "Пуск" и выберите [Все приложения] -[Командная строка].
	- → В Windows Vista/7 выберите [Все программы] [Дополнительные устройства] [Командная строка].
- 4 Проверьте имя пользователя и запишите его в графу "ID пользователя" в контрольном списке.

## Конфигурирование компьютера

Создайте новую папку и включите настройки для общего доступа.

- 0 Для выполнения этой операции требуются права администратора для компьютера.
- 1 Откройте окно "Центр управления сетями и общим доступом" для конфигурирования параметров общего доступа.
	- $\rightarrow$  B Windows 8.1 кликните  $[\circledast]$  в окне "Пуск", выберите [Панель управления] [Сеть и интернет] -[Центр управления сетями и общим доступом] - [Изменить дополнительные параметры общего доступа], а затем отметьте опцию [Включить общий доступ к файлам и принтерам].
	- $\rightarrow$  B Windows 8, кликните правой кнопкой мыши окно "Пуск", выберите [Все приложения] -[Панель управления] - [Сеть и Интернет] - [Центр управления сетями и общим доступом] - [Изменить дополнительные параметры общего доступа], а затем отметьте опцию [Включить общий доступ к файлам и принтерам].
	- **→** В Windows 7 в меню "Пуск" выберите [Панель управления] [Сеть и Интернет] [Центр управления сетями и общим доступом] - [Изменить дополнительные параметры общего доступа], а затем отметьте опцию [Включить общий доступ к файлам и принтерам].
	- **→** В Windows Vista откройте меню "Пуск", выберите [Панель управления] [Центр управления сетями и общим доступом], а затем включите опцию [Общий доступ к файлам].
- 2 Создайте новую папку и запишите имя папки в графе "Путь к файлу" контрольного списка.
- 3 Задайте требуемые настройки для общего доступа к папке, созданной на втором этапе. Кликните правой кнопкой мыши по папке, а затем кликните [Свойства].
- 4 Кликните закладку [Общий доступ], а затем выберите [Дополнительный общий доступ].
- $5$  Отметьте кнопку-флажок [Разрешить общий доступ к данной папке], а затем кликните [Права доступа].
- 6 Выберите [Все] из списка [Имена групп и пользователей:], а затем отметьте все кнопки-флажки для [Разрешить].

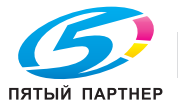

# Регистрация получателей

При проверке созданного контрольного списка зарегистрируйте папку для получения отсканированных данных, в качестве адресной книги этого аппарата.

1 Коснитесь [Утилиты] и выберите [Регистрация набора в одно касание/ящика пользователя] -[Создать получателя для набора в одно касание] - [Адресная книга (Общая)] - [ПК (SMB)].

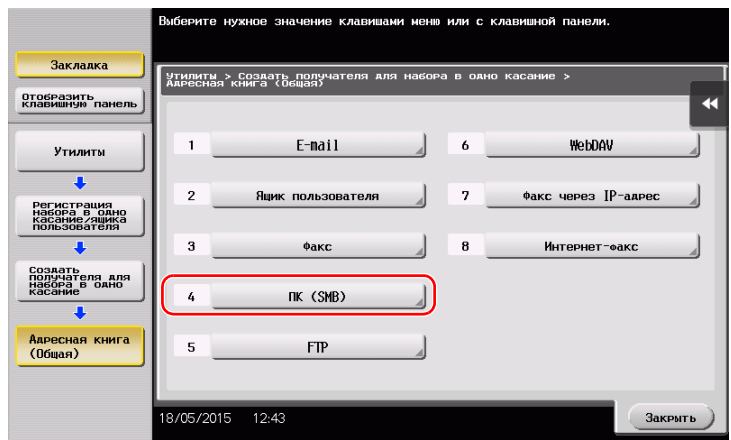

 $\overline{2}$ Коснитесь [Новый].

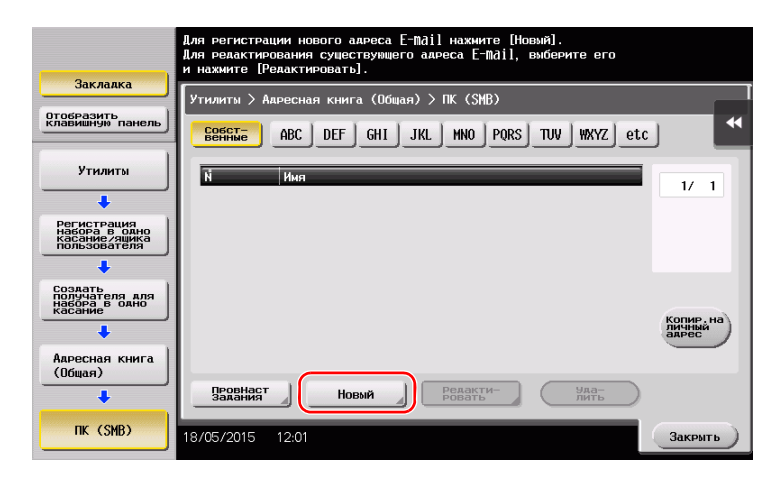

- 3 Для [Имя] укажите имя, которое будет отображаться при нажатии на назначенную кнопку.
	- → Для [Символ сортировки] введите такое же имя, как в [Имя].

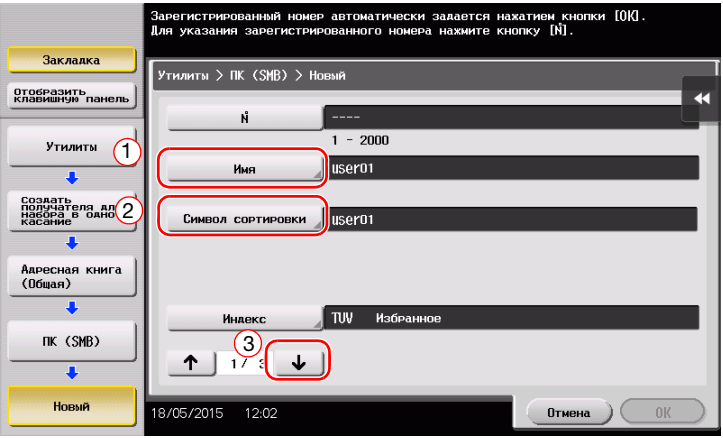

→ Позволяет установить соответствующий индекс для имени, которое введено как [Имя], в [Индекс]. Для изменения настройки коснитесь [Индекс].

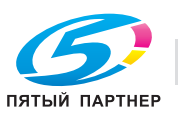

При проверке контрольного списка введите записанный ID пользователя и пароль.

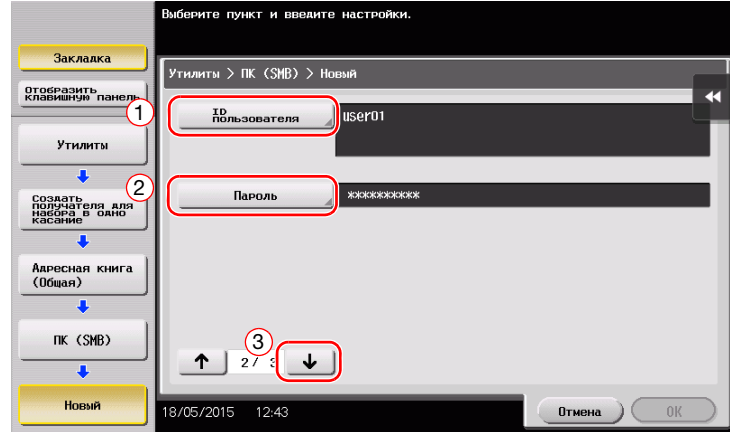

- При проверке контрольного списка введите записанный адрес хоста и путь к файлу.
	- % Если папка не указана, введите косую черту "/" в качестве пути к файлу. Если папка указана, введите только имя папки без косой черты "/".

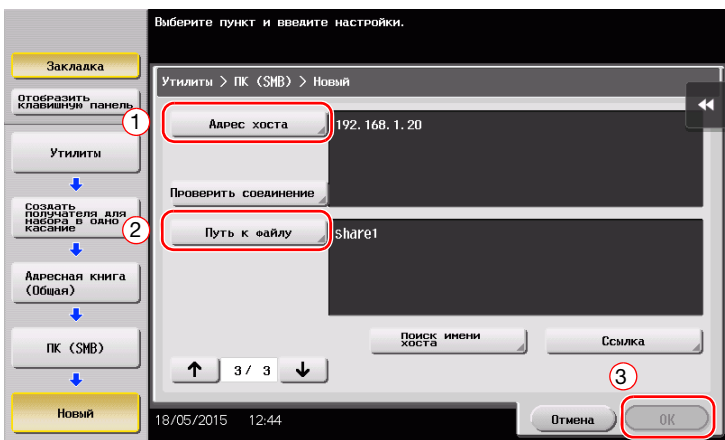

Коснитесь [Закрыть].

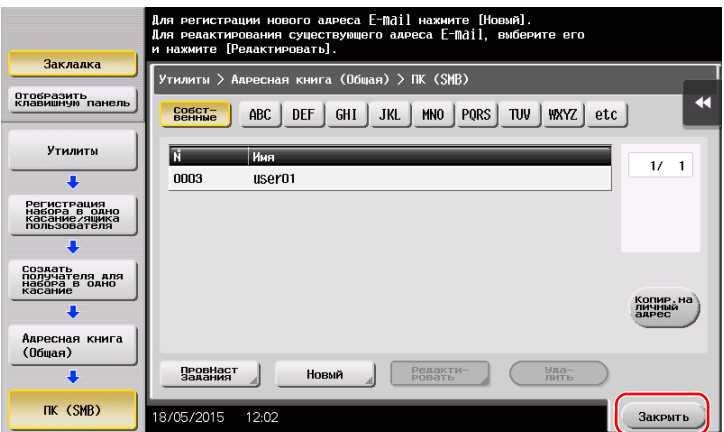

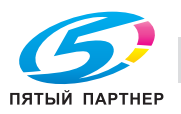

# Отправка оригинала

Загрузите оригинал.

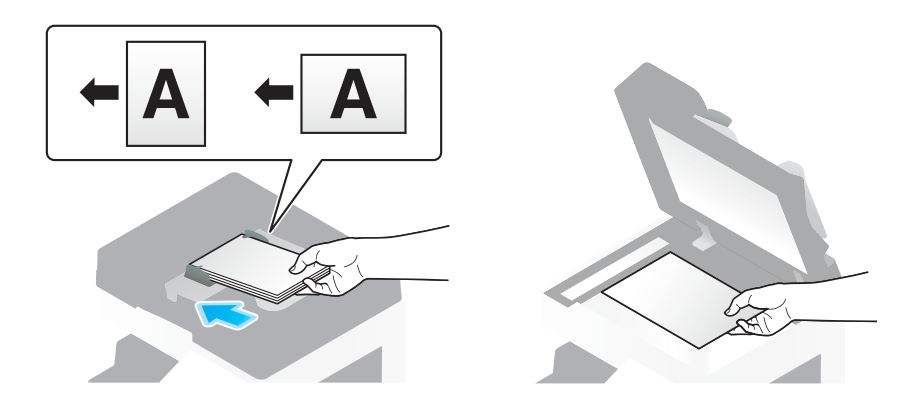

Коснитесь [Скан/факс].

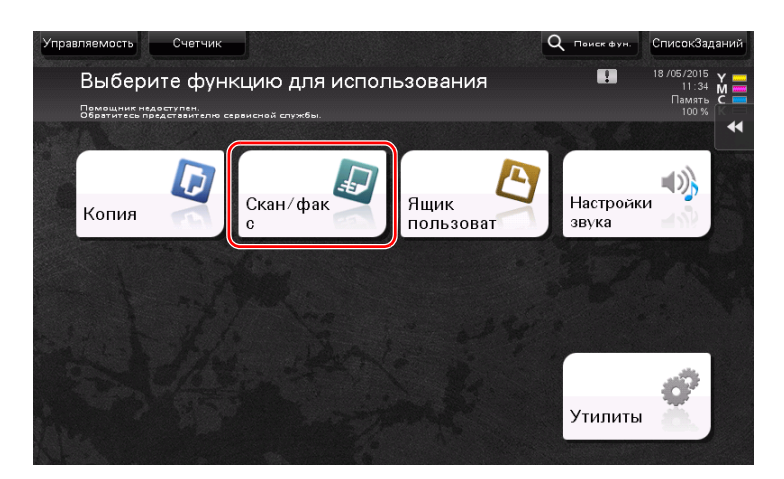

Выберите получателя.

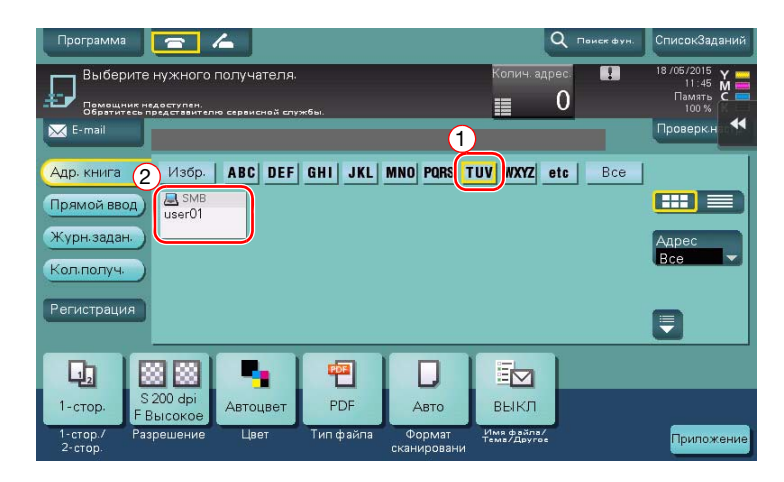

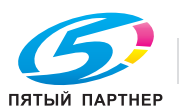

- 4 При необходимости проверьте настройку.
	- % Коснитесь [Проверк.настр.] для проверки настройки.

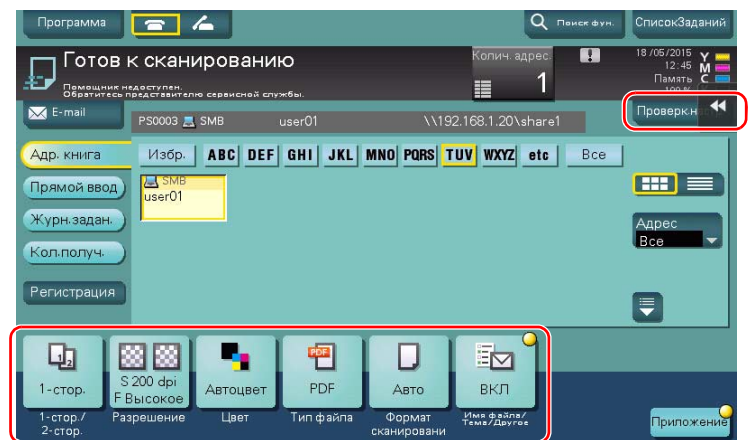

- % Позволяет проверить настройку, используя кнопки на сенсорной панели.
- % Для изменения настройки коснитесь требуемой кнопки на сенсорной панели.

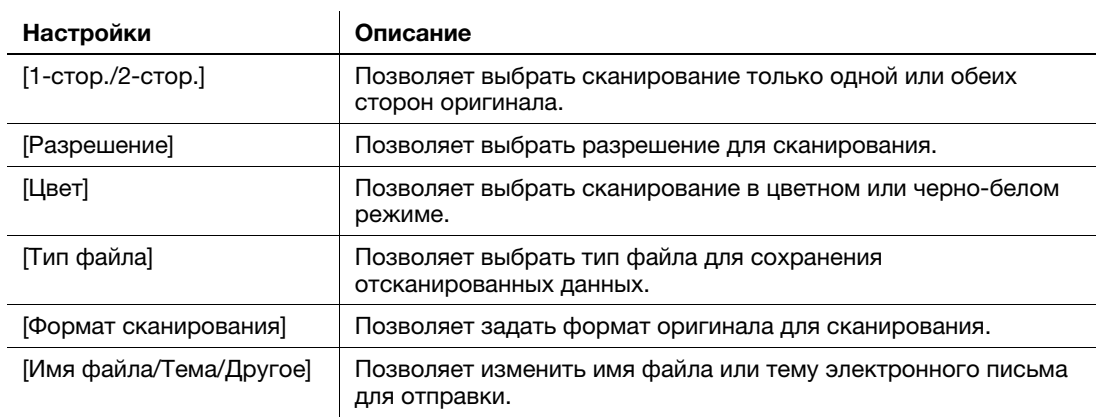

5 Нажмите кнопку Старт.

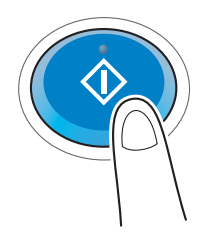

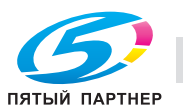

#### $3.2.3$ Отправка данных на компьютер Мас (отправка SMB)

Отправьте отсканированные данные на компьютер по сети.

Если настройки сконфигурированы, вы можете легко отправлять данные.

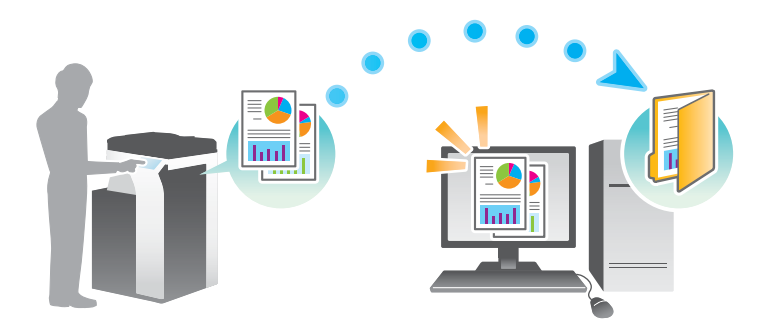

# Подготовительные операции

Далее описываются подготовительные операции для отправки отсканированных данных. Подробнее см. на соответствующей странице.

Такая подготовка требуется только перед первым использованием.

- 1 Проверка подключения кабеля (администратор)
	- → Проверьте правильность подключения сетевого кабеля к аппарату. Подробнее см. на стр. 3-22.
- $\mathfrak{D}$ Проверка настроек сети аппарата (администратор)
	- → Проверьте настройки сети аппарата. Подробнее см. на стр. 3-22.
- 3 Проверка сведений о компьютере
	- > Проверьте сведения, необходимые для функции "Сохранить адрес", и заполните контрольный список. Подробнее см. на стр. 3-24.
- $\blacktriangle$ Конфигурирование компьютера
	- > Сконфигурируйте настройки для совместного использования компьютера или создайте папку для получения файлов. Подробнее см. на стр. 3-24.
- 5 Регистрация получателей
	- > Зарегистрируйте получателей, которым при проверке контрольного списка были отправлены файлы. Подробнее см. на стр. 3-25.

# Последовательность операций

Далее описывается операция передачи. Подробнее см. на стр. 3-27.

- 1 Загрузка оригинала
- $\overline{2}$ Выбор получателя
	- → Выберите зарегистрированного получателя и проверьте такие настройки, как тип файла и качество изображения.
- 3 Нажмите кнопку Старт.
	- > Нажмите кнопку Старт для сканирования оригинала.

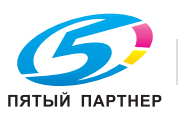

# Проверка подключения кабеля

Проверьте, подключен ли кабель локальной сети к локальному порту аппарата и горит ли зеленый светодиод.

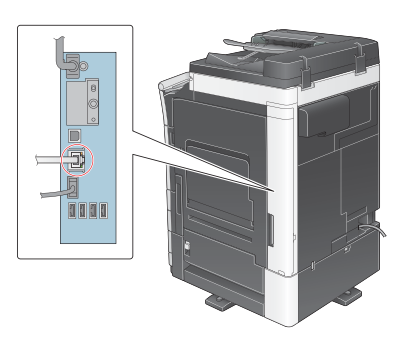

# Проверка настроек сети аппарата

Коснитесь [Утилиты] и выберите [Информация об устройстве].

Проверьте, отображается ли IP-адрес.

• Для среды IPv4

3

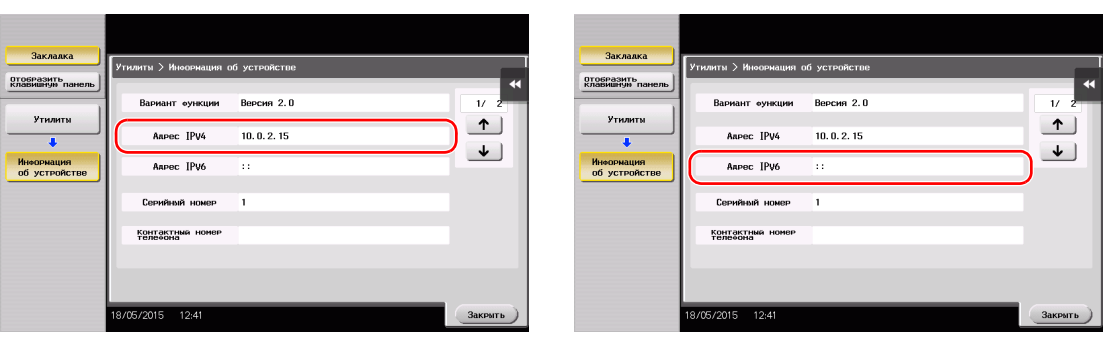

 $\bullet$ 

Для среды IPv6

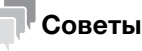

- В Mac OS X10.6 настройки по умолчанию доступны во время обычной работы. Однако вам нужно будет изменить их в зависимости от сетевой среды.
- Если IP-адрес не отображается, необходимо сконфигурировать параметры сети. Коснитесь [Утилиты] и выберите [Настройки администратора] - [Настройки сети] - [Настройки ТСР/IР]. Сконфигурируйте требуемые настройки в соответствии с вашей сетевой средой. Подробнее см. в руководстве пользователя на CD/DVD.
- Чтобы узнать установленный по умолчанию пароль администратора, см. руководство пользователя на CD/DVD.

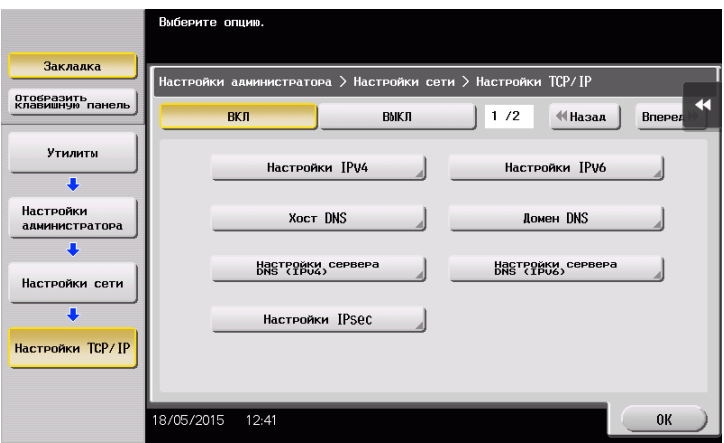

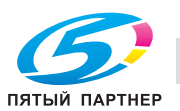

# Конфигурирование аппарата (Mac OS X 10.7 или более поздняя версия)

Необходимо задать следующие настройки для Mac OS X 10.7 или более поздней версии.

- Выберите [NTLM v1/v2] в [Утилиты] - [Настройки администратора] - [Настройки сети] - [Настройки SMВ] - [Настройки клиента], а затем коснитесь [OK].

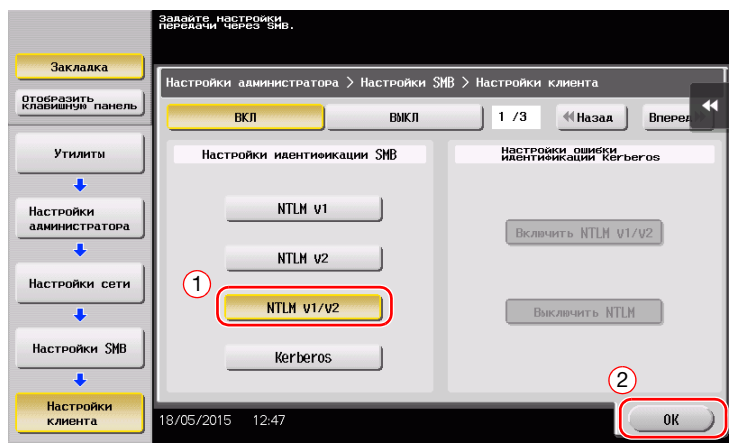

- Выберите [ВКЛ] в [Утилиты] - [Настройки администратора] - [Настройки сети] - [Настройки SMВ] - [Настройки прямого хостинга], а затем коснитесь [OK].

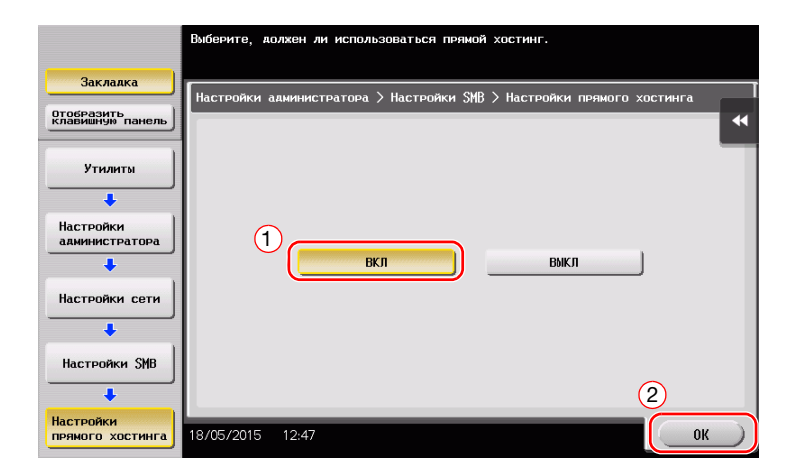

- Выберите [Утилиты] - [Настройки администратора] - [Настройки системы] - [Настройки даты/времени], чтобы установить дату/время и часовой пояс, одинаковые для аппарата и компьютера, а затем коснитесь [OK].

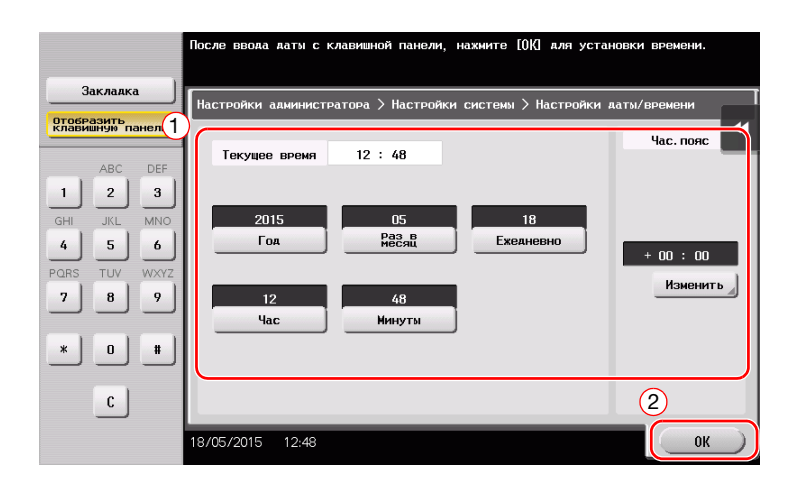

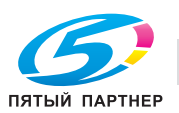

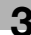

#### Контрольный список

При создании записей в контрольном списке, показанном ниже, можно проверить сведения о компьютере и сконфигурировать настройки для подготовки. Завершенный контрольный список используется для функции "Сохранить адрес".

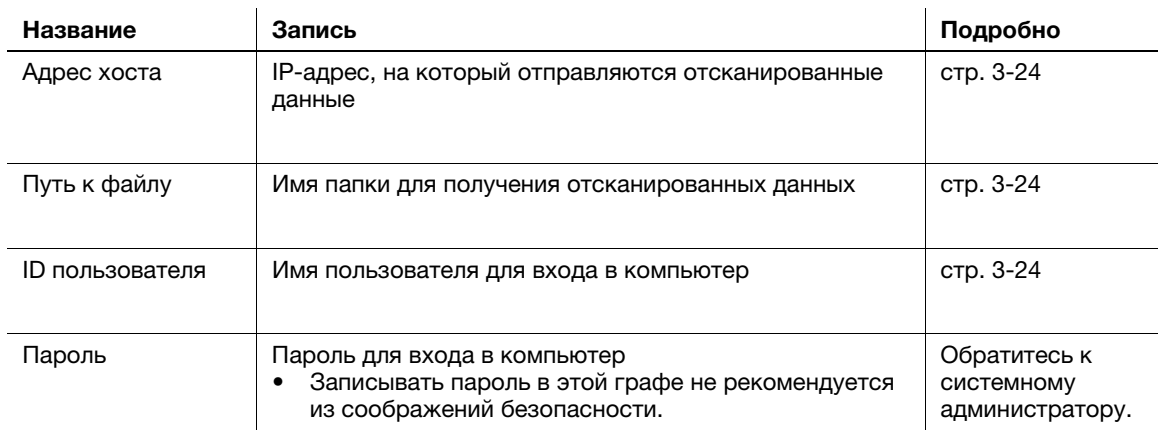

#### Проверка сведений о компьютере

Проверьте адрес хоста и ID пользователя.

- Для выполнения этой операции требуются права администратора для компьютера.
- $\rightarrow$ Проверьте IP-адрес и имя пользователя и впишите их в графу "Адрес хоста" и "ID пользователя" в контрольном списке.

## Конфигурирование компьютера

Создайте новую папку и включите настройки для общего доступа.

- Для выполнения этой операции требуются права администратора для компьютера.  $\boldsymbol{\nu}$
- 1 Создайте новую папку и запишите имя папки в графе "Путь к файлу" контрольного списка.
- $\overline{2}$ Включите настройки для совместного использования папки. В меню Apple выберите [System Preferences] - [Sharing].
- 3 Отметьте кнопку-флажок [File Sharing], а затем кликните [Options...].
- 4 Выберите [Share files and folders using SMB (Windows)] и отметьте кнопки-флажки для имени пользователя, а затем кликните [Done].
- 5 Под [Shared Folders:] кликните [+].
- 6 Выберите новую папку.
- $\overline{7}$ Кликните по новой папке для проверки прав доступа.

Если права доступа изменены на [Read & Write], настройка считается завершенной.

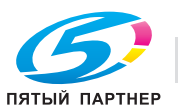

# Регистрация получателей

При проверке созданного контрольного списка зарегистрируйте папку для получения отсканированных данных, в качестве адресной книги этого аппарата.

1 Коснитесь [Утилиты] и выберите [Регистрация набора в одно касание/ящика пользователя] -[Создать получателя для набора в одно касание] - [Адресная книга (Общая)] - [ПК (SMB)].

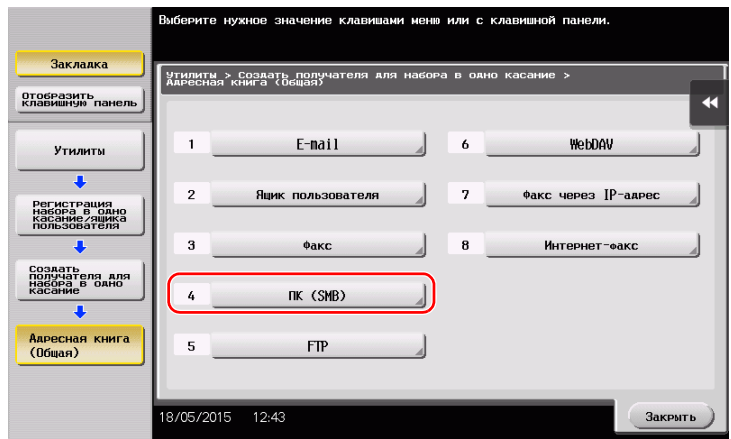

 $\overline{2}$ Коснитесь [Новый].

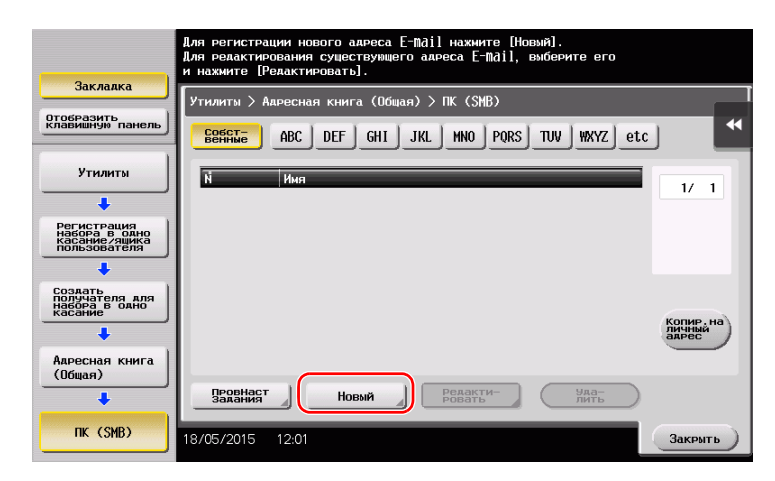

- 3 Для [Имя] укажите имя, которое будет отображаться при нажатии на назначенную кнопку.
	- → Для [Символ сортировки] введите такое же имя, как в [Имя].

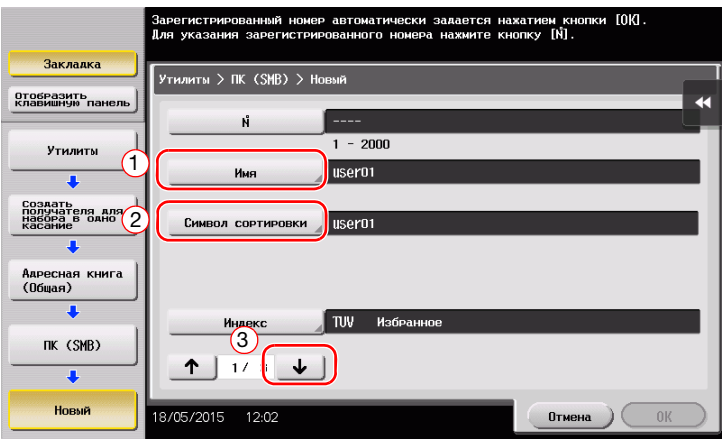

→ Позволяет установить соответствующий индекс для имени, которое введено как [Имя], в [Индекс]. Для изменения настройки, коснитесь [Индекс].

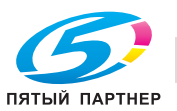

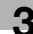

При проверке контрольного списка, введите ID пользователя и пароль, как показано ниже.

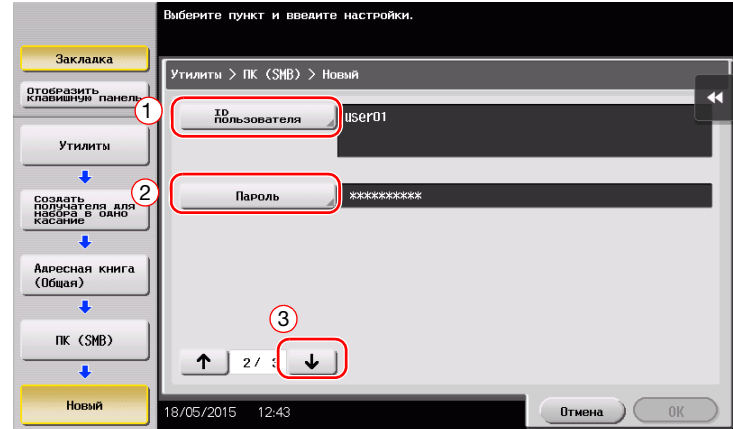

- При проверке контрольного списка, введите адрес хоста и путь к файлу, как показано ниже.
	- % Если папка не указана, введите косую черту "/" в качестве пути к файлу. Если папка указана, введите только имя папки без косой черты "/".

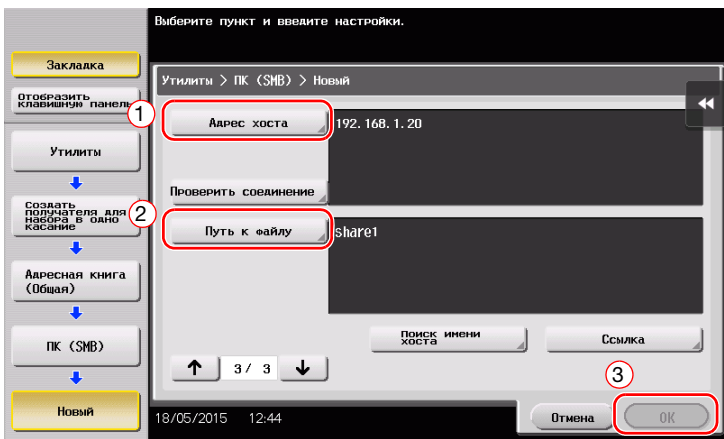

Коснитесь [Закрыть].

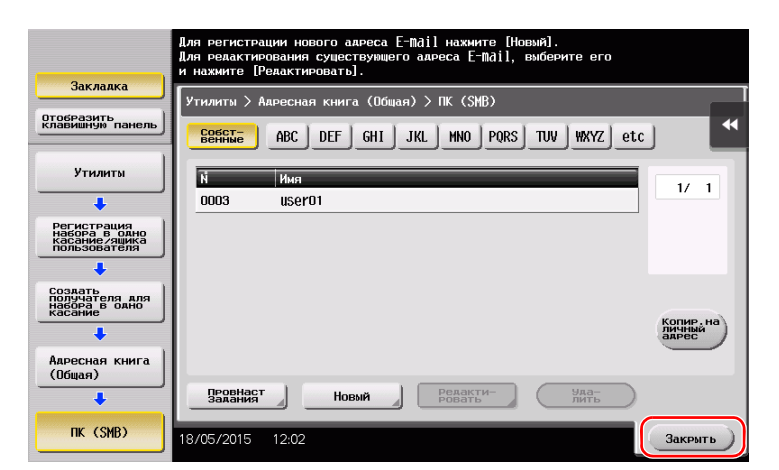

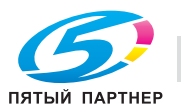

# Отправка оригинала

Загрузите оригинал.

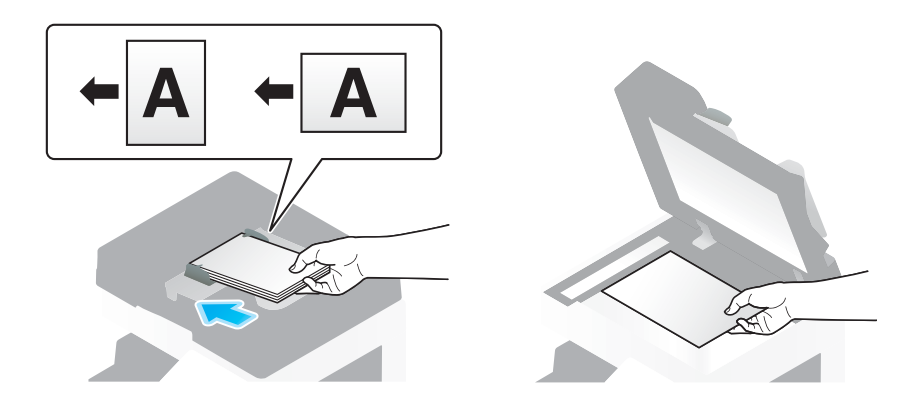

Коснитесь [Скан/факс].

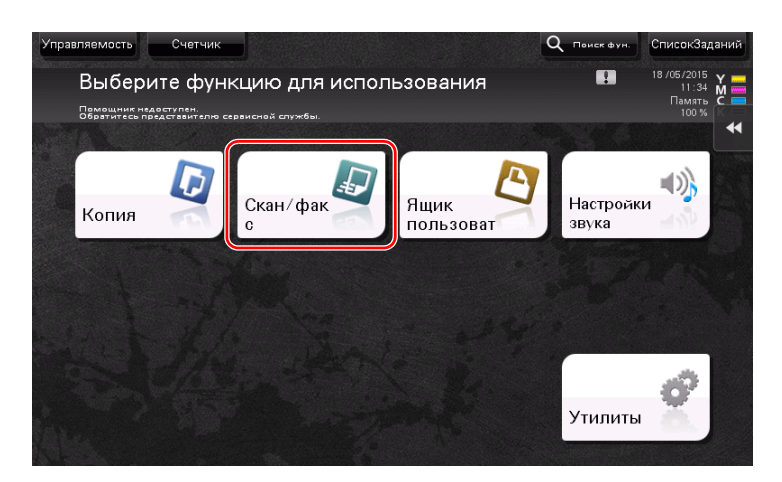

Выберите получателя.

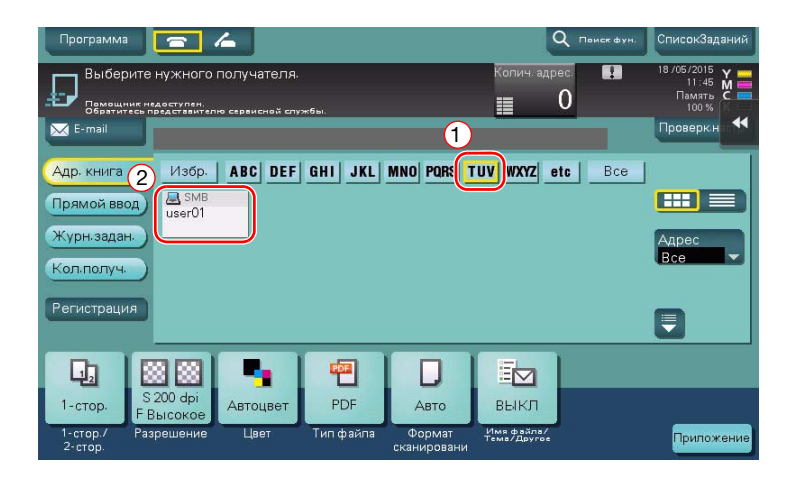

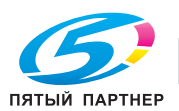

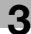

- 4 При необходимости проверьте настройку.
	- % Коснитесь [Проверк.настр.] для проверки настройки.

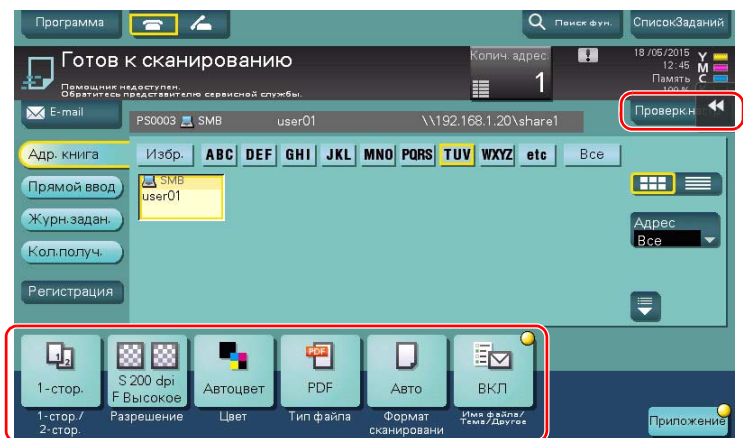

- % Позволяет проверить настройку, используя кнопки на сенсорной панели.
- > Для изменения настройки коснитесь требуемой кнопки на сенсорной панели.

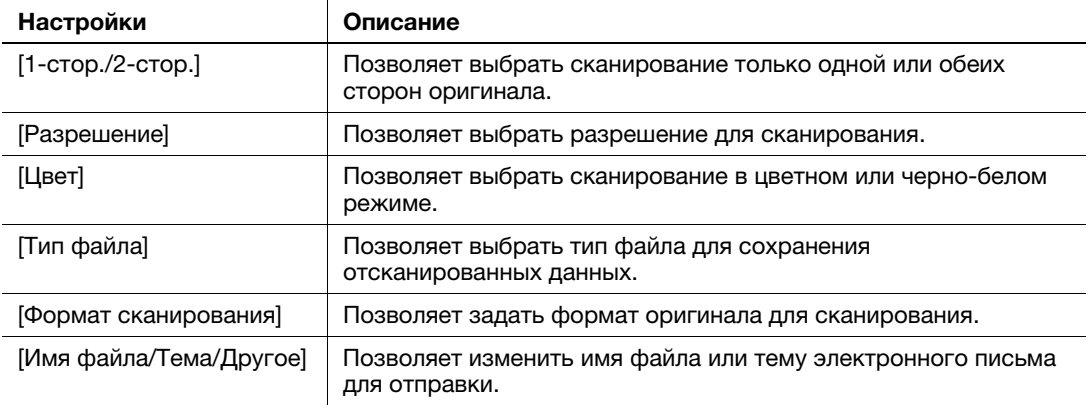

5 Нажмите кнопку Старт.

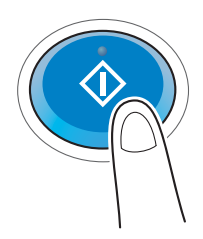

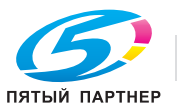

#### $3.2.4$ Передача отсканированных данных по E-mail (передача E-mail)

Отправка отсканированных данных в качестве вложения E-mail.

Эта функция позволяет получать данные за пределами локальной сети, особенно когда это необходимо сделать быстро.

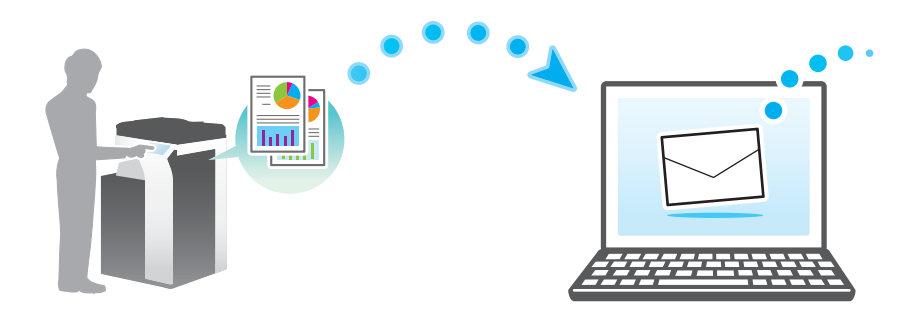

# Подготовительные операции

Далее описываются подготовительные операции для отправки отсканированных данных. Подробнее см. на соответствующей странице.

Такая подготовка требуется только перед первым использованием.

- 1 Проверка подключения кабеля (администратор)
	- → Проверьте правильность подключения сетевого кабеля к аппарату. Подробнее см. на стр. 3-30.
- $\overline{2}$ Проверка настроек сети аппарата (администратор)
	- Проверьте настройки сети аппарата. Подробнее см. на стр. 3-30.
- 3. Конфигурирование среды для передачи E-mail (администратор)
	- Сконфигурируйте сервер для передачи E-mail. Подробнее см. на стр. 3-31.
- $\blacktriangle$ Конфигурирование информации об администраторе (администратор)
	- > Зарегистрируйте имя администратора и адрес E-mail, которые будут использоваться в качестве адреса отправителя по электронной почте. Подробнее см. на стр. 3-32.

#### Последовательность операций

Далее описывается операция передачи. Подробнее см. на стр. 3-33.

- 1 Загрузка оригинала
- $\overline{2}$ Ввод получателя
	- > Введите адрес E-mail получателя и проверьте такие настройки как качество изображения.
- 3 Нажмите кнопку Старт.
	- > Нажмите кнопку Старт для сканирования оригинала.

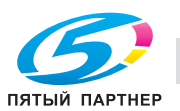
#### Проверка подключения кабеля

Проверьте, подключен ли кабель локальной сети к локальному порту аппарата и горит ли зеленый светодиод.

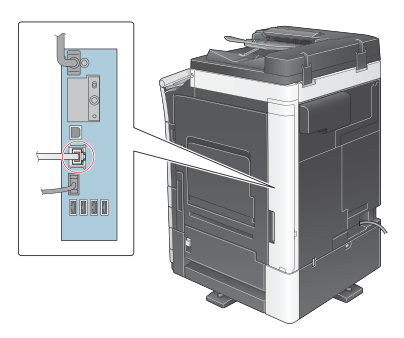

#### Проверка настроек сети аппарата

Коснитесь [Утилиты] и выберите [Информация об устройстве].

Проверьте, отображается ли IP-адрес.

• Для среды IPv4

3

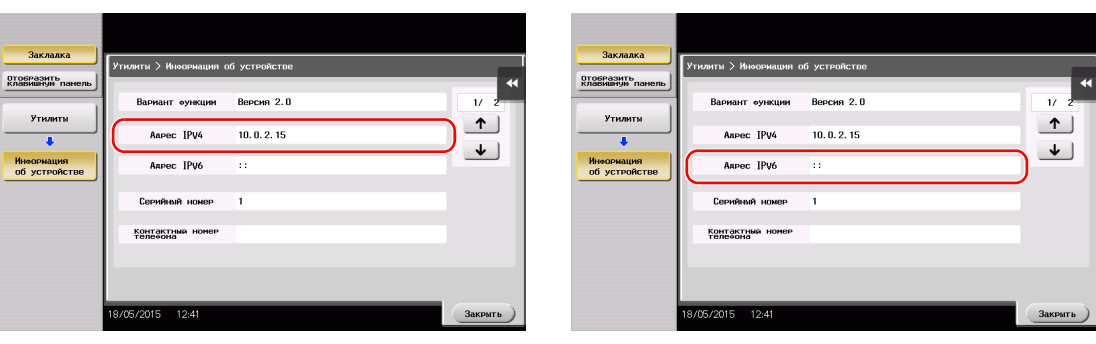

Для среды IPv6

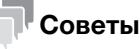

- Как правило, настройки по умолчанию позволяют осуществлять подключение к сети, однако некоторые сетевые среды требуют внесения изменений в настройки сети.
- Если IP-адрес не отображается, необходимо сконфигурировать сеть. Коснитесь [Утилиты] и выберите [Настройки администратора] - [Настройки сети] - [Настройки ТСР/IР]. Сконфигурируйте требуемые настройки в соответствии с вашей сетевой средой. Подробнее см. в руководстве пользователя на CD/DVD.
- Чтобы узнать установленный по умолчанию пароль администратора, см. руководство пользователя на CD/DVD.

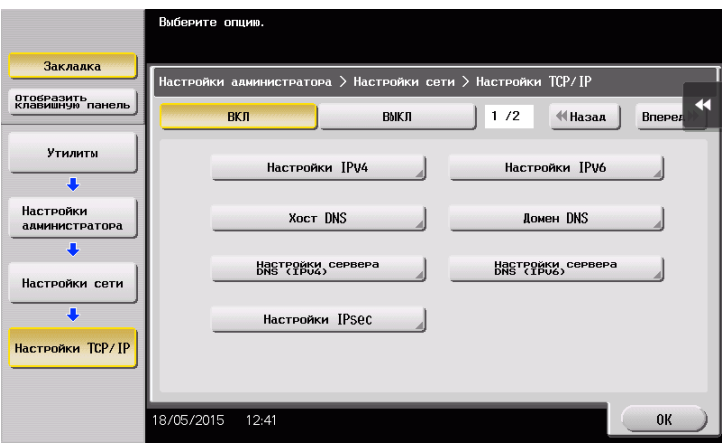

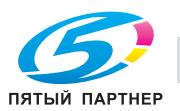

### Конфигурирование среды для передачи E-mail

- 1 Коснитесь [Утилиты] и выберите [Настройки администратора] [Настройки сети] [Настройки E-mail].
	- % Чтобы узнать установленный по умолчанию пароль администратора, см. руководство пользователя на CD/DVD.

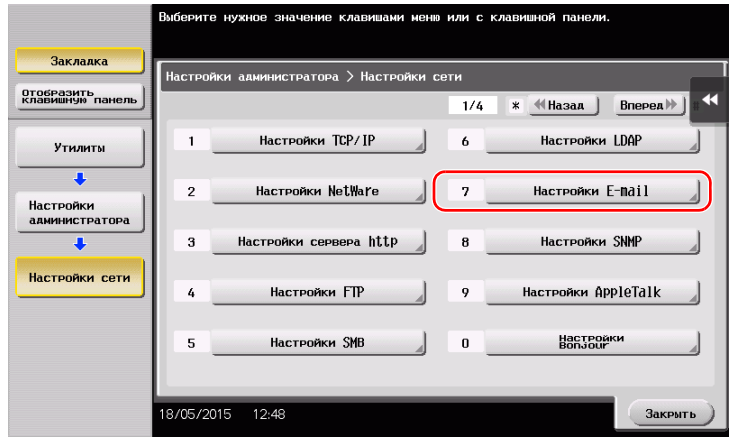

2 Коснитесь [Передача E-mail (SMTP)].

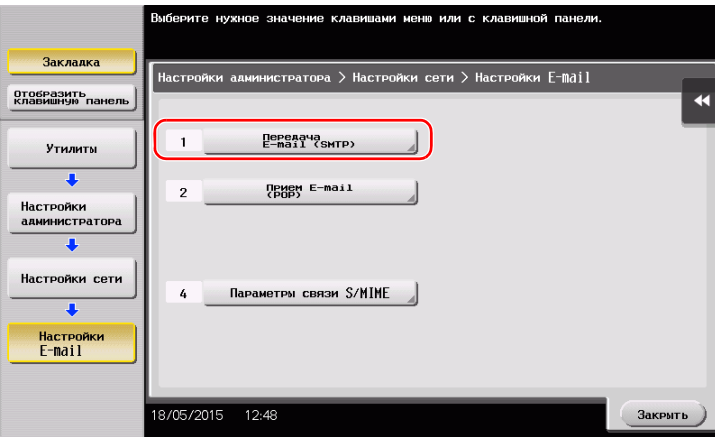

3 Выберите [ВКЛ] для включения настроек передачи E-mail (SMTP) и функции передачи E-mail.

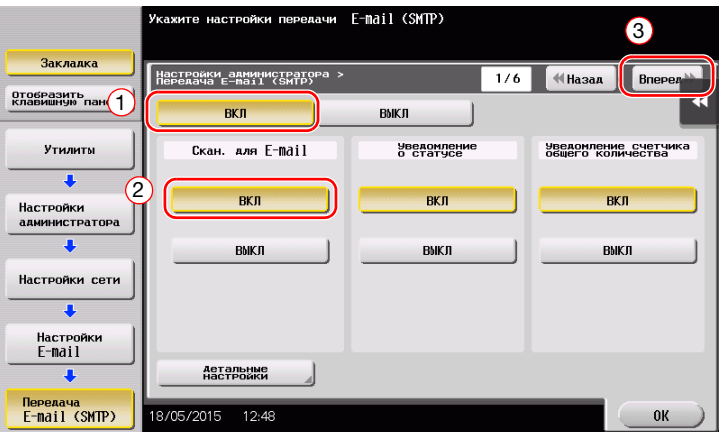

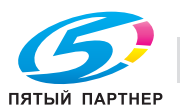

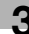

Введите адрес сервера SMTP.

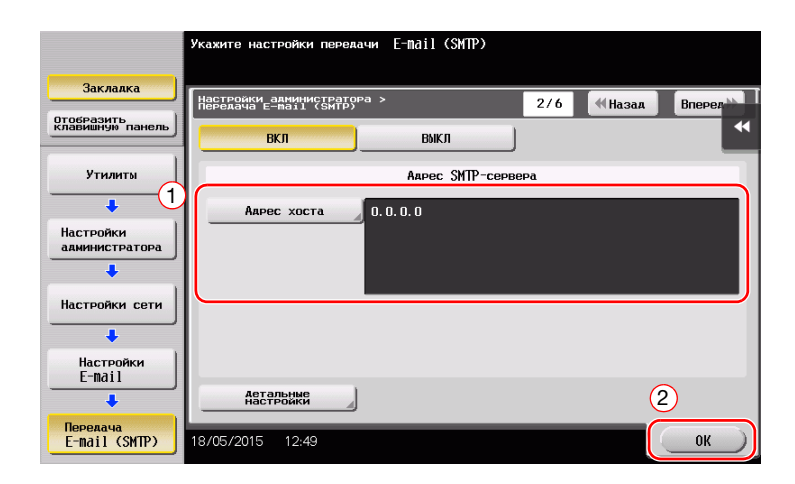

#### Конфигурирование информации об администраторе

 Коснитесь [Утилиты] и выберите [Настройки администратора] - [Настройки админ./аппарата] - [Регистрация администратора].

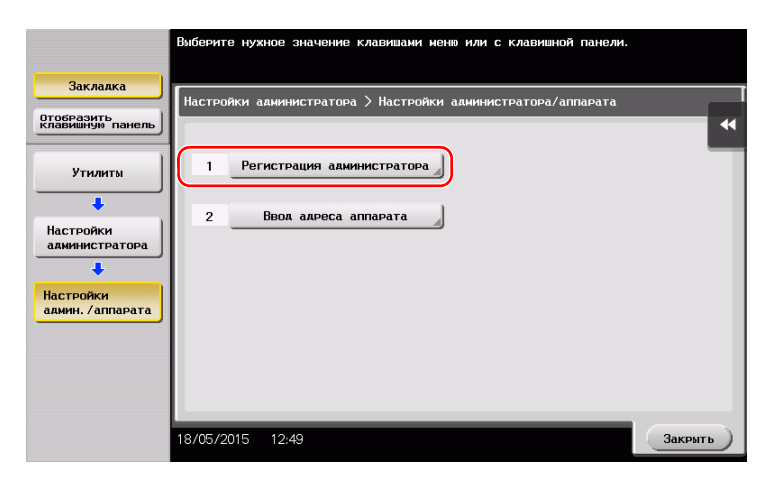

Введите необходимую информацию, а затем коснитесь [OK].

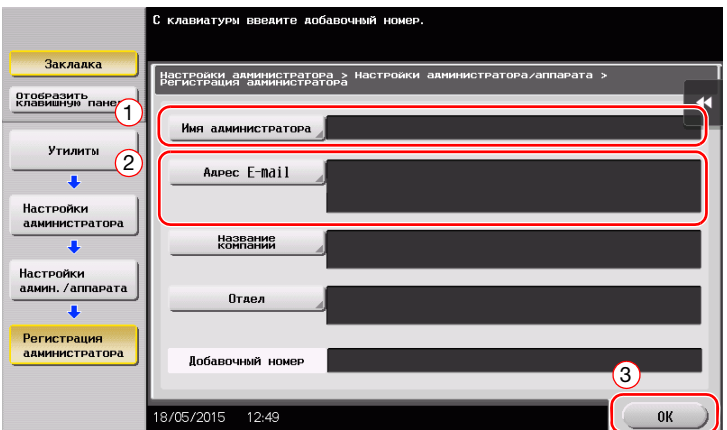

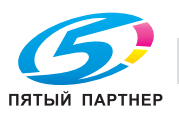

### Отправка оригинала

Загрузите оригинал.

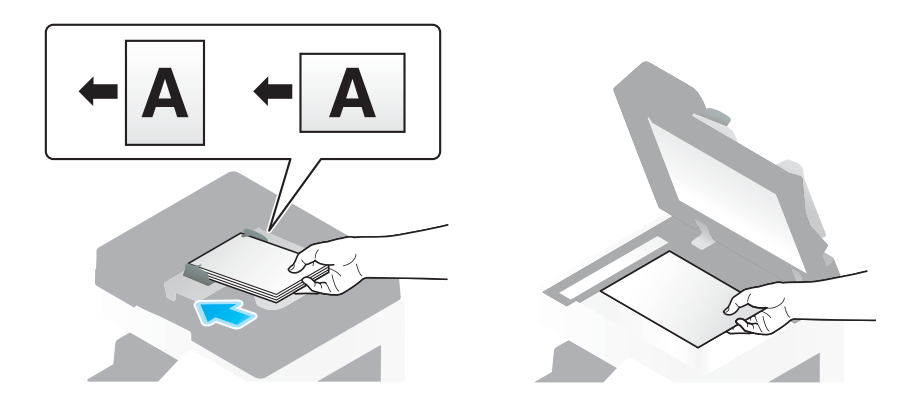

Коснитесь [Скан/факс].

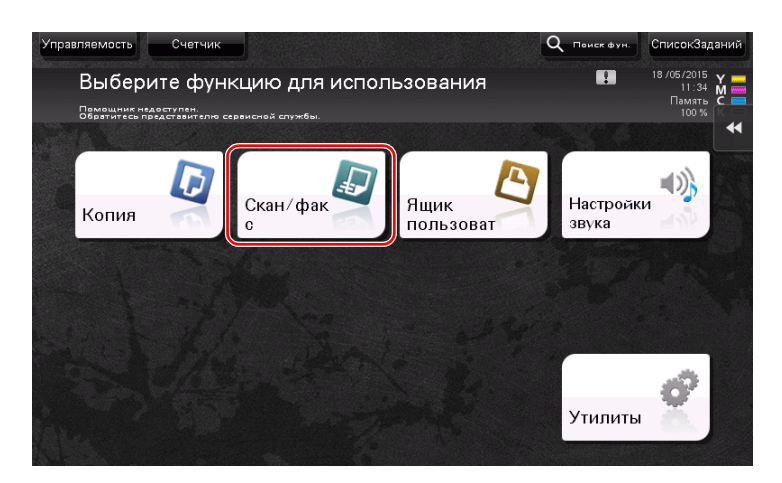

Введите получателя.

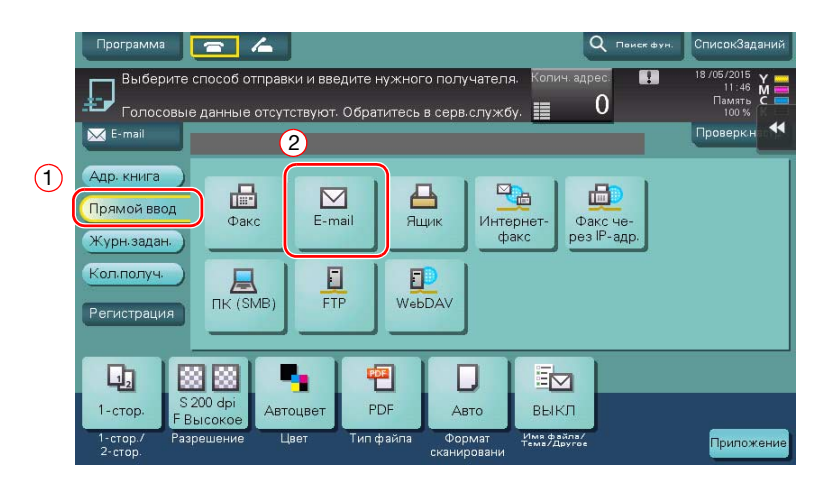

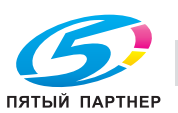

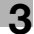

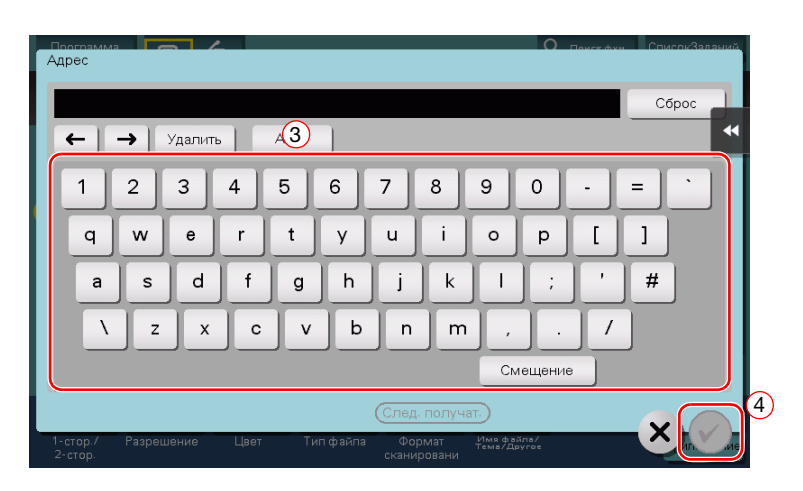

- 4 При необходимости проверьте настройку.
	- % Коснитесь [Проверк.настр.] для проверки настройки.

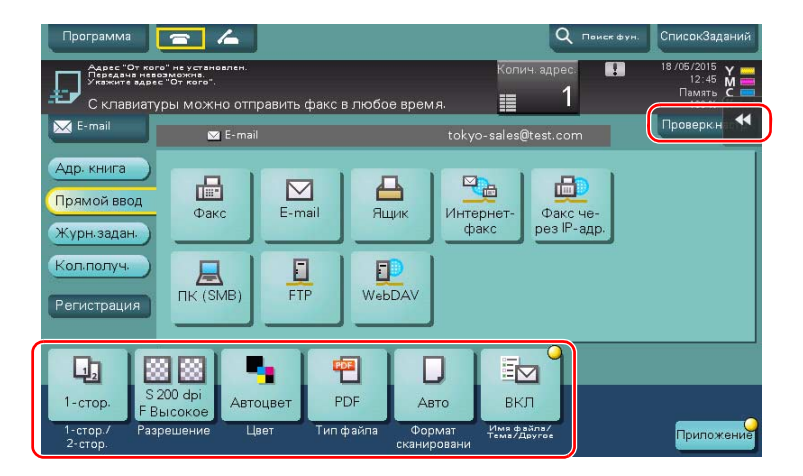

- % Позволяет проверить настройку, используя кнопки на сенсорной панели.
- > Для изменения настройки коснитесь требуемой кнопки на сенсорной панели.

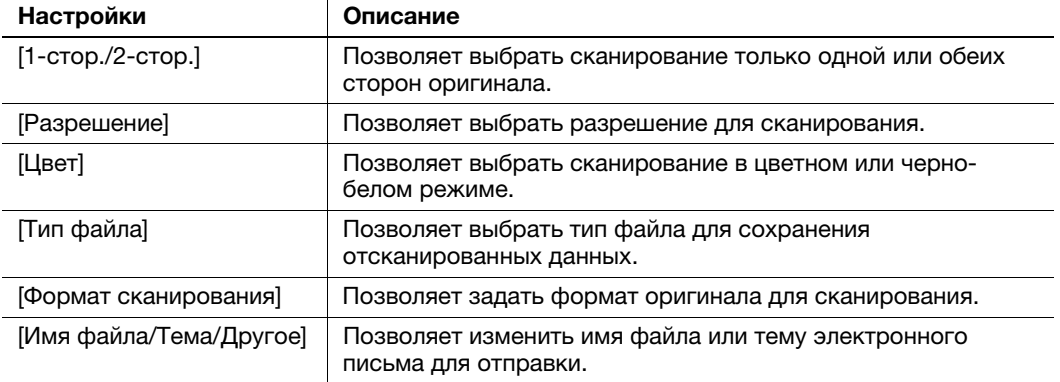

5 Нажмите кнопку Старт.

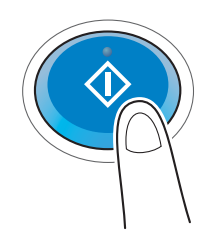

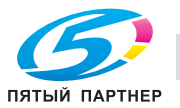

# 3.3 Функция факса

### 3.3.1 Необходимые настройки и основные операции

В этом разделе описываются настройки необходимые для отправки и получения факса по телефонной линии, как базовых операций.

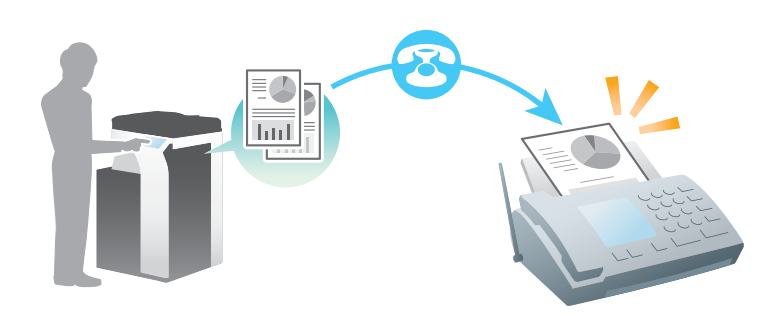

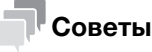

Для использования функции факса аппарат должен быть оснащен комплектом факса.

#### Подготовительные операции

Далее описываются подготовительные операции для отправки факса. Подробнее см. на соответствующей странице.

Такая подготовка требуется только перед первым использованием.

- 1 Проверка подключения кабеля (администратор)
	- $\rightarrow$  Проверьте правильность подключения аппарата к телефонной линии. Подробнее см. на стр. 3-36.
- 2 Регистрация информации о передаче (администратор)
	- % Задайте имя и номер факса, которые будут отображаться в качестве отправителя при отправке факса с этого аппарата. Подробнее см. на стр. 3-37.
- 3 Выбор способа набора номера (администратор)
	- $\rightarrow$  Выберите способ набора номера в соответствии с вашей средой. Подробнее см. на стр. 3-38.

#### Последовательность операций

Далее описывается процесс отправки факса. Подробнее см. на стр. 3-39.

- 1 Загрузка оригинала
- 2 Ввод получателя
	- $\rightarrow$  Введите номер факса получателя и проверьте такие настройки, как качество изображения.
- 3 Нажмите кнопку Старт.
	- $\rightarrow$  **Нажмите кнопку Старт для отправки оригинала.**

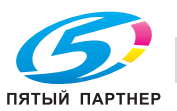

## Проверка подключения кабеля

Проверьте, подключен ли телефонный кабель к разъему LINE аппарата.

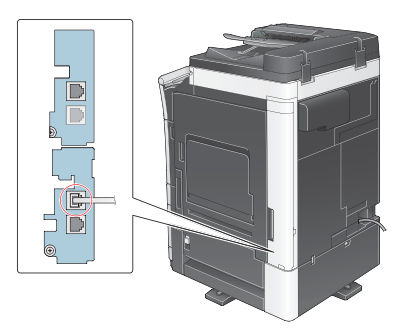

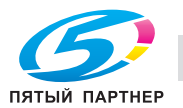

#### Регистрация информации о передаче

- 1 Коснитесь [Утилиты] и выберите [Настройки администратора] [Настройки факса] [Содержание верхнего колонтитула].
	- % Чтобы узнать установленный по умолчанию пароль администратора, см. руководство пользователя на CD/DVD.

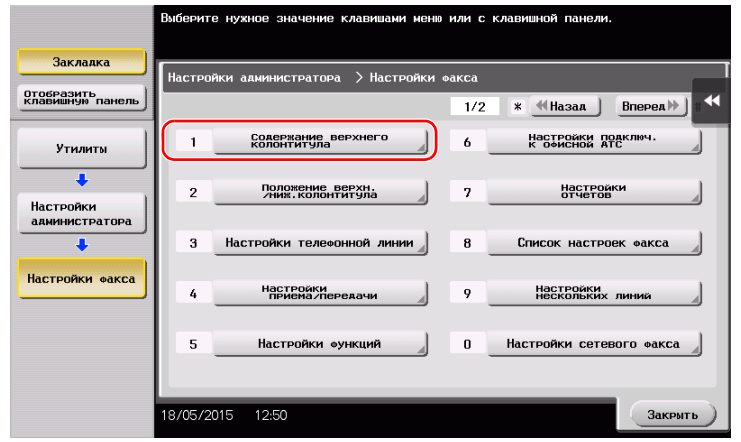

2 Введите данные отправителя, а затем коснитесь [OK].

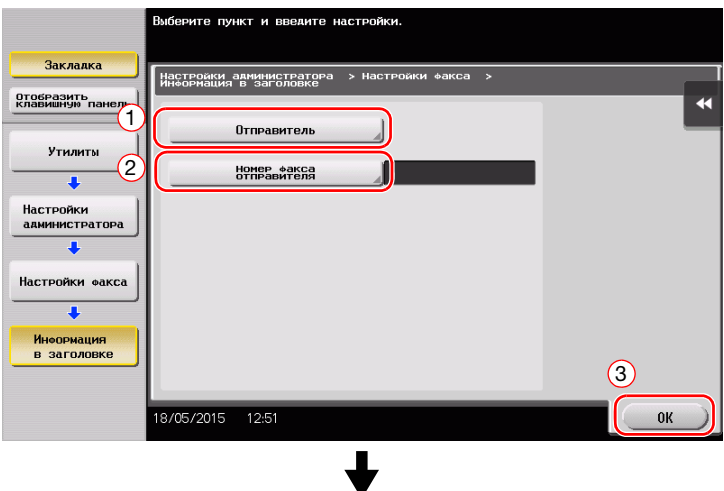

Введите имя, которое будет отображаться в качестве отправителя.

• Настройки отправителя • Настройки номера факса-отправителя

Введите номер факса, который будет отображаться в качестве отправителя.

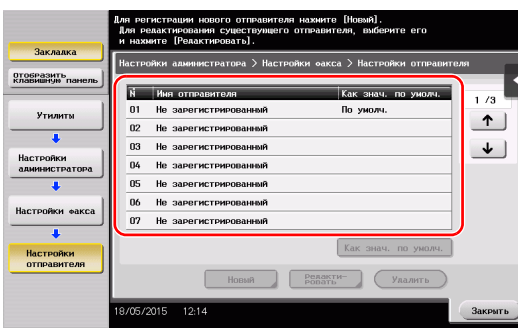

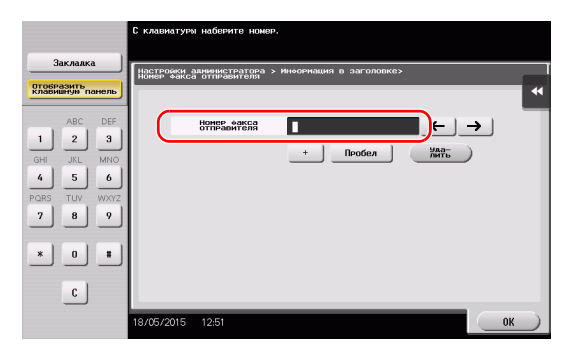

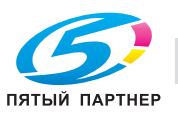

## Выбор способа набора номера

1 Коснитесь [Утилиты] и выберите [Настройки администратора] - [Настройки факса] - [Настройки телефонной линии].

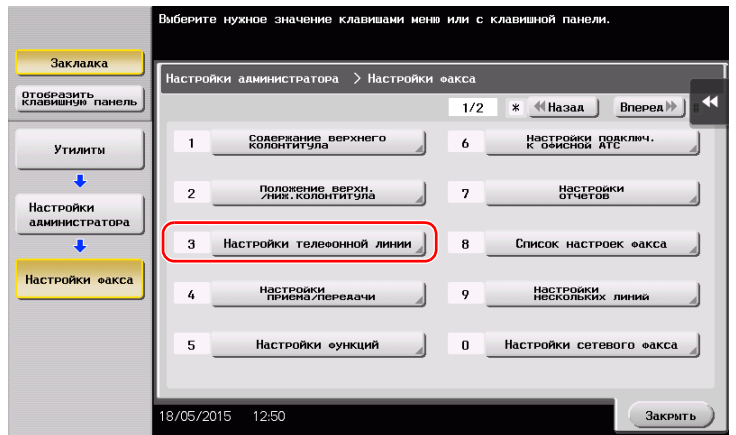

2 Коснитесь [Способ набора номера].

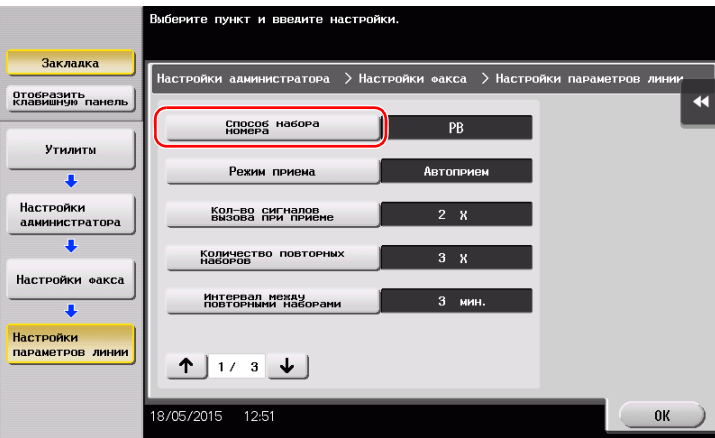

3 Для тонального типа кнопок выберите [PB], а для импульсного типа, выберите [10 имп. в с].

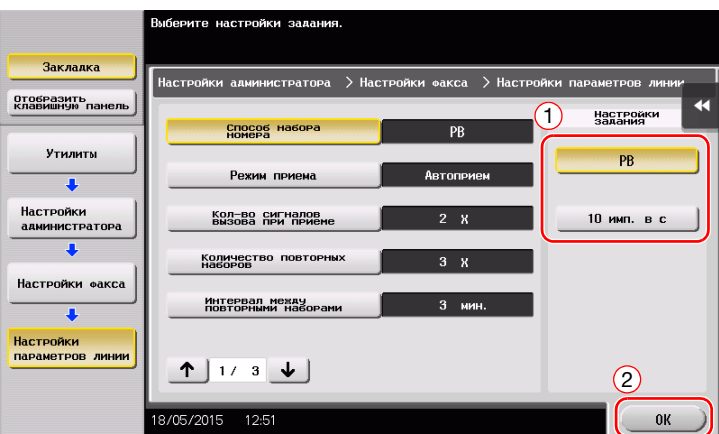

Если вы не знаете тип способа набора номера

- Если вы не знаете тип способа набора номера, нажмите на кнопки своего телефона. Если вы услышали "бип-боп-бип", установите [Способ набора номера] на [PB].
- Если вы не услышали "бип-боп-бип" после нажатия кнопок, выберите [10 имп. в с].

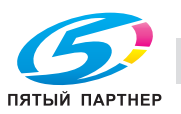

### Отправка оригинала

Загрузите оригинал.

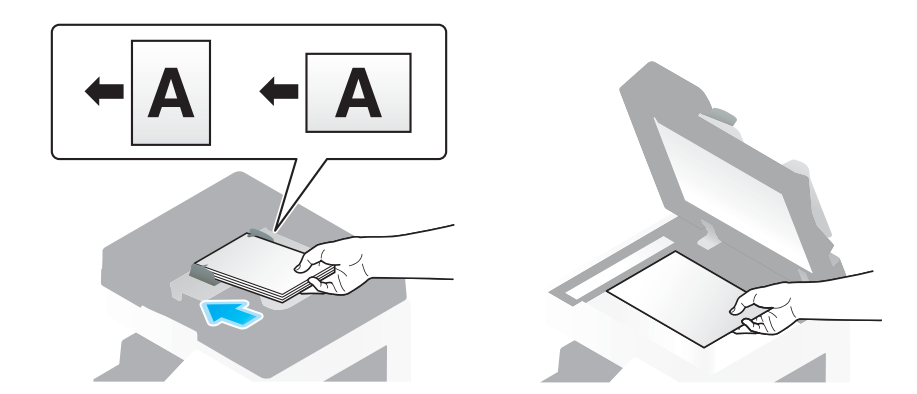

Коснитесь [Скан/факс].

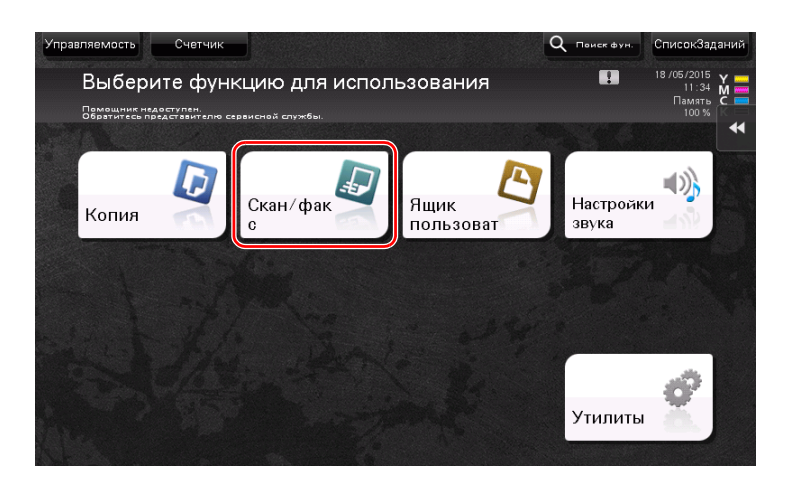

Введите получателя.

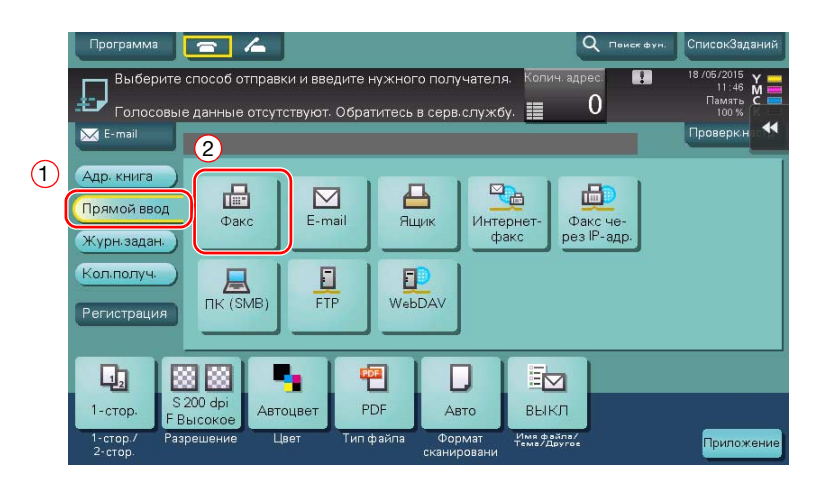

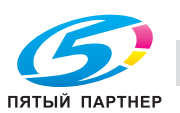

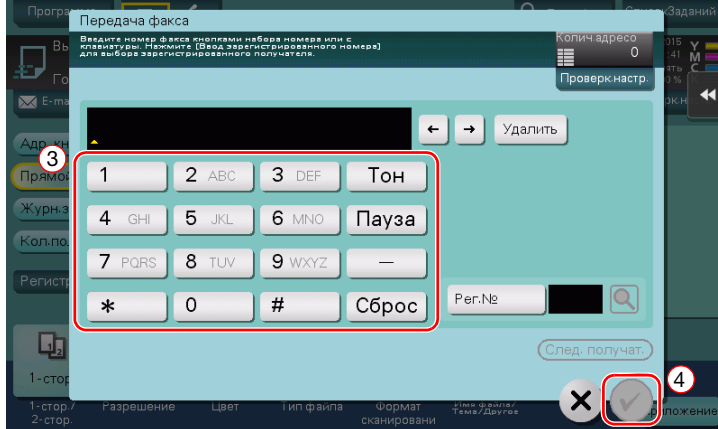

- 4 При необходимости проверьте настройку.
	- % Коснитесь [Проверк.настр.] для проверки настройки.

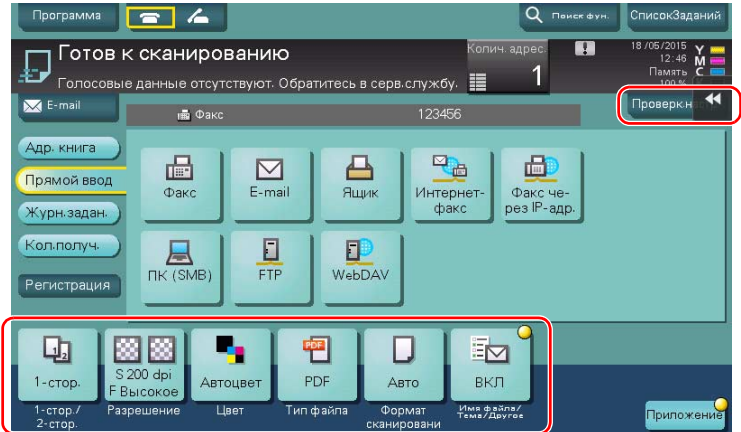

- % Позволяет проверить настройку, используя кнопки на сенсорной панели.
- % Для изменения настройки коснитесь требуемой кнопки на сенсорной панели.
- [Цвет], [Тип файла] и [Имя файла/Тема/Другое] недоступны при отправке на номер факса.

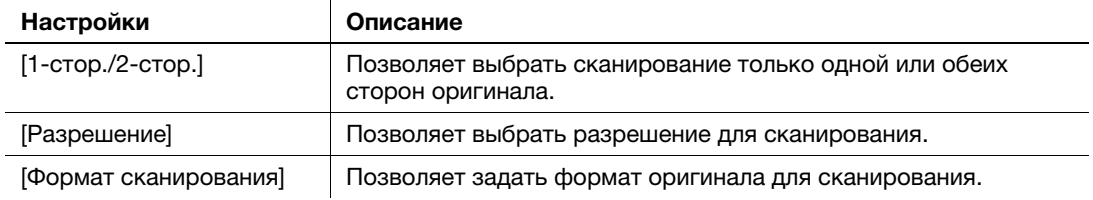

5 Нажмите кнопку Старт.

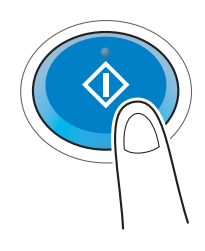

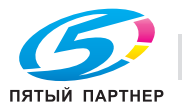

#### $3.3.2$ Отправка факса непосредственно с ПК (передача ПК-ФАКС)

Позволяет отправить факс на факсимильный аппарат получателя таким же образом, как вы отправляете на печать данные созданные на своем компьютере.

Преимущества отправки факса непосредственно с компьютера

- Экономия бумаги
- Выполнение операций по передаче и приему факсов, не покидая рабочего места
- Более четкие изображения при отправке данных прямо с компьютера

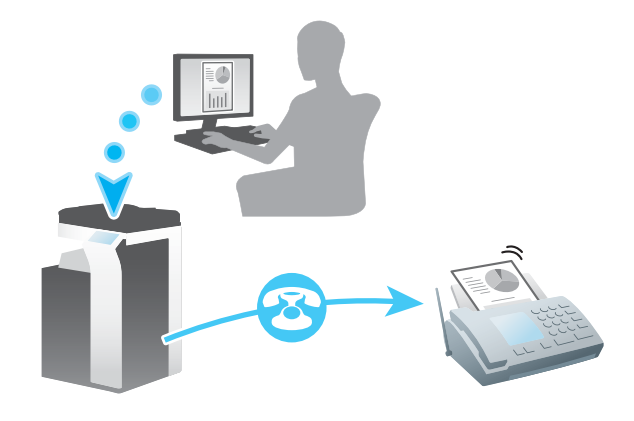

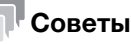

- Для использования этой функции аппарат должен быть оснащен комплектом факса.
- Эта функция не поддерживается операционной системой Мас.

#### Подготовительные операции

Далее описываются подготовительные операции для передачи факса с компьютера. Подробнее см. на соответствующей странице.

Такая подготовка требуется только перед первым использованием.

- 1 Проверка подключения кабеля (администратор)
	- → Проверьте правильность подключения к аппарату телефонной линии и сетевого кабеля. Подробнее см. на стр. 3-42.
- $\overline{2}$ Проверка настроек сети аппарата (администратор)
	- Проверьте настройки сети аппарата. Подробнее см. на стр. 3-42.

Сеть может использоваться с настройками по умолчанию, если не требуются другие настройки.

- 3 Установка драйвера факса на компьютер
	- → Установите драйвер принтера на свой компьютер. Подробнее см. на стр. 3-43.

#### Последовательность операций

Далее описывается процесс отправки факса. Подробнее см. на стр. 3-44.

- 1 Создание данных
	- Создайте данные для отправки с использованием дополнительного ПО.
- $\overline{2}$ Конфигурирование драйвера факса
	- > Выберите драйвер факса и при необходимости измените настройки.
- 3 Ввод получателя для отправки данных
	- > Введите получателя для отправки данных.

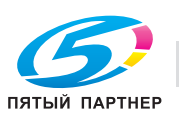

ä

## Проверка подключения кабеля

1 Проверьте, подключен ли телефонный кабель к разъему LINE аппарата.

2 Проверьте, подключен ли кабель локальной сети к локальному порту аппарата и горит ли зеленый светодиод.

## Проверка настроек сети аппарата

.<br>ИЯ Об УСТРОЙСТВЕ

Версия 2.0

 $10, 0, 2, 15$ 

Коснитесь [Утилиты] и выберите [Информация об устройстве]. Проверьте, отображается ли IP-адрес.

 $\frac{1}{2}$ 

 $^{\uparrow}$ 

 $\downarrow$ 

• Для среды IPv4 **• Для среды IPv6** 

Отобразить

**Утилить** 

x

Информация<br>Об устройстви

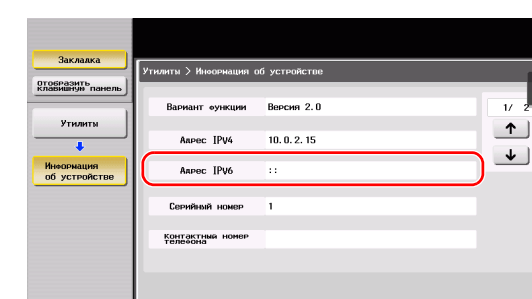

8/05/2015 12:41

ī 面面面

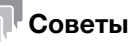

- Как правило, настройки по умолчанию позволяют осуществлять подключение к сети, однако некоторые сетевые среды требуют внесения изменений в настройки сети.
- Если IP-адрес не отображается, необходимо сконфигурировать параметры сети. Коснитесь [Утилиты] и выберите [Настройки администратора] - [Настройки сети] - [Настройки TСP/IP]. Сконфигурируйте требуемые настройки в соответствии с вашей сетевой средой. Подробнее см. в руководстве пользователя на CD/DVD.

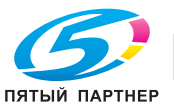

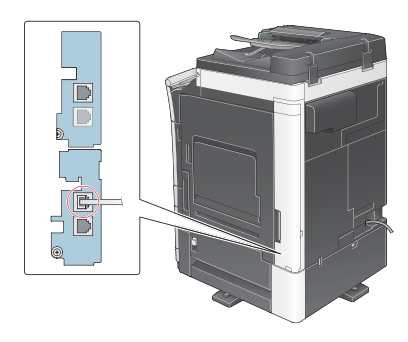

 $m \geq 4$ 

Aspec IPu4

TPu

 $12:41$ 

Чтобы узнать установленный по умолчанию пароль администратора, см. руководство пользователя на CD/DVD.

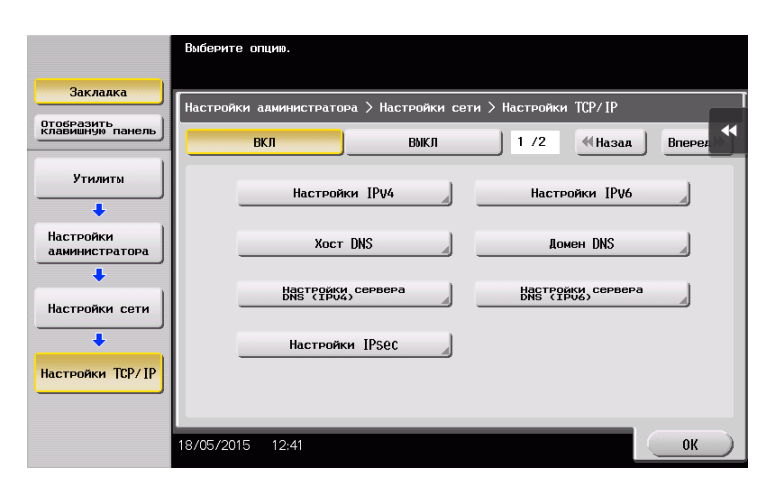

#### Установка драйвера факса

Используйте программу установки для установки драйвера факса.

В этом разделе описывается, каким образом конфигурируются стандартные настройки печати.

- V Для выполнения этой операции требуются права администратора для компьютера.
- 1 Вставьте CD/DVD с драйвером принтера в дисковод для CD/DVD компьютера.

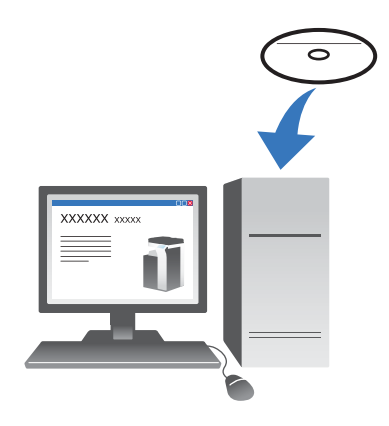

- $\overline{2}$ Кликните [Установить принтер].
- 3 При выполнении операций следуйте инструкциям на экране. Принтеры и МФУ, подключенные к сети, ищутся автоматически.
- $\blacktriangle$ Выберите аппарат из списка.
- 5 Выберите драйвер факса.
- 6 Кликните [Установка].
- $\overline{7}$ Кликните [Готово].

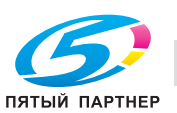

#### Отправка данных

- 1 Создайте данные для отправки с использованием дополнительного ПО.
- 2 В меню [Файл] выберите [Печать].

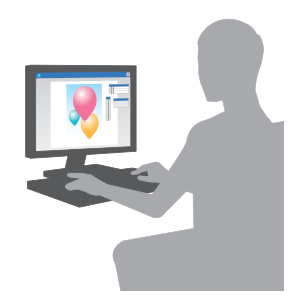

- 3 Выберите драйвер факса аппарата и кликните [Печать].
	- **→** Кликнув [Предпочтения], можно изменить настройку драйвера принтера при необходимости.
	- $\rightarrow$  Если на этом аппарате используется идентификация пользователя, укажите необходимые данные, такие как имя пользователя и пароль.
- 4 Введите [Имя] и [Номер факса] получателя.
	- % Для отправки данных более чем одному получателю, повторите этот шаг.
	- % Кликнув [Добавить из адресной книги], можно выбрать зарегистрированных получателей.
- 5 Кликните [OK].

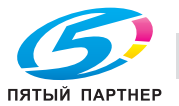

# 3.4 Функция копирования

#### Основные операции

Далее описываются основные операции копирования.

- 1 Если используется идентификация пользователя, появляется окно регистрации. Прикоснитесь к области ввода или значку клавиатуры, введите необходимую информацию и прикоснитесь к [Зарегистрир.] или Доступ.
	- **→** При использовании идентификации по карте IC или биометрической идентификации см. стр. 3-47.

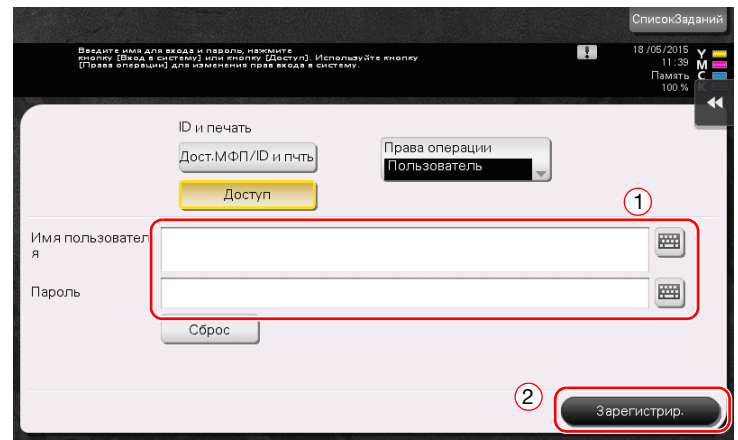

2 Загрузите оригинал.

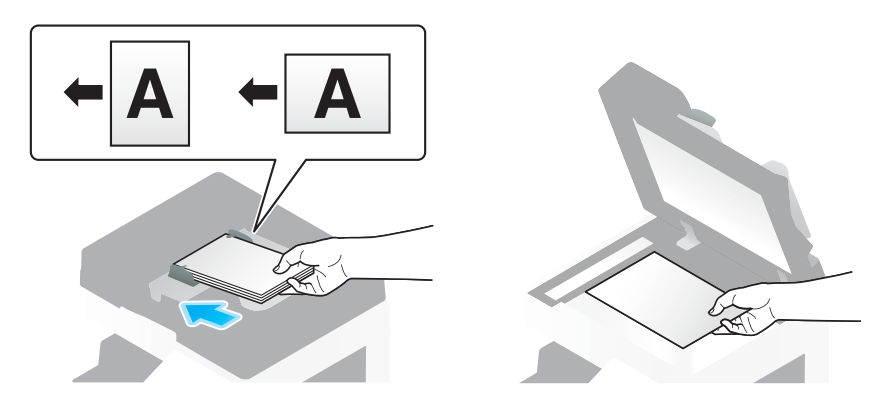

3 Коснитесь [Копия].

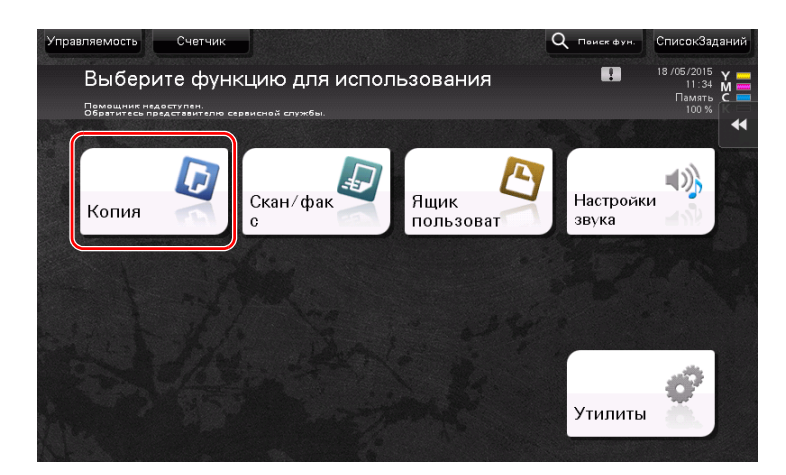

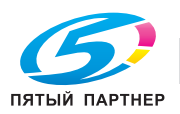

- 4 Проверьте основные настройки.
	- > Проверьте конфигурацию настроек выводимого изображения при просмотре на сенсорной панели.
	- $\rightarrow$  При касании [Проверк.настр.] возможна детальная проверка настроек.

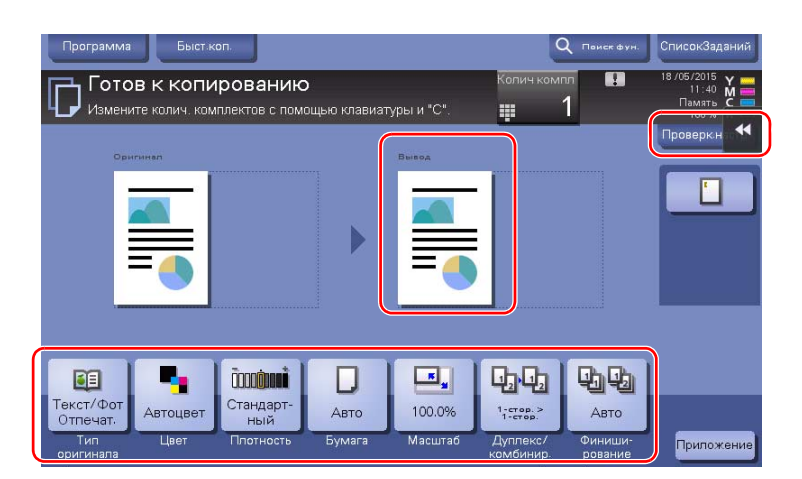

+ Для изменения настройки коснитесь требуемой кнопки на сенсорной панели.

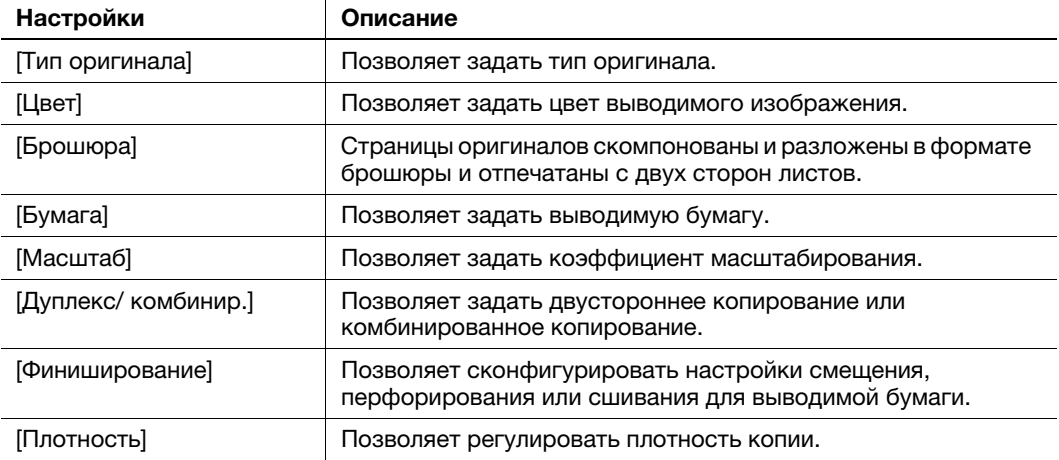

5 Коснитесь области ввода для ввода количества копий.

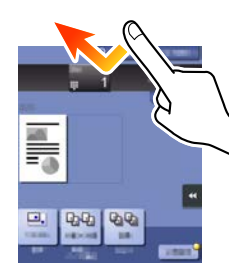

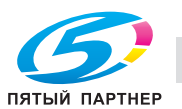

6 Введите количество копий с помощью клавиатуры<sup>и</sup> нажмите кнопку Старт.

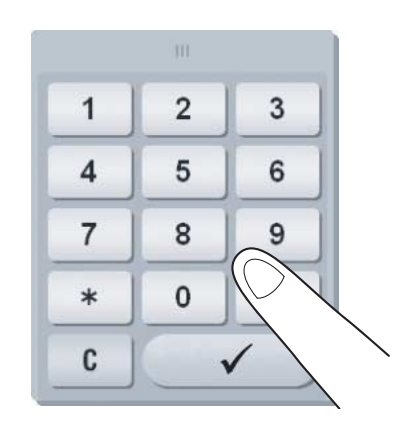

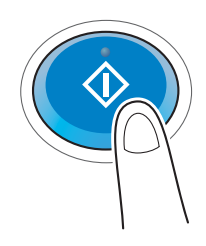

#### Идентификация пользователя

Позволяет выполнить идентификацию пользователя или группы на аппарате.

Установка дополнительного оборудования для использования карт IC, NFC или биометрической идентификации.

Если используется идентификация по карте IC или идентификация NFC, приложите карту IC или терминал Android к картридеру или проведите над картридером устройства идентификации.

Если используется биометрическая идентификация, приложите свой палец к считывателю сосудов пальца на устройстве идентификации.

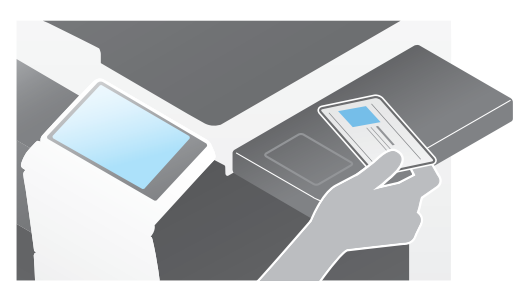

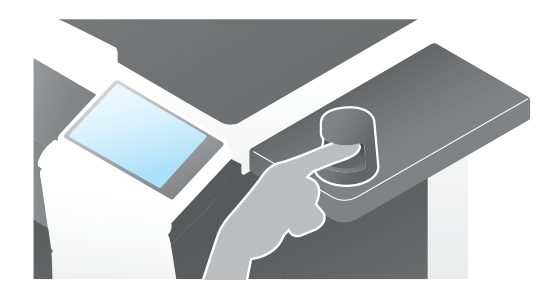

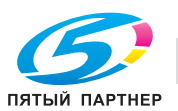

# 3.5 Регистрация получателя

#### 3.5.1 Регистрация адресной книги

Функции "Факс" и "Сканирование для отправки" позволяют зарегистрировать часто используемых получателей в виде записей адресной книги. На приведенном в разделе примере объясняется, как зарегистрировать запись адресной книги, для которой был отправлен факс.

#### Использование панели управления для регистрации записи в адресной книге - Регистрация из меню "Утилиты"

Выберите тип получателя и зарегистрируйте сведения о получателе.

- 1 Коснитесь [Утилиты] и выберите [Регистрация набора в одно касание/ящика пользователя] [Создать получателя для набора в одно касание] - [Адресная книга (Общая)].
- 2 Выберите тип получателя, который вы хотите зарегистрировать.

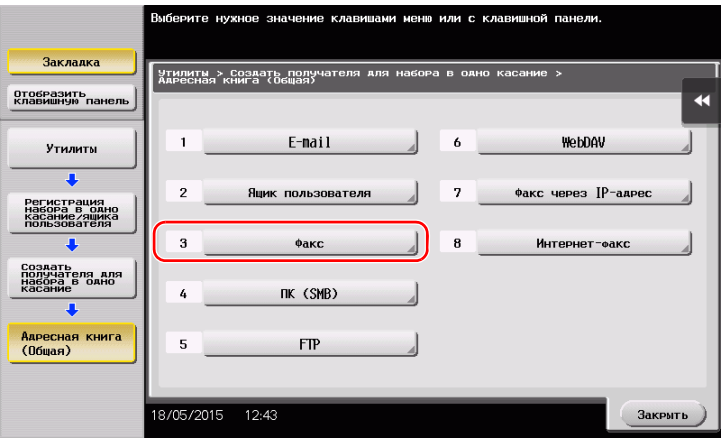

3 Коснитесь [Новый].

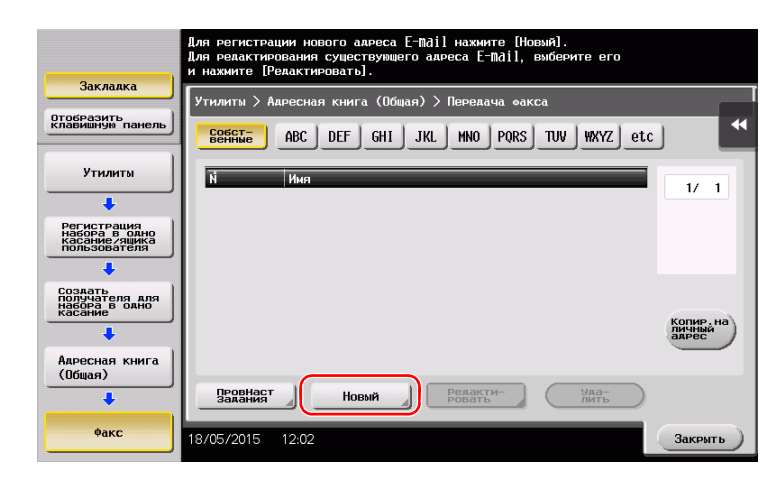

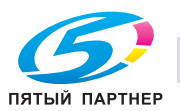

- 4 Выберите имя получателя, которое вы хотите зарегистрировать.
	- **>** Коснитесь [Имя] и введите имя получателя с помощью экранной клавиатуры.
	- % Для [Символ сортировки] введите такое же имя, как в [Имя].

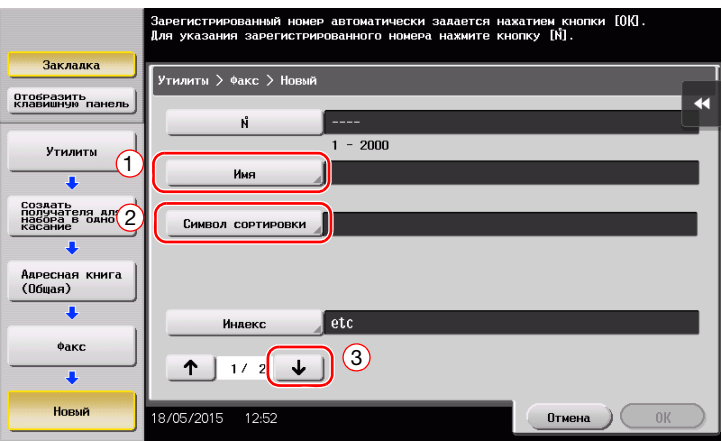

- % Позволяет установить соответствующий индекс для имени, которое введено как [Имя], в [Индекс]. Для изменения настройки коснитесь [Индекс].
- $\rightarrow$  **Вводимая информация и количество окон настройки может различаться в зависимости от** типа получателя. Используйте $[\uparrow]$  или $[\downarrow]$  для переключения окон настроек при вводе необходимых элементов. Информацию о записи данных, см. на стр. 3-53.
- 5 Введите номер факса.
	- → Коснитесь [Отобразить клавишную панель] для отображения клавиатуры и введите номер факса.

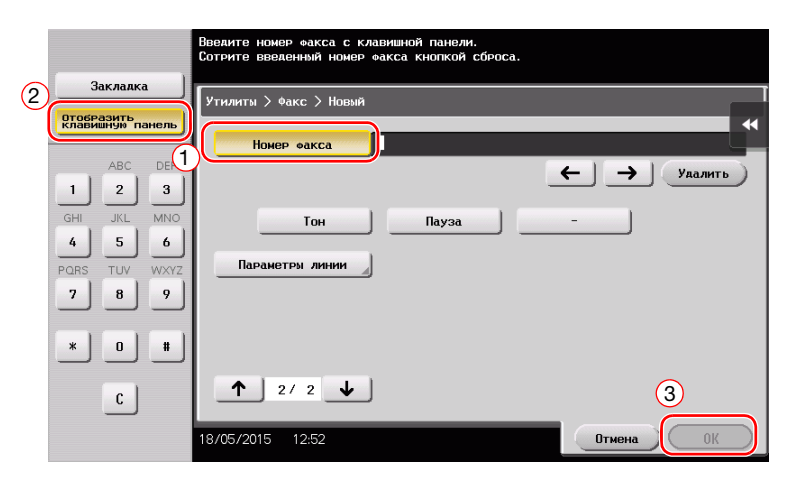

6 Коснитесь [Закрыть].

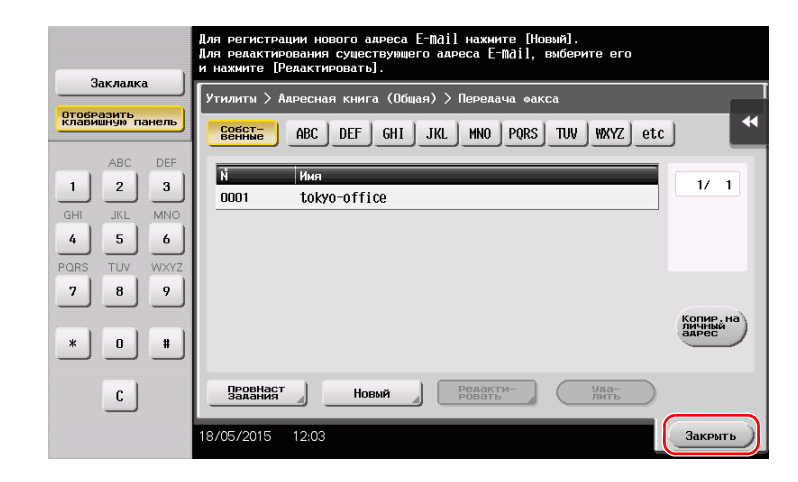

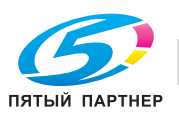

## Использование панели управления для регистрации записи в адресной книге - Регистрация в режиме сканирования/факса

Выберите тип получателя и зарегистрируйте сведения о получателе.

- 1 Откройте окно "Сканирование/Факс".
- 2 Коснитесь [Регистрация].

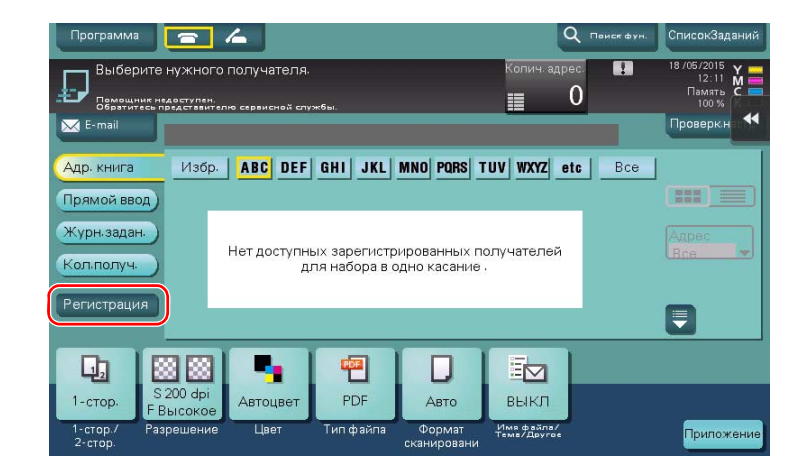

3 Коснитесь [Ввод нового адреса].

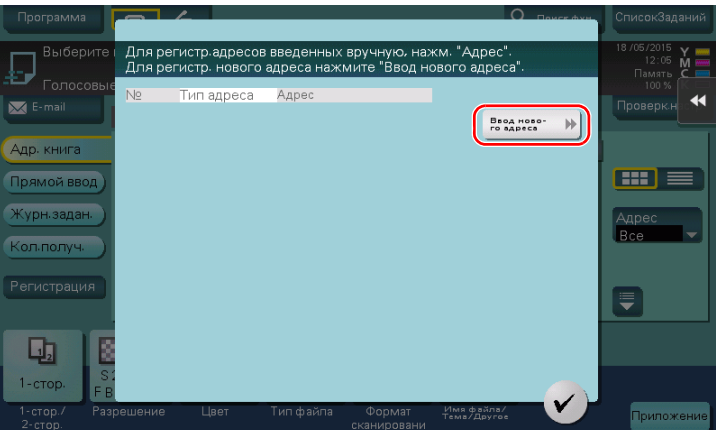

4 Выберите тип получателя.

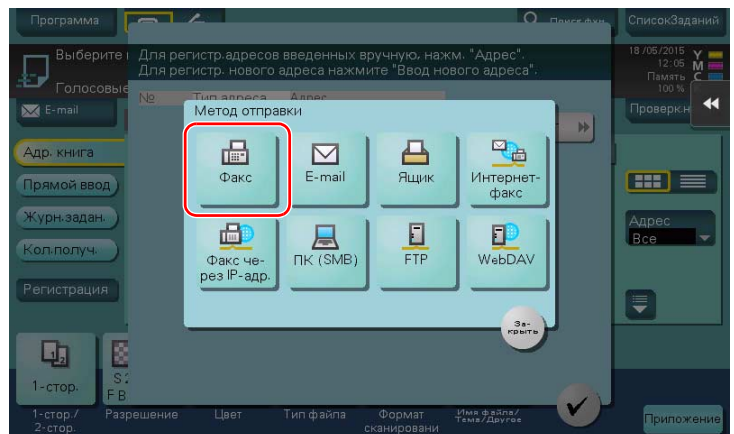

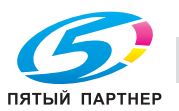

- 5 Введите номер факса.
	- % Для [Индекс] задайте искомые слова в соответствии с разделом [Имя].
	- **→** Для [Имя] введите адрес получателя, подлежащий регистрации, с помощью экранной клавиатуры.
	- $\rightarrow$  Для [Симв. сортировки] введите такое же имя, как в [Имя].

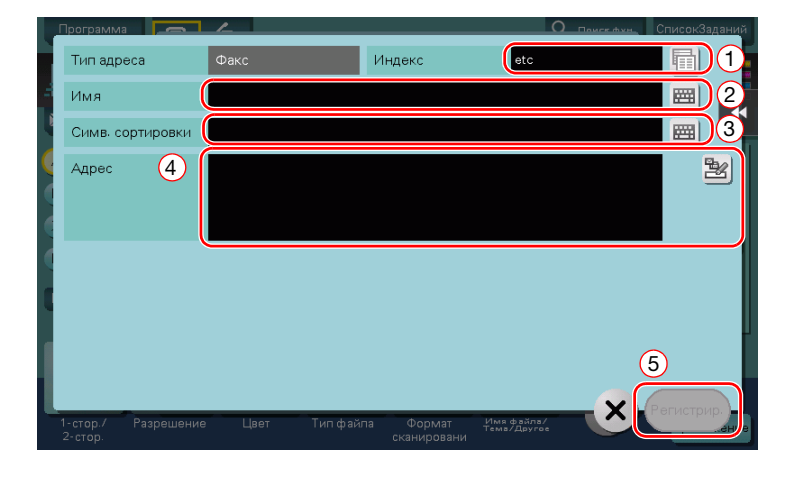

 $\rightarrow$  **Вводимая информация и количество окон настройки может различаться в зависимости от** типа получателя. Информацию о записи данных, см. на стр. 3-53.

Регистрация с помощью прямого ввода

- Вы можете зарегистрировать получателя, введенного с помощью функции [Прямой ввод], также перед отправкой данных. Для регистрации получателя введите имя получателя путем прямого ввода, коснитесь [Регистрация] и выберите получателя.

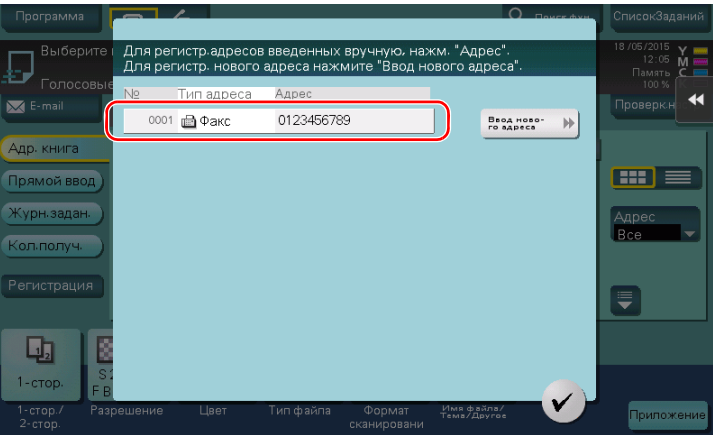

Что такое индекс?

- Индекс используется в качестве указателя зарегистрированных получателей. Коснитесь кнопки "Индекс" для быстрого поиска получателей.

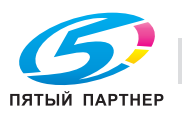

Если [Избр.] выбрано в качестве индекса, то получатель появляется в основном окне окна передачи после регистрации в адресной книге; это дает возможность пользователю легко выбирать получателей.

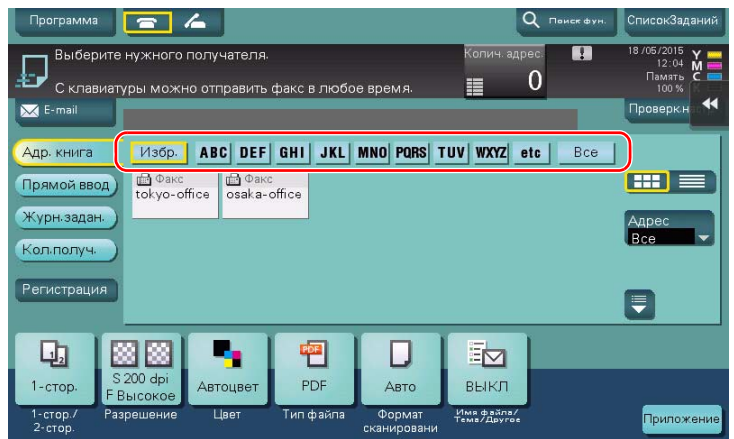

### Использование компьютера для регистрации получателя в одно касание

Помимо использования панели управления, записи в адресной книге могут быть зарегистрированы с компьютера с использованием утилиты Web Connection.

- 1 Проверка IP-адреса аппарата
	- → Коснитесь [Утилиты] и выберите [Информация об устройстве]. Проверьте, отображается ли IP-адрес.
- Для среды IPv4

Для среды IPv6

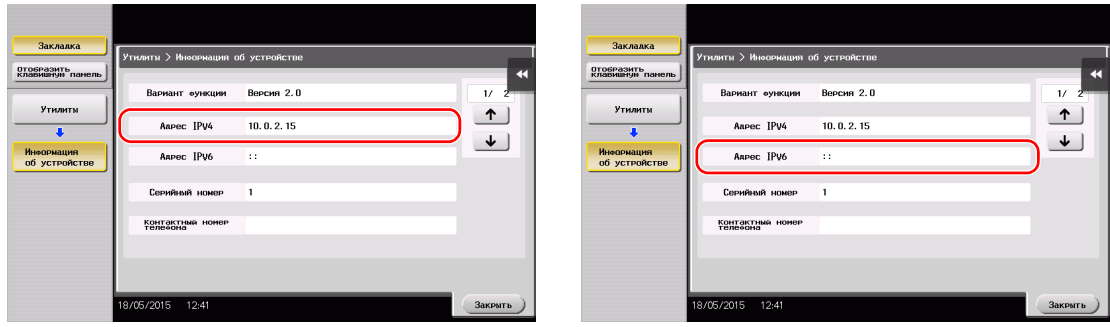

- Если IP-адрес не отображается, необходимо сконфигурировать параметры сети. Подробнее см. в руководстве пользователя на CD/DVD.
- $2<sup>1</sup>$ Запустите веб-браузер, введите IP-адрес этого аппарата в поле URL, а затем нажмите кнопку [Ввод].
	- → Для "http://192.168.1.20/", "192.168.1.20" это IP-адрес.
	- > В среде IPv6 адрес IPv6 заключается в скобки []. Например, если адрес IPv6 этого аппарата "fe80::220:6bff:fe10:2f16", введите "http://[fe80::220:6bff:fe10:2f16]/".
	- > Когда появляется окно регистрации, введите необходимые данные, а затем кликните [Зарегистрир.].
- 3 Выберите [Сохранить адрес] и кликните [Регистрация нового].
- $\blacktriangle$ Выберите тип получателя, которого вы хотите зарегистрировать.
- 5 Введите требуемую информацию, такую как имя, номер факса и индекс.

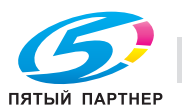

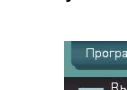

## 3.5.2 Информация необходимая, для регистрации получателя

Введенные элементы и количество окон, требуемых для регистрации получателя, могут различаться в зависимости от типа передачи. В этом разделе описывается, какая специальная информация необходимая для регистрации пользователя.

### Советы

Настройки, которые обычно используются со значениями по умолчанию, опущены в этой таблице.

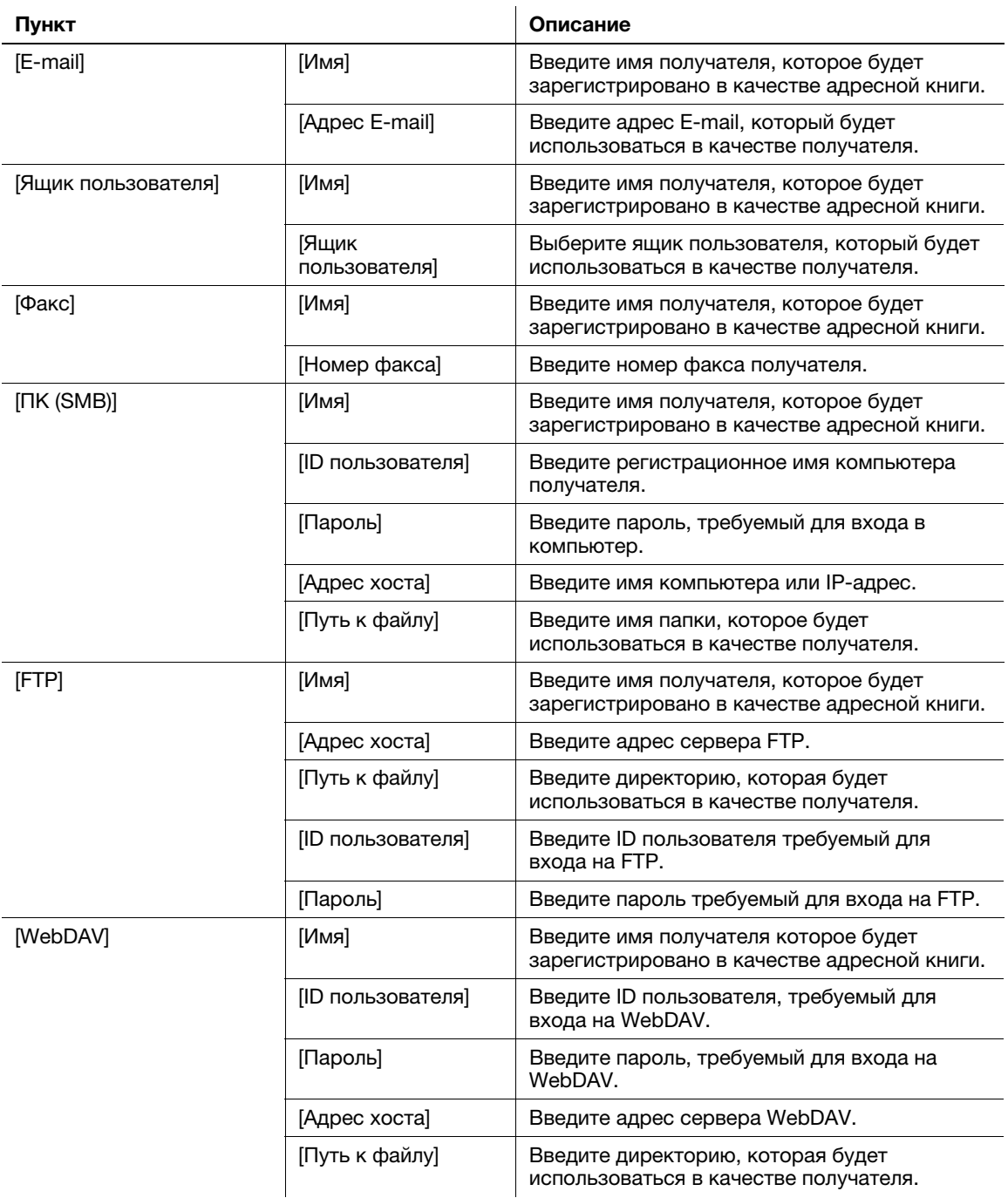

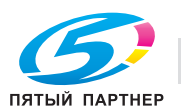

## 3.5.3 Регистрация группы

Несколько адресных книг можно зарегистрировать в качестве группы.

Эта функция удобна при наличии заданий на передачу данных членам группы в определенные периоды.

#### Регистрация новой группы

- 1 Коснитесь [Утилиты] и выберите [Регистрация набора в одно касание/ящика пользователя] [Создать получателя для набора в одно касание] - [Группа].
- 2 Коснитесь [Новый].

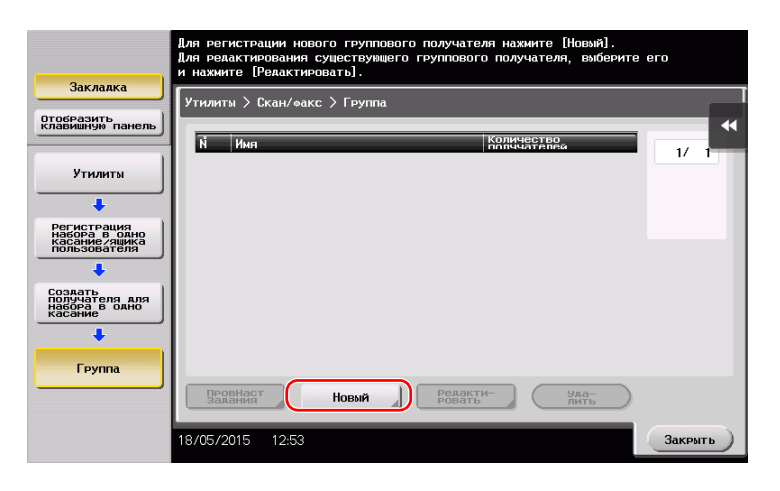

- 3 Выберите имя получателя, которое вы хотите зарегистрировать.
	- **>** Коснитесь [Имя] и введите имя получателя с помощью экранной клавиатуры.
	- % Для [Символ сортировки] введите такое же имя, как в [Имя].

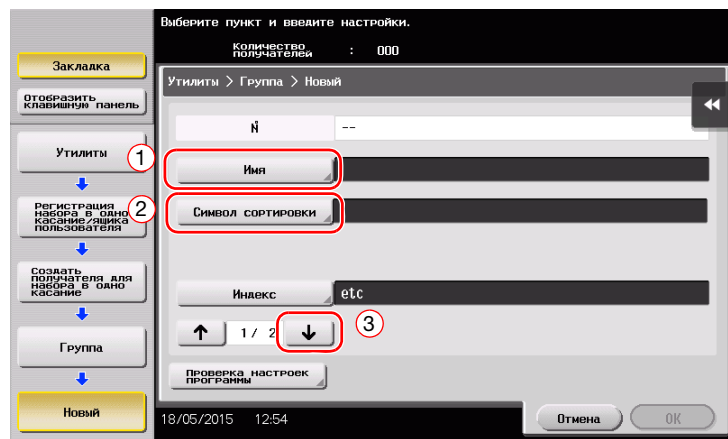

**→** Позволяет установить соответствующий индекс для имени, которое введено как [Имя], в [Индекс]. Для изменения настройки коснитесь [Индекс].

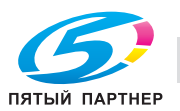

4 Выберите получателей для создания группы.

Откройте и выберите требуемую адресную книгу в окне выбора получателей. Следующие два способа можно использовать для поиска получателя.

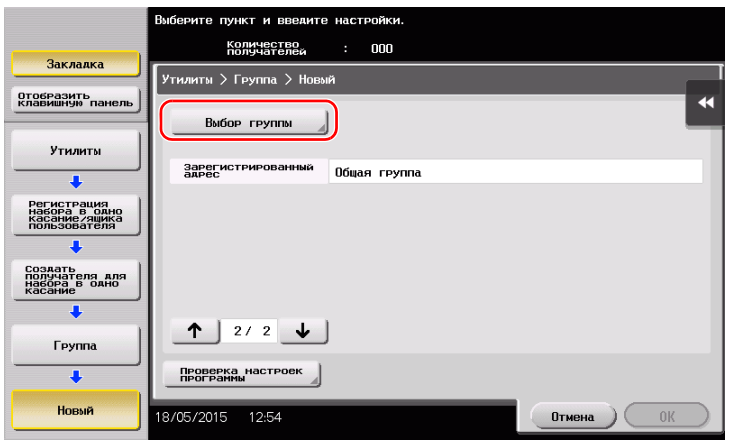

% [Индекс]: поиск соответствующего имени получателя с помощью индекса.

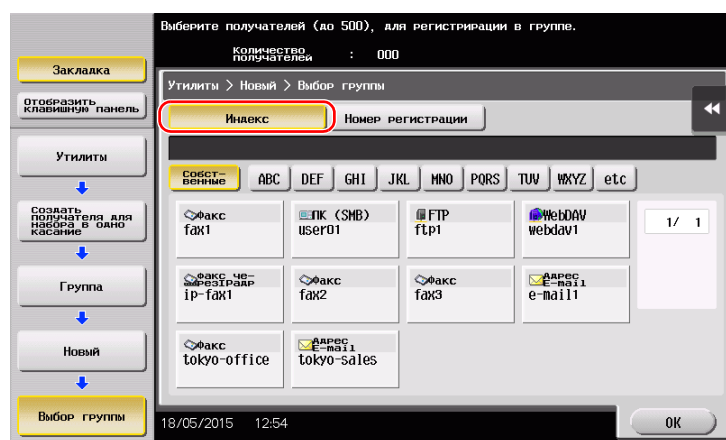

 $\rightarrow$  [Номер регистрации]: поиск соответствующего имени получателя с помощью номера регистрации.

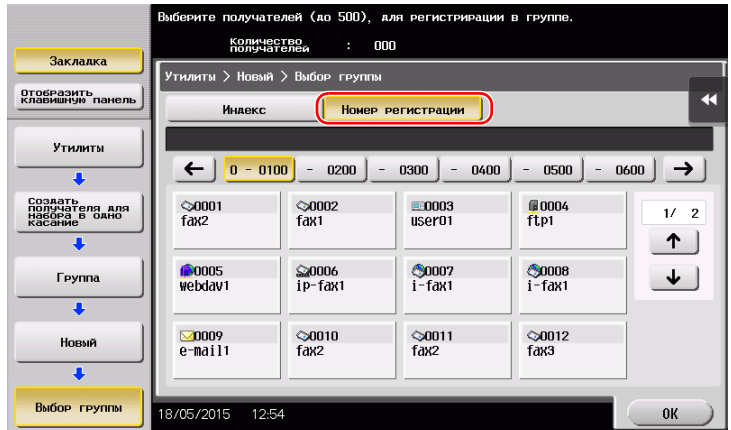

5 Повторите шаг 4 до того, как выберите все адресные книги для создания группы.

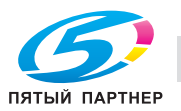

## 3.5.4 Выбор зарегистрированных получателей

Выберите адресную книгу или группу, чтобы указать ее как получателя при отправке данных.

#### Выбор получателей

1 Коснитесь [Скан/факс].

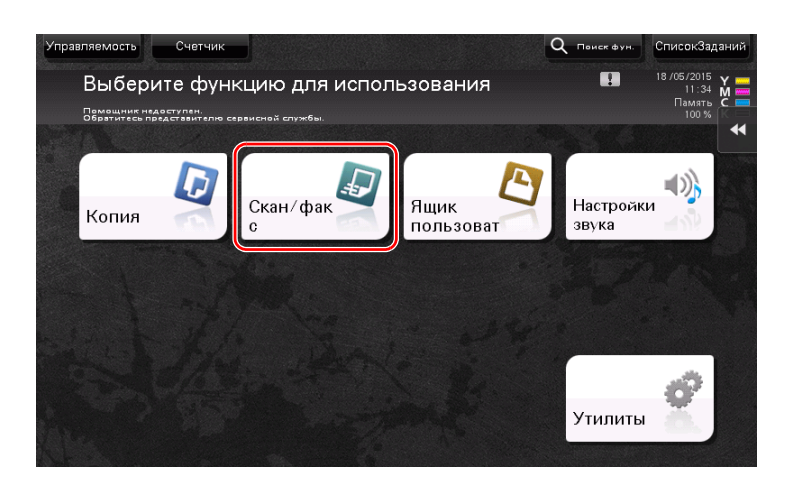

Получатели, которые вошли в категорию [Избр.] при регистрации индексов, отображаются в основном окне.

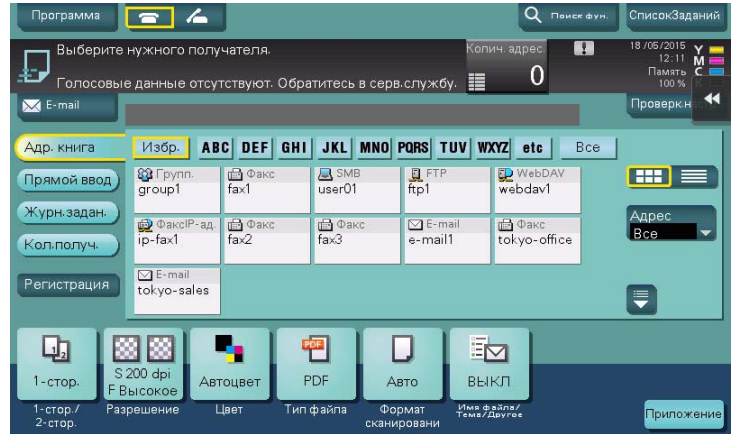

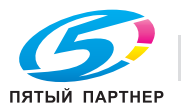

Используя индекс и тип адреса, сократите количество получателей.

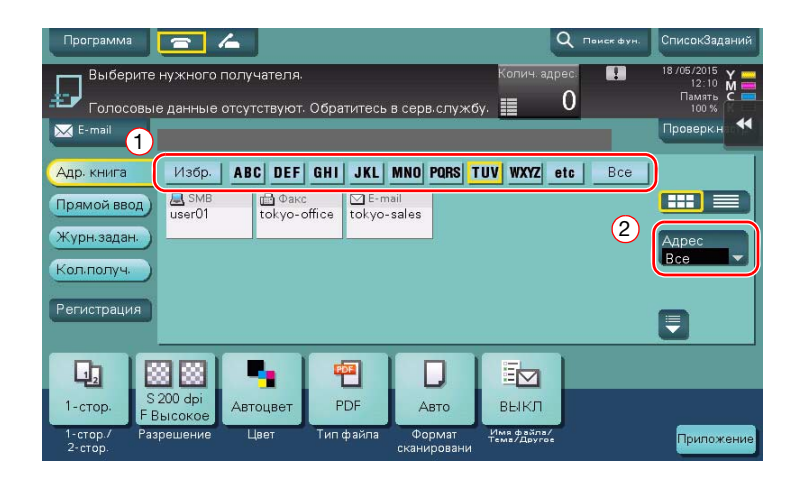

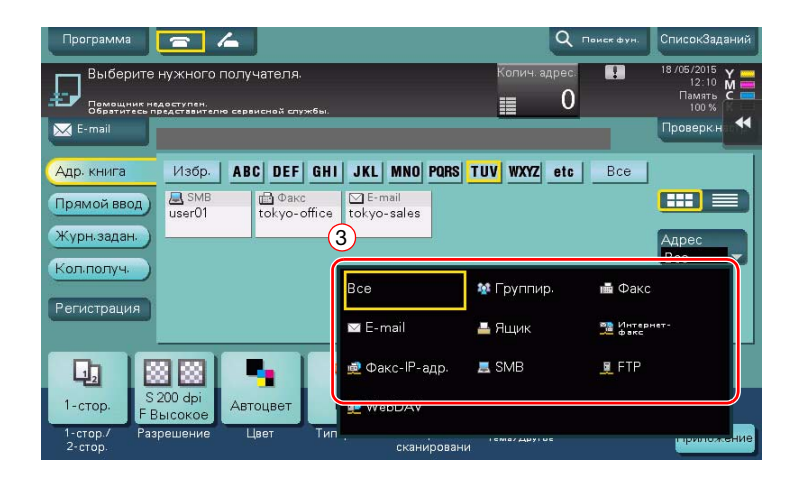

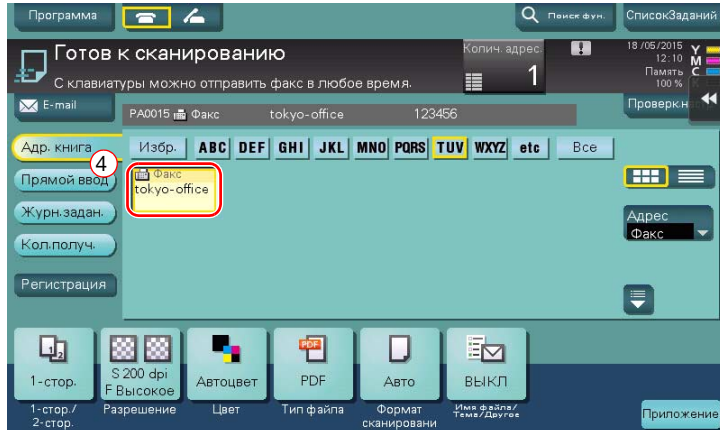

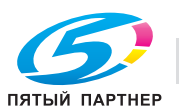

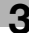

## Указание получателя

В дополнение, для выбора зарегистрированного получателя можно задать получателя различными способами.

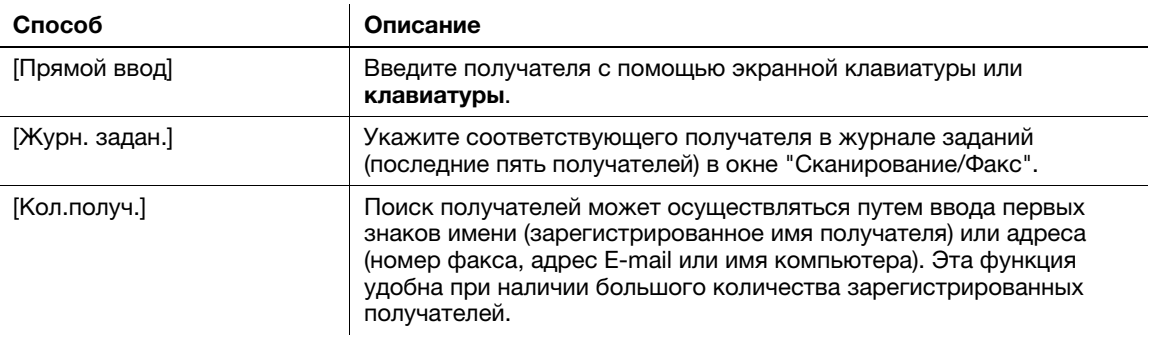

# dСправка

Подробнее см. в руководстве пользователя на CD/DVD.

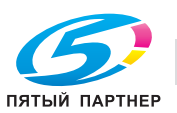

#### $3.6$ Использование USB-накопителя

#### $3.6.1$ Печать данных с USB-накопителя

Эта функция позволяет печатать данные, сохраненные на USB-накопителе. Она удобна при печати данных, создаваемых на компьютере, который не подключен к сети.

Доступный USB-накопитель

- Совместимый с USB-интерфейсом версии 2.0/1.1
- Отформатированный в FAT32
- Без использования функции безопасности или если функция безопасности может быть отключена по требованию
- Без ограничения размера памяти.

Доступные типы файлов для печати

- PDF, Компактный PDF, JPEG, TIFF, XPS, Компактный XPS, OOXML (.docx/.xlsx/.pptx) и PPML (.ppml/.vdx/.zip)
- Другие типы файлов не поддерживаются этим аппаратом.

#### Печать данных

1 Подсоедините USB-накопитель к аппарату.

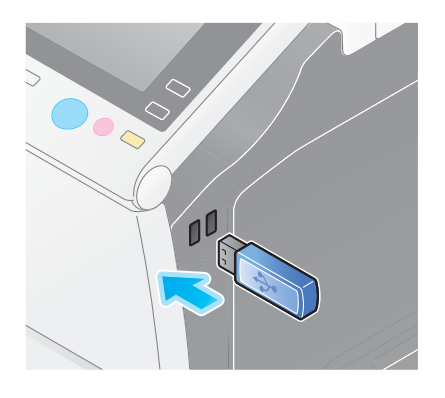

#### **ПРИМЕЧАНИЕ**

Используйте USB-разъем на стороне рядом с панелью управления. Не используйте никакие другие устройства, кроме USB-носителя.

 $\mathbf{2}$ Коснитесь [Печатать документ из внешней памяти.].

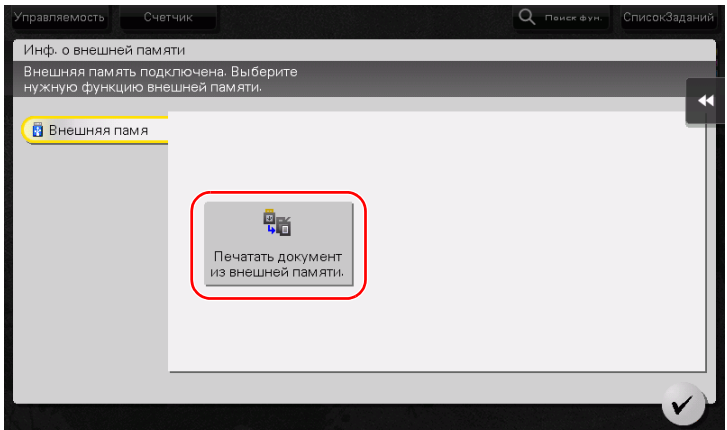

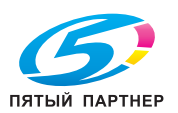

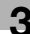

Выберите данные для печати и коснитесь [Печать].

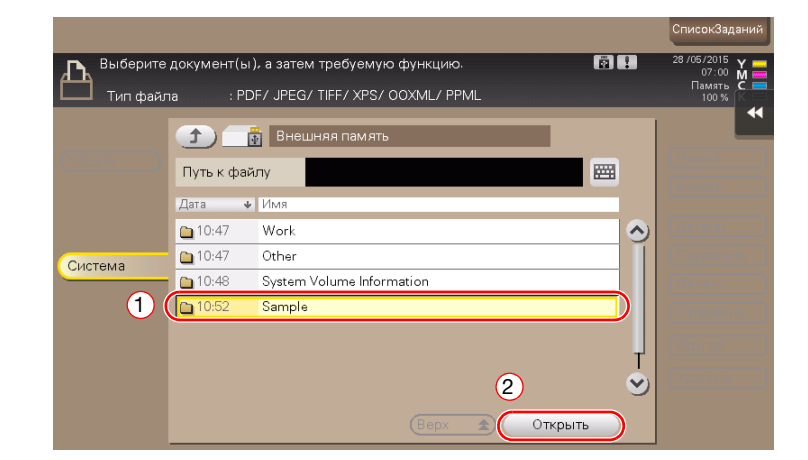

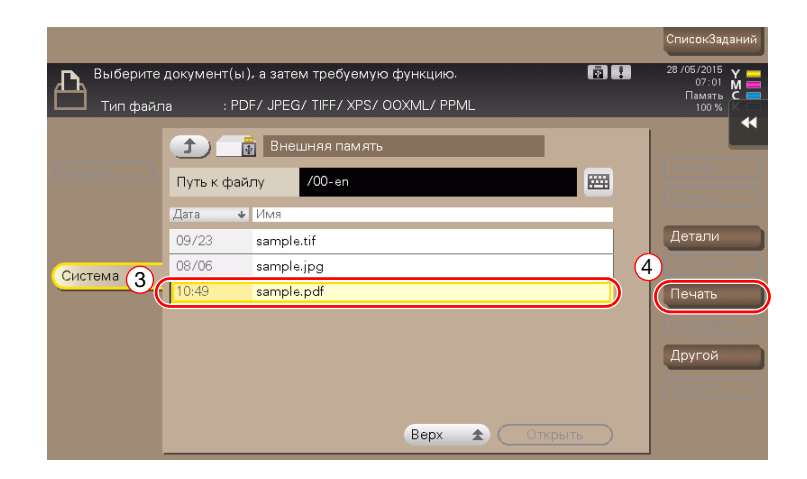

Проверьте настройки печати.

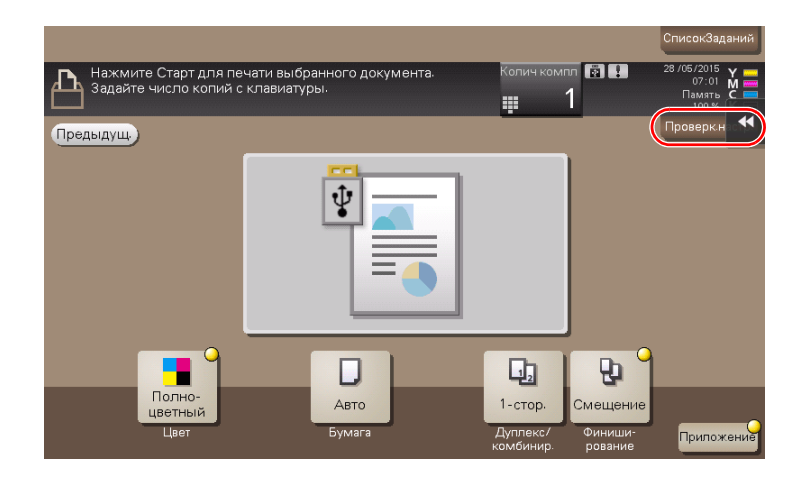

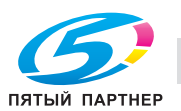

5 Нажмите кнопку Старт.

#### **ПРИМЕЧАНИЕ**

Не отсоединяйте USB-накопитель в процессе печати.

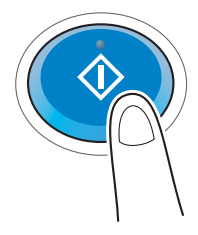

#### $3.6.2$ Сохранение отсканированных данных на USB-накопителе (внешняя память)

Отсканированные на этом аппарате данные можно сохранить на USB-накопителе, это удобно, если данные печати созданы на компьютере, который не подключен к сети.

Доступный USB-накопитель

- Совместимый с USB-интерфейсом версии 2.0/1.1
- Отформатированный в FAT32
- Без использования функции безопасности или если функция безопасности может быть отключена по требованию
- Без ограничения размера памяти.

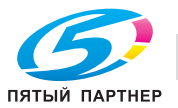

ą

### Задание функций, разрешенных для внешней памяти

Измените настройки для сохранения документов на USB-накопителе.

- 1 Коснитесь [Утилиты] и выберите [Настройки администратора] - [Настройки системы] -[Настройки ящика пользователя].
	- → Чтобы узнать установленный по умолчанию пароль администратора, см. руководство пользователя на CD/DVD.

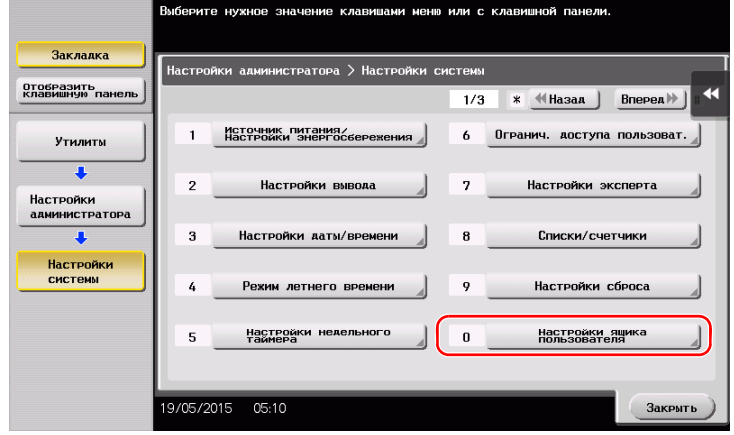

 $\overline{2}$ Коснитесь [Настройки функции внешней памяти].

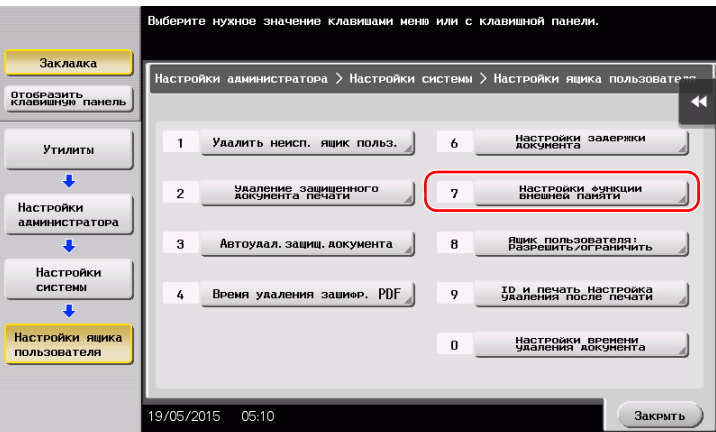

3 Выберите [Сохранить документ] и [ВКЛ]. Коснитесь [ОК].

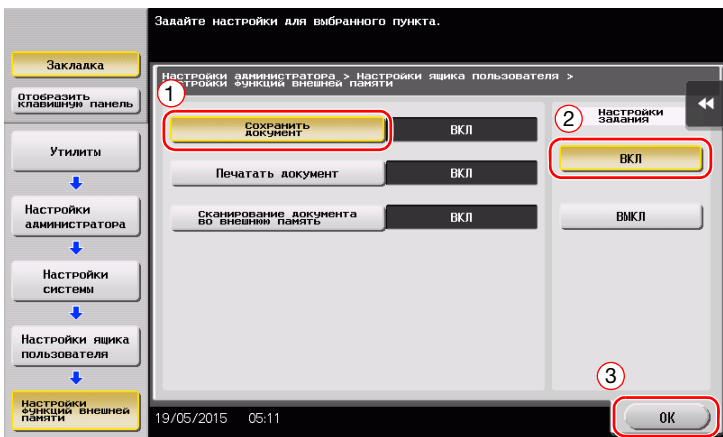

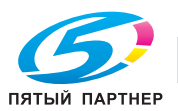

## Сохранение данных на USB-накопителе

1 Загрузите оригинал.

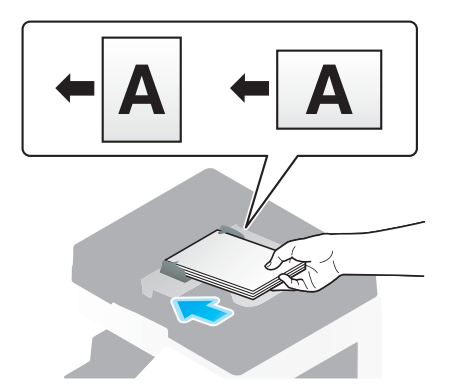

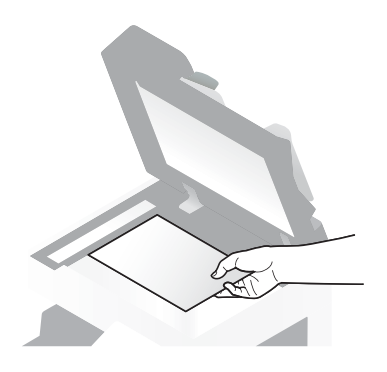

2 Подсоедините USB-накопитель к аппарату.

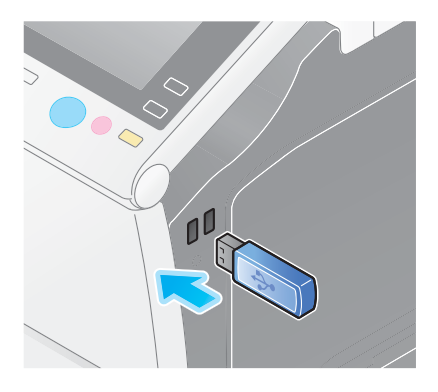

#### ПРИМЕЧАНИЕ

Используйте USB-разъем на стороне рядом с панелью управления. Не используйте никакие другие устройства, кроме USB-носителя.

3 Коснитесь [Сохр. документ во внешней памяти].

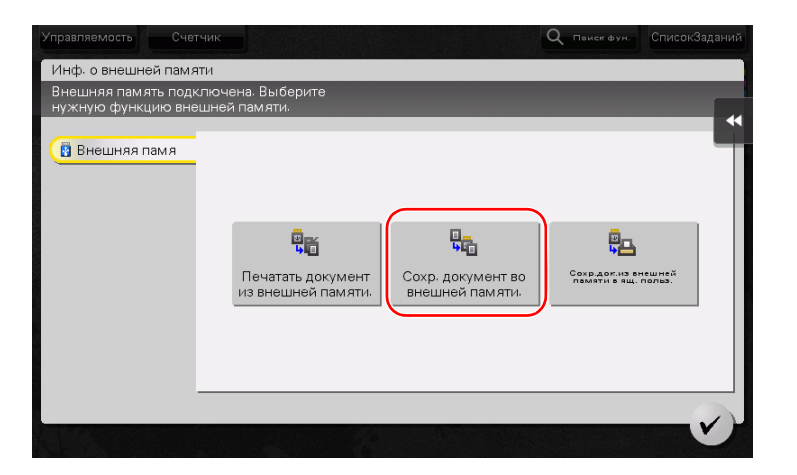

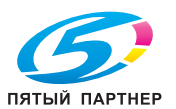

4 Проверьте имя файла.

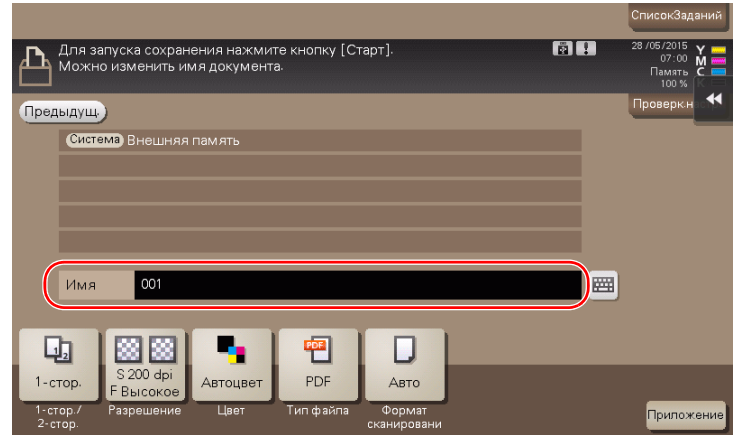

- 5 При необходимости проверьте настройки сохранения данных.
	- $\rightarrow$  Коснитесь [Проверк.настр.] для проверки настройки.
	- > Для изменения имени файла коснитесь имени файла или значка клавиатуры.

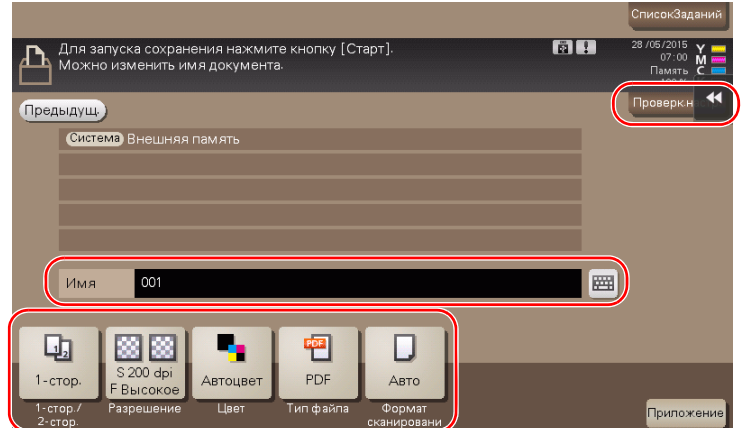

- % Позволяет проверить настройку, используя кнопки на сенсорной панели.
- % Для изменения настройки коснитесь требуемой кнопки на сенсорной панели.

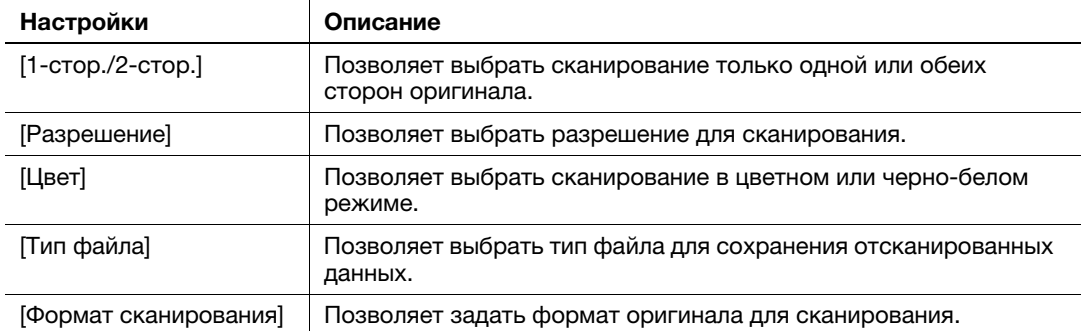

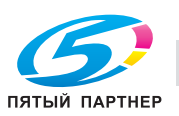

6 Нажмите кнопку Старт.

#### **ПРИМЕЧАНИЕ**

Не отсоединяйте USB-накопитель в процессе сохранения данных.

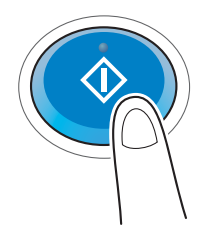

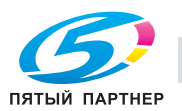

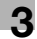
# 3.7 Использование функции помощи

# 3.7.1 Окно помощи

Этот аппарат поддерживает функцию помощи, благодаря которой в окне отображается описание функции и ход выполнения операции с помощью движущихся изображений.

Если у вас возникли вопросы в ходе выполнения операции, воспользуйтесь функцией помощи.

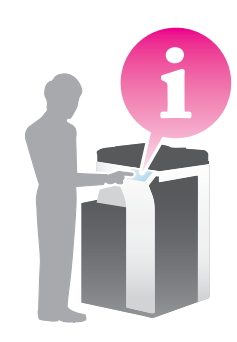

#### Получение справки в текущем окне

Выберите [Функция] в меню "Справка" для отображения окна помощи.

1 Нажмите кнопку Помощь (по умолчанию: кнопка "Регистрация" 2).

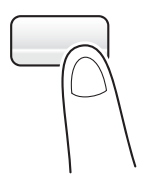

2 Выберите меню.

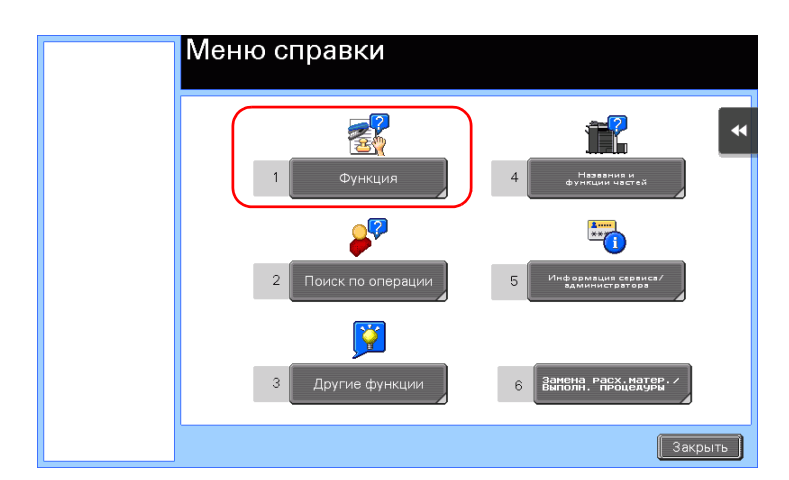

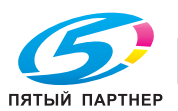

3 Конкретизируйте запрос.

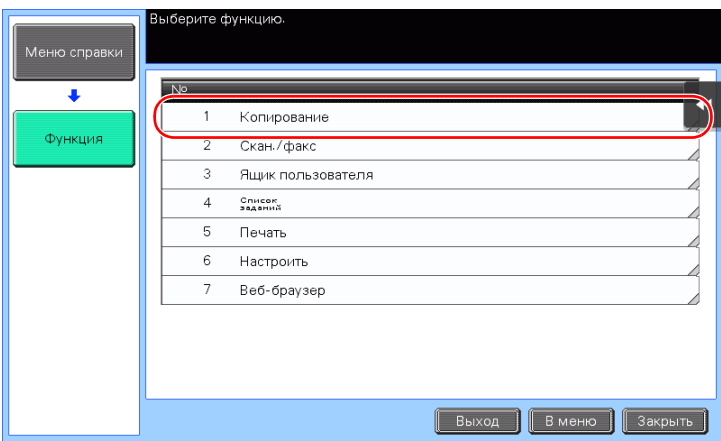

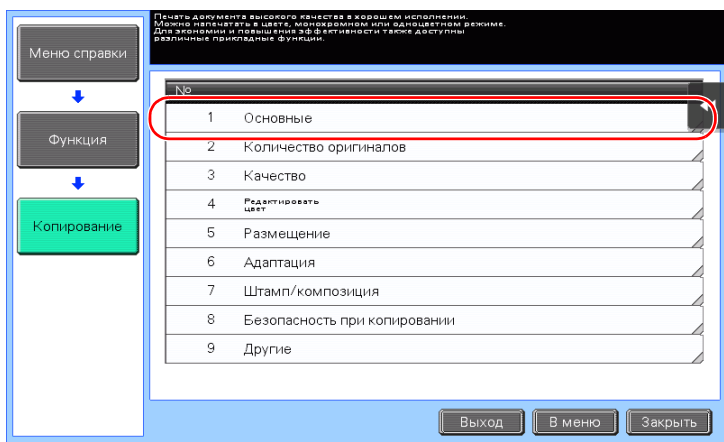

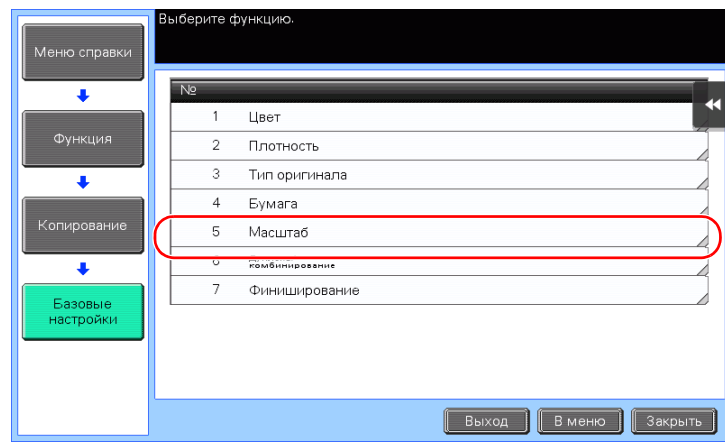

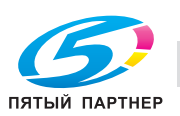

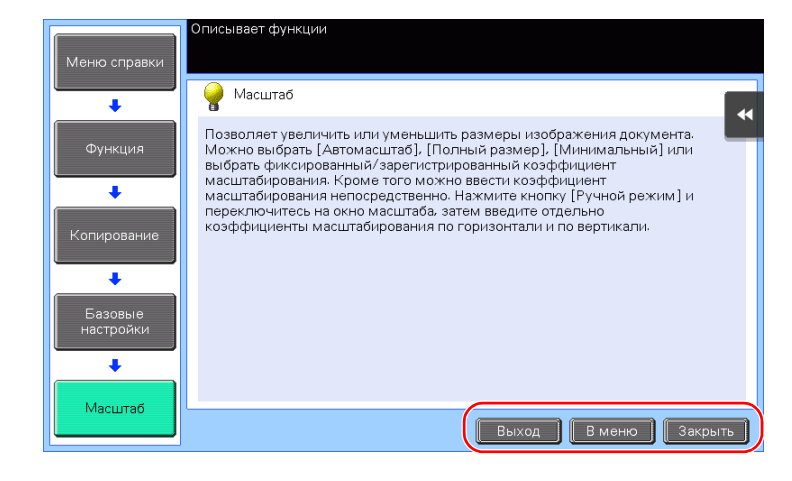

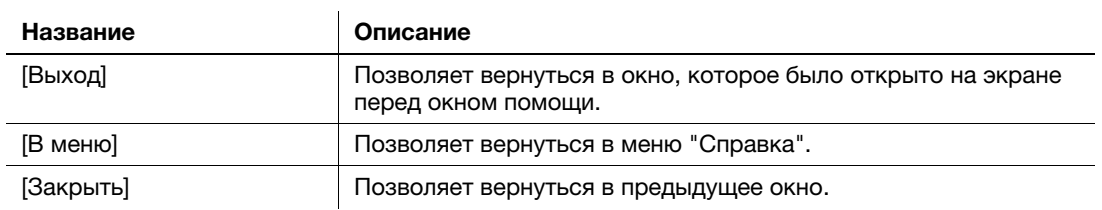

## Получение справки о требуемой функции или процедуре

Откройте меню "Справка" и выберите меню в зависимости от того, что вы хотите вывести в окне помощи.

1 Нажмите кнопку Помощь (по умолчанию: кнопка "Регистрация" 2).

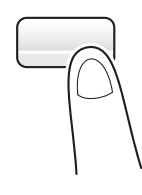

2 Выберите меню.

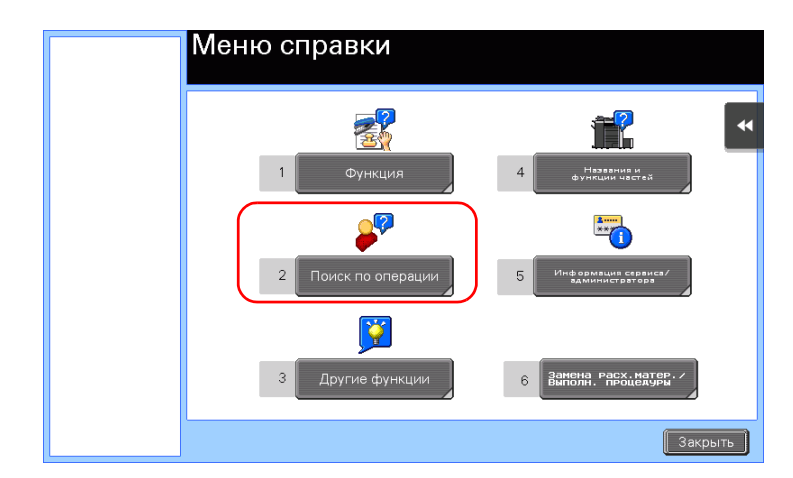

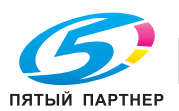

3 Конкретизируйте запрос.

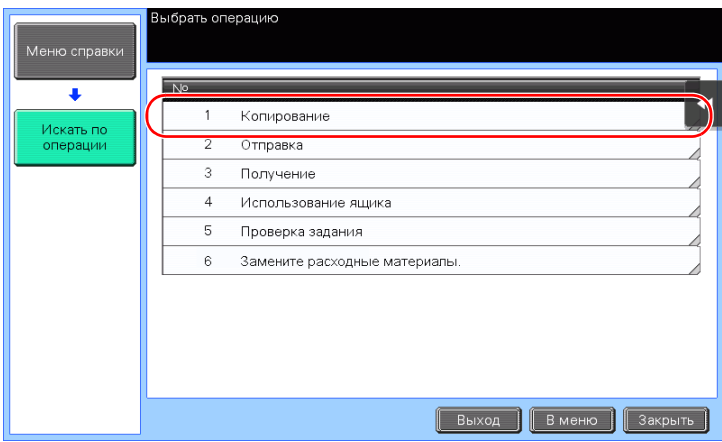

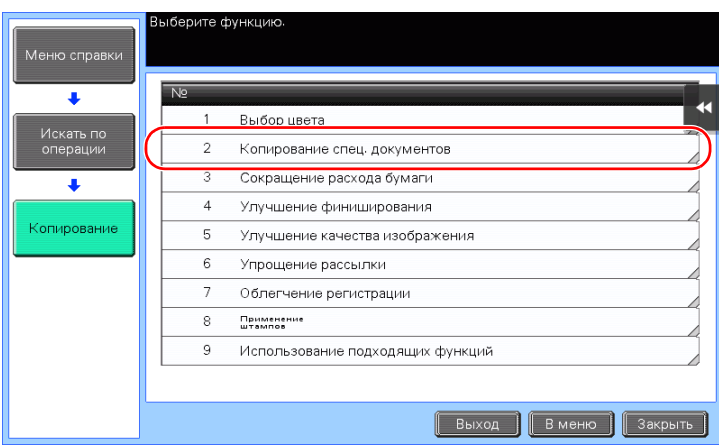

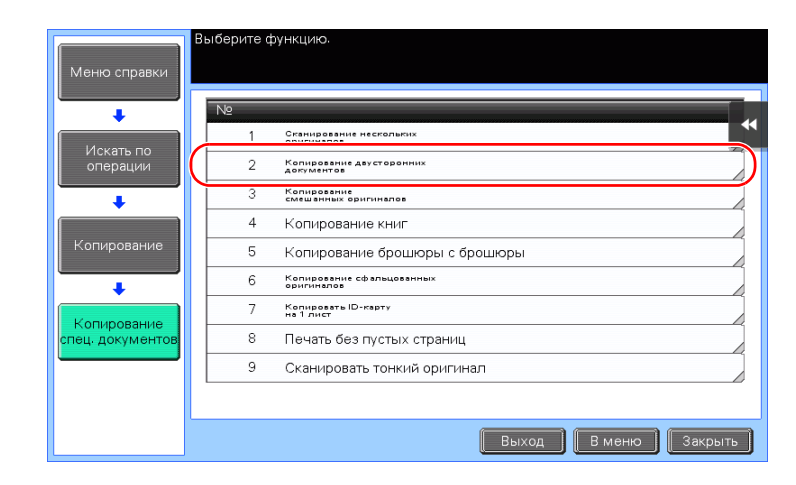

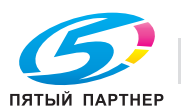

4 При касании [Перейти к функции] открывается окно настроек требуемой функции, что дает возможность сконфигурировать настройки немедленно.

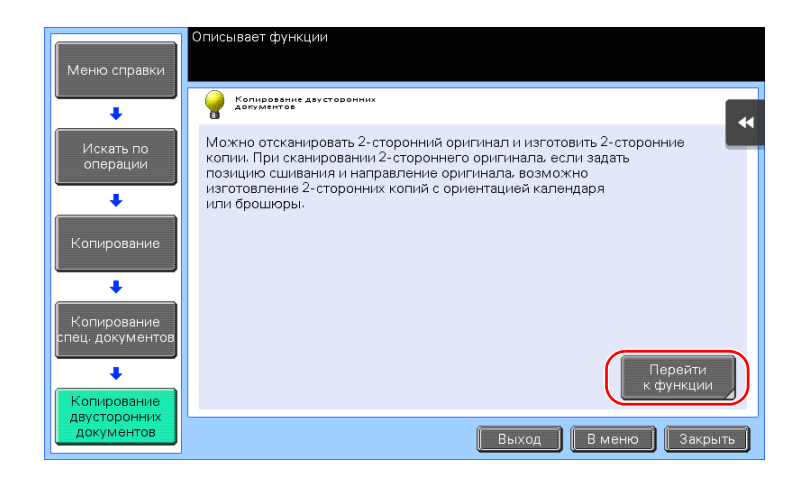

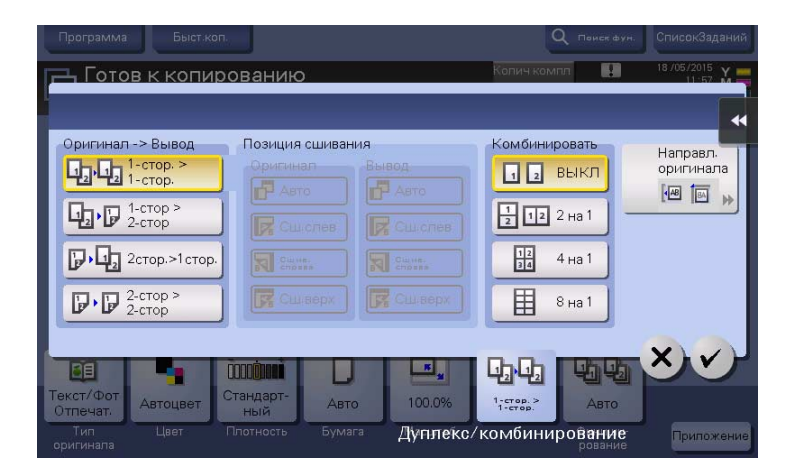

# Список меню "Справка"

Меню "Справка" содержит следующие сведения.

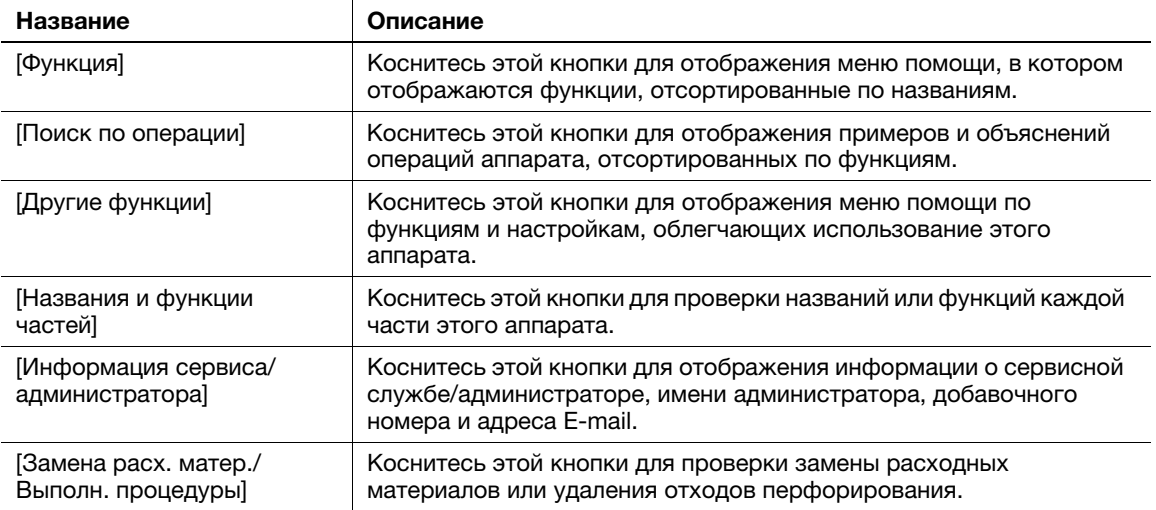

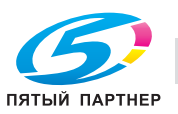

 $\overline{\mathbf{3}}$ 

#### $3.8$ Использование функции [Быстрая настройка безопасности]

#### $3.8.1$ [Быстрая настройка безопасности]

[Быстрая настройка безопасности] позволяет задать настройки для повышения уровня безопасности на аппарате. Для безопасного использования аппарата настоятельно рекомендуется использовать функцию [Быстрая настройка безопасности] с целью конфигурации необходимых параметров.

## Необходимые настройки

- 1 Коснитесь [Утилиты] и выберите [Настройки администратора] - [Настройки безопасности] -[Вперед] - [Быстрая настройка безопасности].
	- → Чтобы узнать установленный по умолчанию пароль администратора, см. руководство пользователя на CD/DVD.

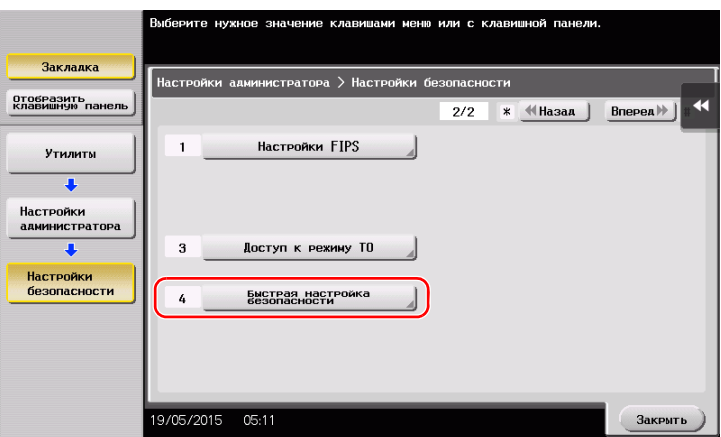

 $\overline{2}$ Сконфигурируйте параметры для каждой опции.

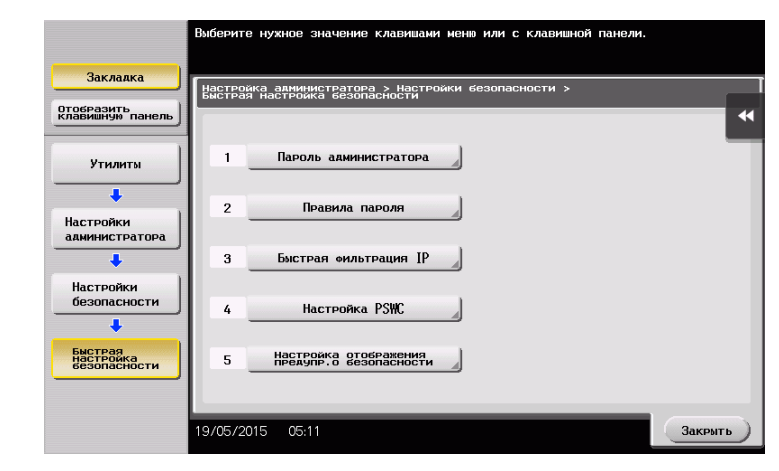

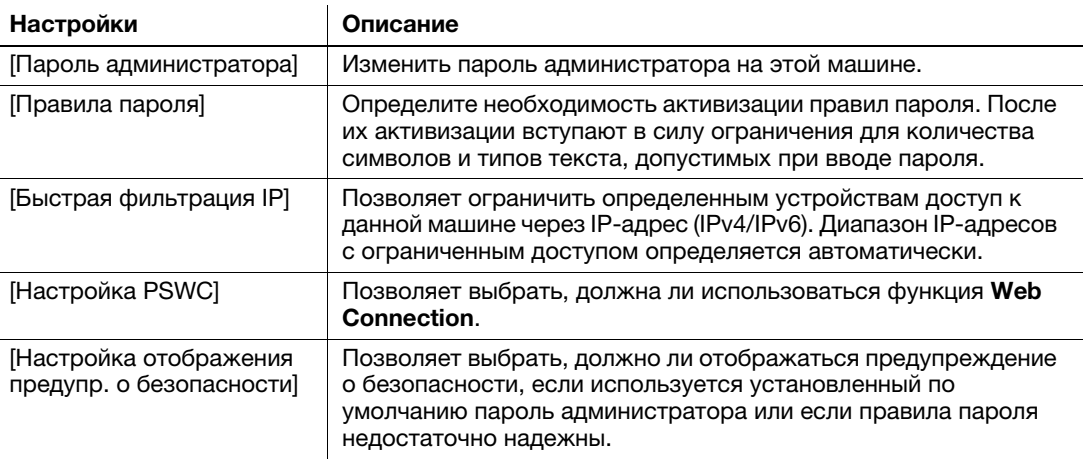

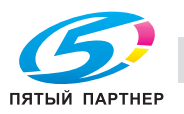

% Если для [Настройки отображения предупр. о безопасности] выбрано [Отображать], то при использовании установленного по умолчанию пароля администратора или ненадежных правил пароля появляются следующие предупреждения о безопасности. Коснитесь [Установить сейчас] для конфигурации функции [Быстрая настройка безопасности].

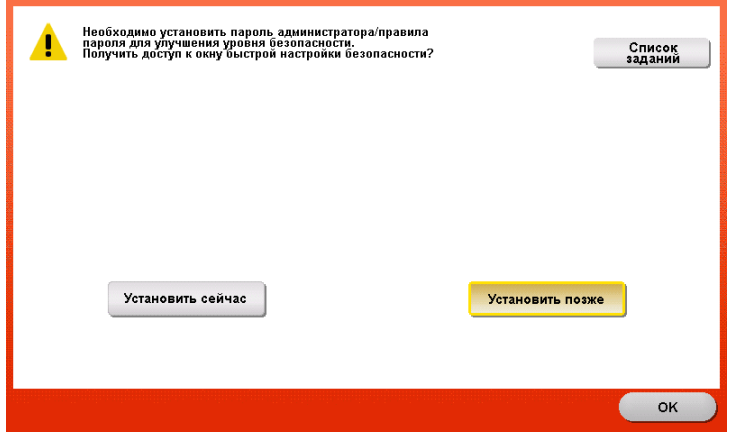

# Советы

- Вы можете задать, должна ли отображаться кнопка [Быстрая настройка безопасности] в главном меню. Эта кнопка не отображается по умолчанию. Для отображения этой кнопки коснитесь [Утилиты] и выберите [Настройки администратора] - [Настройки системы] - [Индивидуальные настройки дисплея] - [Настройки по умолчанию главного меню] - [Кнопка главного меню].
- Чтобы узнать установленный по умолчанию пароль администратора, см. руководство пользователя на CD/DVD.

# dСправка

Подробнее см. в руководстве пользователя на CD/DVD.

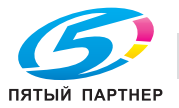

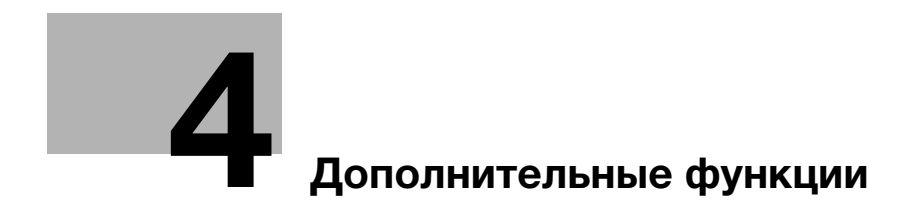

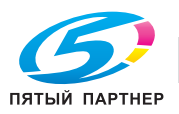

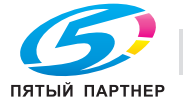

#### Дополнительные функции  $\overline{\mathbf{4}}$

#### $4.1$ Использование дополнительных функций

#### $4.1.1$ Что такое дополнительные функции?

В настоящем руководстве под дополнительными функциями подразумеваются различные функции, позволяющие расширить возможности МФУ.

Данный аппарат имеет следующие дополнительные функции.

#### Советы

Чтобы использовать дополнительную функцию, необходимо зарегистрировать функции i-Option или установить связь с приложением My Panel Manager.

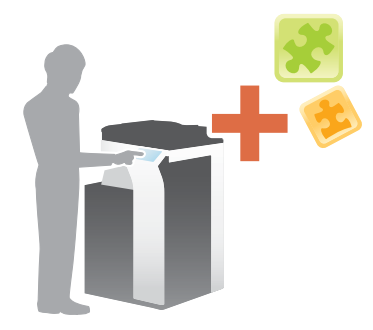

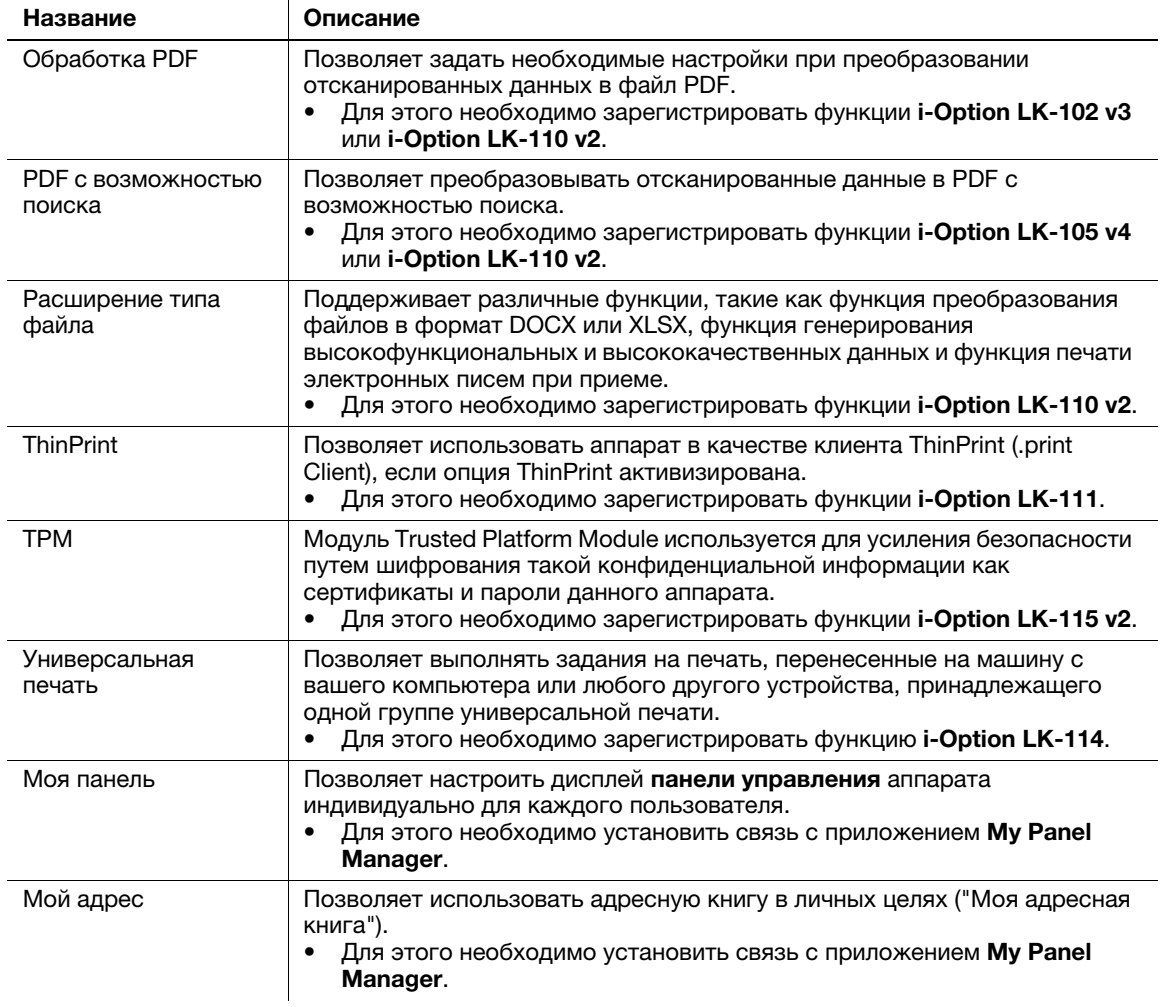

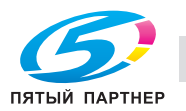

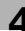

Кроме этого, данный аппарат поддерживает такие дополнительные функции, как шрифт штрих-кода, шрифт Unicode и шрифт OCR.

# dСправка

Подробнее см. в руководстве пользователя на CD/DVD.

## 4.1.2 Установление связи с приложением

Чтобы использовать функцию "Моя панель" или "Мой адрес", необходимо приобрести программу My Panel Manager и активизировать целевую функцию на стороне приложения.

Подробнее о том, как активизировать такую функцию, см. в руководстве пользователя My Panel Manager.

# Советы

Для использования функции "Мой адрес" требуется наличие **расширенной памяти**.

# 4.1.3 Регистрация лицензии на пакет i-Option

Чтобы добавить дополнительную функцию в аппарат, вам необходимо приобрести пакет i-Option и зарегистрировать лицензию на него.

## Советы

- Проверьте, возможно ли подключение аппарата к Интернету.
- Расширенная память требуется для использования пакетов i-Option LK-102 v3/LK-105 v4/ LK-106/LK-107/LK-108/LK-110 v2/LK-114.
- i-Option LK-110 v2 включает лицензии на функции для i-Option LK-102 v3 и i-Option LK-105 v4. При приобретении i-Option LK-110 v2 необходимость в i-Option LK-102 v3 или i-Option LK-105 v4 отпадает.

Подробнее о том, как приобрести или установить дополнительный модуль, можно узнать у представителя сервисной службы.

### Подготовительные операции

Ниже описываются подготовительные операции для использования дополнительных функций. Подробнее см. на соответствующей странице.

Такая подготовка требуется только перед первым использованием.

- **1** Активизация функции **i-Option** (администратор)
	- $\rightarrow$  Активизируйте функцию i-**Option** на аппарате. Подробнее см. на стр. 4-9.
	- $\rightarrow$  Если активизировать функцию не удается, переходите к шагу 2 и 3.
- 2 Регистрация лицензии на пакет i-Option (администратор)
	- $\rightarrow$  Зарегистрируйте лицензию на соответствующем веб-сайте. Подробнее см. на стр. 4-5.
- 3 Активизация функции i-Option с помощью лицензии (администратор)
	- $\rightarrow$  Введите код лицензии для активизации функции. Подробнее см. на стр. 4-9.
- 4 Конфигурирование отдельных функций (администратор)
	- **→** Задайте необходимые настройки для каждой дополнительной функции. Подробнее см. на стр. 4-11.

### dСправка

Подробнее об этой процедуре см. в руководстве пользователя на CD/DVD.

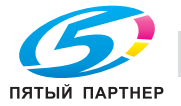

# Активизация функции i-Option

- 1 Держите под рукой сертификат с маркерами, входящий в комплект поставки i-Option.
- $\overline{2}$ Коснитесь [Утилиты] и выберите [Настройки администратора] - [Вперед] - [Настройки лицензии] - [Установить лицензию] - [Токен-код].
	- → Чтобы узнать установленный по умолчанию пароль администратора, см. руководство пользователя на CD/DVD.

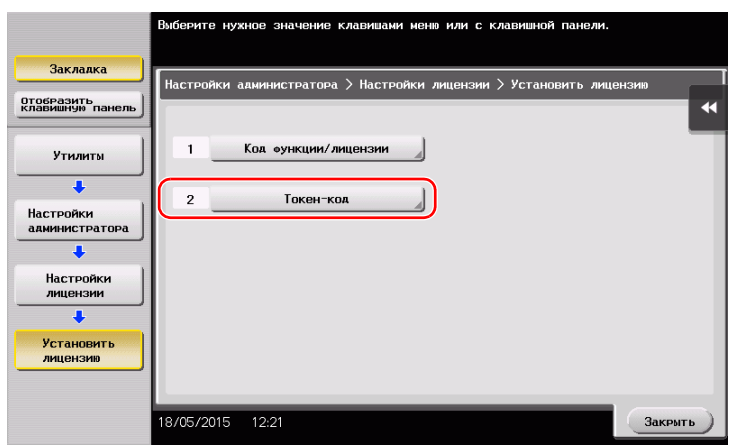

3 Введите число-маркер, указанное в сертификате с маркерами.

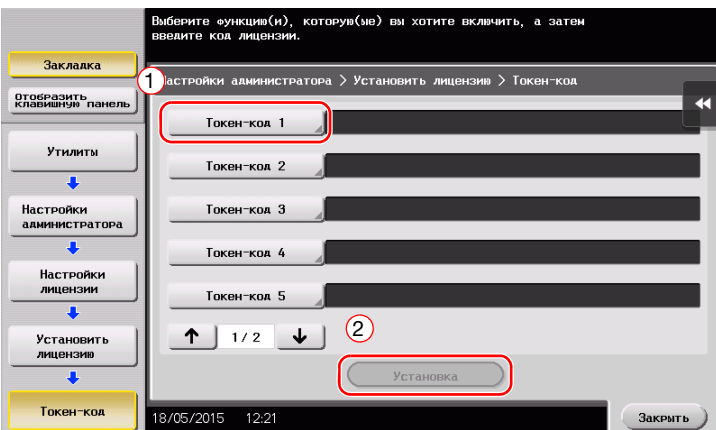

 $\overline{\mathbf{4}}$ Выберите [Да], а затем коснитесь [ОК].

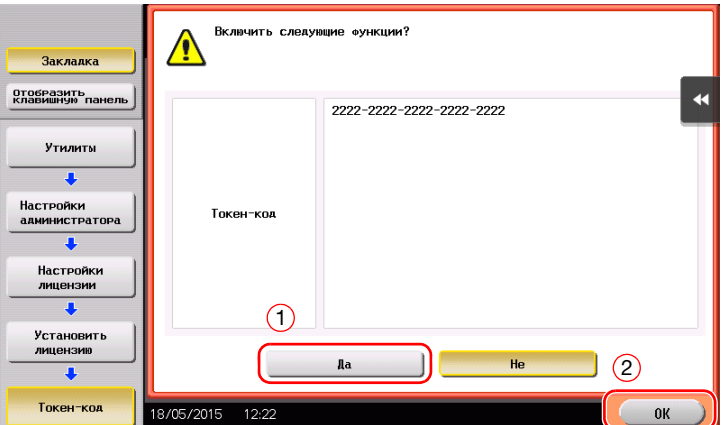

Аппарат подключен к Интернету для установления связи с сервером управления лицензиями (LMS) и запускается автоматически.

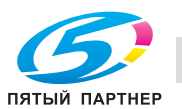

#### Советы

При активизации функции i-Option через Интернет, подключите данный аппарат к серверу управления лицензиями (LMS) через прокси-сервер, используемый для удаленной диагностики. Подробнее о настройке прокси-сервера, используемого для удаленной диагностики, см. в руководстве пользователя на CD/DVD.

## Регистрация лицензии на пакет i-Option

Зарегистрируйте код запроса и содержание сертификата с маркерами на веб-сайте сервера управления лицензиями (LMS).

Эта процедура доступна, если подключение аппарата к Интернету невозможно.

- 1 Коснитесь [Утилиты] и выберите [Настройки администратора] - [Вперед] - [Настройки лицензии] - [Получить код запроса].
	- → Чтобы узнать установленный по умолчанию пароль администратора, см. руководство пользователя на CD/DVD.

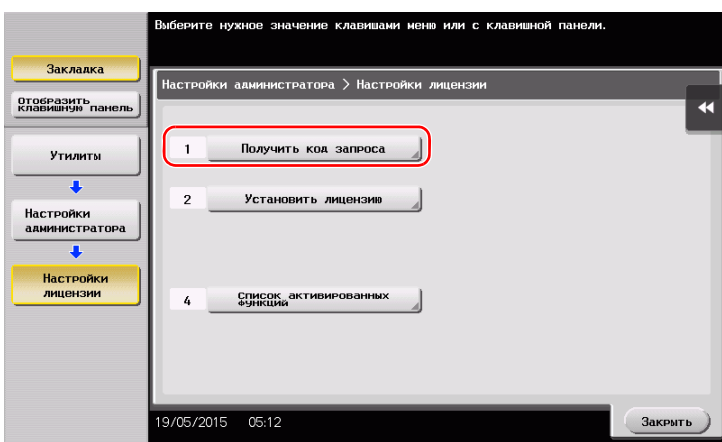

 $\overline{2}$ Коснитесь [Да] и [ОК].

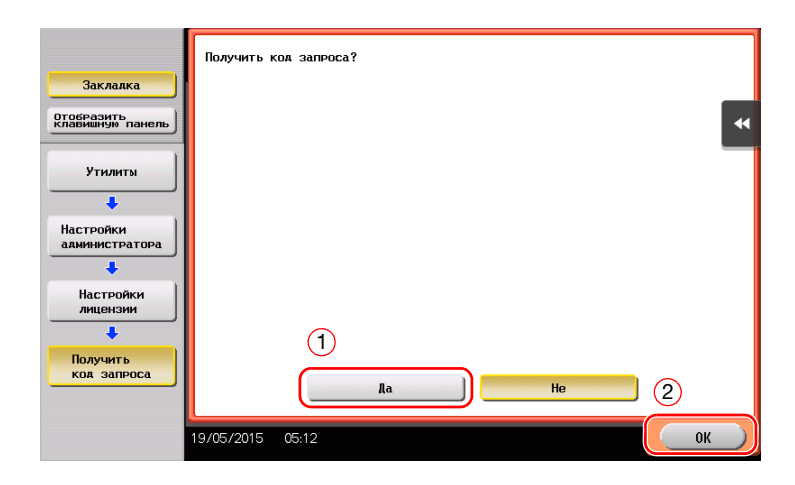

- 3 При прикосновении к [Печать] запускается процесс печати порядкового номера и кода запроса.
	- > Держите под рукой отпечатанный порядковый номер, код запроса и сертификат с маркерами, входящий в комплект поставки i-Option.

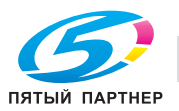

- 4 Зайдите на веб-сайт сервера управления лицензиями (LMS). Введите [MFP Serial Number] и [Request Code], а затем кликните [Next].
	- → Aдрес URL: https://lms.konicaminolta.com/index.aspx.

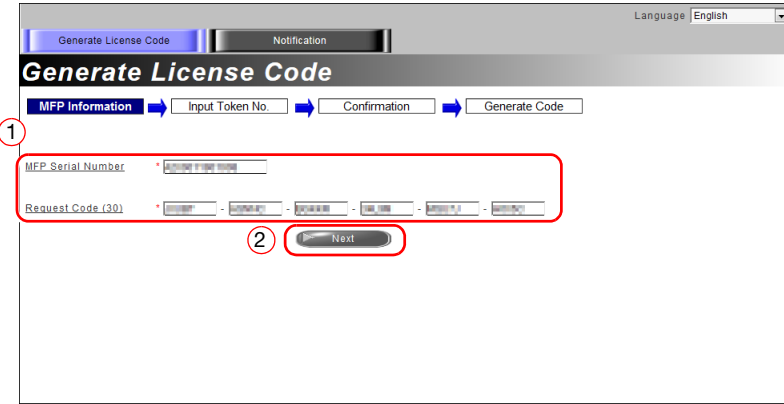

 $5$  Введите [Token Number], выберите функцию, которую вы хотите зарегистрировать, из списка [Product Description], а затем кликните [Next].

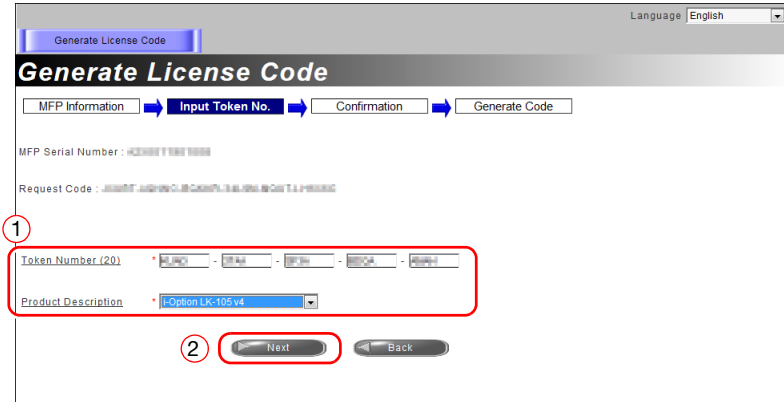

6 Подтвердите регистрацию и кликните [Generate License Code].

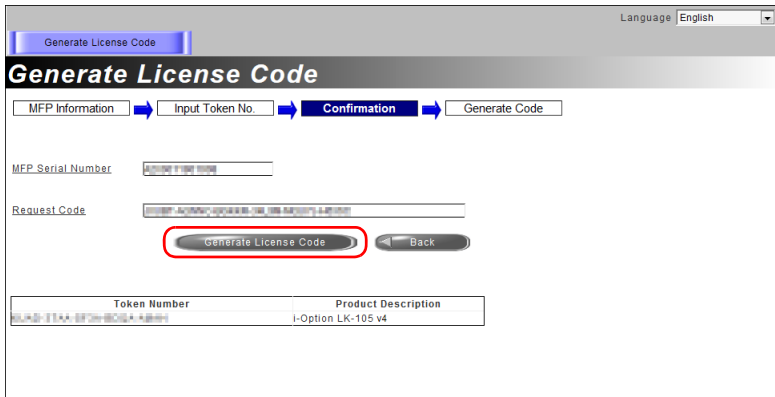

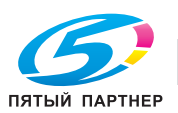

7 Система генерирует и выдает код лицензии и код функции.

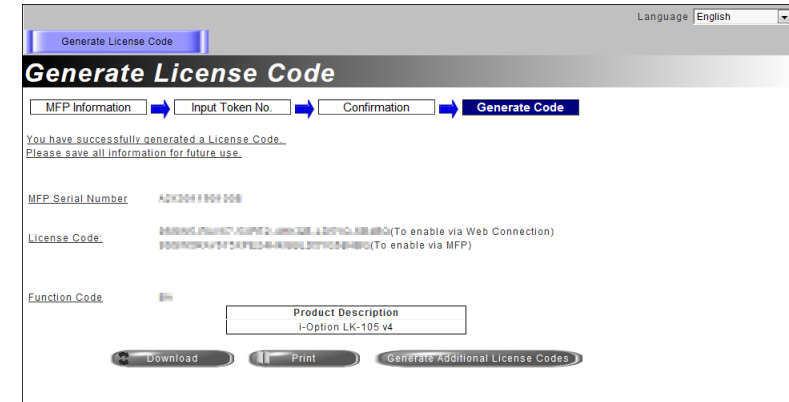

# Советы

- Выданный код лицензии и код функции необходим для активизации пакета i-Option. Запишите его в блокнот для заметок или распечатайте на бумаге, кликнув [Print].
- Также можно сохранить его на USB-накопителе. В этом случае при использовании USBнакопителя код лицензии можно будет не вводить.
- При использовании USB-накопителя вставьте USB-накопитель и кликните [Download] для сохранения кода лицензии.

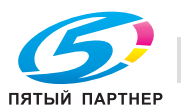

# Активизация функции i-Option с помощью лицензии

Зарегистрируйте код лицензии и код функции на аппарате.

Эта процедура доступна, если подключение аппарата к Интернету невозможно.

#### Путем ввода кодов

- 1 Коснитесь [Утилиты] и выберите [Настройки администратора] - [Вперед] - [Настройки лицензии] - [Установить лицензию] - [Код функции/лицензии].
	- → Чтобы узнать установленный по умолчанию пароль администратора, см. руководство пользователя на CD/DVD.

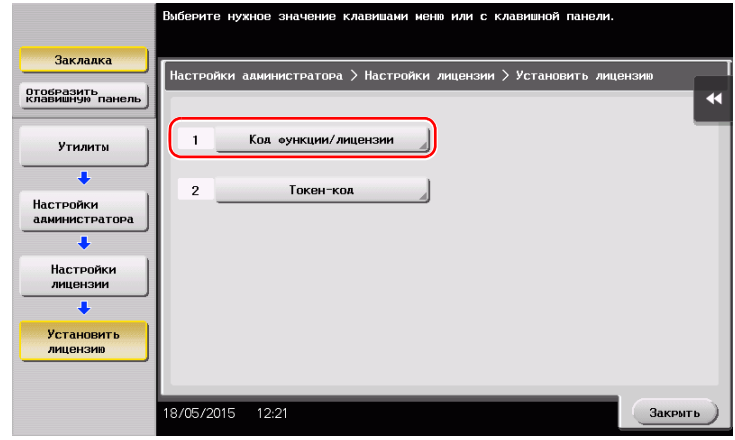

 $\overline{2}$ Введите предварительно записанный код лицензии и код функции.

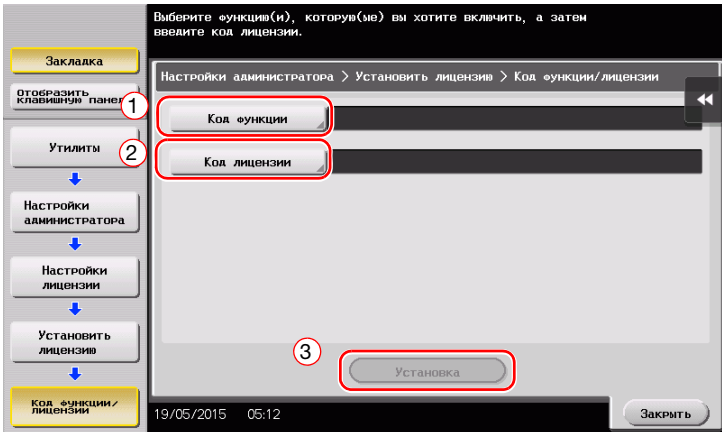

3 Выберите [Да], а затем коснитесь [ОК].

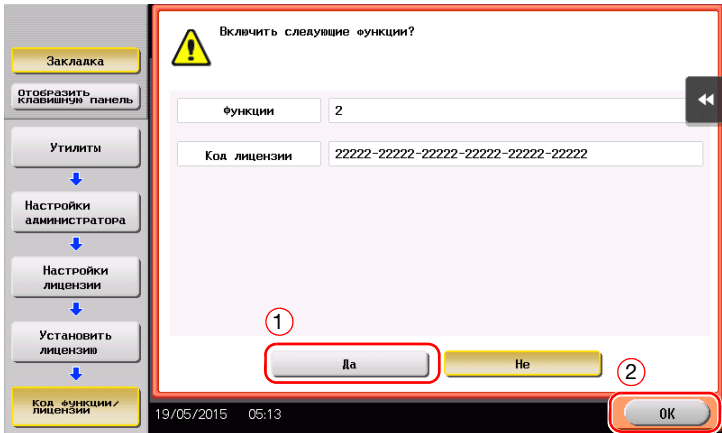

Аппарат перезапускается автоматически.

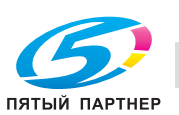

#### С помощью USB-накопителя

1 Подсоедините USB-накопитель с сохраненным кодом лицензии.

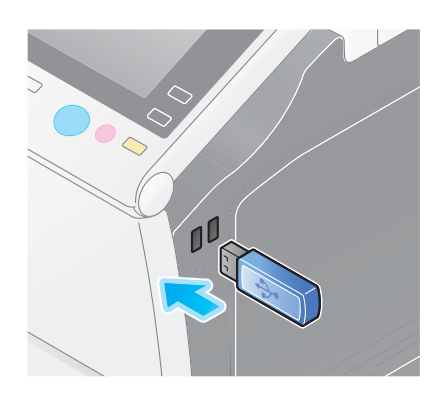

2 Коснитесь [Утилиты] и выберите [Настройки администратора] - [Вперед] - [Настройки лицензии] - [Установите лицензию из внешней памяти].

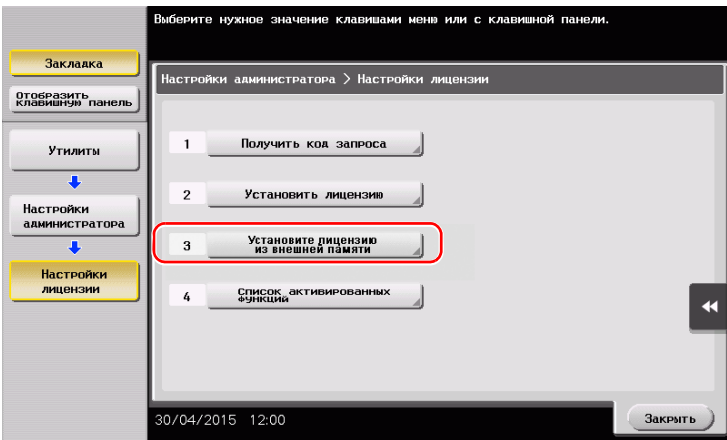

3 Выберите [Да], а затем коснитесь [OK].

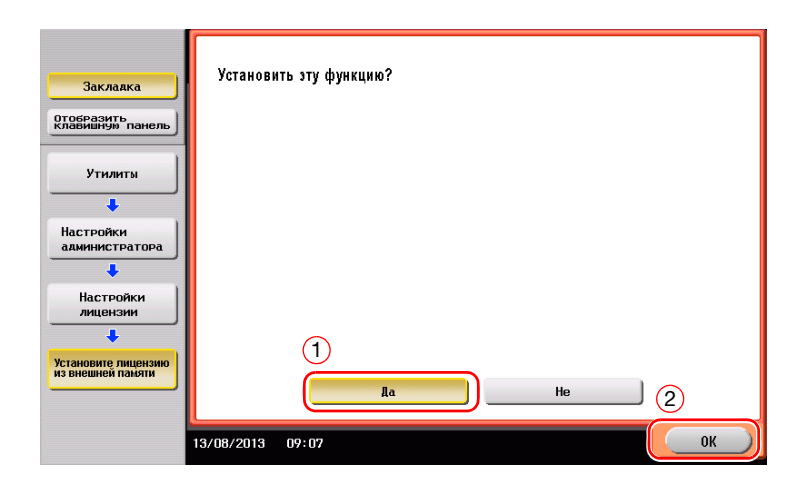

Аппарат перезапускается автоматически.

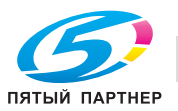

# Конфигурирование отдельных функций

Задайте необходимые настройки для каждой дополнительной функции.

# dСправка

Подробнее о необходимых настройках для дополнительных функций см. в руководстве пользователя на CD/DVD.

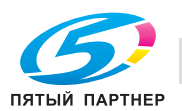

# 4.2 С помощью функции веб-браузера

# 4.2.1 Необходимые настройки и процедуры

Вы можете использовать веб-браузер на сенсорной панели аппарата.

В этом разделе описывается процесс отображения и печати веб-страниц с сенсорной панели аппарата.

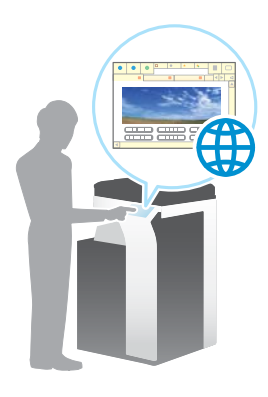

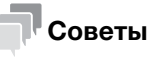

- Проверьте, возможно ли подключение аппарата к Интернету.
- Для использования веб-браузера необходимо предварительно задать настройки администратора.

### Подготовительные операции

Ниже описываются подготовительные операции для использования функции веб-браузера. Подробнее см. на соответствующей странице.

Такая подготовка требуется только перед первым использованием.

- 1 Активизация функции веб-браузера (администратор)
	- $\rightarrow$  Активизируйте функцию веб-браузера на аппарате. Подробнее см. на стр. 4-13.
	- $\rightarrow$  Если активизировать веб-браузер не удается, переходите к шагу 2 и 3.
- 2 Регистрация лицензии (администратор)
	- $\rightarrow$  Зарегистрируйте лицензию на соответствующем веб-сайте. Подробнее см. на стр. 4-14.
- 3 Активизация веб-браузера с помощью лицензии (администратор)
	- $\rightarrow$  Введите код лицензии для активизации функции. Подробнее см. на стр. 4-16.

### Последовательность операций

Ниже описывается процесс выполнения. Подробнее см. на соответствующей странице.

- 1 Запуск веб-браузера
	- $\rightarrow$  Подробнее см. на стр. 4-19.
- 2 Отображение веб-страниц
	- $\rightarrow$  Подробнее см. на стр. 4-20.
- 3 Печать открытой страницы или файла по ссылке
	- $\rightarrow$  Подробнее см. на стр. 4-20.

# dСправка

Подробнее см. в руководстве пользователя на CD/DVD.

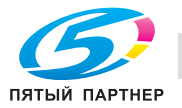

## Активизация функции веб-браузера

- 1 Коснитесь [Утилиты] и выберите [Настройки администратора] [Настройки сети] [Вперед] (дважды) - [Настройки веб-браузера] - [Настройки использования веб-браузера].
	- % Чтобы узнать установленный по умолчанию пароль администратора, см. руководство пользователя на CD/DVD.

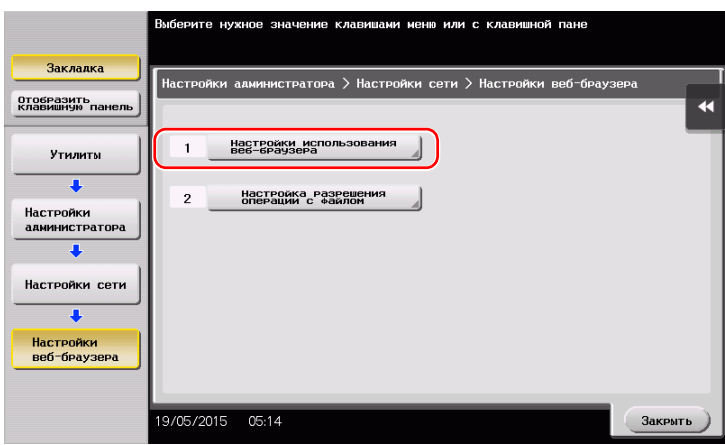

2 Выберите [ВКЛ] и коснитесь [OK].

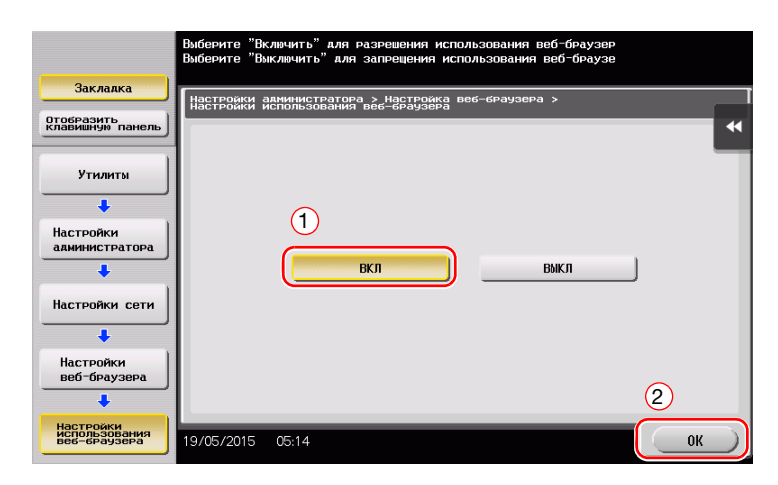

Аппарат подключен к Интернету для установления связи с сервером управления лицензиями (LMS) и запускается автоматически.

### Советы

- При активизации функции веб-браузера через Интернет, подключите данный аппарат к серверу управления лицензиями (LMS) через прокси-сервер, используемый для удаленной диагностики. Подробнее о настройке прокси-сервера, используемого для удаленной диагностики, см. в руководстве пользователя на CD/DVD.

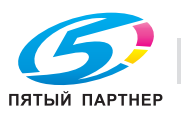

#### Регистрация лицензии

Зарегистрируйте серийный номер аппарата на веб-сайте сервера управления лицензиями (LMS).

Эта процедура доступна, если подключение аппарата к Интернету невозможно.

1 Выведите серийный номер аппарата на экран. Коснитесь [Утилиты] и выберите [Информация об устройстве].

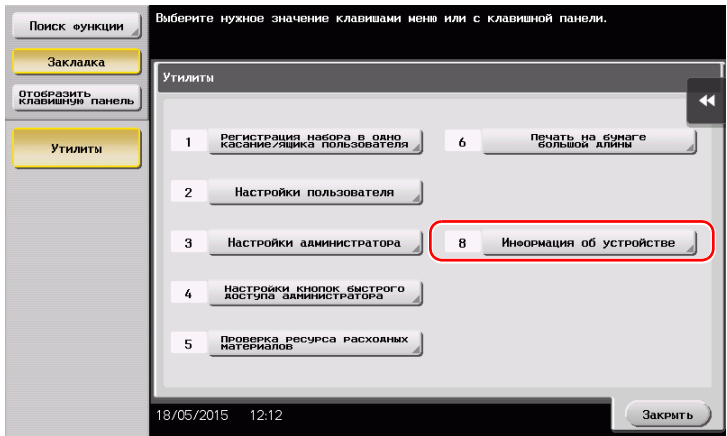

2 Запишите серийный номер аппарата.

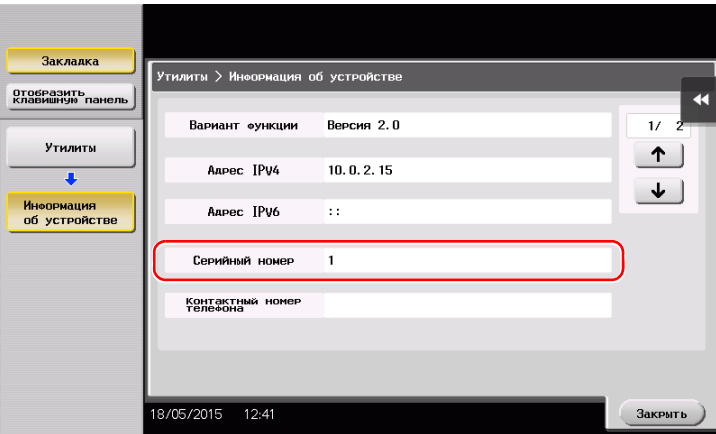

- 3 Зайдите на веб-сайт сервера управления лицензиями (LMS). Введите [MFP Serial Number], а затем кликните [Next].
	- → Aдрес URL: https://lms.konicaminolta.com/activate.

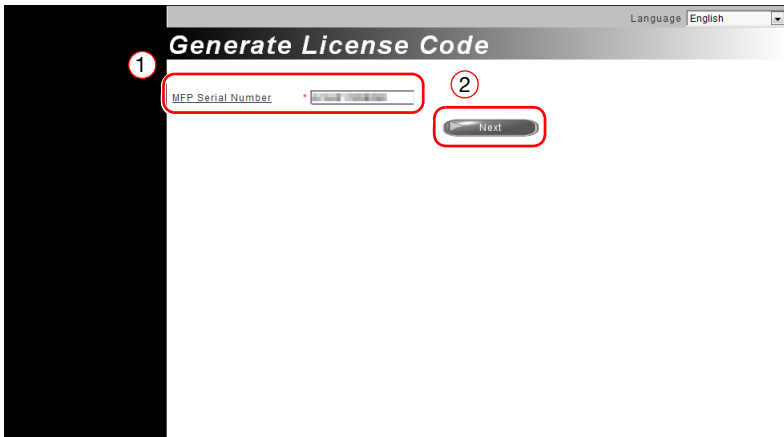

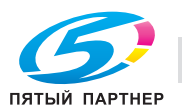

4 Проверьте сообщение и кликните [OK].

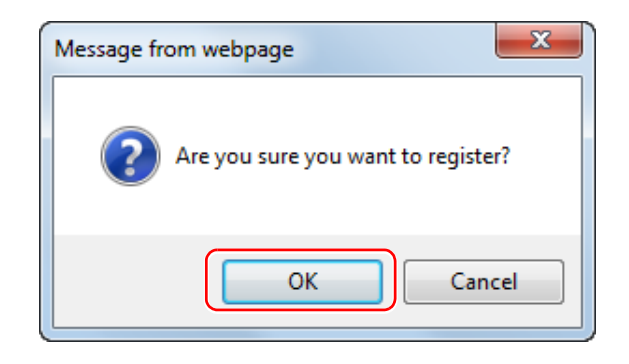

5 Система выдает код лицензии.

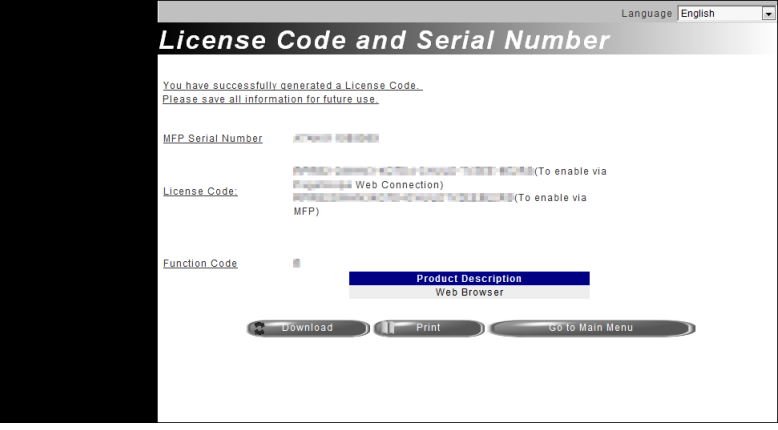

#### Советы

- Код лицензии необходим для активизации функции веб-браузера. Запишите его в блокнот для заметок или распечатайте на бумаге, кликнув [Print].
- Также можно сохранить его на USB-накопителе. В этом случае при использовании USBнакопителя код лицензии можно будет не вводить.
- При использовании USB-накопителя вставьте USB-накопитель и кликните [Download] для сохранения кода лицензии.

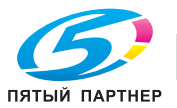

### Активизация веб-браузера с помощью лицензии

Зарегистрируйте код лицензии на аппарате.

Эта процедура доступна, если подключение аппарата к Интернету невозможно.

#### Путем ввода кодов

- 1 Коснитесь [Утилиты] и выберите [Настройки администратора] [Настройки сети] [Вперед] (дважды) - [Настройки веб-браузера] - [Настройки использования веб-браузера].
	- % Чтобы узнать установленный по умолчанию пароль администратора, см. руководство пользователя на CD/DVD.

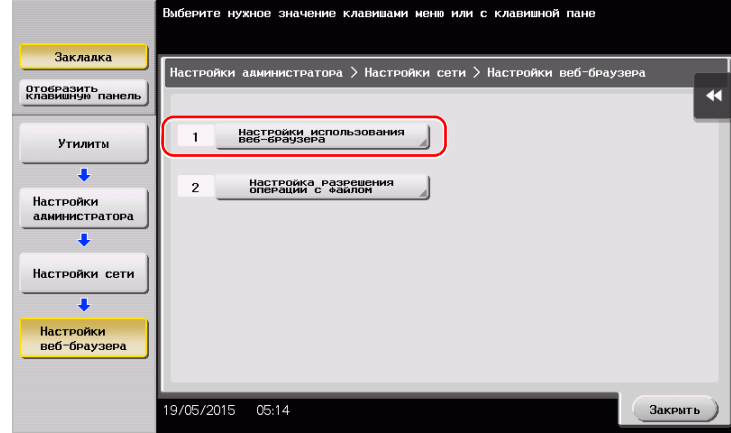

2 Выберите [ВКЛ] и коснитесь [OK].

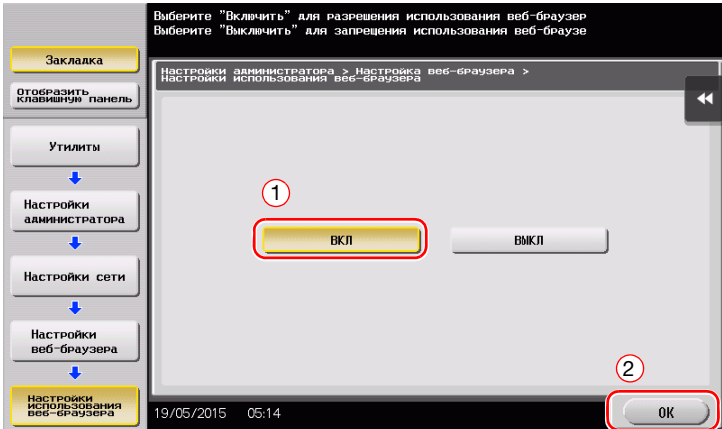

3 При появлении на экране окна, показанного ниже, коснитесь [Код функции/лицензии].

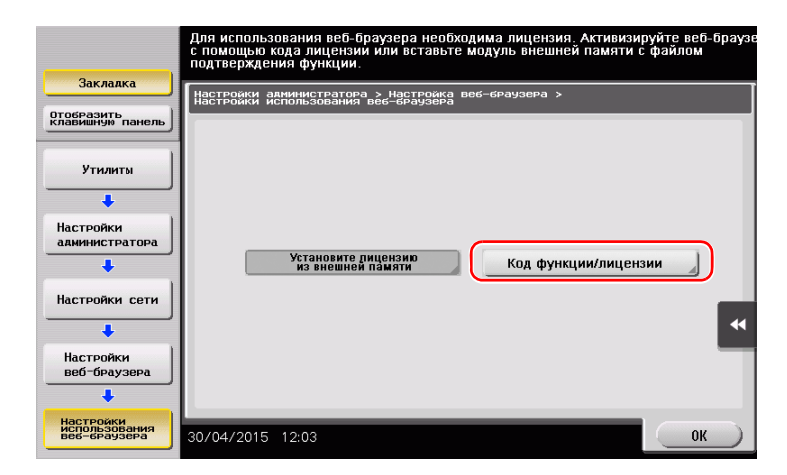

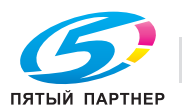

4 Введите записанный код лицензии.

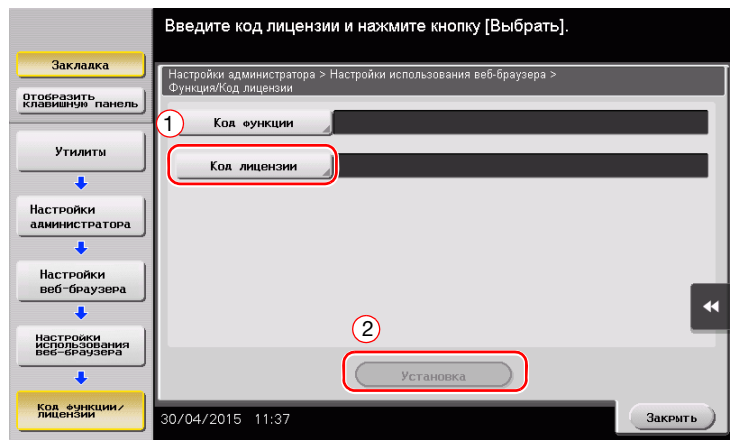

5 Выберите [Да], а затем коснитесь [OK].

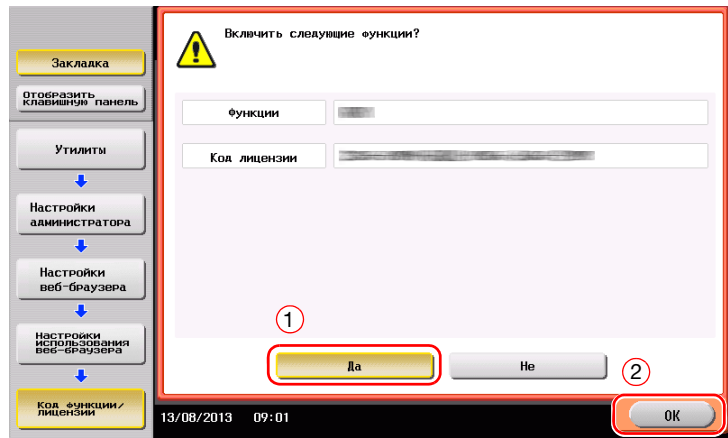

Аппарат перезапускается автоматически.

#### С помощью USB-накопителя

1 Коснитесь [Утилиты] и выберите [Настройки администратора] - [Настройки сети] - [Вперед] (дважды) - [Настройки веб-браузера] - [Настройки использования веб-браузера].

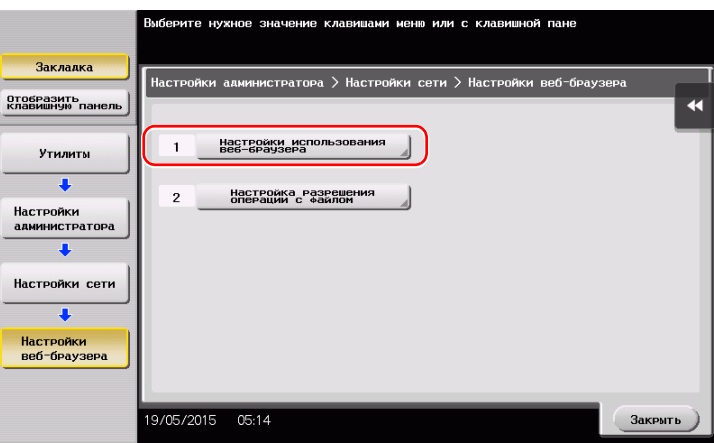

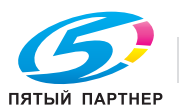

Выберите [ВКЛ] и коснитесь [OK].

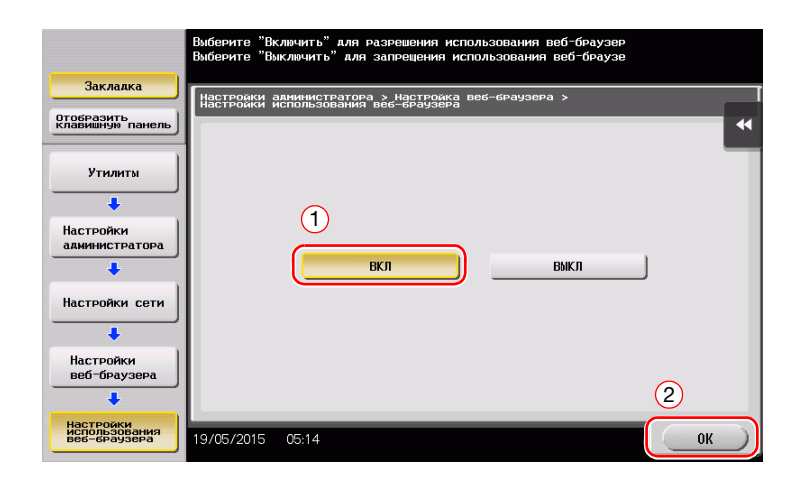

Подождите пару секунд, пока на экране появится окно, показанное ниже.

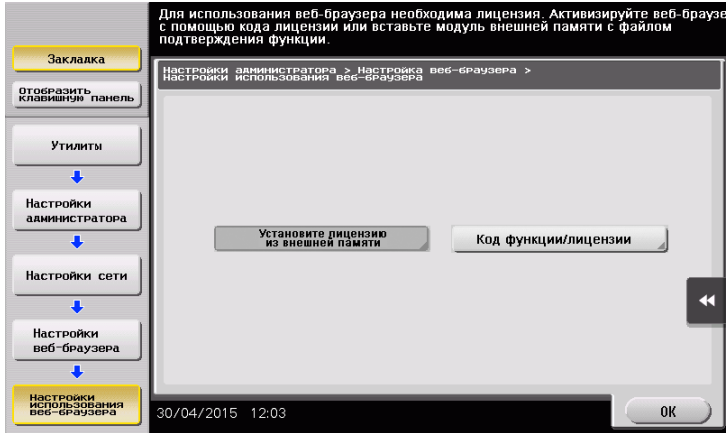

 Подсоедините USB-накопитель с сохраненным кодом лицензии.

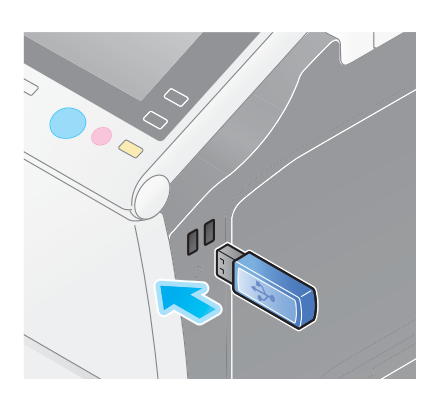

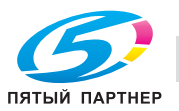

5 Выберите [Установите лицензию из внешней памяти].

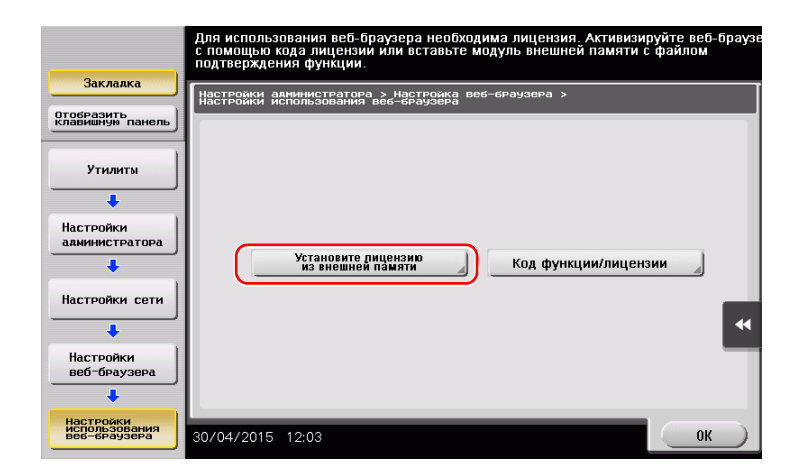

6 Выберите [Да], а затем коснитесь [OK].

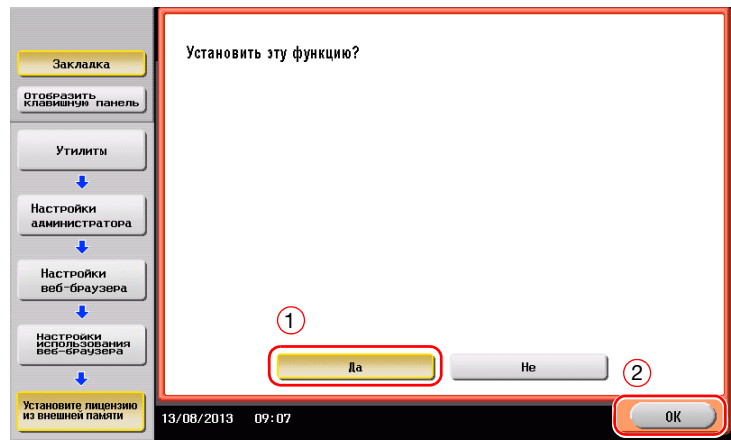

Аппарат перезапускается автоматически.

# Запуск веб-браузера

 $\rightarrow$  Коснитесь [Веб-браузер].

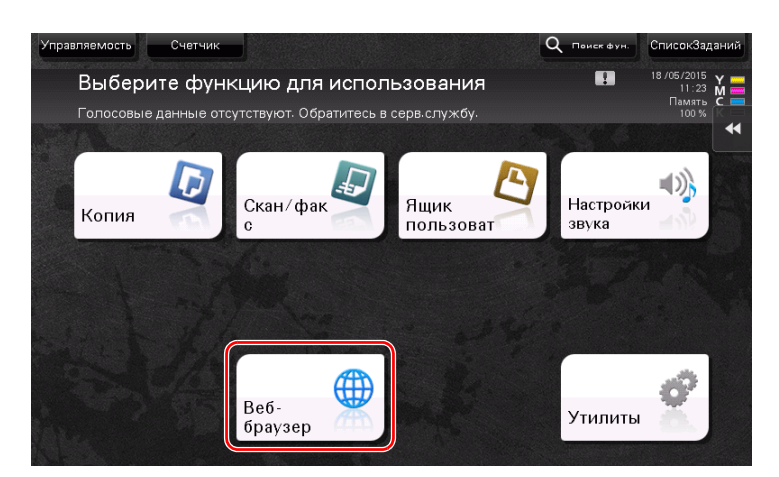

Веб-браузер запускается.

# Советы

- На экране появляется предварительно заданная домашняя страница.

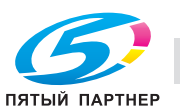

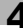

# Отображение веб-страниц

- 1 Коснитесь области отображения URL.
- 2 Введите URL требуемой страницы и коснитесь [OK].

Требуемая страница появляется на экране.

#### Советы

- Выбор [Меню] [Отображать] позволяет увеличивать и уменьшать масштаб страницы, а также изменять код символов.
- Выбор [Меню] [Вкладка] позволяет открывать новые вкладки и отображать другие страницы.

# Печать открытой страницы или файла по ссылке

Для открытой страницы

- 1 Коснитесь [Печать].
- 2 Позволяет задать выводимую бумагу.
	- → Для изменения настройки коснитесь требуемой кнопки на сенсорной панели.

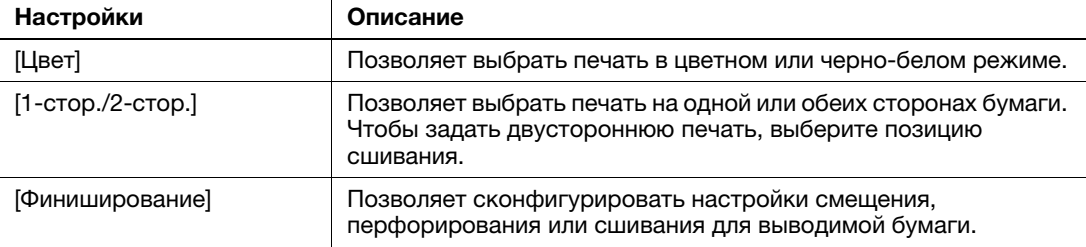

3 Нажмите кнопку Старт.

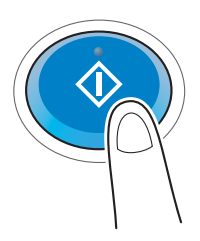

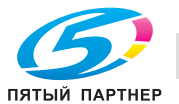

#### Для файла по ссылке

Аппарат позволяет осуществлять печать файлов в форматах PDF, XPS, OOXML, PPML и TIFF.

- 1 Выберите ссылку на файл, который нужно распечатать.
- 2 Коснитесь [Печать].
	- → При печати PDF-файла можно прикоснуться к [Вид] для проверки содержания файла перед печатью.
- 3 Позволяет задать выводимую бумагу.
	- % Для изменения настройки коснитесь требуемой кнопки на сенсорной панели.

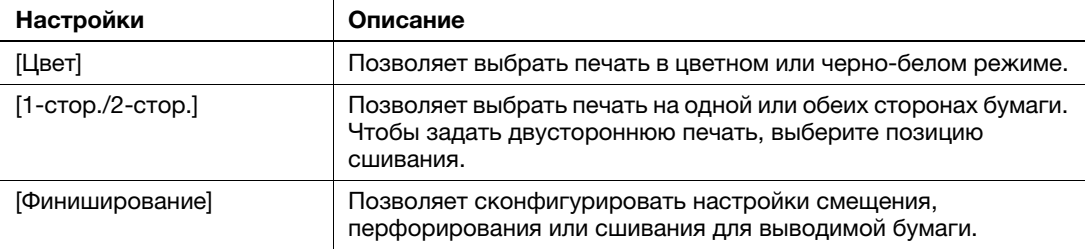

4 Нажмите кнопку Старт.

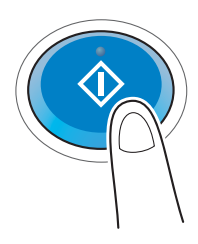

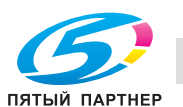

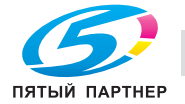

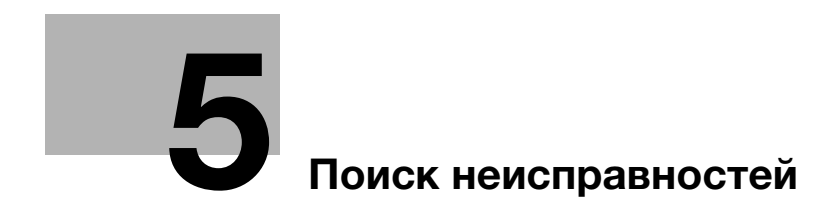

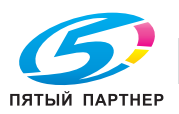

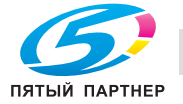

# 5 Поиск неисправностей

# 5.1 Основные сообщения и меры по устранению неисправностей

# 5.1.1 Если появляется сообщение о необходимости заменить расходные материалы или выполнить очистку

Появляется сообщение, указывающее, когда следует заменить заканчивающиеся расходные материалы. Также сообщение появляется при загрязнении стекла сканера.

Замените упомянутые в сообщении расходные материалы или очистите стекло сканера.

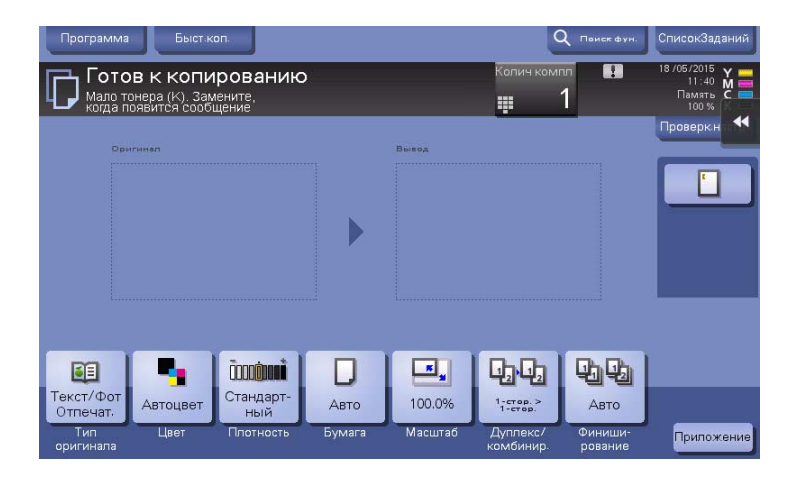

Сообщение, рекомендующее заменить детали, указывает на то, что заканчиваются некоторые расходные материалы. Несмотря на то, что в течение некоторого времени после появления сообщения печать еще возможна, рекомендуется безотлагательно подготовить сменные расходные материалы.

- Для картриджа с тонером появляется сообщение: [Картридж с тонером подлежит замене.], а затем [Замена картриджа с тонером.]. Замените картридж с тонером в соответствии с соглашением о техническом обслуживании.
- Для узла барабана: когда появляется сообщение [Узел барабана подлежит скорой замене.] или [Узел барабана подлежит замене.], замените его в соответствии с соглашением о техническом обслуживании.
- Для узла проявки: когда появляется сообщение [Узел проявки подлежит замене.], обратитесь в сервисную службу.
- Для сборника использованного тонера: когда появляется сообщение [Сборник использованного тонера подлежит замене.], замените его в соответствии с соглашением о техническом обслуживании.

Если после очистки или замены сообщения продолжают появляться, обратитесь к представителю сервисной службы.

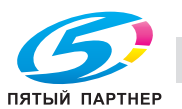

#### $5.1.2$ Если сохраняется сообщение о застревании бумаги

Возможно, бумага застряла в других секциях, отличных от указанных на сенсорной панели. Снова проверьте секции, не указанные на сенсорной панели.

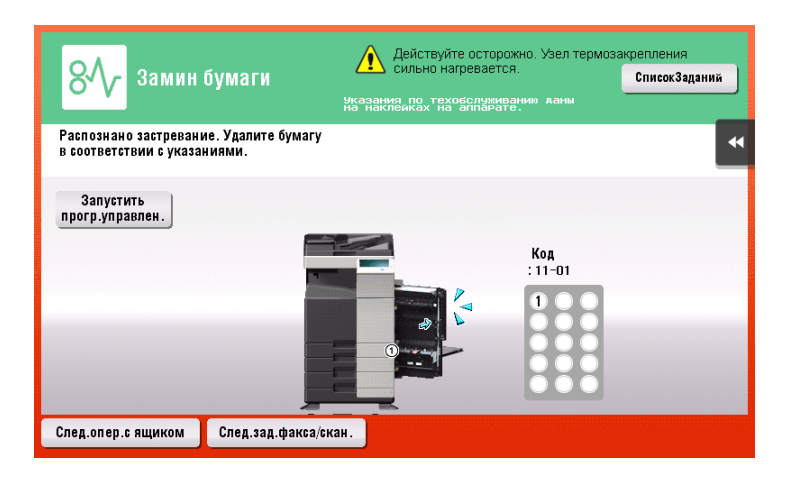

Проверьте следующее.

- Убедитесь, что в задней части секции, указанной на сенсорной панели, не осталось кусочков бумаги. Если бумагу сложно извлечь, не продолжайте работу и обратитесь к представителю сервисной службы.
- Еще раз откройте и закройте дверцу секции, указанной на сенсорной панели. После выполнения этих действий сообщение может исчезнуть.

Если после проверки сообщение о застревании бумаги продолжает появляться, обратитесь к представителю сервисной службы.

#### $5.1.3$ Если появляется сообщение об ошибке

Если обнаружена ошибка, появляется следующее сообщение. Выполните действия в соответствии с появившимся на экране сообщением. Если не удалось устранить ошибку, запишите [Код неиспр.], выньте штепсель из розетки и обратитесь к представителю сервисной службы.

При обычных обстоятельствах номер телефона и факса представителя сервисной службы появляется в центре экрана.

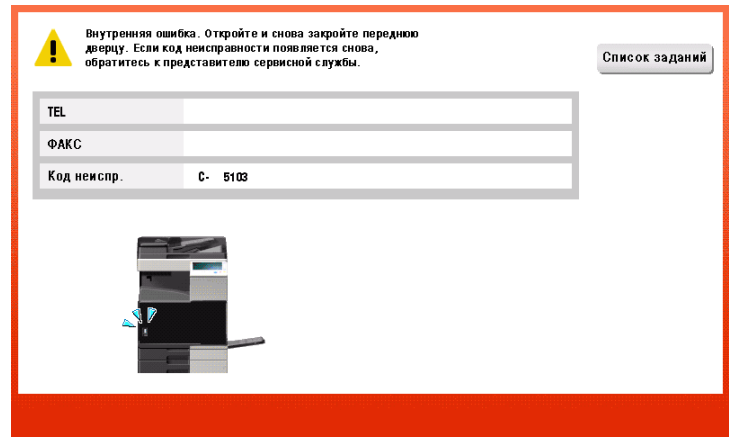

#### **ПРИМЕЧАНИЕ**

Если после обнаружения проблемы можно отсоединить неисправную деталь и продолжить работу, то отображается [Продолжить] или [Восстановить данные]. Для продолжения работы нажмите любую кнопку. Однако, в этом случае проблема не решена, поэтому сразу обратитесь к представителю сервисной службы.

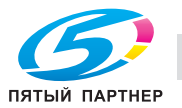

# 5.1.4 Если появляется [Стабилизация изображения.]

В этом случае автоматически выполняется функция регулировки качества печати для поддержания определенного уровня качества воспроизведения цвета. Упомянутая "регулировка качества печати" относится к функции "стабилизации изображения".

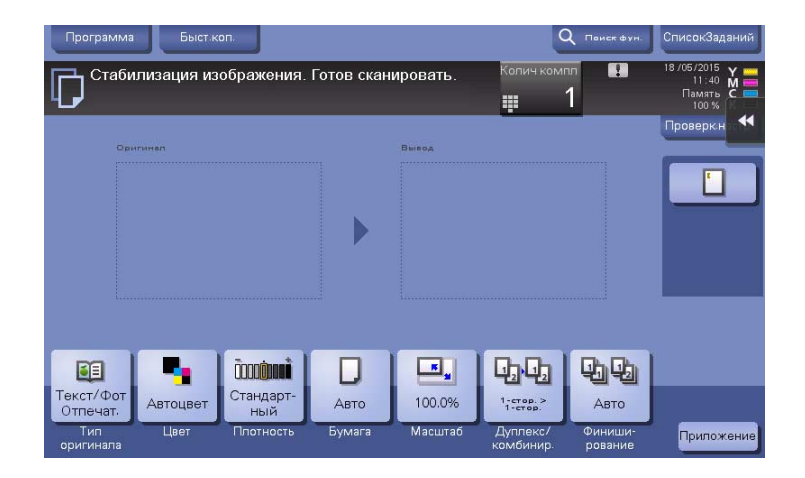

Стабилизация изображения выполняется, если выводится большое количество копий или если изменились температура либо влажность внутри аппарата.

По завершении стабилизации изображения печать возобновляется автоматически. Подождите некоторое время.

Если по истечении короткого времени стабилизация изображения не завершилась, обратитесь к представителю сервисной службы.

#### ПРИМЕЧАНИЕ

Вы не можете прервать или запретить стабилизацию изображения.

# dСправка

Выполнение стабилизации изображения на произвольной основе см. в руководстве пользователя на CD/DVD.

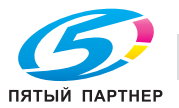

# 5.2 В случае ухудшения качества печати

# 5.2.1 Очистка стекла лазерного блока

Качество печати снижается при загрязнении стекла лазерного блока. Порядок очистки загрязненного стекла лазерного блока.

1 Откройте переднюю дверцу аппарата.

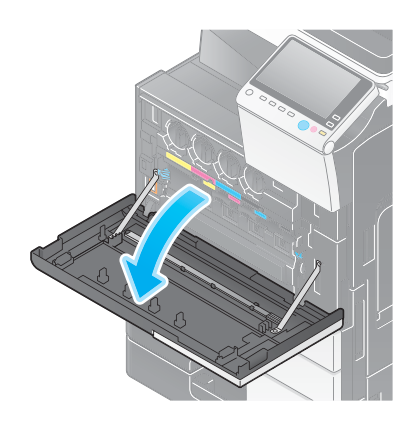

- 
- 2 Разблокируйте рычажок контейнера для отработанного тонера, затем извлеките сборник использованного тонера.

3 Снимите очиститель печатающей головки с передней дверцы аппарата.

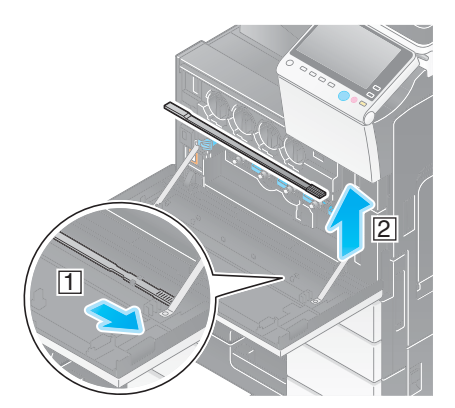

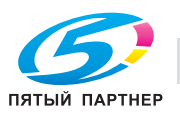

- 4 Медленно вставьте очиститель печатающей головки до задней части секции стекла лазерного блока, а затем медленно вытяните назад.
	- $\rightarrow$  Повторите эту операцию для всех секций стекла лазерного блока приблизительно три раза.

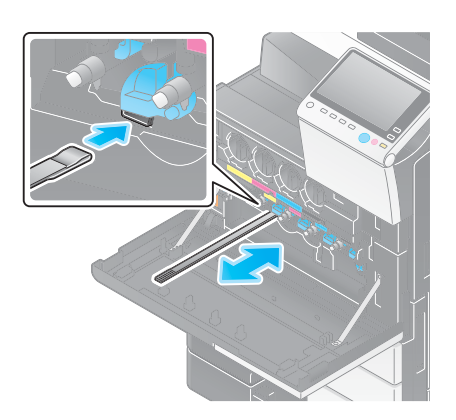

- 5 Установите очиститель печатающей головки на переднюю дверцу аппарата.
- 6 Установите сборник использованного тонера.
- 7 Закройте переднюю дверцу аппарата.

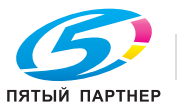
# 5.3 Если невозможно включить питание аппарата

Аппарат оснащен двумя источниками питания. Проверьте состояние главного выключателя питания и кнопки Питание.

- Проверьте, надежно ли вставлен штепсель аппарата в розетку. Проверьте, не сработал ли прерыватель.
- Проверьте, включены ли главный выключатель питания и кнопка Питание.

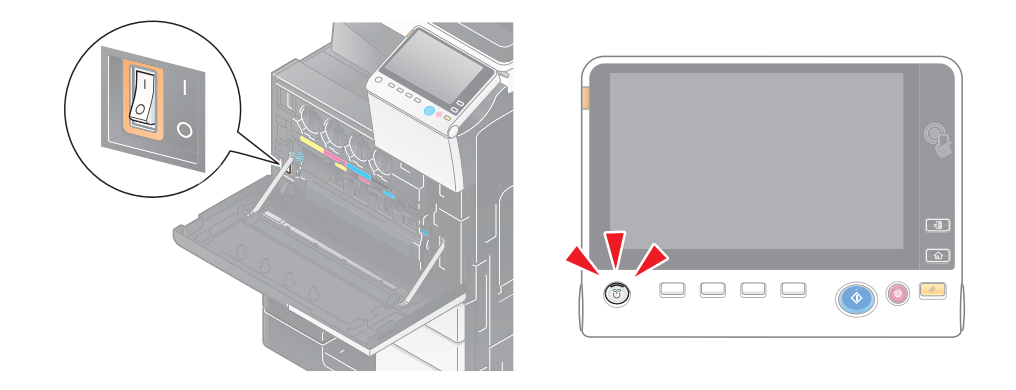

Если даже после проверки не удается включить аппарат, обратитесь к представителю сервисной службы.

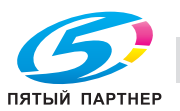

# 5.4 Если не видна сенсорная панель

Если в течение некоторого времени на аппарате не выполнялись операции, то сенсорная панель может выключиться.

Проверьте следующее.

- Коснитесь [Управляемость] и выберите [Регулировка яркости], выберите [Низкий] или [Высокий] для регулировки контрастности сенсорной панели.

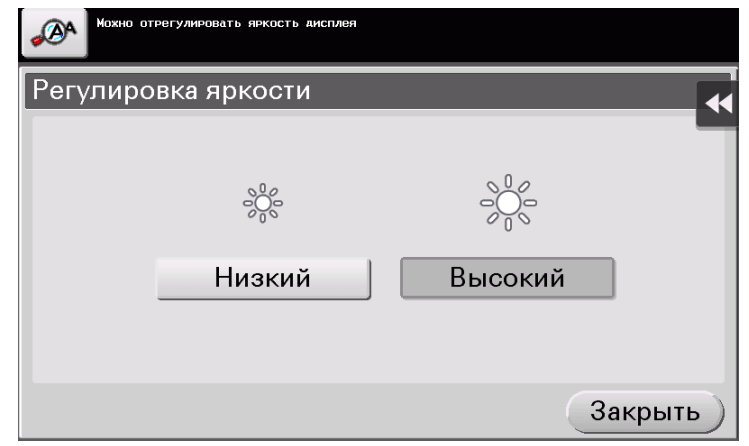

- Коснитесь сенсорной панели. Если аппарат находится в режиме энергосбережения (пониженного энергопотребления/ожидания), то при прикосновении к сенсорной панели или нажатии на кнопку на панели управления аппарат выходит из этого режима и сенсорная панель снова появляется.
- На панели управления нажмите кнопку Питание. Если в соответствии с настройкой недельного таймера аппарат переключился в режим "ErP, автоматическое выключение питания", то нажмите кнопку Питание для отображения сенсорной панели. Для эксплуатации аппарата в нерабочее время выполните появившиеся на экране инструкции.

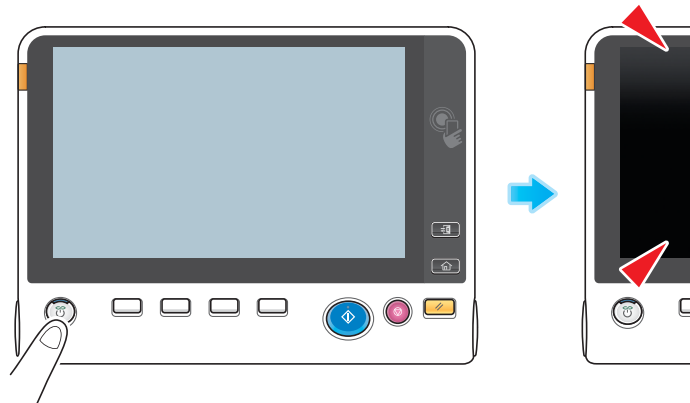

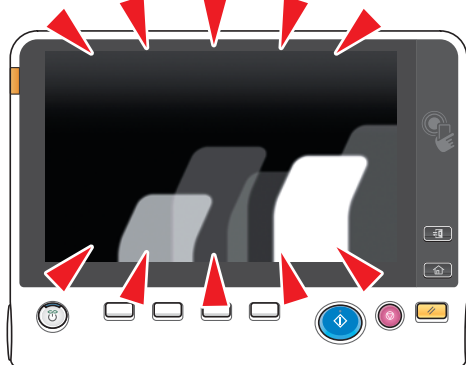

Проверьте, включены ли главный выключатель питания и кнопка Питание.

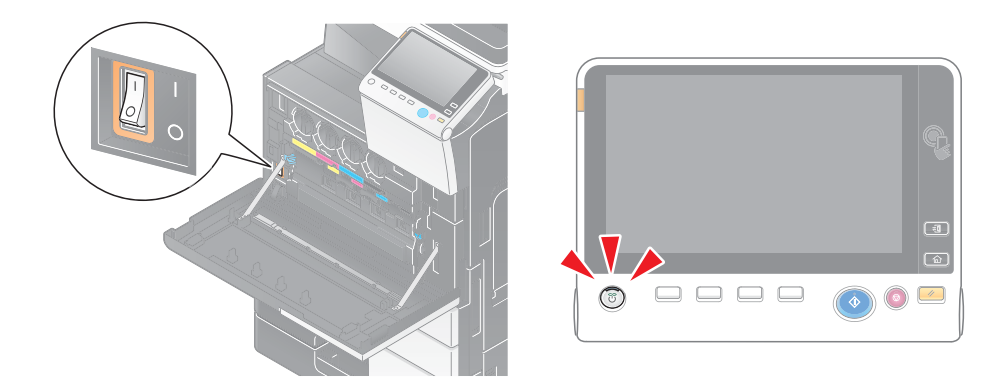

Если даже после проверки сенсорная панель не появилась, обратитесь к представителю сервисной службы.

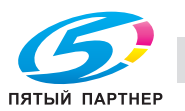

# 5.5 Если появляется сообщение о необходимости заменить расходные материалы или выполнить очистку

## Если закончились скобы в финишере

Когда в финишере заканчиваются скобы, на дисплее появляется сообщение с указанием добавить скобы.

Выполните действия в соответствии с информацией, указанной на наклейке внутри аппарата.

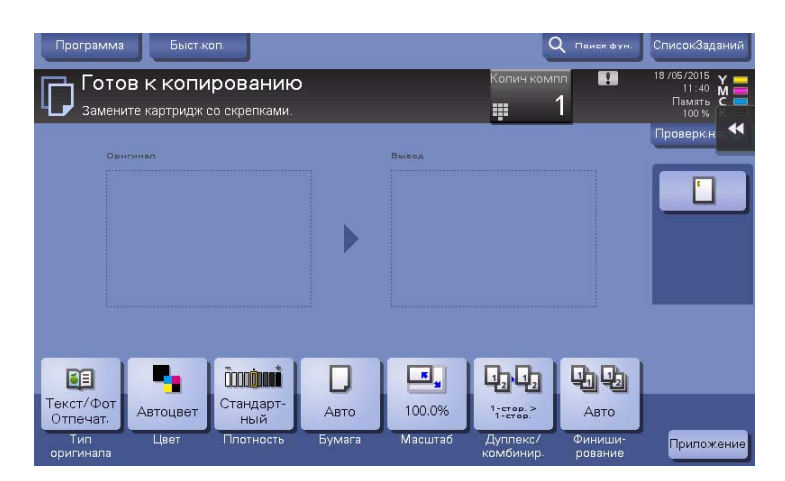

## Если сборник отходов перфорирования заполнен

Когда сборник отходов перфорирования заполняется, на дисплее появляется сообщение с указанием удалить отходы перфорирования (при замене пользователем).

Выполните действия в соответствии с информацией, указанной на наклейке внутри аппарата.

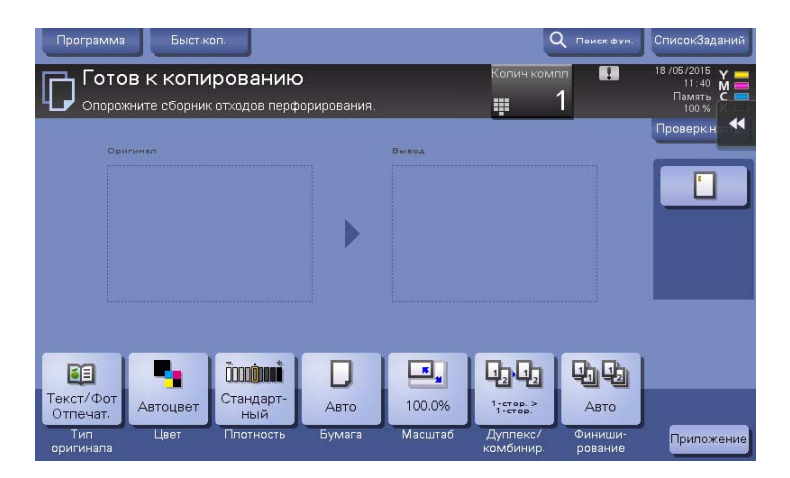

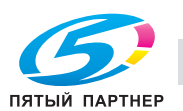

## Когда в картридже с тонером заканчивается тонер

При приближении срока замены картриджа с тонером на дисплее появляется дополнительное предупреждение. Приготовьте запасной картридж с тонером в соответствии с соглашением о техническом обслуживании.

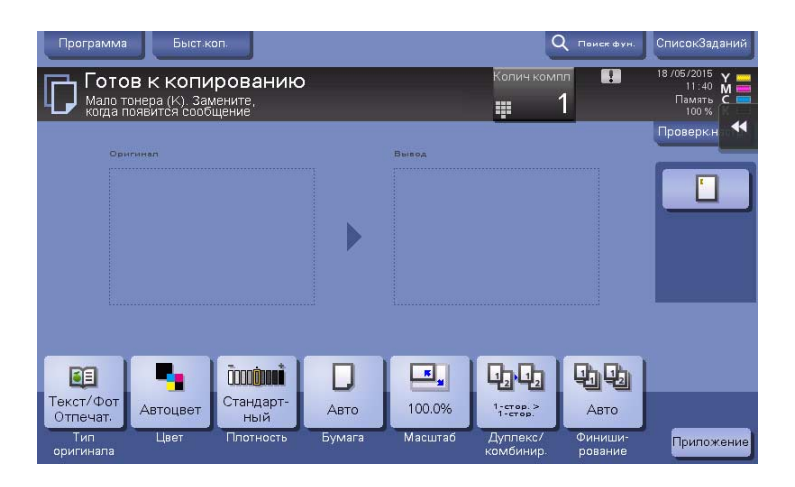

#### При наступлении срока замены картриджа с тонером

При наступлении срока замены картриджа с тонером на дисплее появляется сообщение с указанием произвести замену. Замените его в соответствии с соглашением о техническом обслуживании. Коснитесь [Запустить прогр. управлен.] для отображения описания процедуры замены на дисплее.

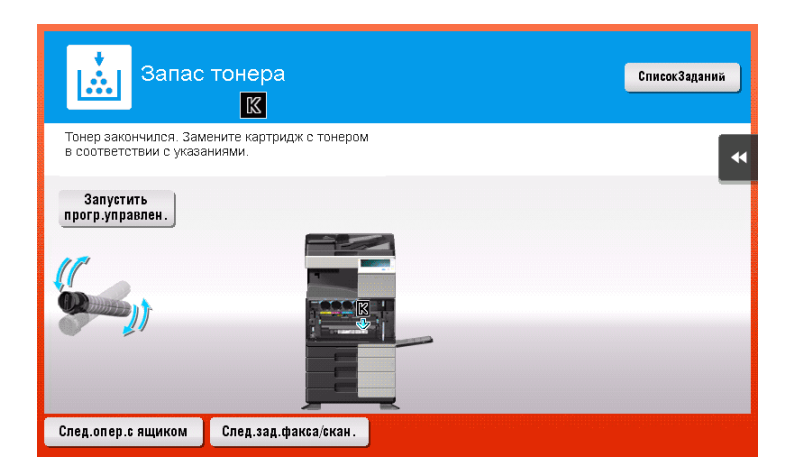

## Советы

- Не заменяйте картридж с тонером того цвета, который не указан.
- При наступлении срока замены картриджа с тонером любого другого цвета кроме черного можно принудительно продолжить печать с использованием черного тонера. Коснитесь [Продолжить] и выберите нужное задание на печать.

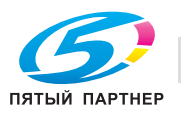

## При наступлении срока замены узла барабана

При наступлении срока замены узла барабана на дисплее появляется сообщение с указанием произвести замену. Замените его в соответствии с соглашением о техническом обслуживании. Коснитесь [Запустить прогр. управлен.] для отображения описания процедуры замены на дисплее.

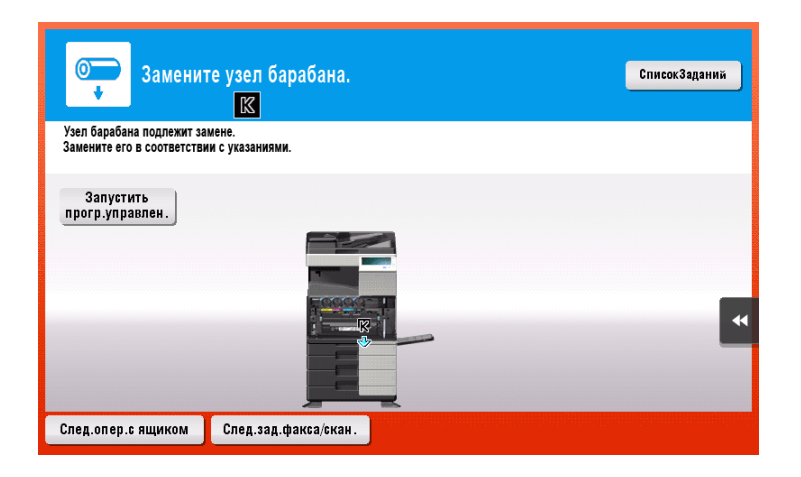

#### ПРИМЕЧАНИЕ

Не заменяйте узел барабана до появления соответствующего сообщения.

#### Советы

- В соответствии с заводскими настройками по умолчанию это сообщение появляется только в некоторых областях.
- Для отображения сообщения, касающегося узла барабана, необходимо, чтобы представитель сервисной службы задал соответствующие настройки. Для получения подробной информации обратитесь в сервисную службу.
- Не заменяйте узел барабана того цвета, который не указан.
- При наступлении срока замены узла барабана любого другого цвета кроме черного можно принудительно продолжить печать с использованием черного тонера. Коснитесь [Продолжить] и выберите нужное задание на печать.

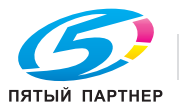

## При наступлении срока замены узла проявки

При наступлении срока замены узла проявки на дисплее появляется сообщение, с напоминанием обратиться к представителю сервисной службы. При появлении сообщения обратитесь в сервисную службу.

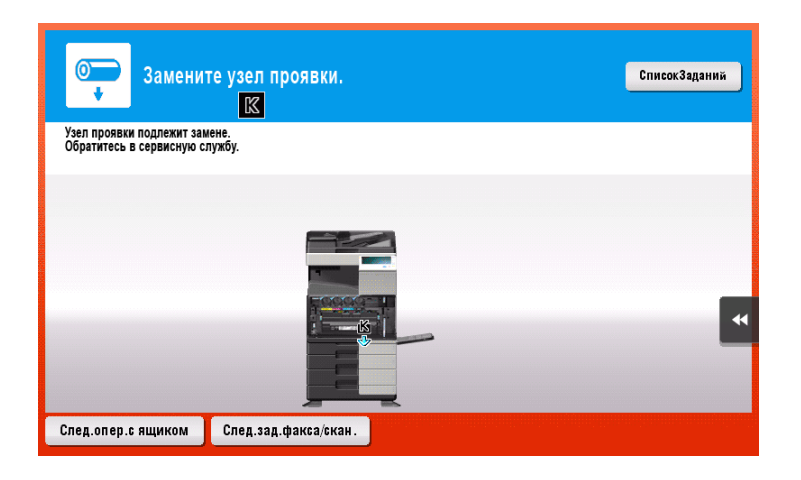

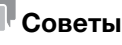

- В соответствии с заводскими настройками по умолчанию это сообщение появляется только в некоторых областях.
- Для отображения сообщения, касающегося узла проявки, необходимо, чтобы представитель сервисной службы задал соответствующие настройки. Для получения подробной информации обратитесь в сервисную службу.
- При наступлении срока замены узла проявки любого другого цвета кроме черного можно принудительно продолжить печать с использованием черного тонера. Коснитесь [Продолжить] и выберите нужное задание на печать.

#### Если сборник использованного тонера заполнен

Когда сборник использованного тонера заполняется, на дисплее появляется сообщение с указанием заменить его (при замене пользователем). Коснитесь [Запустить прогр. управлен.] и следуйте указаниям на дисплее.

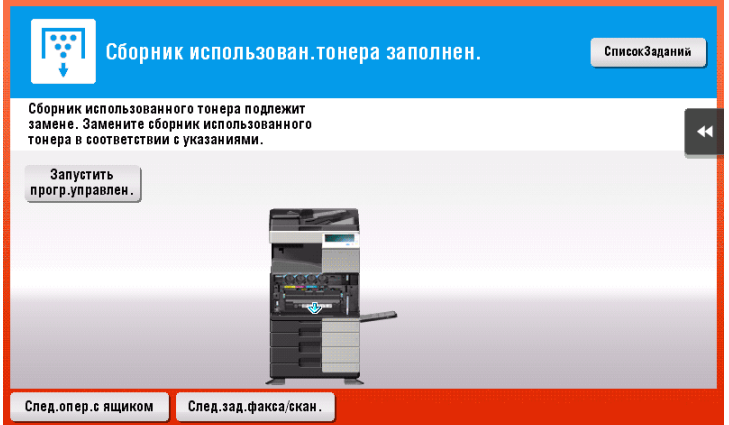

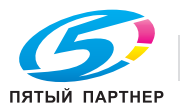

## 5.5.1 Замена картриджа с тонером

Замена картриджа с желтым тонером осуществляется следующим образом.

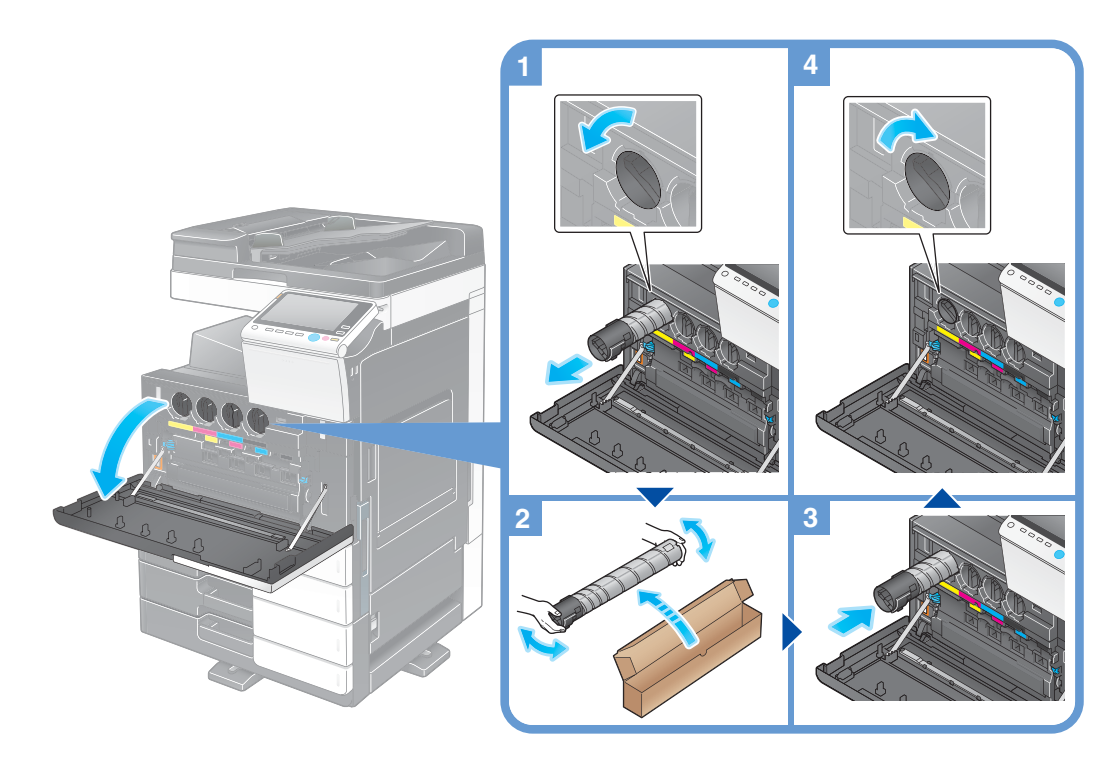

## Советы

- Перед установкой хорошо встряхните картридж с тонером 5-10 раз.
- При израсходовании всего тонера любого другого цвета, кроме черного, можно принудительно продолжить печать с использованием черного тонера. Коснитесь [Продолжить] и выберите нужное задание на печать.
- Не открывайте и не разбирайте картридж с тонером (емкость с тонером).
- Не извлекайте и не утилизируйте тонер, оставшийся в картридже (емкости с тонером).

#### ПРИМЕЧАНИЕ

Установите картридж с тонером для каждой наклейки с цветом. Если вы попытаетесь принудительно установить картридж с тонером в неправильное положение, это может привести к ошибке.

#### 7ПРЕДУПРЕЖДЕНИЕ

Не бросайте тонер и емкости, содержащие тонер (например картридж, с тонером и узел проявки) в открытый огонь. Горячий тонер может разлететься в стороны и стать причиной ожогов и других повреждений.

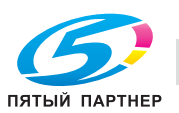

#### 7ПРЕДОСТЕРЕЖЕНИЕ

- Не оставляйте компоненты аппарата, вступающие в контакт с тонером (например, картридж с тонером и узел проявки) в местах, доступных для детей. Дети могут облизать или проглотить тонер, что нанесет ущерб их здоровью.
- Не храните компоненты аппарата, вступающие в контакт с тонером (например, картридж с тонером и узел проявки) рядом с оборудованием, чувствительными к магнетизму, таким как точное оборудование и устройства хранения данных, в противном случае они могут работать некорректно. Это может стать причиной повреждения данных изделий.
- Не применяйте силу при открывании компонентов, вступающих в контакт с тонером (например, картридж с тонером и узел проявки). Если тонер просыпется из емкости, примите меры предосторожности, чтобы не вдохнуть тонер и избежать контакта с кожей.
- При попадании тонера на кожу или одежду тщательно промойте их водой с мылом.
- Если вы вдохнули тонер, то выйдите на свежий воздух и несколько раз прополощите горло большим количеством воды. При появлении таких симптомов как кашель обратитесь к врачу.
- При попадании тонера в глаза немедленно промойте их проточной водой в течение 15 минут. Если раздражение не проходит, обратитесь к врачу.
- Если вы проглотили тонер, промойте рот и выпейте несколько стаканов воды. При необходимости обратитесь к врачу.

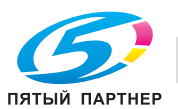

## 5.5.2 Замена сборника использованного тонера

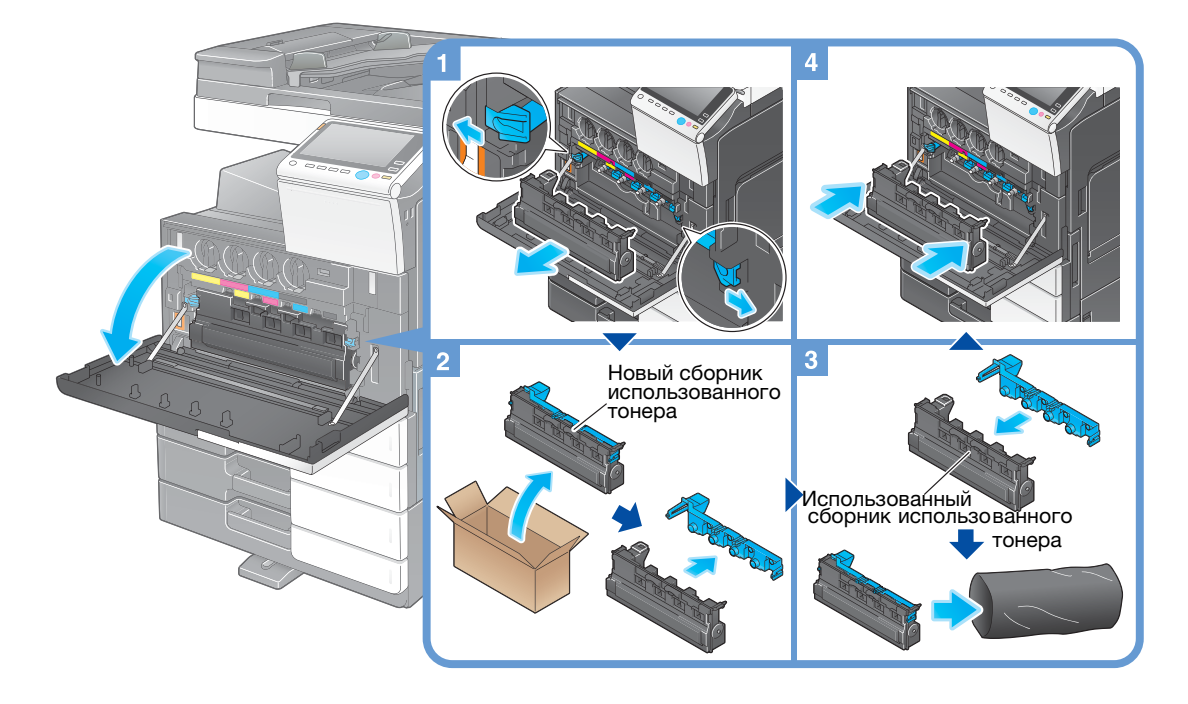

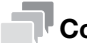

## Советы

Представитель сервисной службы заберет использованный контейнер для отработанного тонера. Закройте его крышкой, положите в черную пластиковую упаковку и храните в коробке.

#### 7ПРЕДУПРЕЖДЕНИЕ

Не бросайте тонер и емкости, содержащие тонер (например, картридж с тонером и узел проявки) в открытый огонь. Горячий тонер может разлететься в стороны и стать причиной ожогов и других повреждений.

## 7ПРЕДОСТЕРЕЖЕНИЕ

- Не оставляйте компоненты аппарата, вступающие в контакт с тонером (например, картридж с тонером и узел проявки) в местах, доступных для детей. Дети могут облизать или проглотить тонер, что нанесет ущерб их здоровью.
- Не храните компоненты аппарата, вступающие в контакт с тонером (например, картридж с тонером и узел проявки) рядом с оборудованием, чувствительными к магнетизму, таким как точное оборудование и устройства хранения данных, в противном случае они могут работать некорректно. Это может стать причиной повреждения данных изделий.
- Не применяйте силу при открывании компонентов, вступающих в контакт с тонером (например, картридж с тонером и узел проявки). Если тонер просыпется из емкости, примите меры предосторожности, чтобы не вдохнуть тонер и избежать контакта с кожей.
- При попадании тонера на кожу или одежду тщательно промойте их водой с мылом.
- Если вы вдохнули тонер, то выйдите на свежий воздух и несколько раз прополощите горло большим количеством воды. При появлении таких симптомов как кашель обратитесь к врачу.
- При попадании тонера в глаза немедленно промойте их проточной водой в течение 15 минут. Если раздражение не проходит, обратитесь к врачу.
- Если вы проглотили тонер, промойте рот и выпейте несколько стаканов воды. При необходимости обратитесь к врачу.

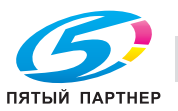

## 5.5.3 Замена узла барабана

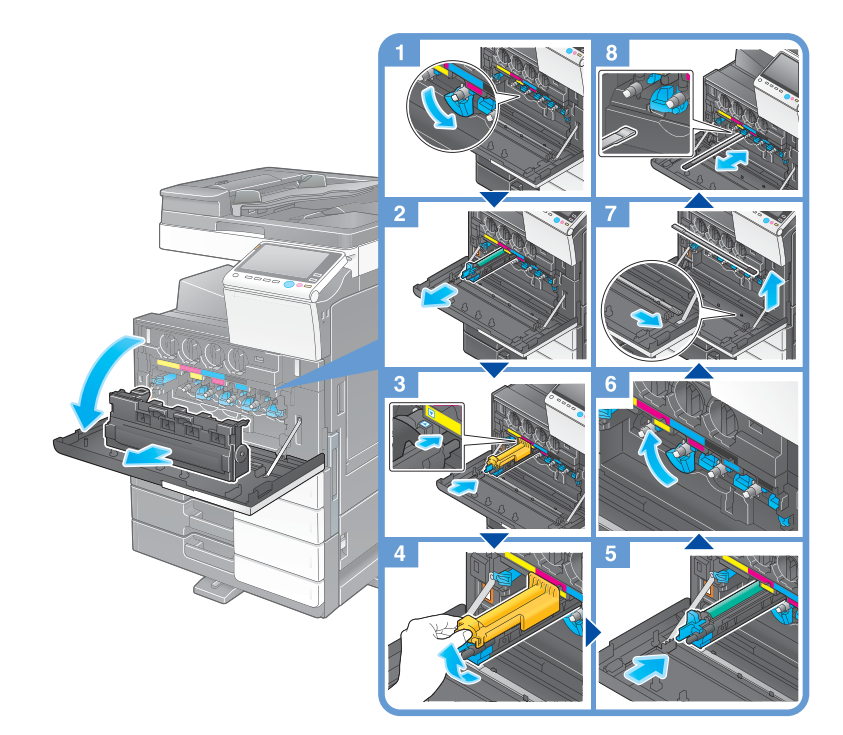

Распаковывание узла барабана

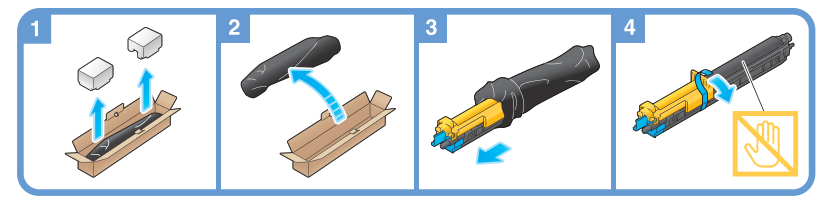

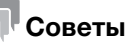

- Представитель сервисной службы заберет использованный узел барабана. Положите его в черную пластиковую упаковку и храните в коробке.
- В результате воздействия солнечного света узел барабана может получить повреждения. Узел барабана извлекайте из черной пластиковой упаковки только непосредственно перед установкой.
- При наступлении срока замены любого узла барабана, кроме черного, можно принудительно продолжить печать с использованием черного тонера. Коснитесь [Продолжить] и выберите нужное задание на печать.
- После замены узла барабана обязательно очистите стекло лазерного блока для каждого цвета. Подробнее об очистке стекла лазерного блока см. стр. 5-6.

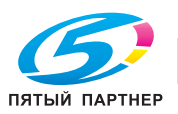

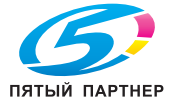

**5** Если появляется сообщение о необходимости заменить расходные материалы или выполнить очистку 5.5

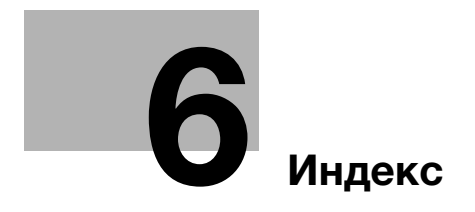

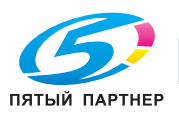

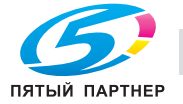

# 6 Индекс

# 6.1 Указатель по опциям

E ErP, автом. выключение питания 2-22 P PCL 3-6 PS 3-6 X XPS 3-6 А Адресная книга 3-48 Б Быстрая настройка безопасности 3-71 В Ввод символов 2-32 Веб-браузер 4-12 Вспом. выключатель питания, ВЫКЛ 2-21 Выполнение нескольких заданий 2-34 Г Главное меню 2-25 Группа 3-54 Д Дополнительное оборудование 2-8, 2-15 Дополнительные функции 4-3 З Загрузка бумаги 2-35, 2-36, 2-37, 2-38 Задание 2-33 И Идентификация пользователя 3-47 Информация по технике безопасности 1-6 К Клавиатура 2-31 Код запроса 4-6 М МФУ 2-12 Н Настройки номера факса-отправителя 3-37 Настройки отправителя 3-37  $\Omega$ 

Отправка SMB 3-13, 3-21

## П

Пакет i-Option 4-4 Панель управления 2-23 Передача E-mail 3-29 Передача ПК-факс 3-41 Передача факса 3-35 Печать данных с USB-накопителя 3-59 Поиск 3-56

## Р

Режим ожидания 2-22 Режим пониженного энергопотребления 2-22 Режим энергосбережения 2-22

## С

Сенсорная панель 2-25, 2-28 Сервер управления лицензиями (LMS) 4-6, 4-14 Сертификат с маркерами доступа 4-6 Скользящее меню 2-27 Сохранение отсканированных данных 3-61 Способ набора номера 3-38

## У

Установка драйвера принтера 3-5, 3-10 Установка драйвера факса 3-43

#### Ф

Функция копирования 3-45 Функция печати 3-3, 3-6 Функция помощи 3-66